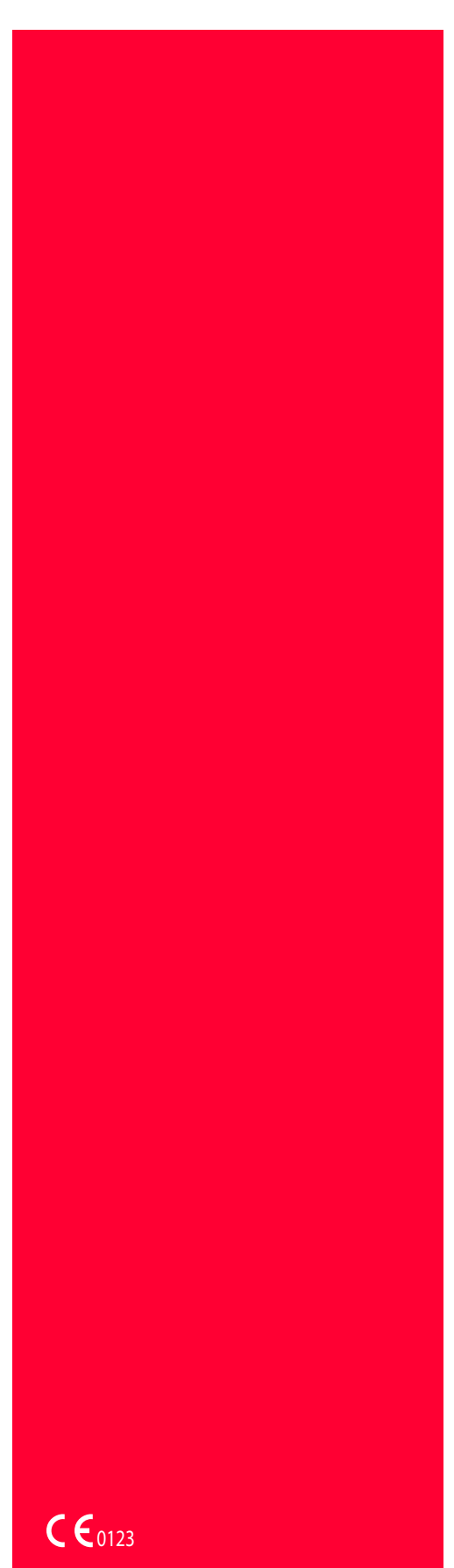

Art.-Nr. 120859-DE, Handbuchrevision: AB Juli 2020

# **Cell Saver** Elite<sup>+</sup>

## Benutzerhandbuch

Nicht zur Verwendung mit Software vor Revision AN

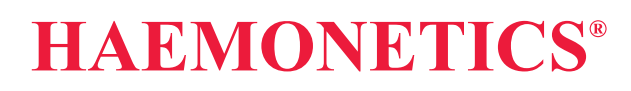

## **Angaben zur Veröffentlichung**

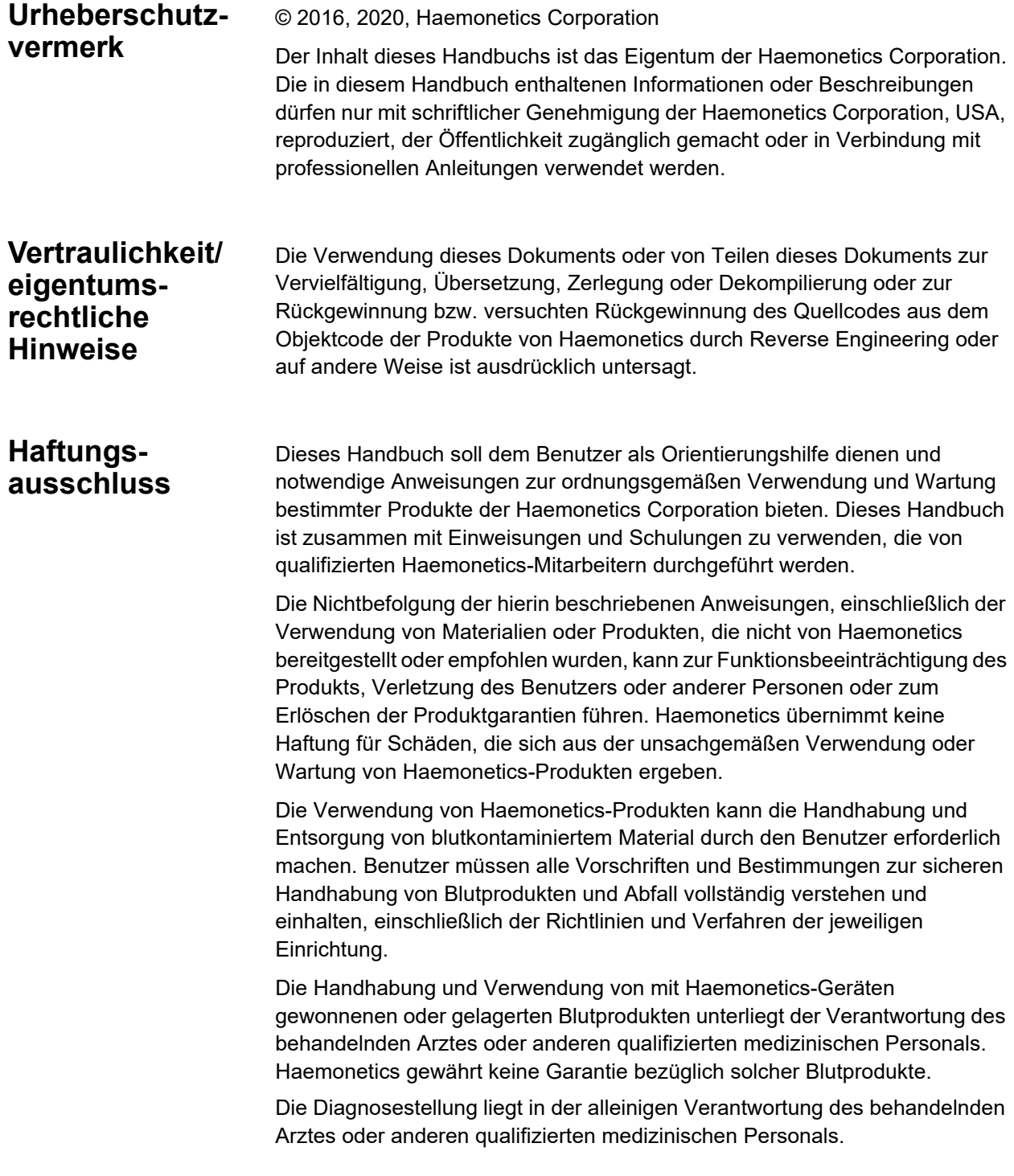

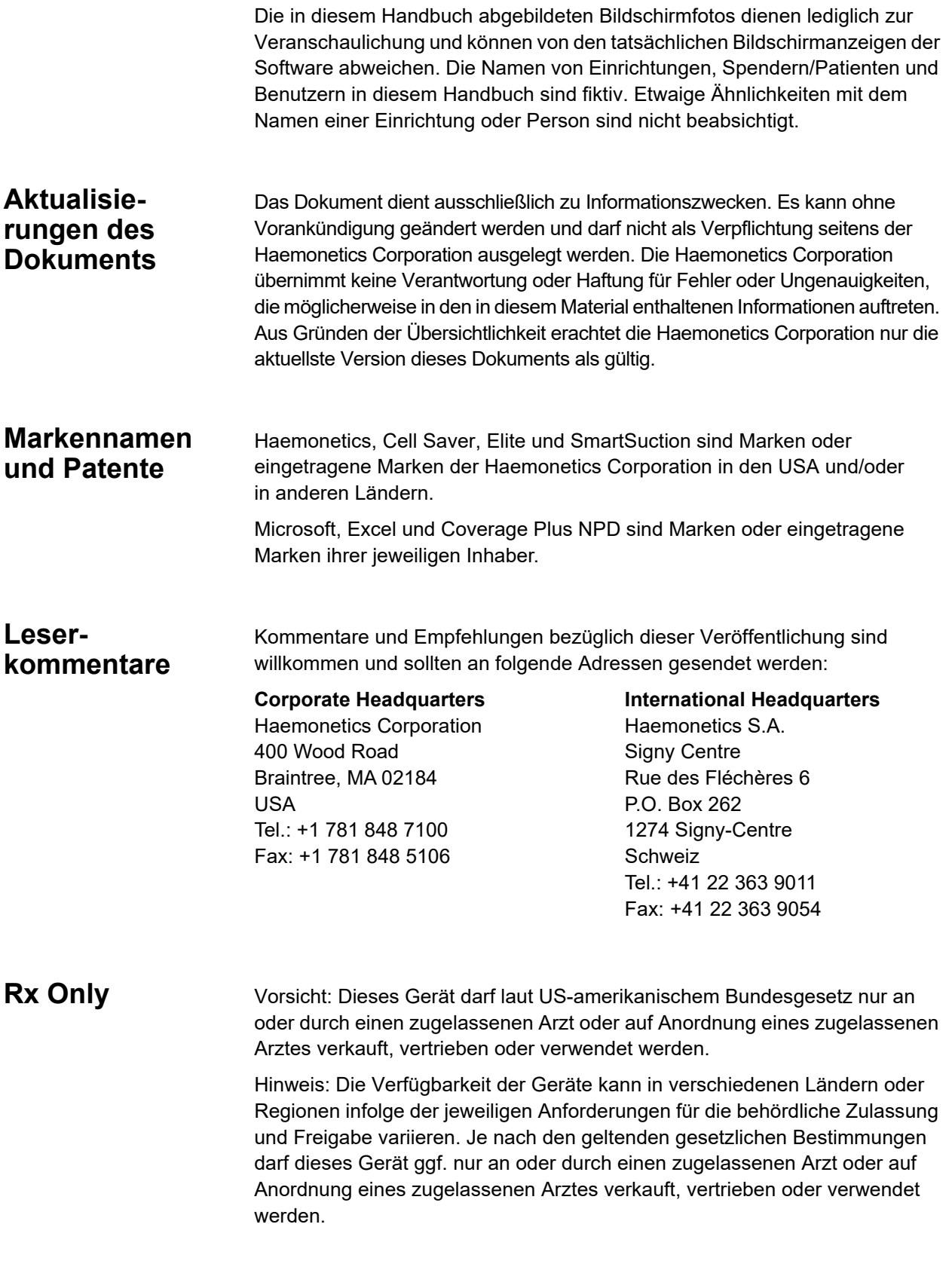

#### **Haemonetics weltweit**

Bitte richten Sie schriftliche Anfragen an die entsprechende Adresse. Eine Liste der weltweiten Niederlassungen und Kontaktinformationen finden Sie unter: [www.haemonetics.com/officelocations](http://www.haemonetics.com/officelocations)

## *Inhaltsverzeichnis*

#### **[Kapitel 1. Einführung](#page-10-0)**

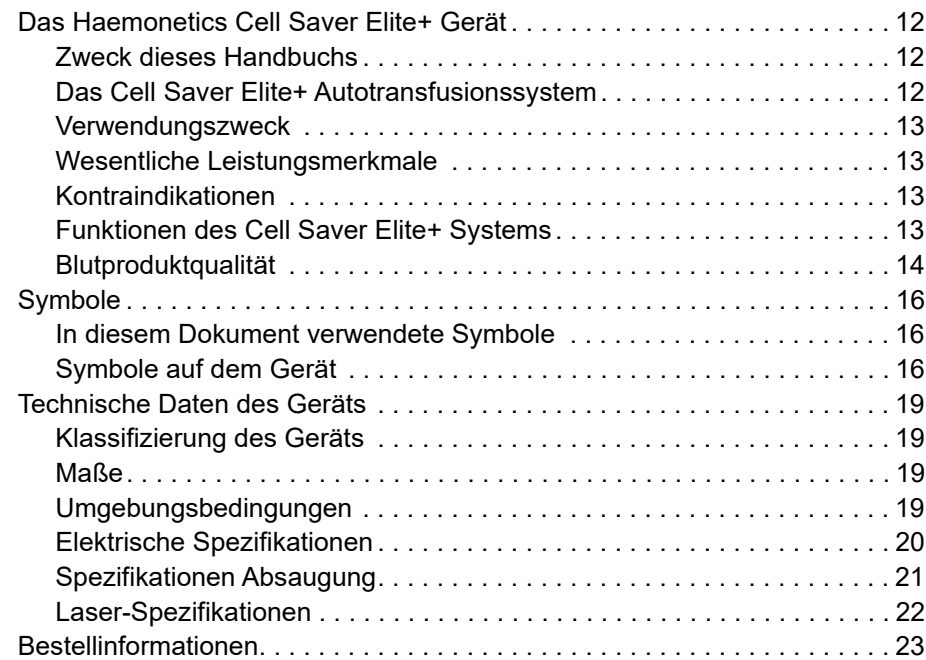

### **[Kapitel 2. Beschreibung des Geräts](#page-24-0)**

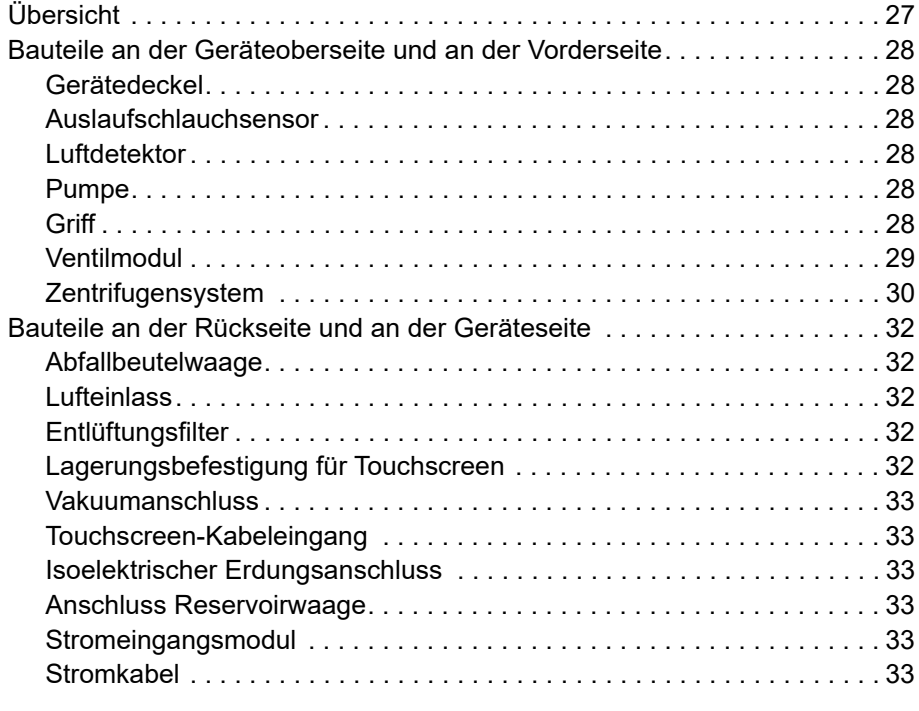

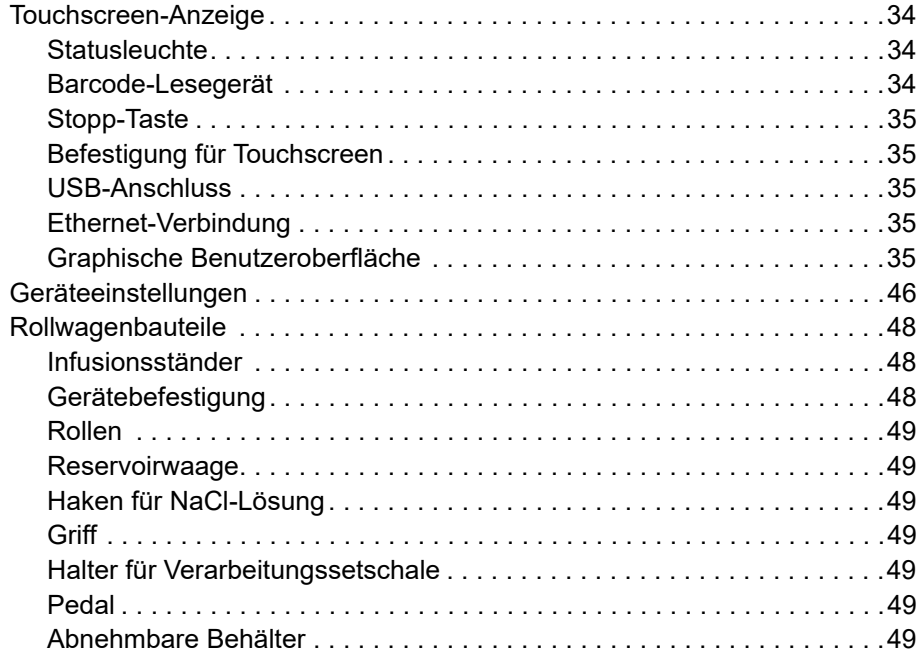

### **[Kapitel 3. Beschreibung des Einmalsets](#page-50-0)**

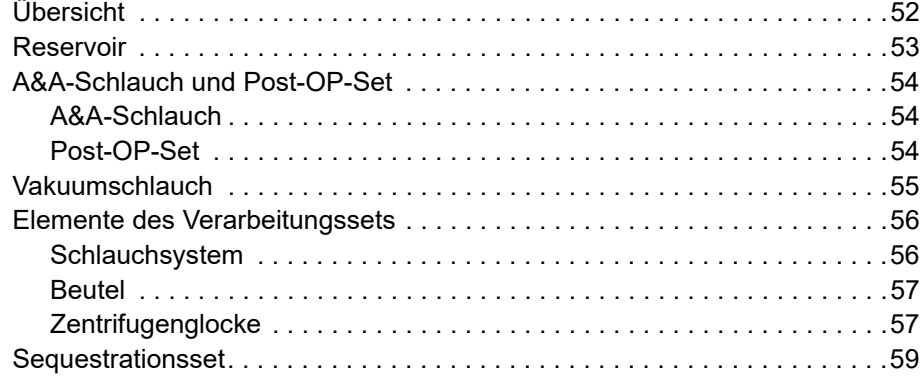

### **[Kapitel 4. Sicherheit und Patientenvorsichtsmaßnahmen](#page-60-0)**

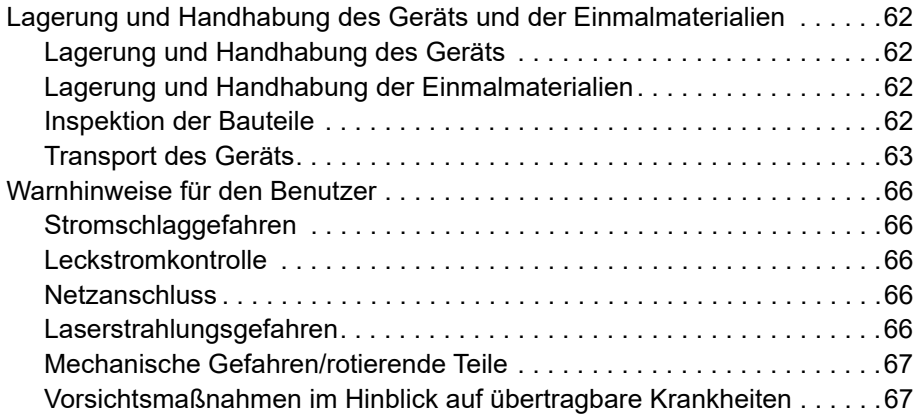

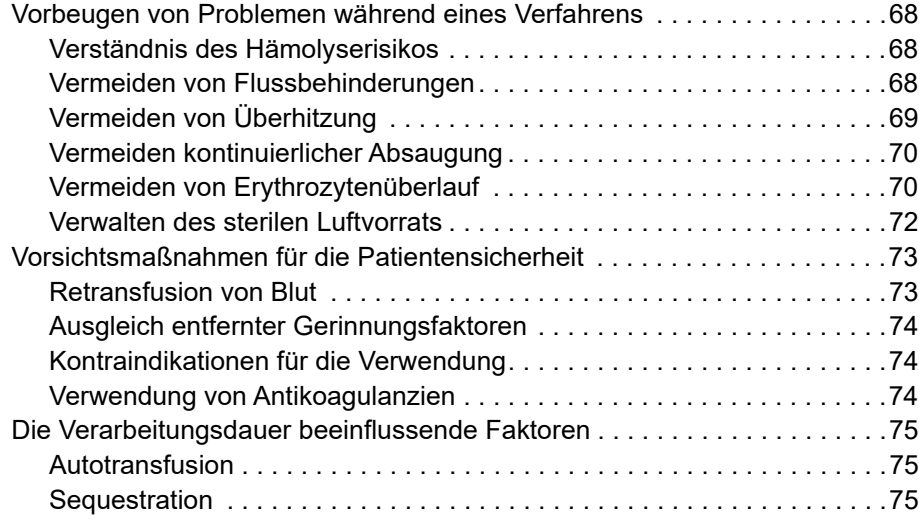

#### **[Kapitel 5. Allgemeiner Betrieb: Autotransfusion](#page-76-0)**

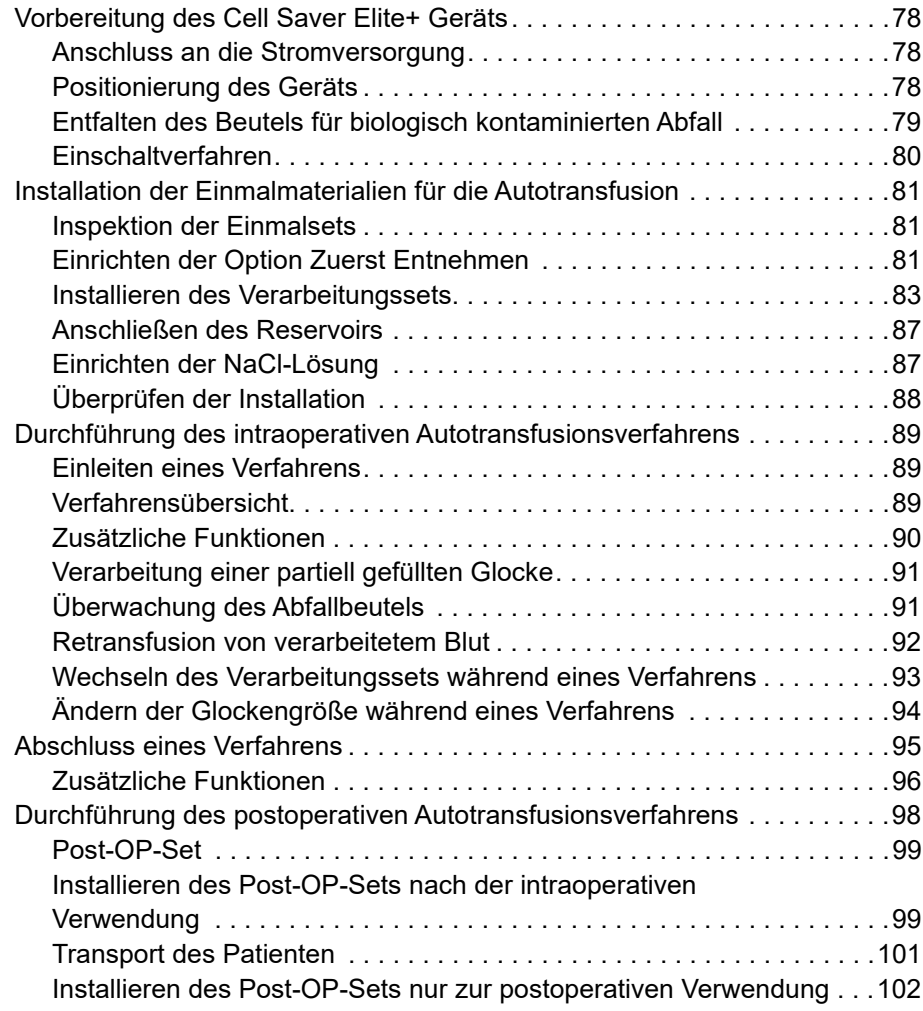

#### **[Kapitel 6. Allgemeiner Betrieb: Sequestration](#page-104-0)**

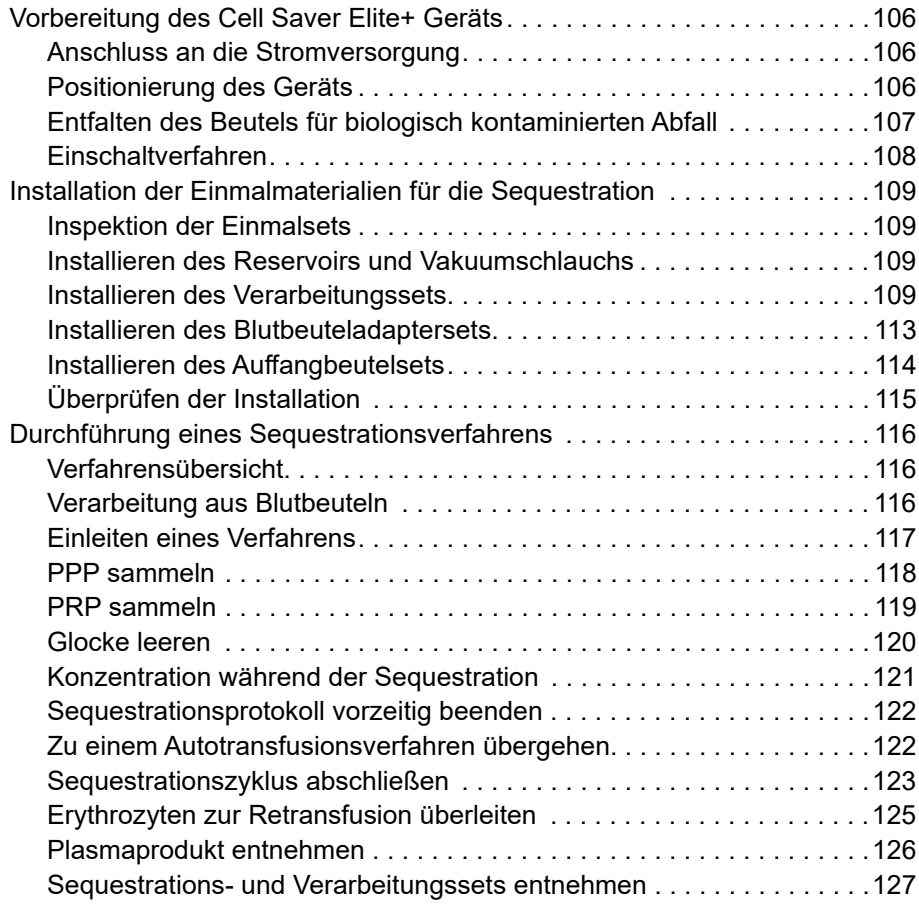

### **[Kapitel 7. Protokolleinstellungen](#page-128-0)**

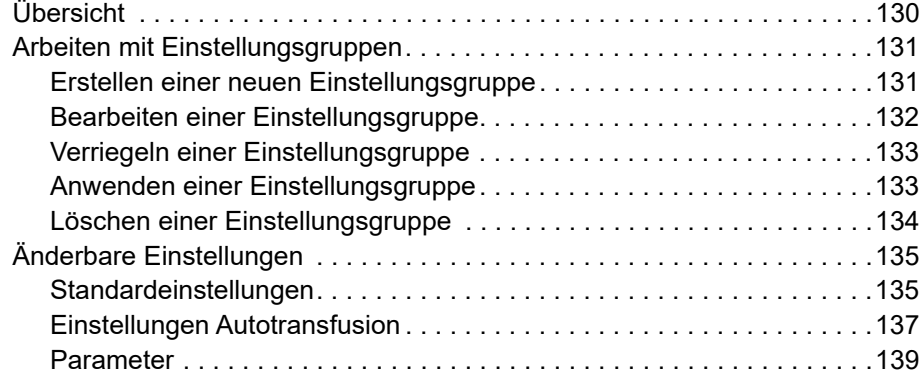

#### **[Kapitel 8. Verfahrensberichte](#page-142-0)**

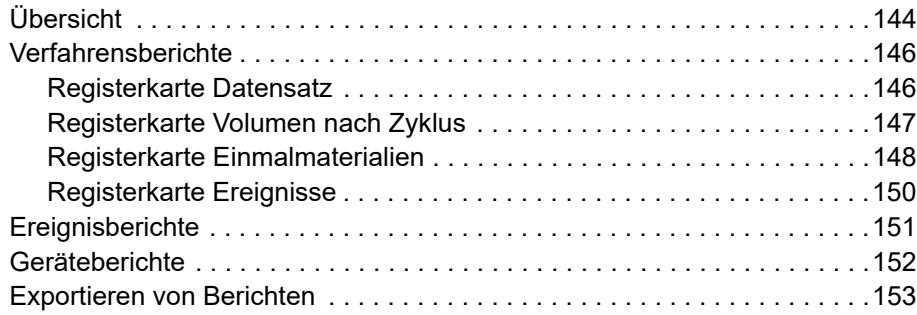

### **[Kapitel 9. Hilfesystem](#page-154-0)**

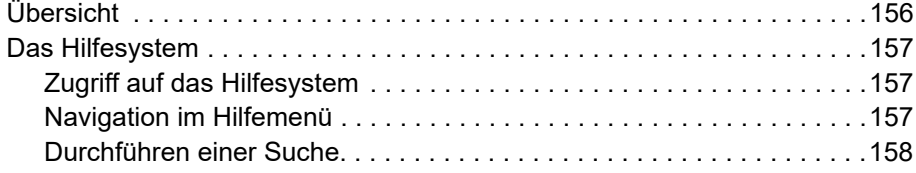

#### **[Kapitel 10. Reinigung und Wartung](#page-160-0)**

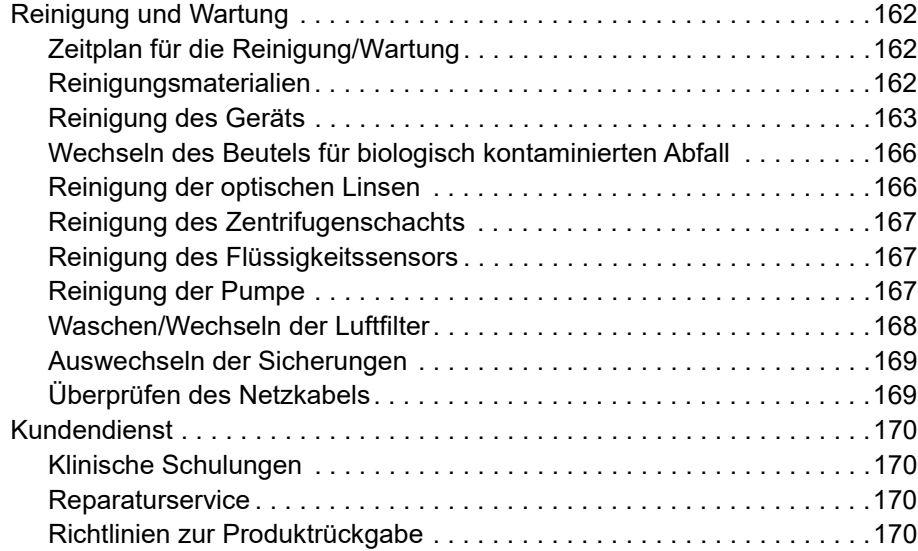

#### **[Kapitel 11. Fehlersuche und -behebung](#page-170-0)**

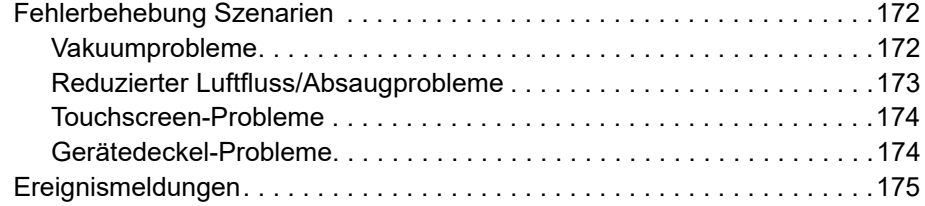

#### **[Anhang A. Anforderungen der Norm](#page-224-0)  IEC/EN 60601-1-2:2001**

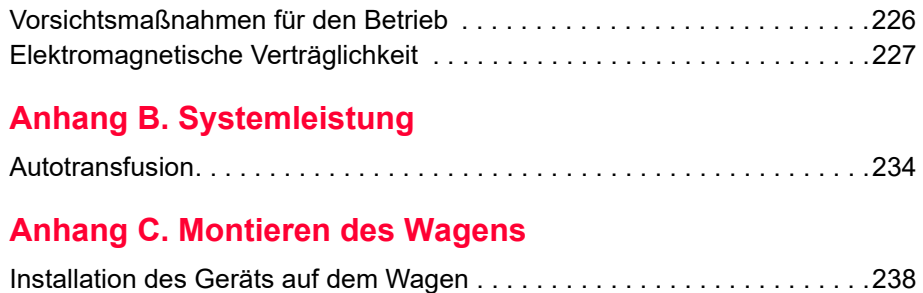

## *Kapitel 1*

## *Einführung*

<span id="page-10-0"></span>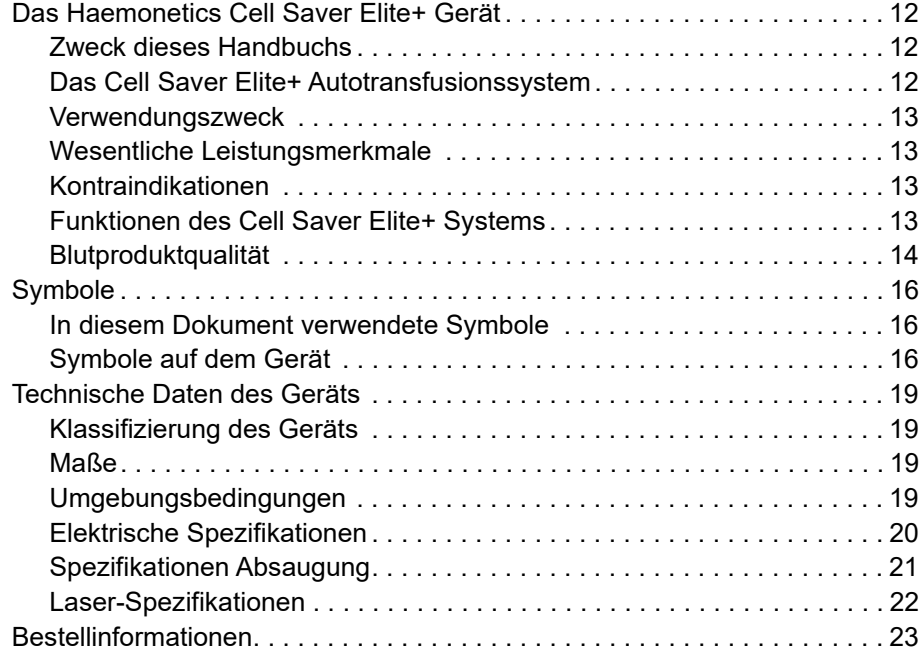

## <span id="page-11-0"></span>**Das Haemonetics Cell Saver Elite+ Gerät**

<span id="page-11-2"></span><span id="page-11-1"></span>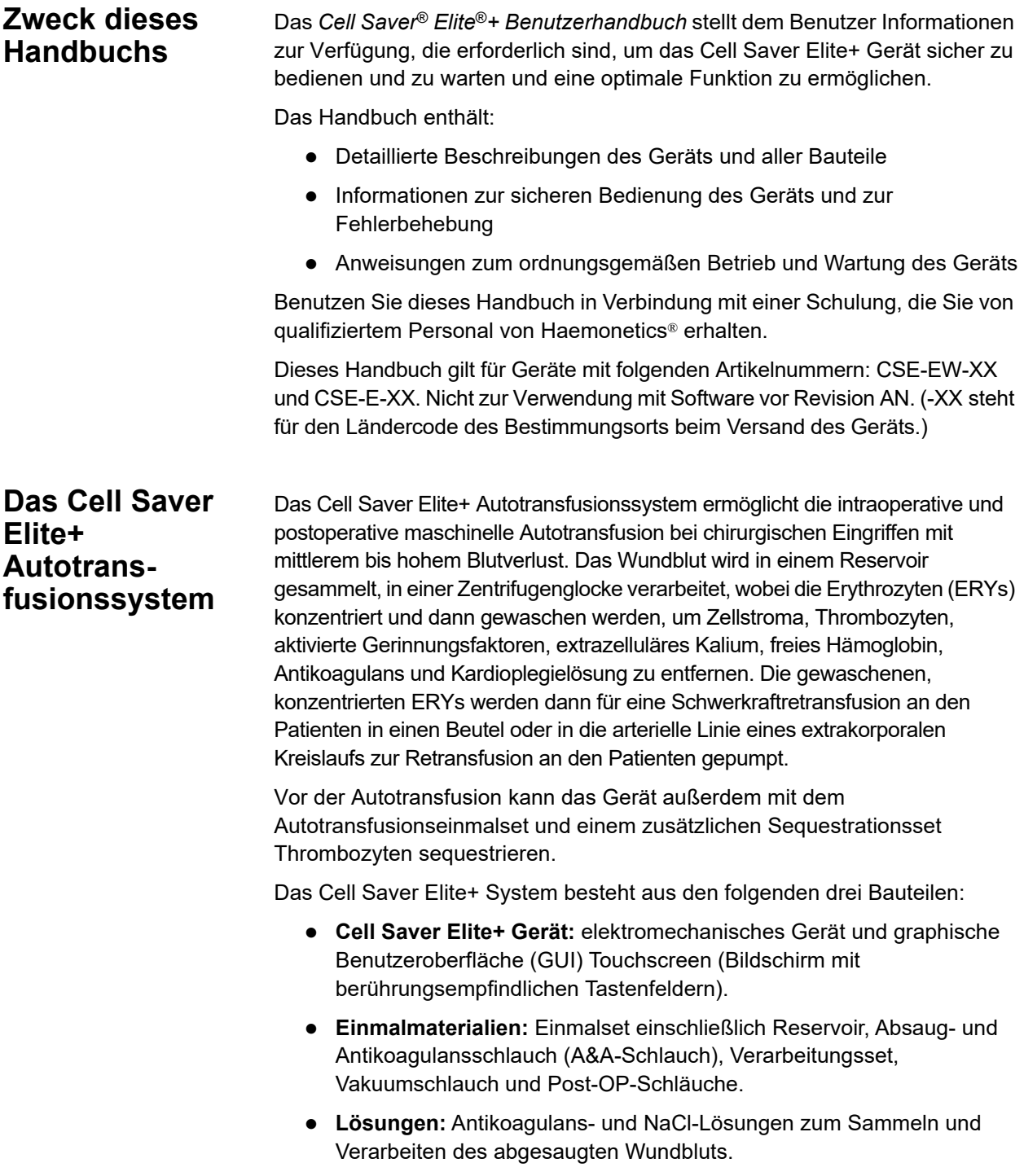

<span id="page-12-2"></span><span id="page-12-1"></span><span id="page-12-0"></span>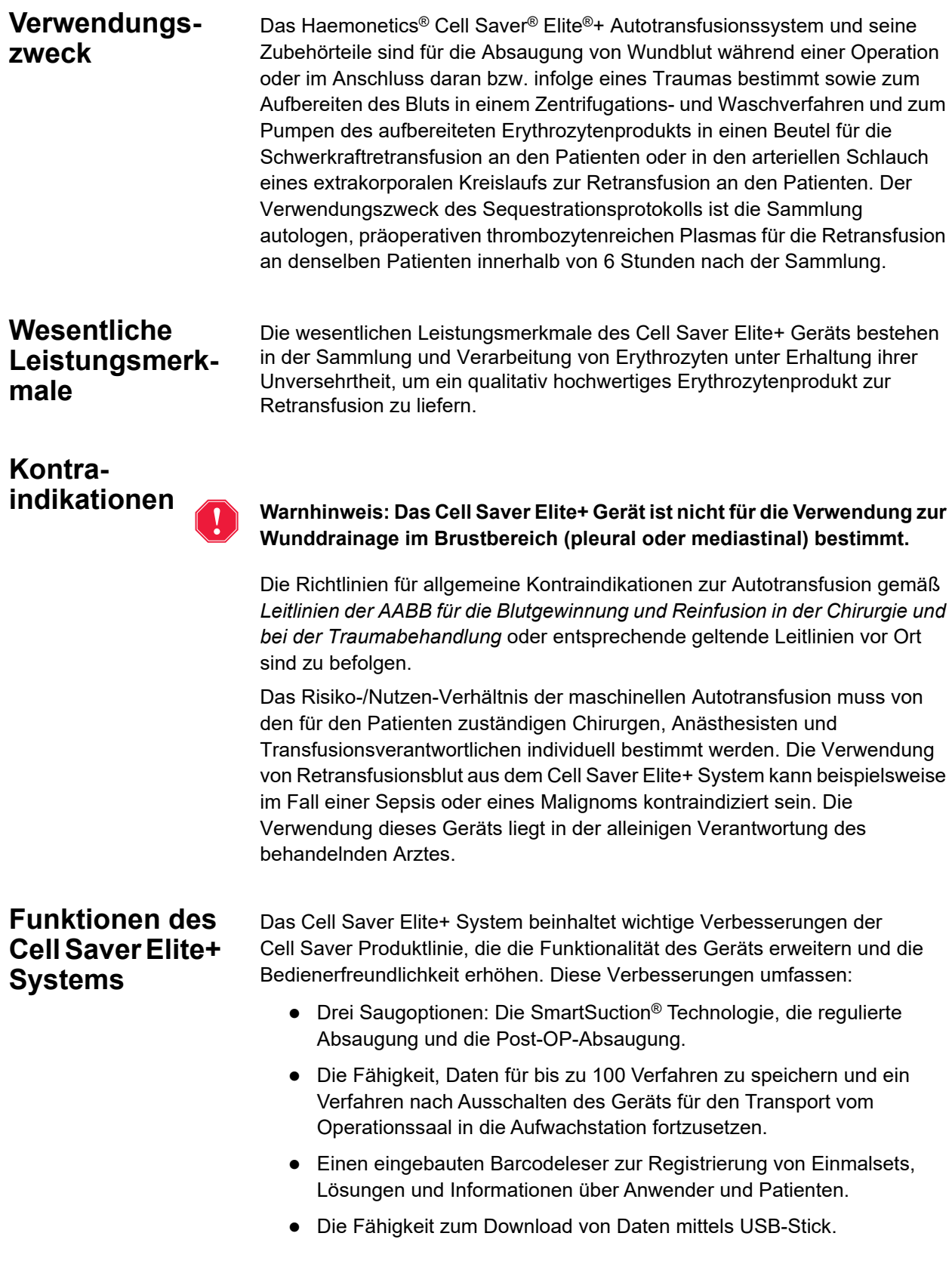

<span id="page-12-3"></span>

- Eine Touchscreen-Anzeige, die eine bedienfreundliche Benutzeroberfläche während eines operativen Eingriffs bietet und Benutzern den einfachen Zugang zu erweiterten Konfigurationsoptionen ermöglicht.
- Ein Protokoll zur Fettreduzierung.

# <span id="page-13-0"></span>**Blutprodukt-**

**qualität** *Vorsichtshinweis: Die tatsächlichen Leistungsergebnisse können von zahlreichen Variablen abhängen.*

> Haemonetics empfiehlt die Anwendung der folgenden Erythrozytenproduktkriterien für Qualitätskontrollverfahren. Die Kriterien basieren auf Haemonetics-Standardwerten sowie Standardeinstellungen im Protokoll zur Fettreduzierung bei Laborverfahren mit Blutpools mit einem Hämatokrit von 10 %.

#### *Tabelle 1. ERY-Produktkriterien*

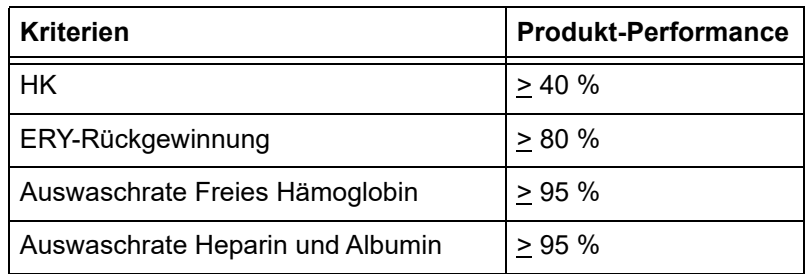

Bei Labortests unter Verwendung der 225-ml-Glocke mit Haemonetics-Standardeinstellungen wurden die in der nachstehenden Tabelle aufgeführten Ergebnisse für die Blutproduktqualität erzielt. Die Testergebnisse basieren auf Verfahren mit zwei Zyklen, in denen Testpools mit einem Hämatokrit von 10 % verarbeitet wurden. Lysat und Heparin wurden hinzugefügt, um die Auswaschrate der Komponenten zu bestimmen. Im Folgenden werden Ergebnisse für Testpools mit und ohne Lysat aufgeführt. Mittelwerte werden zusammen mit dem Standardfehler des Mittelwerts angegeben. Die Ergebnisse können von Variablen bei der Verwendung abhängen.

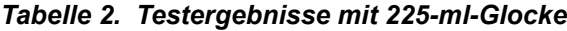

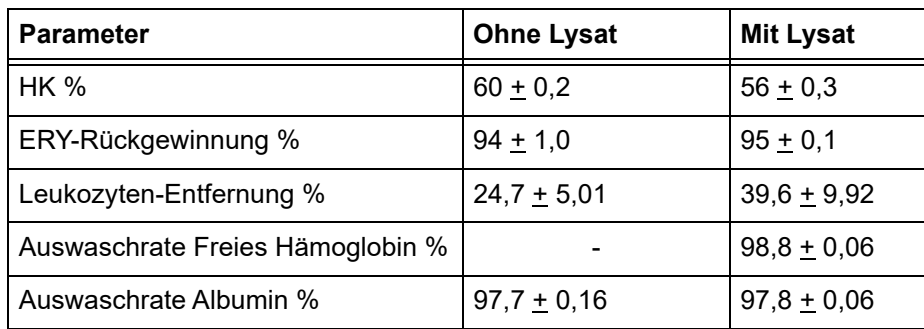

| <b>Parameter</b>       | <b>Ohne Lysat</b> | <b>Mit Lysat</b> |
|------------------------|-------------------|------------------|
| Auswaschrate Kalium %  |                   | $96,4 + 0,16$    |
| Auswaschrate Heparin % | $99,6 + 0,01$     | $99,8 + 0,003$   |
| *Auswaschrate Fett %   | $99,6 + 0,13$     |                  |

*Tabelle 2. Testergebnisse mit 225-ml-Glocke*

\*Das Ergebnis der Fettreduzierung gilt für die Einstellung zur Fettreduzierung.

In ["Anhang B: Systemleistung" auf Seite 233](#page-232-1) finden Sie die vollständigen Testergebnisse zur Blutproduktqualität für alle Glockengrößen und andere Einstellungen, einschließlich Fettreduzierung, Notfallmodus und partiell gefüllte Glocke.

## <span id="page-15-0"></span>**Symbole**

#### <span id="page-15-1"></span>**In diesem Dokument verwendete Symbole**

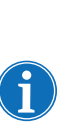

In diesem Handbuch werden die folgenden Symbole verwendet, um den Anwender auf bestimmte Informationen hinzuweisen.

*Hinweis: Zeigt nützliche Informationen hinsichtlich eines Verfahrens oder einer Bedientechnik an.*

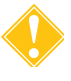

*Vorsichtshinweis: Weist den Anwender darauf hin, keine Maßnahmen zu ergreifen oder Situationen zu schaffen, die zu einer Beschädigung des Geräts oder Beeinträchtigung der Qualität der Blutprodukte führen könnten. Eine Gesundheitsschädigung ist unwahrscheinlich.*

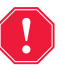

**Warnhinweis: Weist den Anwender darauf hin, keine Maßnahme zu ergreifen oder Situationen zu schaffen, die zu einer schweren Gesundheitsschädigung von Patient oder Anwender führen könnte.**

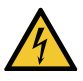

**Warnung: Weist den Anwender auf die Gefahr eines Stromschlags hin.**

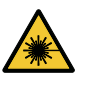

*Vorsicht: Weist den Anwender auf die Gefahr durch Laserstrahlen hin.*

<span id="page-15-2"></span>**Symbole auf dem Gerät**

Die folgenden Symbole befinden sich an der Außenseite des Geräts oder der Geräteverpackung.

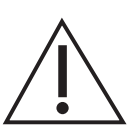

#### **Vorsicht**

Beigefügte Dokumente beachten.

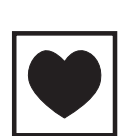

#### **Anwendungsteil vom Typ CF**

Ein Anwendungsteil vom Typ CF bietet einen spezifischen Schutz vor Stromschlag, insbesondere hinsichtlich des zulässigen Leckstroms und der Zuverlässigkeit des Schutzerdeanschlusses.

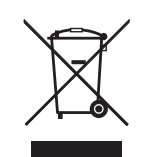

#### **Elektro- und Elektronik-Altgeräte (gilt nur für EU)**

Das Gerät mit der getrennten Abfallsammlung entsorgen (entsprechend den örtlichen und EU-Bestimmungen für Elektro- und Elektronik-Altgeräte).

**IPX1**

#### **Schutz gegen Tropfwasser**

Das Gehäuse des Geräts ist tropfwasserdicht und bietet einen höheren Schutz als gewöhnlich gegen Tropfen, Leckagen und Spritzer.

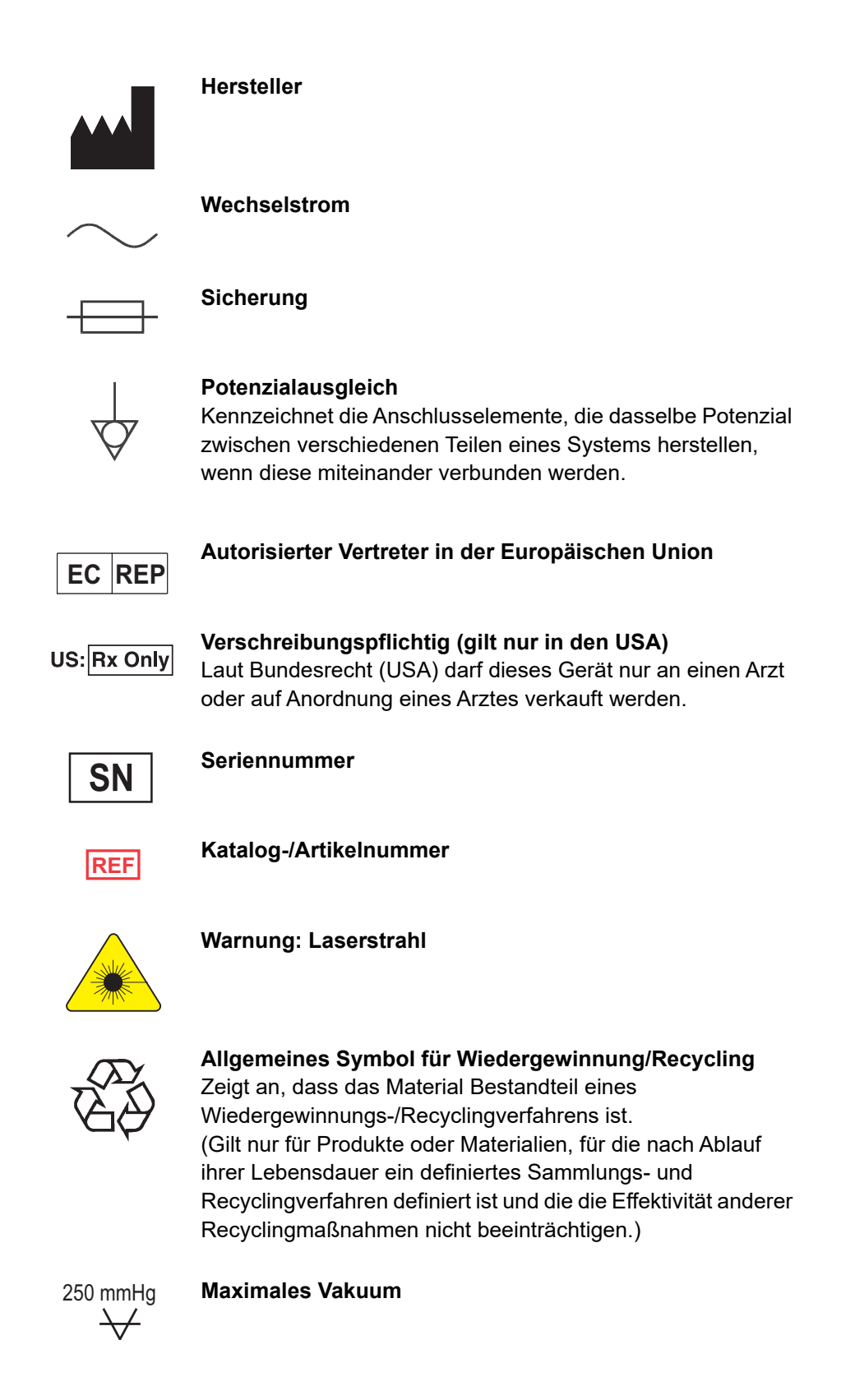

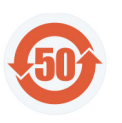

#### **Hinweis auf gefährliche Substanzen**

Hinweis gemäß chinesischen Richtlinien für Geräte, die eine der sechs aufgeführten Substanzen (Blei, Quecksilber, Cadmium usw.) enthalten.

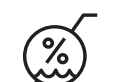

**Lagerbedingungen, Luftfeuchtigkeitsbegrenzung**

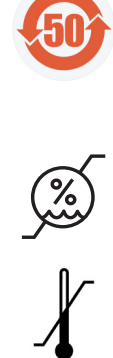

**Lagerbedingungen, Temperaturbegrenzung**

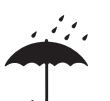

**Lagerbedingungen, trocken halten**

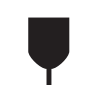

**Zerbrechlich, mit Vorsicht behandeln**

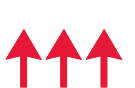

**Diese Seite nach oben**

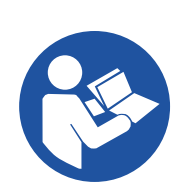

**Siehe Bedienungsanleitung/Handbuch**

## <span id="page-18-0"></span>**Technische Daten des Geräts**

i

*Hinweis: Die Verwendung von Materialien, die nicht von Haemonetics bereitgestellt oder empfohlen werden, liegt in der alleinigen Verantwortung des Endbenutzers. Der Endbenutzer ist für jegliche Personen- und/oder Sachschäden verantwortlich, die aus einer solchen Verwendung entstehen.*

<span id="page-18-1"></span>**Klassifizierung des Geräts** Das Cell Saver Elite+ ist klassifiziert als Gerät für den kontinuierlichen Betrieb, Klasse I, Typ CF, IPX1 gemäß der Norm IEC/EN 60601 für medizinische elektrische Geräte.

<span id="page-18-2"></span>**Maße** Die Angaben zu den ungefähren Abmessungen und Gewicht des Cell Saver Elite+ Geräts sind im Folgenden aufgeführt.

#### *Tabelle 3. Maße*

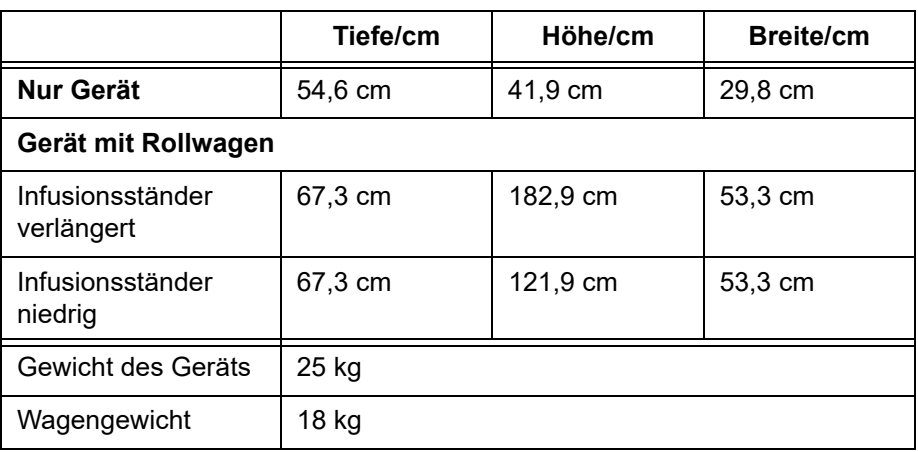

Der Geräuschpegel des Cell Saver Elite+ Geräts beträgt < 70 dB.

#### <span id="page-18-3"></span>**Umgebungsbedingungen**

Es müssen folgende Umgebungsbedingungen betreffend des Betriebs und der Lagerung des Cell Saver Elite+ Geräts berücksichtigt werden:

**Warnhinweis: Das System darf nicht in Gegenwart von entzündlichen Anästhetikagemischen mit Luft, Sauerstoff oder Lachgas eingesetzt werden.**

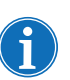

*Hinweis: Die Einmalmaterialien müssen in einer trockenen Umgebung ohne extreme Temperaturen und chemische Dämpfe gelagert werden.* 

*Tabelle 4. Umgebungsbedingungen*

| <b>Bedingung</b>                                | Werte                                                                  |
|-------------------------------------------------|------------------------------------------------------------------------|
| Umgebungstemperatur bei<br><b>Betrieb</b>       | 10 °C bis 27 °C                                                        |
| Temperatur bei Lagerung/<br>Transport           | $-20$ °C bis 50 °C                                                     |
| Relative Luftfeuchtigkeit bei<br><b>Betrieb</b> | 8 bis 80 % relative Luftfeuchtigkeit, nicht<br>kondensierend über 0 °C |
| Atmosphärischer Druck                           | < 2438 Meter                                                           |

#### <span id="page-19-0"></span>**Elektrische Spezifikationen**

Im Folgenden sind die elektrischen Spezifikationen für den Betrieb des Cell Saver Elite+ Geräts aufgeführt.

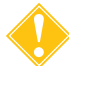

*Vorsichtshinweis: Das Cell Saver Elite+ Gerät entspricht den Anforderungen der Norm IEC/EN 60601-1-2 zur elektromagnetischen Verträglichkeit (EMV).*  Weitere Informationen zur IEC/EN-Konformität finden Sie in [Anhang A](#page-224-1).

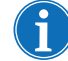

*Hinweis: Die Stromquelle muss ordnungsgemäß geerdet sein.* 

*Tabelle 5. Elektrische Eingangsleistung*

| Nennspannung | <b>Nennstrom</b> | Sicherung  | <b>Betriebsfrequenz</b> |
|--------------|------------------|------------|-------------------------|
| 100-120 V    | 3.0 A            | T3.15A250V | 50/60 Hz                |
| 200-240 V    | 1.5A             | T3.15A250V | 50/60 Hz                |

*Tabelle 6. Gehäuse Leckstrom Spezifikationen\**

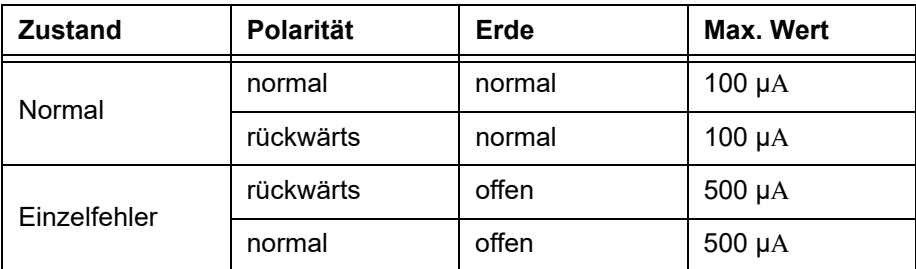

\*In Übereinstimmung mit der Norm IEC/EN 60601-1: Medizinische elektrische Geräte: Allgemeine Festlegungen für die Sicherheit.

#### <span id="page-20-0"></span>**Spezifikationen Absaugung**

Im Folgenden sind die Spezifikationen für die Cell Saver Elite+ Absaugung aufgeführt.

*Tabelle 7. Spezifikationen Absaugung* 

| <b>Merkmal</b>                                    | Werte                                                      |
|---------------------------------------------------|------------------------------------------------------------|
| <b>SmartSuction</b>                               |                                                            |
| Empfohlenes Reservoirvolumen                      | $\leq$ 3                                                   |
| Empfohlene Länge des A&A-<br>Schlauchs            | ≤ 3,6 m                                                    |
| Empfohlener Innendurchmesser<br>des A&A-Schlauchs | $7,6 \text{ mm}$                                           |
| Empfohlener Innendurchmesser<br>der Saugspitze    | $7,6$ mm                                                   |
| Betriebsvakuum                                    | 20 bis 150 mmHg<br>(2,7 bis 20,0 kPa; 26,7 bis 200 mbar)   |
| Vakuumabschaltung                                 | $175$ mmHg<br>(23,3 kPa; 233 mbar)                         |
| Max. freier Luftfluss                             | 40 l/min                                                   |
| <b>Manuelle Absaugung</b>                         |                                                            |
| Betriebsvakuum                                    | 50 bis 250 mmHg<br>(6,7 bis 33,3 kPa; 66,7 bis 333,3 mbar) |
| Max. freier Luftfluss                             | 40 l/min                                                   |
| Post-OP-Absaugung                                 |                                                            |
| Betriebsvakuum                                    | 25 bis 100 mmHg<br>(3,3 bis 13,3 kPa; 33,3 bis 133,3 mbar) |
| Max. freier Luftfluss                             | 40 l/min                                                   |

#### <span id="page-21-0"></span>**Laser-Spezifikationen**

Das Cell Saver Elite+ Gerät ist ein Laserprodukt der Klasse 3R.

Im Folgenden sind die Laser-Spezifikationen für das Cell Saver Elite+ Gerät aufgeführt.

*Tabelle 8. Laser-Spezifikationen*

| <b>Merkmal</b>          | Werte                                                   |
|-------------------------|---------------------------------------------------------|
| Max. Strahlungsleistung | $3 \text{ mW}$                                          |
| Wellenlänge             | 650 nm                                                  |
| Max. Lichtleistung      | 7 mW (Glockenoptik)<br>1,7 mW +/- 0,2 mW (Barcodeleser) |
| Normen                  | IEC/EN 60825-1 <sup>a</sup>                             |

a. Das Cell Saver Elite+ Gerät entspricht der IEC/EN 60825-1 Norm: Sicherheit von Lasereinrichtungen; Klassifizierung von Anlagen und Anforderungen.

Die folgenden Etiketten befinden sich auf dem Gerät:

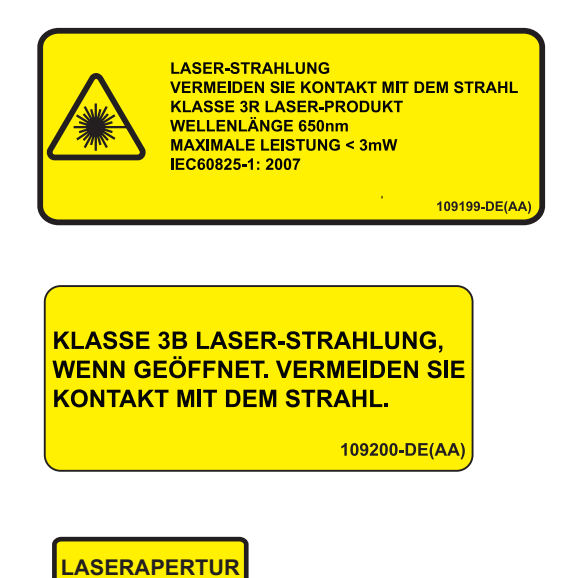

## <span id="page-22-0"></span>**Bestellinformationen**

Die folgende Tabelle enthält Bestellinformationen für Einmalmaterialien.

*Tabelle 9. Bestellinformationen für Einmalmaterialien*

| Produktbeschreibung                                                          | <b>Artikelnummer</b> | Anzahl pro<br><b>Karton</b> |
|------------------------------------------------------------------------------|----------------------|-----------------------------|
| Abfallbeutel, 10 I                                                           | CSE-B-1000           | 10                          |
| Cell Saver Elite+ Verarbeitungsset (70 ml)                                   | CSE-P-70             | 8                           |
| Cell Saver Elite+ Verarbeitungsset (125 ml)                                  | <b>CSE-P-125</b>     | 8                           |
| Cell Saver Elite+ Verarbeitungsset (225 ml)                                  | <b>CSE-P-225</b>     | 8                           |
| Sequestrationsset                                                            | CSE-SQ-1000          | 8                           |
| SmartSuction Vakuumschlauch mit Filter,<br>nicht steril                      | <b>HAR-A-1000</b>    | 10                          |
| SmartSuction Absaug- und<br>Antikoagulansschlauch                            | HAR-A-1003           | 10                          |
| Cell Saver Sammelreservoir, 3l, 150-µ-Filter<br>(hochgesetzt)                | 00205-00             | $\overline{\mathbf{A}}$     |
| Cell Saver Absaug- und<br>Antikoagulansschlauch                              | 00208-00             | 20                          |
| Absaug- und Antikoagulansschlauch zur<br>Verwendung mit Softshell-Reservoirs | 00208-MT             | 18                          |
| Cell Saver Sammelreservoir, 3 I, 20-µ-Filter                                 | 00220-00             | 4                           |
| Reservoir, 40 u, Softshell                                                   | 00240-MTSA           | 6                           |
| Cell Saver ERY-Beutel, 1000 ml                                               | 00245-00             | 40                          |
| Reservoir, 170 u, Softshell                                                  | 00300-MTSA           | 6                           |
| Postoperatives Drainage-/Waschsystem -<br>großlumige Öffnung                 | 01500-BB             | 10                          |
| Postoperatives Drainage-/Waschsystem                                         | 01500-FR             | 10                          |
| Postoperatives Drainage-/Waschsystem -<br>Luer-Lock                          | 01500-LL             | 10                          |
| Postoperatives Drainage-/Waschsystem -<br>Dorn-Anschluss                     | 01500-SP             | 10                          |

Die folgende Tabelle enthält Bestellinformationen für vom Benutzer austauschbare Teile.

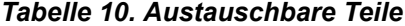

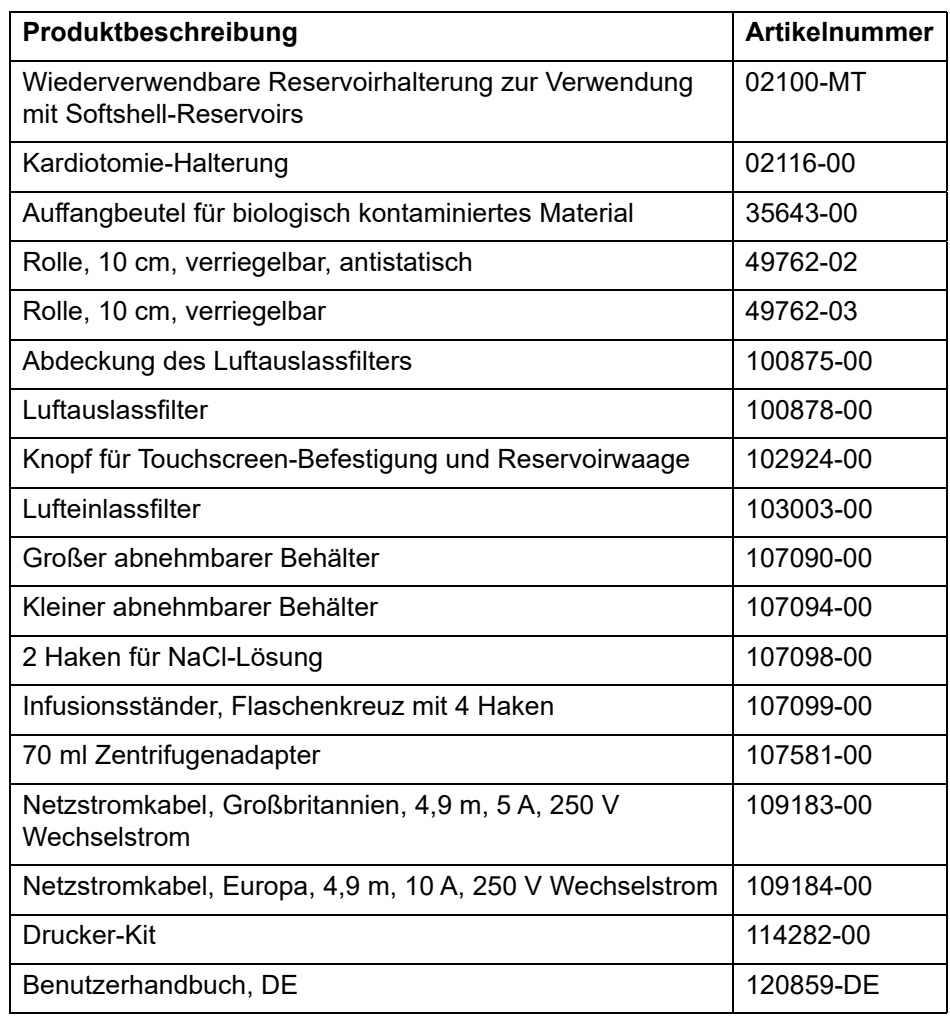

## *Kapitel 2*

## *Beschreibung des Geräts*

<span id="page-24-0"></span>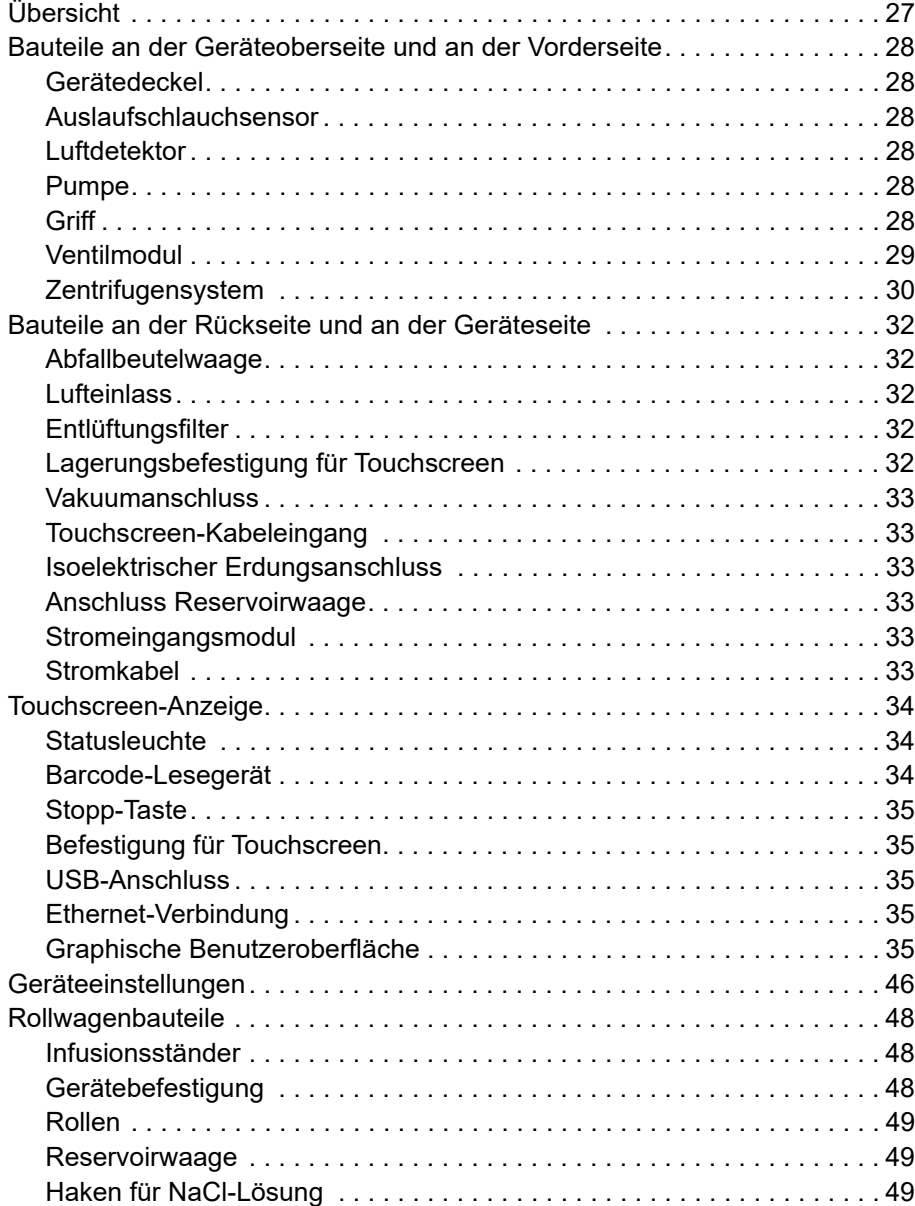

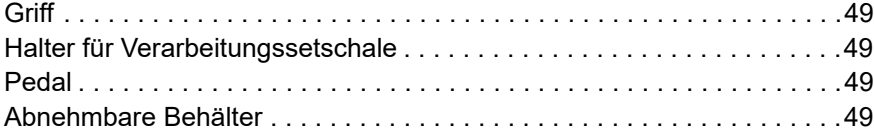

## <span id="page-26-0"></span>**Übersicht**

Dieses Kapitel stellt die Hauptbauteile des Cell Saver Elite+ Systems vor und erklärt deren Funktion. Die Bauteile sind in den folgenden Positionen am Gerät angebracht:

- Oberseite
- Vorderseite
- Geräteseite
- Rückseite
- Touchscreen
- Rollwagen

*Hinweis: Wenn auf "links", "rechts", "oben" oder "unten" Bezug genommen wird, geschieht dies aus der Perspektive des Benutzers, der dem Cell Saver Elite+ Gerät während eines Verfahrens zugewandt ist.*

- 1. Gerätedeckel
- 2. Touchscreen-Anzeige
- 3. Auslaufsensor
- 4. Luftdetektor
- 5. Pumpendeckel und -rotor
- 6. Pumpenklappe
- 7. Griff
- 8. Reservoirwaage
- 9. Zentrifugensystem
- 10. Ventilmodul
- 11. Rollwagen

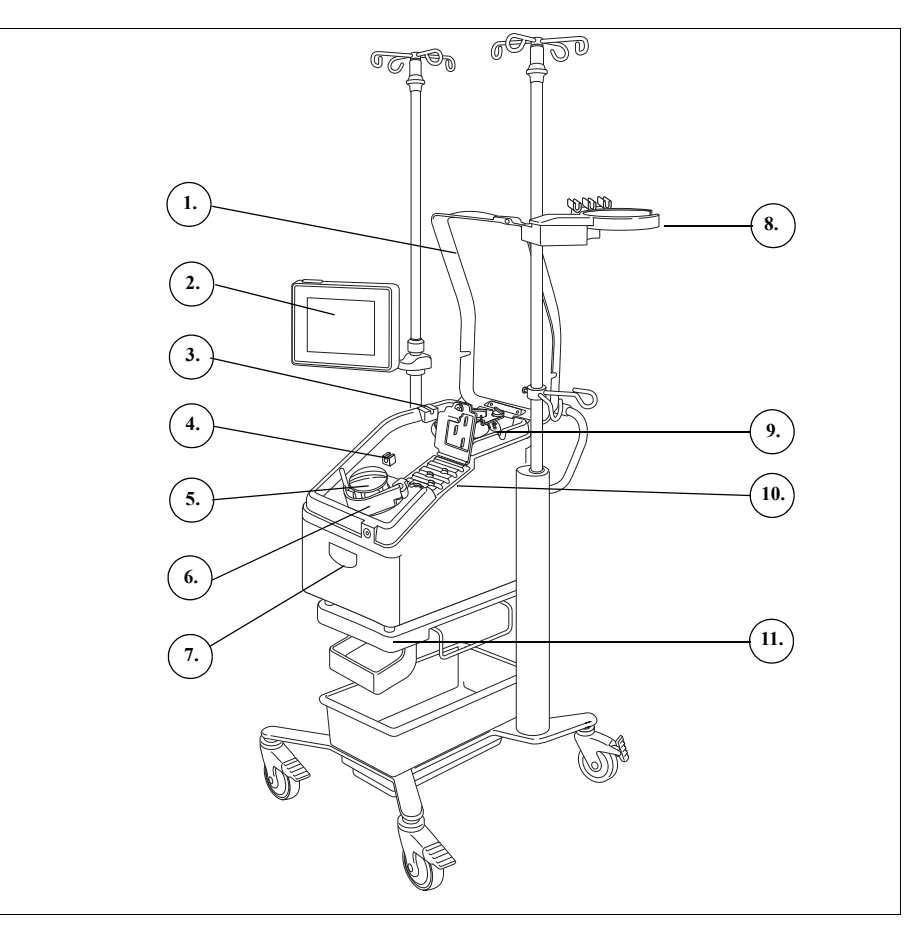

*Abbildung 1. Cell Saver Elite+ Systembauteile*

Beschreibungen der Bauteile des Einmalsets befinden sich in [Kapitel 3.](#page-50-1)

## <span id="page-27-0"></span>**Bauteile an der Geräteoberseite und an der Vorderseite**

<span id="page-27-5"></span><span id="page-27-4"></span><span id="page-27-3"></span><span id="page-27-2"></span><span id="page-27-1"></span>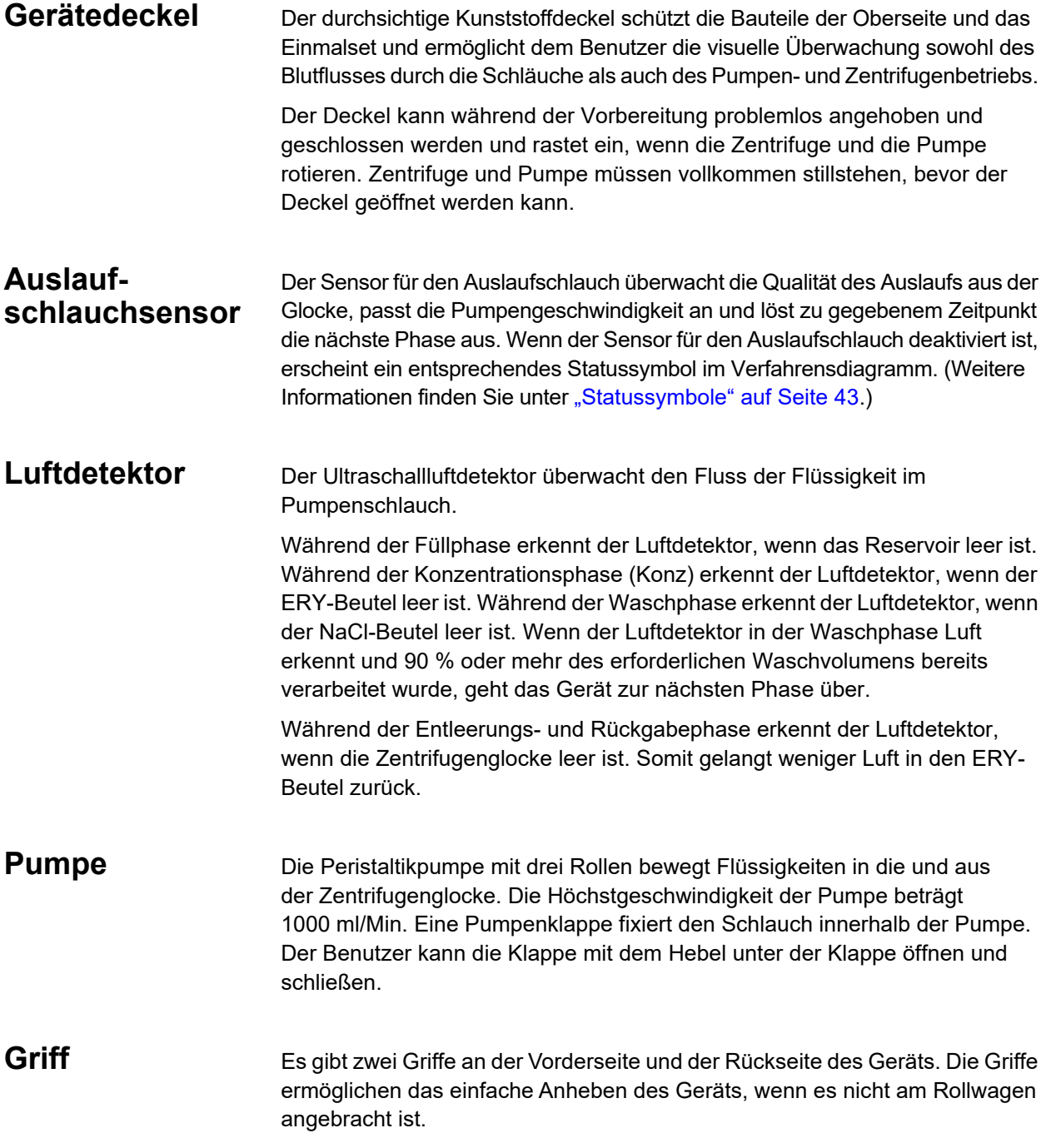

- 1. Ventilmoduldeckel
- 2. Drucksensor
- 3. Verriegelung
- 4. Ventil gelber Schlauch
- 5. Ventil roter Schlauch
- 6. Ventil blauer Schlauch

<span id="page-28-0"></span>**Ventilmodul** Das Ventilmodul enthält einen Drucksensor und vier Rillen, die die Schläuche des Verarbeitungssets aufnehmen. Drei der Rillen enthalten ein Druckventil, das den Flüssigkeitsfluss durch das Set während eines Verfahrens kontrolliert.

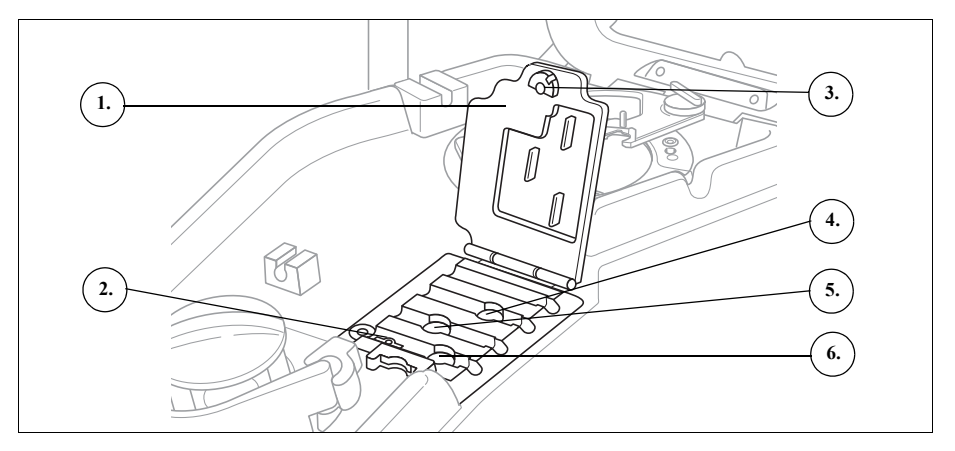

*Abbildung 2. Ventilmodul*

#### **Druckventile**

Die drei Druckventile verschließen die drei farbig gekennzeichneten Schläuche. Im Folgenden ist die Funktion der einzelnen Ventile beschrieben.

- **Ventil gelber Schlauch**: Öffnet zur Waschlösung hin.
- **Ventil roter Schlauch**: Öffnet zur Blutquelle hin, in der Regel ein Reservoir oder extrakorporaler Kreislauf.
- **Ventil blauer Schlauch**: Öffnet zum ERY-Beutel hin.

#### **Drucksensor**

Der Drucksensor überwacht den Druck im blauen und roten Schlauch während der Entleerungs- und Rückgabephase und im gelben Schlauch während der Waschphase. Wenn die Klemme am ERY-Beutel, Auffangbeutel, Reservoir oder am gelben Schlauch unbeabsichtigt geschlossen ist oder der NaCl-Beutel leer ist und zusammenfällt, stoppt der Drucksensor die Pumpe und das Gerät zeigt eine Meldung an.

#### **Ventilmoduldeckel**

Der Deckel des Ventilmoduls sichert die Schläuche in den Rillen. Um den Deckel zu verschließen, muss der Deckel heruntergedrückt und die Deckelverriegelung gedreht werden.

Der Ventilmoduldeckel ist offen und die Ventile im Modul sind offen, wenn das Einmalset eingesetzt wird. Der Deckel bleibt für die Dauer des Verfahrens geschlossen und entriegelt sich automatisch, wenn das Verfahren abgeschossen ist oder wenn der Benutzer in einer Meldung dazu auffordert wird, auf die Ventile zuzugreifen.

#### <span id="page-29-0"></span>**Zentrifugensystem**

- 1. Glockenoptik (Laserapertur)
- 2. Flüssigkeitssensor (nicht gezeigt)
- 3. Zentrifugengehäuse
- 4. Zentrifugenarmverriegelung
- 5. Zentrifugenarm
- 6. Zentrifugendrainageanschluss (unter dem Zentrifugengehäuse)

Das Zentrifugensystem hält die Verarbeitungsglocke während des Gerätebetriebs und überwacht die Flüssigkeiten in der Glocke.

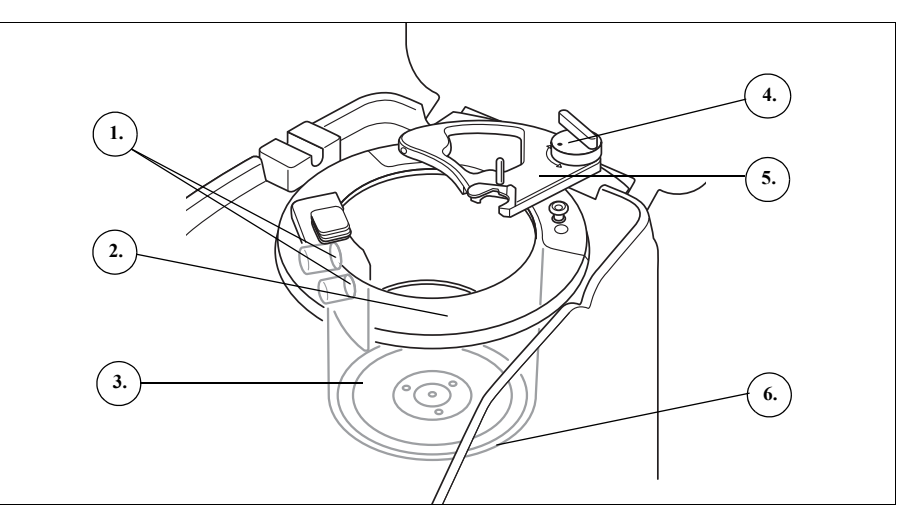

*Abbildung 3. Zentrifugenbauteile*

#### **Glockenoptik**

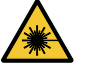

*Vorsicht: Die Glockenoptik sendet Laserstrahlung aus. Nicht in den Strahl blicken.*

Die im Zentrifugenschacht angebrachten Glockenoptiksensoren überwachen die Flüssigkeit in der Glocke und führen das Gerät in die nächste Phase, wenn die ERYs in der Glocke ein vordefiniertes Niveau erreichen.

Beispiel: Das Gerät geht automatisch von der Füllphase zur Waschphase über.

#### **Flüssigkeitsdetektor**

Der Flüssigkeitsdetektor ist ein elektronisches System zur Detektion von Flüssigkeit und ist an der Wand des Zentrifugenschachts montiert. Der Flüssigkeitsdetektor erkennt das Vorhandensein von Flüssigkeiten im Fall eines Glockenlecks.

#### **Zentrifugengehäuse**

**Warnhinweis: Der Boden der Glocke (oder Zentrifugenadapter) muss fest installiert sein und korrekt im Zentrifugengehäuse sitzen. Wenn sich das Zentrifugengehäuse mit einer nicht korrekt installierten Glocke (bzw. Adapter) dreht, was sich durch unrundes Drehen oder abnorme Laufgeräusche der Glocke bemerkbar macht, wird die Glocke beschädigt und das Verfahren muss unterbrochen werden.**

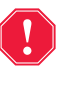

**Warnhinweis: Keinen Teil der Zentrifuge und auch nicht den Zentrifugenadapter einfetten. Bei Kontakt des Gehäuses mit Schmiermittel kontaktieren Sie umgehend die Haemonetics-Hotline.**

Das Zentrifugengehäuse hält den rotierenden Teil der Glocke während des Verfahrens. Ein Zentrifugendrainageanschluss unter dem Zentrifugengehäuse lässt das Blut im Fall eines Glockenlecks in einen Beutel für biologisch kontaminierten Abfall ab.

#### **Zentrifugenarm**

Der Zentrifugenarm umschließt während des Verfahrens den unbeweglichen Teil der Glocke. Eine Verriegelung fixiert den Zentrifugenarm.

## <span id="page-31-0"></span>**Bauteile an der Rückseite und an der Geräteseite**

#### **A. Gerätebauteile**

- 1. Abfallbeutelwaage 2. Lufteinlass
- (nicht gezeigt Geräteunterseite) 3. Entlüftungsfilter
- (nicht gezeigt Geräteunterseite)

#### **B. Kabel und Anschlüsse**

- 4. Touchscreen-Lagerungsbefestigung
- 5. Vakuumanschluss 6. Anschluss
- Reservoirwaage 7. Isoelektrischer
- Erdungsanschluss
- 8. Kabeleingang für Touchscreen

#### **C. Stromeingangsmodul (PEM)**

- 9. Netzkabelanschluss
- 10. EIN/AUS-Schalter
- 11. Hauptsicherungshalter

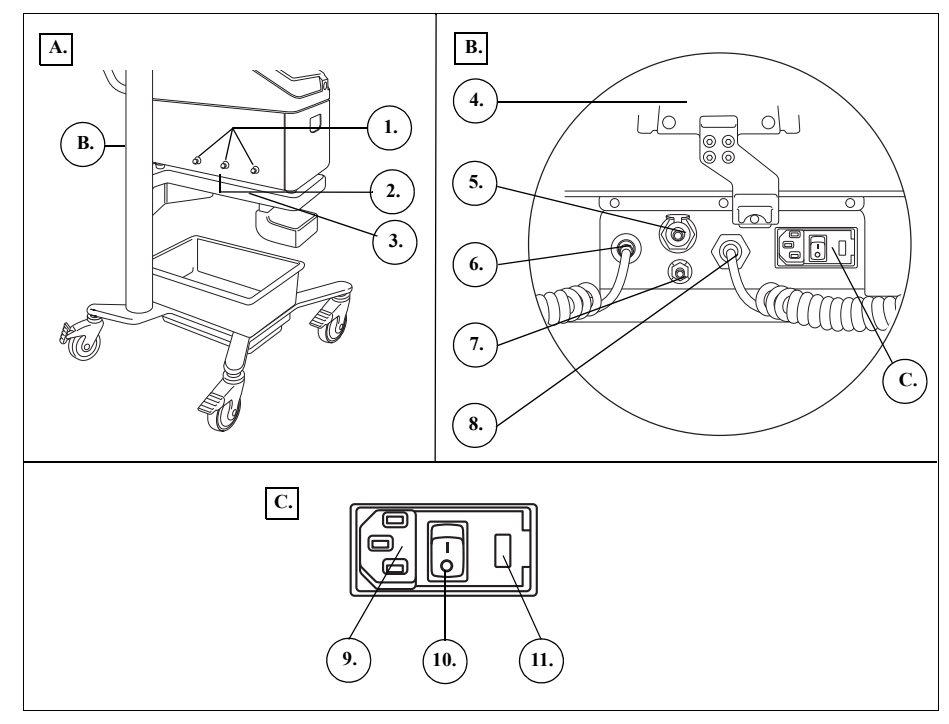

*Abbildung 4. Bauteile an der Rückseite und an der Geräteseite*

<span id="page-31-3"></span><span id="page-31-2"></span><span id="page-31-1"></span>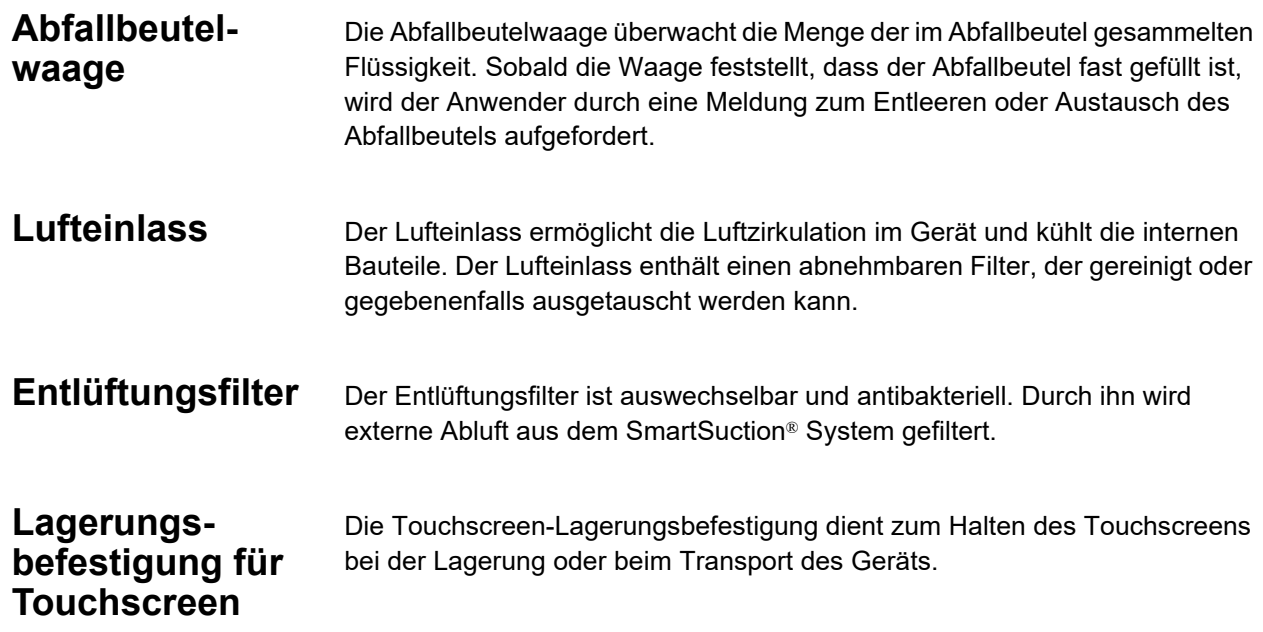

<span id="page-31-4"></span>

<span id="page-32-4"></span><span id="page-32-3"></span><span id="page-32-2"></span><span id="page-32-1"></span><span id="page-32-0"></span>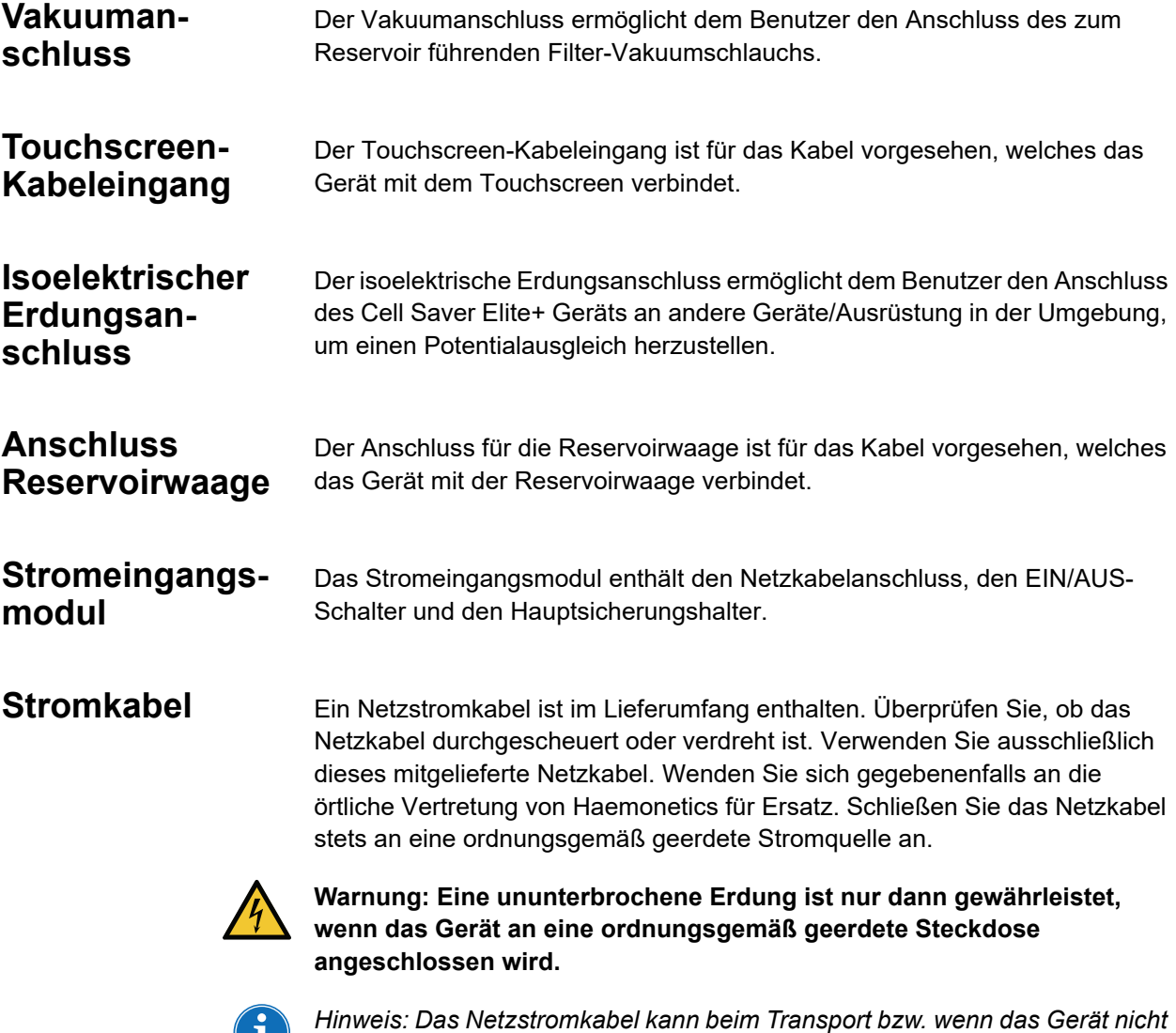

<span id="page-32-5"></span>*an eine Stromquelle angeschlossen ist, um den Griff gewickelt werden.*

### <span id="page-33-0"></span>**Touchscreen-Anzeige**

Der Touchscreen kann in der gewünschten Höhe am Infusionsständer positioniert werden. Der Benutzer kann die am Ständer gesicherte Anzeige problemlos drehen, um den Sichtwinkel einzustellen.

Der Anzeigebildschirm kann auch an einem separaten Infusionsständer mit einem Durchmesser von 20-25 mm befestigt werden.

- 1. Statusleuchte
- 2. Touchscreen
- 3. Barcodeleser
- (Laserapertur) 4. STOPP-Taste
- 5. Befestigung für
- Touchscreen
- 6. USB-Anschluss
- 7. Ethernet-Verbindung

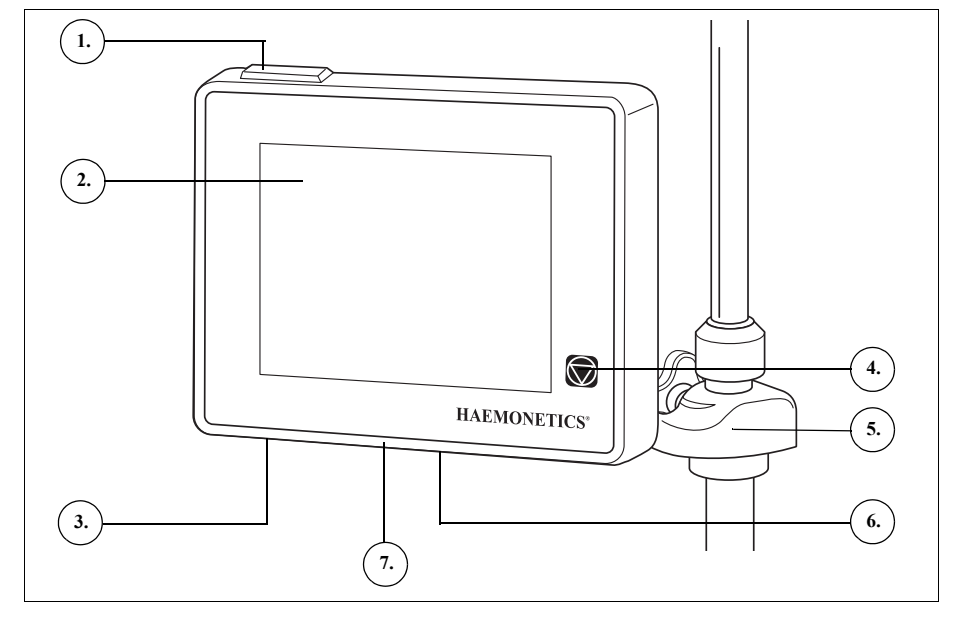

*Abbildung 5. Bestandteile der Geräteanzeige*

<span id="page-33-1"></span>**Statusleuchte** Die Statusleuchte zeigt den allgemeinen Status des Verfahrens an. Bei normalem Betrieb leuchtet die Statusleuchte grün. Wenn eine Intervention des Benutzers erforderlich ist, leuchtet sie gelb. Wenn das Verfahren gestoppt wird, leuchtet sie rot.

> Entsprechende, farblich gekennzeichnete Balken für Alarme befinden sich auf der Statusanzeige ([Seite 36](#page-35-0)) und im Meldungsbereich [\(Seite 41](#page-40-0)).

## <span id="page-33-2"></span>**Barcode-**

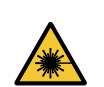

**Lesegerät** *Vorsicht: Der Barcodeleser der Klasse 3R sendet Laserstrahlung aus. Nicht in den Strahl blicken.*

> Der Barcodeleser scannt Barcodeinformationen wie zum Beispiel Einmalset-Artikelnummern, Chargenbezeichnungen und Verfallsdaten sowie Anwenderund Patienten-IDs und speichert sie im Gerätespeicher. Er befindet sich unten an der Geräteanzeige und ist aktiv, wenn der Bildschirm *Glockenauswahl* und die Registerkarte *Berichte* oder *Einmalmaterialien* angezeigt werden.

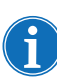

*Zur Sicherheit sendet der Barcodeleser Laserstrahlen mit nur niedriger Intensität aus, bis er einen Barcode erkennt. Dann schaltet er auf maximale Laserintensität, um den Barcode zu scannen. Der Leser erkennt die Formate Codabar, Code 128 und ISBT 128 als gültige Barcodeformate.*

<span id="page-34-2"></span><span id="page-34-1"></span><span id="page-34-0"></span>**Stopp-Taste** Das Drücken der Taste (C) (Stopp) stoppt die Pumpe und die Zentrifuge sofort. Die Statusanzeige gibt an, dass das Gerät gestoppt wurde. Um die aktuelle Phase erneut zu starten, vergewissern Sie sich, dass der Deckel des Geräts geschlossen ist; berühren Sie dann (**Start**). Berühren Sie zum Starten einer anderen Phase das entsprechende Feld. Wird das Gerät in der Vorfüll- oder Füllphase angehalten, kann es durch zweimaliges Drücken der Taste **Stopp** in den Standby-Modus gebracht werden. **Befestigung für Touchscreen** Die Touchscreen-Befestigung ermöglicht es dem Benutzer, den Touchscreen horizontal um den Infusionsständer herum zu bewegen und den Bildschirmwinkel anzupassen. **USB-Anschluss** Der USB-Anschluss wird für Softwareaktualisierungen verwendet und ermöglicht es dem Benutzer, Verfahrens- und technische Daten auf ein tragbares USB-Speichergerät herunterzuladen. **Ethernet-Verbindung** Über die Ethernet-Verbindung kann das Gerät mit der vorgesehenen Serveranwendung (falls vorhanden) kommunizieren, wenn keine drahtlose Netzwerkverbindung besteht. **Graphische Benutzeroberfläche** Die graphische Benutzeroberfläche (GUI) bietet dem Benutzer eine einfache und intuitive Benutzeroberfläche, während sich das Gerät im Betrieb befindet, und ermöglicht einen einfachen Zugang zu erweiterten Konfigurationsoptionen. Der Bildschirm *Verarbeitung* ist der Hauptbildschirm eines Verfahrens. Er besteht hauptsächlich aus Berührungsfeldern, die dem Benutzer die Kontrolle des Verfahrens ermöglichen. Wenn ein Feld grau unterlegt ist, bedeutet dies,

<span id="page-34-4"></span><span id="page-34-3"></span>dass diese spezielle Funktion momentan nicht verfügbar ist.

#### 1. Statusanzeige

- 2. Feld Absaugen
- 3. Feld Start/Pause
- 4. Feld Aktive
- Einstellungen
- 5. Menü
- 6. Feld Füllen
- 7. Feld Waschen 8. Feld Leeren
- 
- 9. Feld Lautstärke
- 10. Meldungsbereich
- 11. Feld Konzentrieren
- 12. Feld Zurück
- 13. Felder
- Pumpensteuerung
- 14. Feld Notfallmodus
- 15. Verfahrensdiagramm
- 16. Verfahrensstatistik

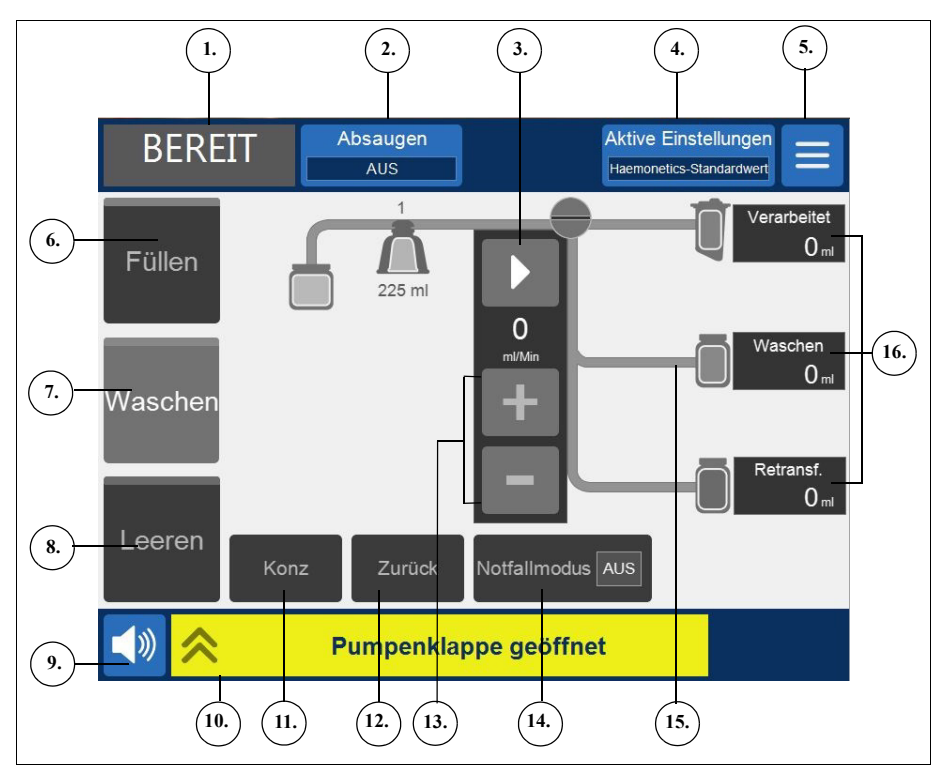

*Abbildung 6. Bestandteile der Benutzeroberfläche des Verarbeitungsbildschirms*

#### <span id="page-35-0"></span>**Statusanzeige**

Die Statusanzeige zeigt den aktuellen Status des Geräts an.

- 1. Phase/Modus
- 2. Status

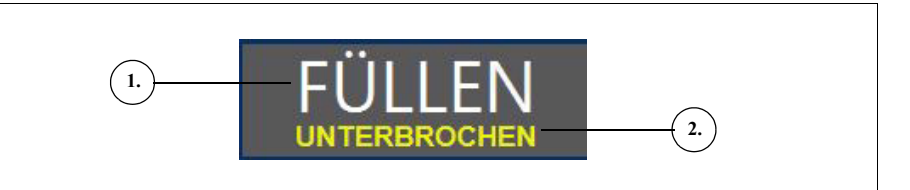

*Abbildung 7. Beispiel der Statusanzeige, wenn die Füllphase unterbrochen wurde*

Dies beinhaltet:

- **Phase/Modus:** Im zentralen Bereich wird die aktuelle Phase des Geräts angezeigt. Beispiele: Füllen, Konz, Waschen, Leeren, Zurück, Standby.
- **Status:** Im unteren rechten Bereich der Statusanzeige wird der aktuelle Status des Geräts angezeigt. Beispiele: gestoppt, unterbrochen.
#### **Feld Absaugen**

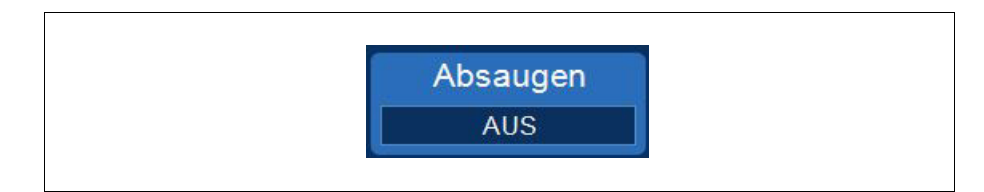

*Abbildung 8. Beispiel für das Feld Absaugen*

**Warnhinweis: Die empfohlene intraoperative Absaugstärke beträgt 200 mmHg (20 kPa; 200 mbar) oder weniger. Halten Sie die Absaugstärke so niedrig wie möglich, um die Beschädigung der Erythrozyten beim Transport des Wundbluts durch die Saugspitze in das Reservoir so gering wie möglich zu halten. Höhere Absaugstärken erhöhen die ERY-Hämolyse, können jedoch im Fall eines übermäßigen Blutverlusts erwünscht sein, wenn es wichtiger ist, das Operationsfeld frei zu halten als eine Hämolyse zu vermeiden.**

Das Feld **Absaugen** ermöglicht Ihnen die Auswahl zwischen den folgenden drei Arten der Absaugung:

 **SmartSuction:** Autoregulierung der Absaugstärke zur Optimierung der Flüssigkeitsentfernung. Das Vakuumniveau wird niedrig gehalten, wenn das Gerät einen hohen Luftfluss an der Absaugspitze erkennt, was eine oberflächliche Absaugung anzeigt. Die Vakuumstärke wird automatisch erhöht, wenn das Gerät einen niedrigeren Luftfluss erkennt, was ein Eintauchen in die Flüssigkeit anzeigt.

*Hinweis: Für den effizienten Einsatz der SmartSuction® Technologie sind ein Einweg-Vakuumschlauch mit hohem Luftfluss und ein Absaug- und Antikoagulansschlauch (A&A-Schlauch) zusammen mit einem Reservoir mit einer Höchstkapazität von 3 Litern erforderlich. Das Cell Saver Elite+ Gerät wurde zur Optimierung der SmartSuction Leistung* 

*mit Verwendung der Einmalmaterialien und empfohlenen Absaugspitzen von Haemonetics kalibriert. Die Verwendung der falschen bzw. nicht von Haemonetics stammender Einmalmaterialien mit dem System kann die Absaugung und Flüssigkeitsentfernung beeinträchtigen.*

- **Manuell:** Sie können die Absaugstärke zwischen 50 und 250 mmHg in Stufen von 50 mmHg manuell einstellen.
- **Post-OP:** Bietet eine variable Einstellung der Absaugstärke mit einem Standardwert von 75 mmHg. Sie können die Absaugung auf 25 mmHg, 50 mmHg, 75 mmHg oder 100 mmHg einstellen oder ausschalten.

Die Post-OP-Absaugung erfolgt in regelmäßigen Abständen. Die Absaugung erfolgt 10 Minuten lang mit der ausgewählten Absaugstärke, setzt für 1 Minute aus und wird für die Dauer von 10 Minuten wieder mit der ausgewählten Absaugstärke fortgesetzt. Dieser Zyklus wiederholt sich kontinuierlich während des gesamten Post-OP-Betriebs.

#### **Menü**

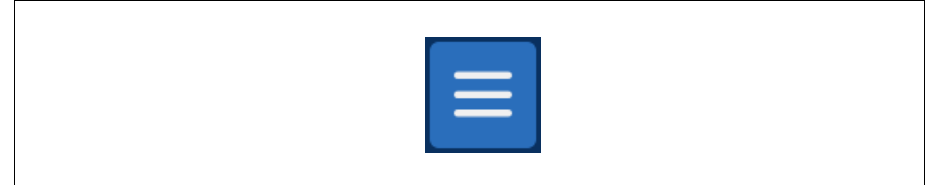

*Abbildung 9. Beispiel für das Feld Menü*

Über das Menü können Sie auf die konfigurierbaren Einstellungen, das Sequestrationsprotokoll und andere Optionen zugreifen. Die Menüoptionen beinhalten:

- Autotransfusion
- Sequestration (nur vor Starten des Autotransfusionsverfahrens verfügbar)
- Einstellungen
- Datensätze
- System
- $\bullet$  Hilfe

#### **Phasen-Felder**

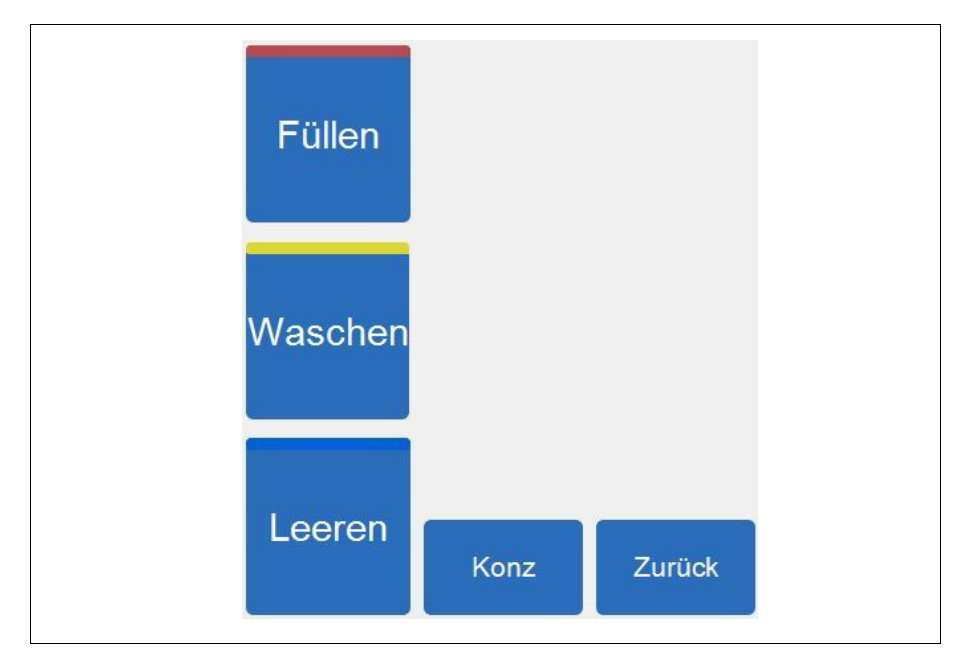

*Abbildung 10. Beispiel für Phasen-Felder*

Die Phasen-Felder beinhalten die Felder **Füllen**, **Waschen**, **Leeren**, **Konz** und **Zurück**. Die Farbe der Phasen-Felder verändert sich abhängig vom Status:

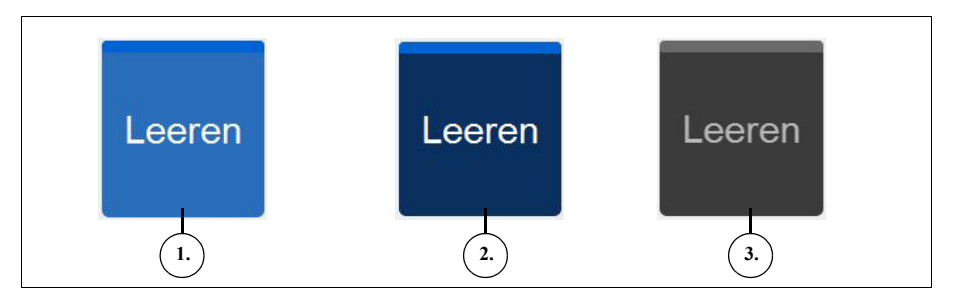

*Abbildung 11. Beispiel für ein Phasen-Feld in verschiedenen Zuständen*

- **Hellblauer Hintergrund:** Das Phasen-Feld ist verfügbar. Durch Berühren dieses Felds können Sie die automatische Progression des Geräts außer Kraft setzen und das Gerät manuell in diese Phase bringen.
- **Dunkelblauer Hintergrund:** Das Gerät befindet sich bereits in der entsprechenden Phase. Wenn der Betrieb des Geräts gestoppt oder unterbrochen wurde, können Sie das Verfahren durch Berühren des Felds fortsetzen.
- **Grau unterlegt:** Das Feld ist deaktiviert.

- 1. Verfügbares Feld (inaktive Phase)
- 2. Aktives Phasen-Feld
- 3. Deaktiviertes Feld

In der Waschphase erweitert sich das Feld **Waschen** und zeigt das bereits verarbeitete Waschvolumen sowie das gewünschte Waschvolumen an.

- 1. Gewünschtes
- Waschvolumen 2. Verarbeitetes
- Waschvolumen

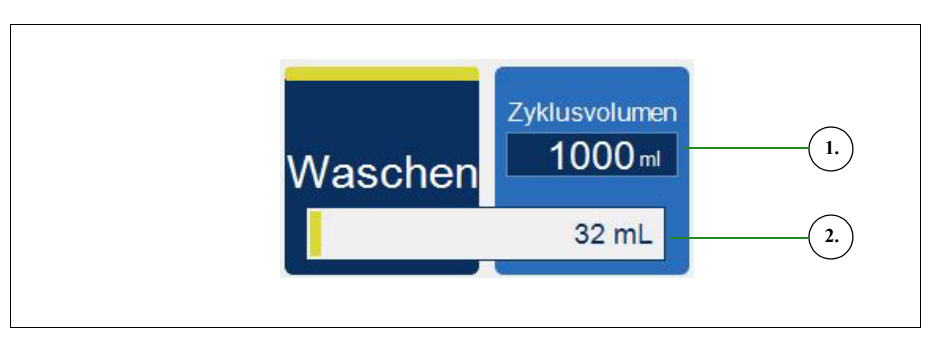

*Abbildung 12. Beispiel für das Feld Waschen in der Waschphase*

Ändern des gewünschten Waschvolumens für den aktuellen Zyklus:

- 1. Berühren Sie **Waschvolumen Zyklus**. Das Feld *Waschvolumen Zyklus* wird angezeigt.
- 2. Mit Hilfe der Felder **+/-** können Sie das gewünschte Waschvolumen für den aktuellen Waschzyklus erhöhen bzw. verringern.
- 3. Berühren Sie (**Annehmen**), um die Änderung zu speichern, oder (**Abbrechen**), um den Vorgang abzubrechen.

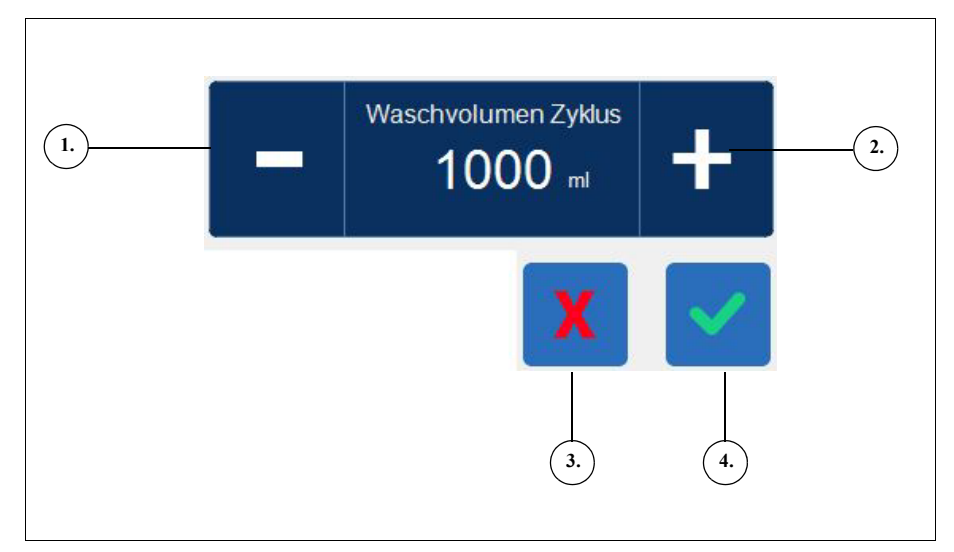

*Abbildung 13. Beispiel für das Feld Waschvolumen Zyklus*

- 1. Verringern
- 2. Erhöhen
- 3. Abbrechen
- 4. Annehmen

1. Pause 2. Start 3. Aktuelle

Pumpengeschwindigkeit

4. Geschwindigkeit erhöhen 5. Geschwindigkeit verringern

#### **Meldungsbereich**

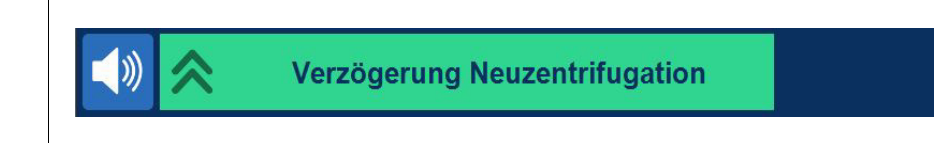

#### *Abbildung 14. Beispiel für den Meldungsbereich*

Der Meldungsbereich am unteren Bildschirmrand zeigt dem Benutzer Meldungen, Aufforderungen und Informationen an. Die Meldungen sind farbkodiert, um den Alarmzustand des Geräts anzuzeigen. Oben auf dem Anzeigebildschirm befindet sich die zugehörige Statusleuchte (siehe [Seite 34\)](#page-33-0). Grün bedeutet normal; gelb bedeutet, dass eine Intervention des Benutzers erforderlich ist, und rot bedeutet, dass das Verfahren gestoppt wurde. Durch Berühren der Meldungen werden weitere Informationen angezeigt. Wenn Sie anschließend den Meldungsbalken berühren, werden die Meldungen wieder minimiert. Gelbe und rote Alarme werden automatisch in der Vollbildansicht angezeigt.

#### **Pumpensteuerungsfelder**

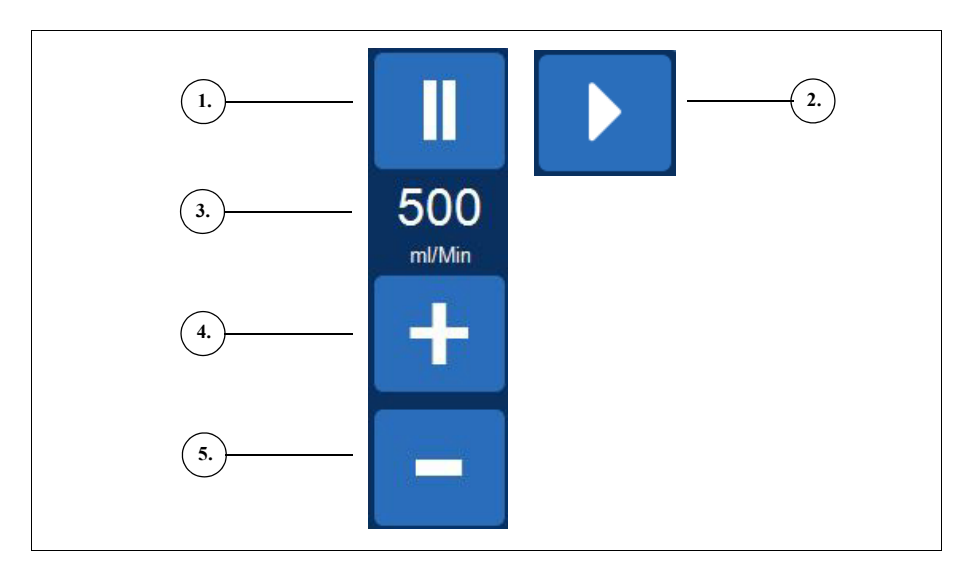

*Abbildung 15. Beispiel für Pumpensteuerungsfelder*

Die Felder zur Pumpensteuerung steuern die Bewegung und Geschwindigkeit der Pumpe. Das Gerät hat Standardeinstellungen für die Pumpengeschwindigkeit in Abhängigkeit von der Glockengröße, aktuellen Phase und dem Modus, die für optimale Leistung ausgelegt sind. Die Parameter der Pumpengeschwindigkeit können während des Verfahrens mit Hilfe der Pumpensteuerungsfelder angepasst werden.

Um die Pumpen sofort anzuhalten, berühren Sie (**Pause**). Berühren Sie (**Start**), um die aktuelle Phase fortzusetzen, oder starten Sie eine andere Phase, indem Sie das entsprechende Phasen-Feld berühren.

#### **Verfahrensdiagramm**

Das Verfahrensdiagramm zeigt visuell den Status und Fortschritt des Verfahrens an. Es zeigt die Bewegung der Pumpe, die Bewegung der Flüssigkeit durch das Einmalset sowie gegebenenfalls das Auftreten von Fehlerzuständen während des Verfahrens und die Verfahrensstatistik an.

- 1. Symbol für den Abfallbeutel
- 2. Glockensymbol (225 ml)
- 3. Aktueller Zyklus
- 4. Pumpensymbol
- 5. Symbol für NaCl-Beutel
- 6. Reservoirsymbol
- 7. Verfahrensstatistik
- 8. Beispiel für
- Statussymbol 9. Symbol für ERY-Beutel

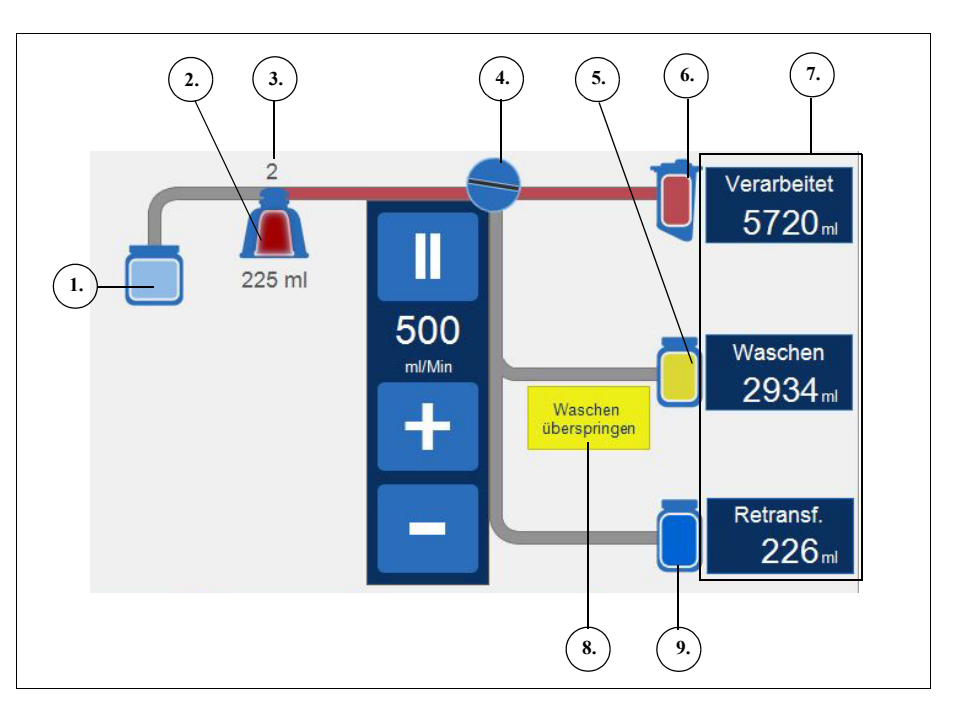

*Abbildung 16. Beispiel für das Verfahrensdiagramm*

#### **Verfahrensstatistik**

Auf der rechten Seite des Verfahrensdiagramms wird die Verfahrensstatistik mit der Menge der abgesaugten verarbeiteten Flüssigkeit, Menge der verwendeten NaCl-Lösung und Menge der in den ERY-Beutel geleiteten Erythrozyten angezeigt.

#### **Statussymbole**

Das Verfahrensdiagramm zeigt die Statussymbole im Fall einer Ereignismeldung oder spezifischen Einstellung an, die das Verfahren beeinflusst.

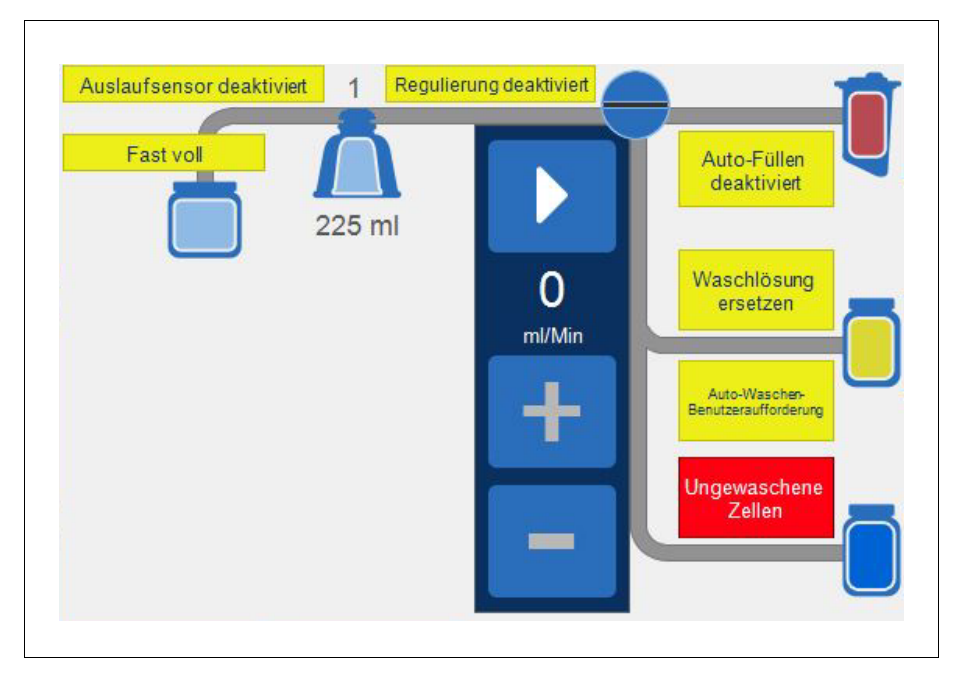

*Abbildung 17. Beispiel für Statussymbole*

Im Folgenden befindet sich eine Liste möglicher Statussymbole und ihrer Bedeutung.

- **Fast Voll:** Das Gerät hat etwa 7,5 Liter Flüssigkeit im Abfallbeutel festgestellt. Das Verfahren wird fortgesetzt. Der Abfallbeutel sollte jedoch bald geleert werden.
- **Auto-Füllen deaktiviert:** Die Reservoirwaage ist nicht aktiv. Im Modus Standby **Füllen** berühren, um die Füllphase zu starten.
- **Auto-Waschen-Benutzeraufforderung:** Wenn das Gerät erkennt, dass die Glocke voll ist, geht es in den Status Füllen unterbrochen über und zeigt eine Meldung an, dass die Glocke voll und bereit für die Waschphase ist. Sie werden aufgefordert, die nächste Aktion auszuwählen.
- **Auto-Waschen deaktiviert:** Das Gerät bleibt in der Füllphase, bis Sie **Waschen** berühren, um von der Füll- in die Waschphase überzugehen.

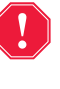

**Warnhinweis: Wenn das Symbol Auslaufsensor deaktiviert angezeigt wird, sollten Sie die Qualität der Auslaufflüssigkeit während der Waschphase überwachen. Der Auslaufsensor ist nicht aktiv und überwacht daher nicht die Qualität der Auslaufflüssigkeit.**

- **Auslaufsensor deaktiviert:** Dieses Symbol wird angezeigt, wenn der Schlauchsensor nicht funktioniert und Sie das Verfahren unter Überwachung der Qualität der Auslaufflüssigkeit fortsetzen.
- **Voll:** Das Gerät hat etwa 8,5 Liter Flüssigkeit im Abfallbeutel festgestellt. Die Verarbeitung weiterer Flüssigkeit wird erst dann fortgesetzt, wenn der Abfallbeutel ersetzt oder partiell entleert wurde.
- **Regulierung deaktiviert:** Die Geschwindigkeit der Pumpe wird nicht reguliert. Das Symbol wird angezeigt, wenn in der aktuellen Einstellungsgruppe die Pumpenregulierung ausgeschaltet ist oder wenn die Pumpengeschwindigkeit von der Standardeinstellung manuell angepasst wurde sowie im Notfallmodus.
- **Waschlösung ersetzen:** Der Luftdetektor hat in der Waschphase Luft erkannt. Dieses Symbol zeigt an, dass die Waschlösung ersetzt werden muss.
- **Ungewaschene Zellen:** Dieses Symbol wird angezeigt, wenn das Gerät in die Entleerungsphase eintritt, ohne eine Waschphase durchgeführt zu haben. Die Zellen, die derzeit in den ERY-Beutel gepumpt werden, sind ungewaschen.
- **Waschen überspringen:** Das Gerät geht von der Füllphase zur Entleerungsphase über, ohne die ERYs zu waschen.

#### **Feld Notfallmodus**

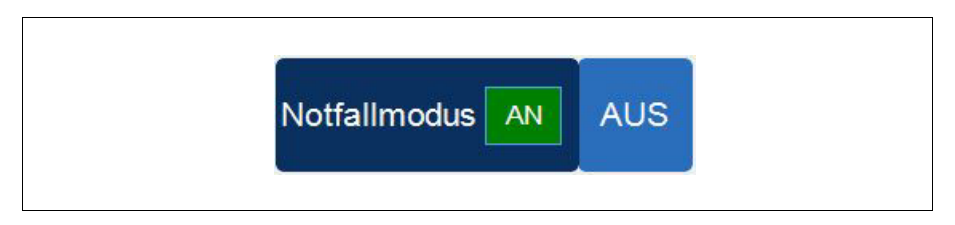

*Abbildung 18. Beispiel für das Feld Notfallmodus*

Mit dem Feld **Notfallmodus** wird das Gerät in den Notfallmodus geschaltet. Im Notfallmodus verarbeitet das Gerät Blut mit hohen Geschwindigkeiten. Der Notfallmodus ist bei der Verwendung eines Einmalsets mit 70-ml-Glocke nicht verfügbar. Weitere Informationen finden Sie unter "Notfall-Modus" auf [Seite 90.](#page-89-0)

#### **Feld Aktive Einstellungen**

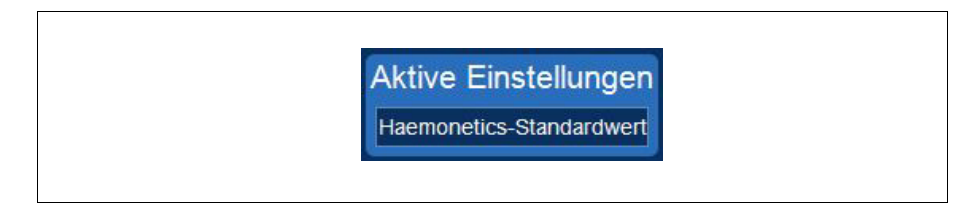

*Abbildung 19. Beispiel für das Feld Aktive Einstellungen* 

Das Feld **Aktive Einstellungen** zeigt die aktuell ausgewählte Einstellungsgruppe an. Um die aktive Einstellungsgruppe zu ändern, berühren Sie **Aktive Einstellungen** und wählen eine andere Einstellungsgruppe aus der Dropdown-Liste aus.

#### **Feld Lautstärke**

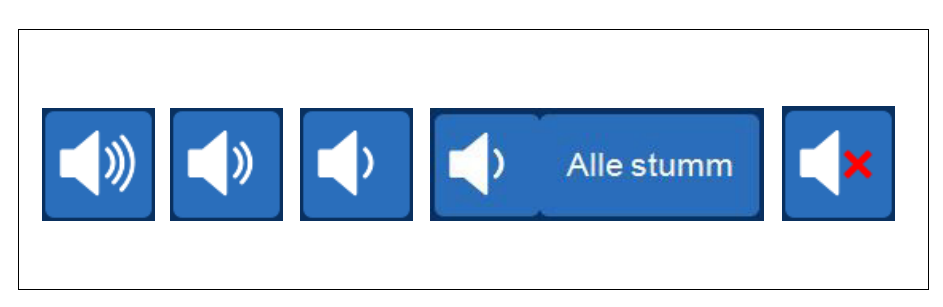

*Abbildung 20. Stufen des Felds Lautstärke*

Das Feld **Lautstärke** steuert den Signalton, der bei Meldungen, Warnungen oder Alarmen zu hören ist. Bei einem roten Alarm ertönt ein akustischer Dauerton. Durch Berühren des Felds **Lautstärke** können Sie den Signalton für diesen Alarm vorübergehend stumm schalten. Bei normalem Betrieb ohne Auftreten eines Alarms können Sie mit dem Feld **Lautstärke** die Lautstärke eines Ereignisses anpassen oder mit dem Feld **Alle stumm** den Signalton für alle Ereignisse stumm schalten.

### **Geräteeinstellungen**

Über den Bildschirm *System* können die Geräteeinstellungen des Cell Saver Elite+ Geräts aufgerufen werden. Berühren Sie (**Menü**) und wählen Sie im Dropdown-Menü **System** aus, um den Bildschirm *System* aufzurufen.

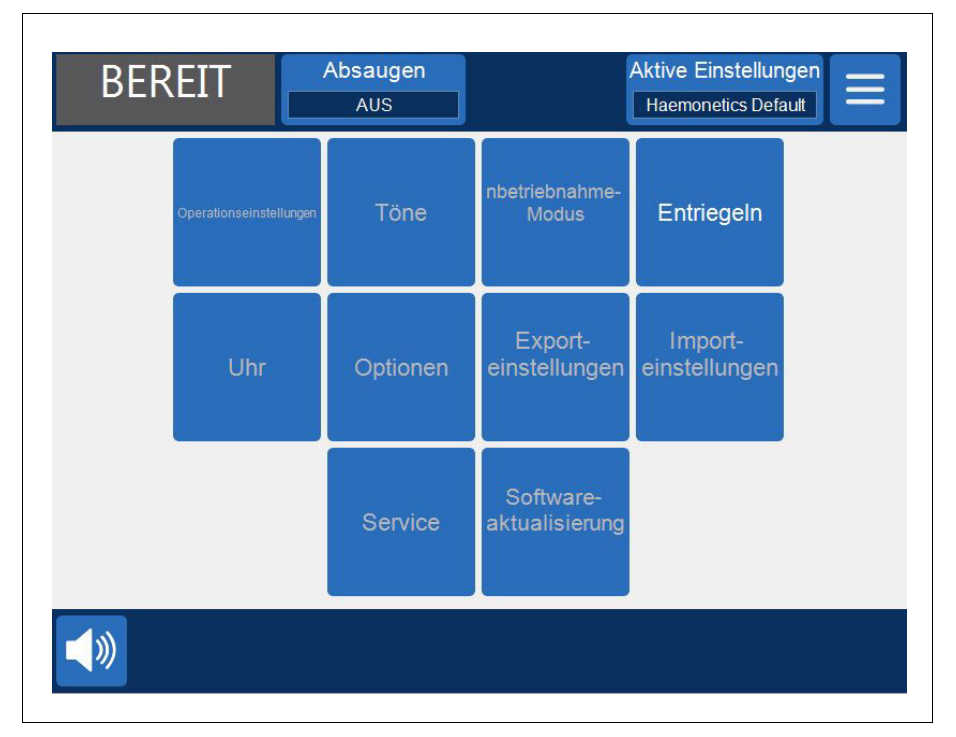

*Abbildung 21. Beispiel für den Bildschirm System*

Die Geräteeinstellungen sind passwortgeschützt mit drei verschiedenen Stufen von Zugangsberechtigungen: einfacher Benutzer, Administrator und Haemonetics-Servicetechniker. Zum Entsperren des Bildschirms *System* berühren Sie **Entriegeln**, geben Ihr Passwort ein und berühren (**Akzeptieren**).

Die Geräteeinstellungen enthalten folgende Optionen:

#### **Einfacher Benutzerzugriff (Passwort: USER)**

- **Operationseinstellungen:** Bearbeiten der Chirurgenliste, Liste der Operationsarten und Anwender.
- **Uhr:** Ändern des Datums oder der Uhrzeit.

#### **Administratorzugriff**

- **Inbetriebnahme-Modus:** Festlegen, welcher Einstellungsgruppe das Gerät nach dem Einschalten standardmäßig zugeordnet wird
- **Töne:** Ändern der Signaltöne und Lautstärke des Geräts.

- **Optionen:** Ändern der Sprache, Region, des Datums-/Zeitformats, der Maßeinheiten und Anzeigen/Ausblenden ausgewählter Felder
- **Exporteinstellungen:** Exportieren aller Einstellungen auf einen USB-Stick.
- **Softwareaktualisierung:** Anzeige verfügbarer Softwareversionen.
- **Importeinstellungen:** Auswählen von Einstellungen zum Importieren von einem USB-Stick

#### **Zugriff Haemonetics-Techniker**

**Service:** Aufrufen der Herstellungsbildschirme

### **Rollwagenbauteile**

Der Cell Saver Elite+ Rollwagen hat vier Rollen zur Gewährleistung der Manövrierbarkeit. Der Rollwagen kann mit dem Gewicht auf die hinteren Rollen geneigt werden, um Netzkabel, Türschwellen und andere Hindernisse zu überqueren. Das Cell Saver Elite+ Gerät kann vom Rollwagen genommen werden, um den einfachen Transport in Autos und Lieferwagen zu ermöglichen.

- 1. Infusionsständer
- 2. Hintere Fixierung
- 3. Gerätebefestigung
- 4. Befestigungsbolzen
- 5. Rollen
- 6. Haken für NaCl-Lösung
- 7. Griff
- 8. Halter für Verarbeitungssetschale
- 9. Pedal
- 10. Antistatisches Rad
- 11. Abnehmbare Behälter

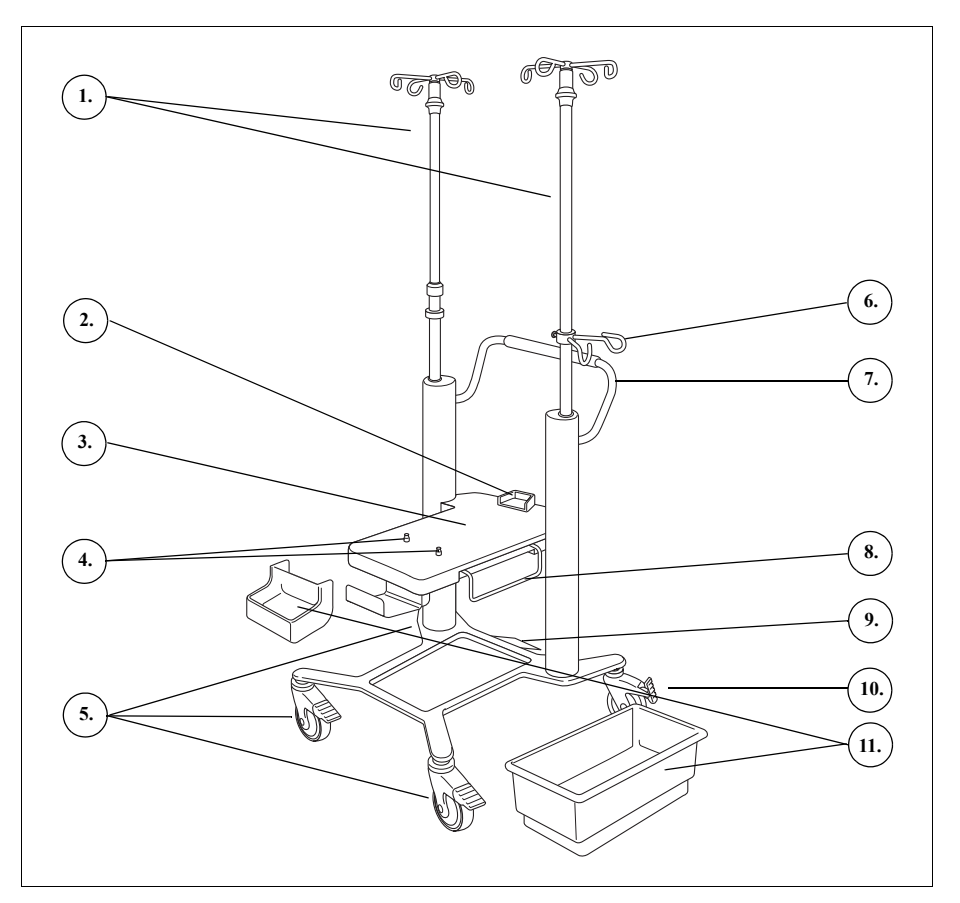

*Abbildung 22. Rollwagenbauteile*

**Infusionsständer** Der linke Infusionsständer verfügt über die Befestigung für den Touchscreen und der rechte Infusionsständer für die Reservoirwaage. Die Höhe beider Infusionsständer kann für den Transport problemlos niedriger eingestellt und in der niedrigeren Position arretiert werden.

**Gerätebefestigung**

Die Gerätebefestigung ist die flache Platte, auf der das Gerät steht. Eine hintere Fixierung an der Platte stützt die Rückseite des Geräts und zwei Haltestifte im vorderen Bereich der Befestigungsplatte halten das Gerät am Platz.

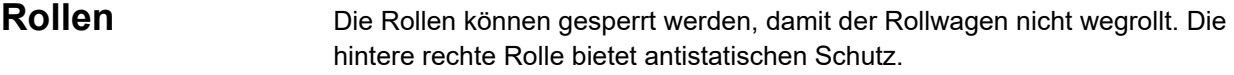

**Reservoirwaage** Die Reservoirwaage hält das Sammelreservoir, registriert die im Reservoir befindliche Flüssigkeitsmenge und sendet diese Information an das Gerät. Die Reservoirwaage verfügt über eine Schlauchhalterung, die den aus der oberen Seite des Reservoirs kommenden Schlauch hält.

> Im ersten Zyklus verwendet das Gerät den voreingestellten Wert der Kalibrierung als Nullwert. In den folgenden Zyklen wird dieser Wert solange verwendet, bis das Gerät während der Füllphase Luft erkennt. Zu diesem Zeitpunkt tariert das System die Reservoirwaage, und das aktuelle Gewicht des Reservoirs und seines Inhalts wird auf Null gesetzt. Auf diese Weise werden mögliche Rückstände im Filter, die beim Erkennen von Luft vorliegen, nicht zum Volumen des Reservoirs hinzugezählt.

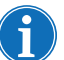

*Hinweis: Die Reservoirwaage wird mit dem Cell Saver Elite+ Gerät geliefert und gemäß [Abbildung 1](#page-26-0) auf [Seite 27](#page-26-0) am Rollwagen montiert.*

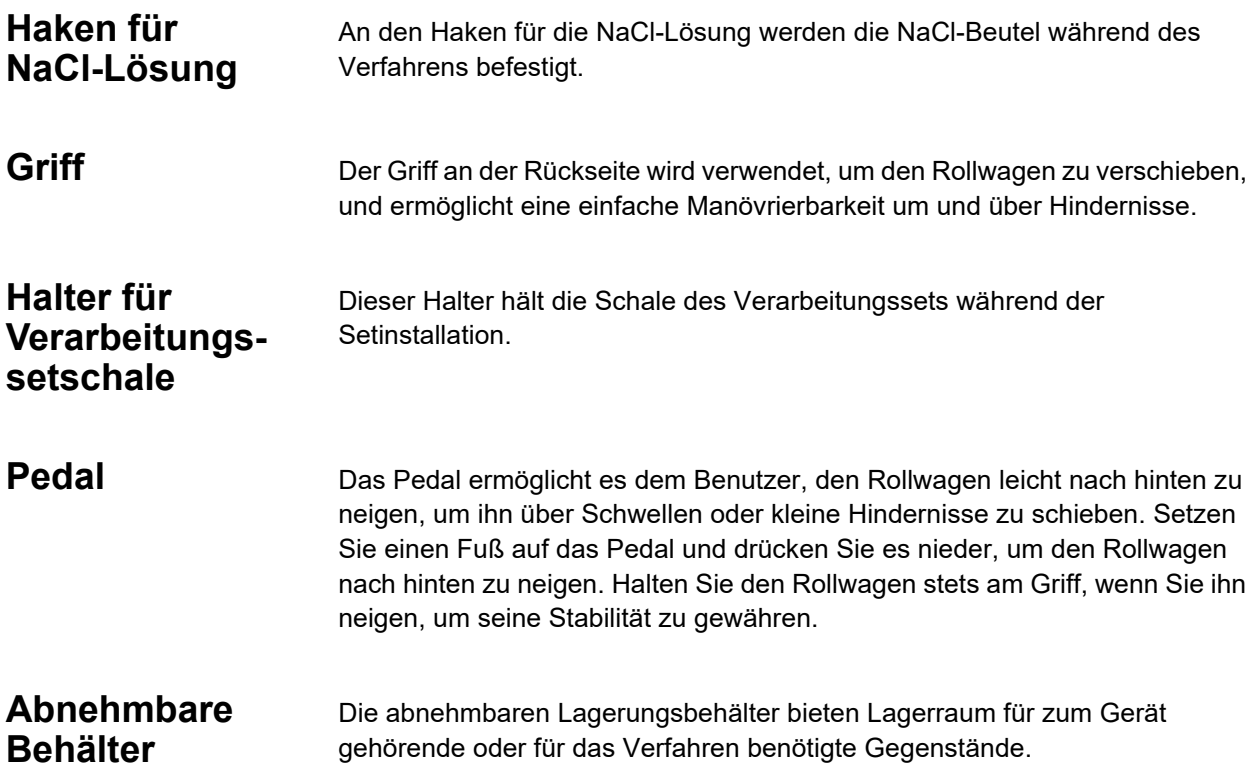

# *Kapitel 3*

# *Beschreibung des Einmalsets*

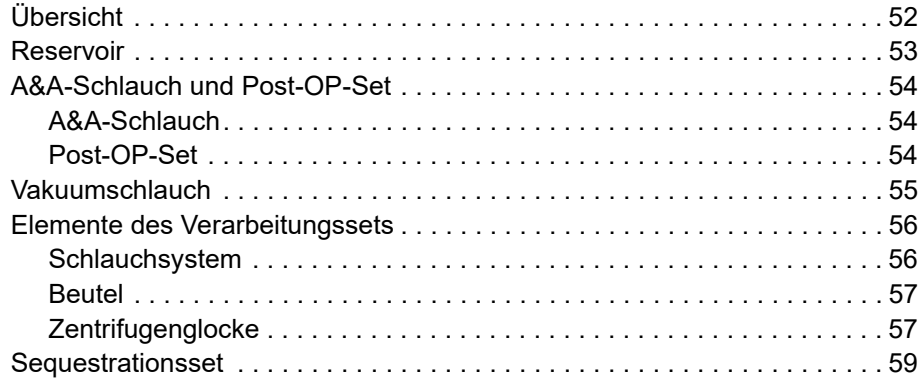

## <span id="page-51-0"></span>**Übersicht**

Das Cell Saver Elite+ Gerät verwendet Einmalsets zum einmaligen Gebrauch, um Wundblut während eines Verfahrens zu sammeln und zu verarbeiten. Jedes Einmalset ist individuell in einem versiegelten Kunststoffbehälter oder einer versiegelten Kunststoffumhüllung verpackt.

Es sind folgende Einmalsets erhältlich:

- Reservoir
- Absaug- und Antikoagulansschlauch (A&A-Schlauch)
- Vakuumschlauch
- Verarbeitungsset
- Post-OP-Set
- **•** Sequestrationsset

In diesem Kapitel sind die Bestandteile der Einmalsets beschrieben.

### <span id="page-52-0"></span>**Reservoir**

#### **Reservoir**

Das Sammelreservoir ist für das unverarbeitete aus dem Operationsfeld abgesaugte Wundblut vorgesehen. An der Oberseite des Reservoirs befinden sich ein Vakuumanschluss und drei Einlauföffnungen mit Filter für den A&A-Schlauch sowie Anschlüsse für das postoperative Absaugset. Das Reservoir hat außerdem einen Drainageanschluss an der Unterseite und einen internen Filter. Das Reservoir wird über den Drainageanschluss an das Verarbeitungsset angeschlossen.

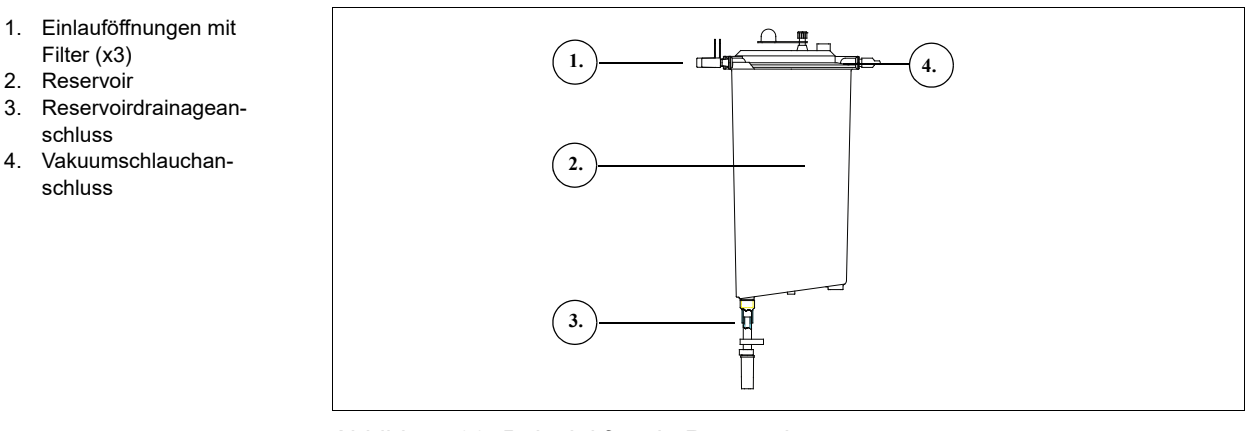

*Abbildung 23. Beispiel für ein Reservoir* 

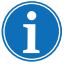

*Hinweis: Softshell-Reservoirs (LN 00300-MTSA und LN 00240-MTSA) müssen zusammen mit dem A&A-Schlauch, LN 00208-MT, und der wiederverwendbaren Reservoirhalterung, 02100-MT, verwendet werden.*

### <span id="page-53-0"></span>**A&A-Schlauch und Post-OP-Set**

<span id="page-53-1"></span>**A&A-Schlauch** Der A&A-Schlauch dient zum Sammeln von Blut aus dem Operationsfeld während der Operation. Die Verpackung ermöglicht es, ihn in das sterile Feld zu reichen.

- 1. Tropfkammer
- 2. Rollenklemme
- 3. Reservoiranschluss
- 4. Saugspitzenanschluss

**1. 2. 3. 4.**

*Abbildung 24. Beispiel für einen A&A-Schlauch*

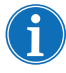

*Hinweis: Für den effizienten Einsatz der SmartSuction® Technologie sind ein Einweg-Vakuumschlauch mit hohem Luftfluss und ein Absaug- und Antikoagulansschlauch (A&A-Schlauch) zusammen mit einem Reservoir mit einer Höchstkapazität von 3 Litern erforderlich.*

*Das Cell Saver Elite+ Gerät wurde für eine optimale SmartSuction Leistung bei Verwendung der Einmalmaterialien und empfohlenen Absaugspitzen von Haemonetics kalibriert. Die Verwendung von unzulässigen bzw. nicht von Haemonetics stammenden Einmalmaterialien mit dem System kann die Absaugung und Flüssigkeitsentfernung beeinträchtigen.*

<span id="page-53-2"></span>**Post-OP-Set** Das Post-OP-Set dient zum postoperativen Sammeln von Blut aus dem Wunddrainageschlauch, der im Operationssaal in der Wunde des Patienten platziert wird.

- 1. Reservoiranschluss
- 2. Anschlussdorn
- 3. Post-OP-Schlauch
- 4. "Metec"- Reservoiradapter
- 5. Antikoagulansanschluss
- 6. Wunddrainagenanschlüsse

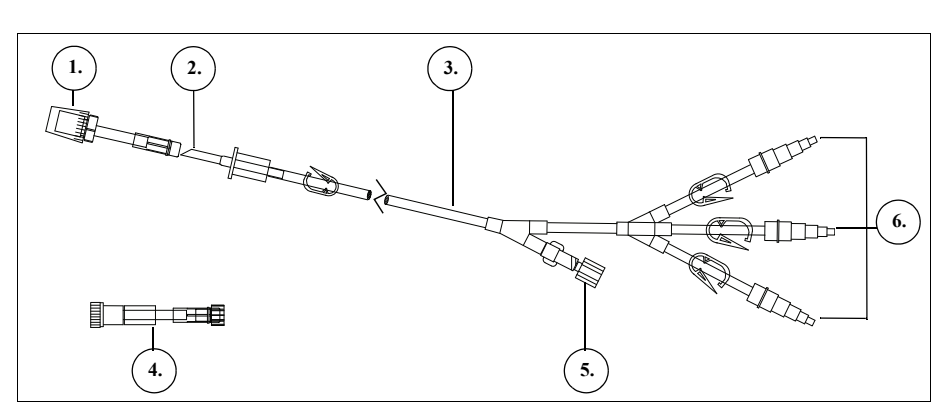

*Abbildung 25. Beispiel für ein Post-OP-Set*

### <span id="page-54-0"></span>**Vakuumschlauch**

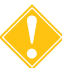

*Vorsichtshinweis: Bei Verwendung eines unzulässigen oder nicht von Haemonetics stammenden Vakuumschlauchs kann die Absaugleistung beeinträchtigt oder das Gerät beschädigt werden.*

Der Filter-Vakuumschlauch zum einmaligen Gebrauch verbindet den Vakuumanschluss auf der Rückseite des Geräts mit dem Vakuumanschluss des Reservoirs. Der Vakuumschlauch enthält einen wasserabweisenden Filter, der einen Überlaufschutz für das Gerät bietet.

- 1. Wasserabweisender Filter
- 2. Reservoir-
- Vakuumanschluss
- 3. Gerät-Vakuumanschluss

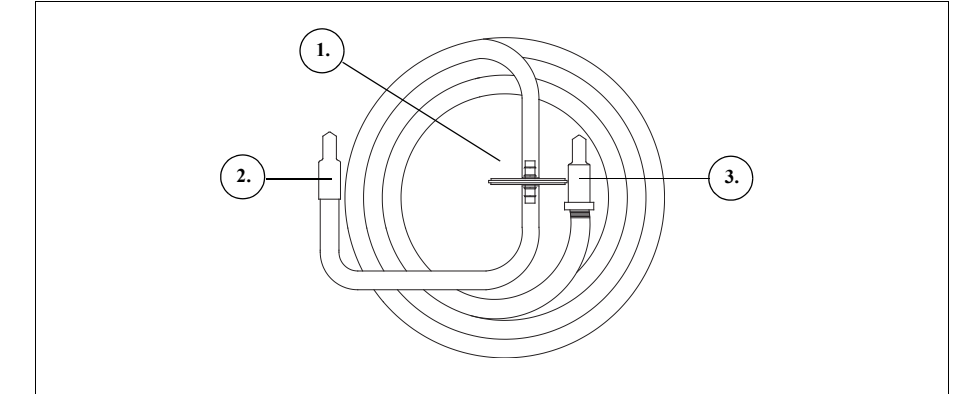

*Abbildung 26. Beispiel für einen Filter-Vakuumschlauch*

### <span id="page-55-0"></span>**Elemente des Verarbeitungssets**

Das Einweg-Verarbeitungsset dient zum Sammeln, Waschen und Separieren von Blut in ERYs und Abfallprodukte. Das Verarbeitungsset setzt sich aus folgenden Bestandteilen zusammen:

- **Schlauchsystem:** Die farbig gekennzeichneten Schläuche und der Kunststoffschlauchverteiler.
- **Beutel:** Der ERY-Beutel und der Abfallbeutel.
- **Glocken:** Die Zentrifugenglocke (70 ml, 125 ml oder 225 ml)
- **5. 7. 6. 4. 11. 9. 10. 8. 1. 2. 3.**

*Abbildung 27. Beispiel für Bestandteile des Verarbeitungssets*

<span id="page-55-1"></span>**Schlauchsystem**

Zum Schlauchsystem des Verarbeitungssets gehören vier Schläuche und ein Schlauchverteiler.

- Ein roter Schlauch für unverarbeitetes Blut.
- Ein gelber Schlauch für die NaCl-Lösung.
- Ein blauer Schlauch zum Anschluss an den ERY-Beutel.
- Der Schlauchverteiler fixiert die Schläuche im Pumpenmodul und nimmt den farblosen Schlauch, der zur Zentrifuge führt, auf.

Alle drei farbig gekennzeichneten Schläuche führen durch die Druckventile des Ventilmoduls. Die drei farbigen Schläuche laufen zu einem farblosen Schlauch zusammen, wenn sie das Ventilmodul verlassen und in das Pumpenmodul eintreten.

*Art.-Nr. 120859-DE, Handbuchrevision: AB Haemonetics® Cell Saver® Elite®+ Benutzerhandbuch*

1. Blauer Schlauch

- 2. Roter Schlauch
- 3. Gelber Schlauch
- 4. Zentrifugenglocke
- 5. Schlauchverteiler
- 6. Schnellverschlussklemme
- 7. Kappe
- 8. ERY-Beutel
- 9. Sammlungsreservoiranschluss
- 10. Spikeanschlüsse für NaCl-Beutel
- 11. Abfallbeutel

Der farblose Schlauch verläuft durch die Pumpe, den Luftdetektor und das Ventilmodul in den Zentrifugenschacht. Innerhalb des Schachts führt der Schlauch in die Eingangsöffnung der Glocke.

Der an der Auslassöffnung angeschlossene Auslaufschlauch führt aus dem Zentrifugenschacht durch den Auslaufsensor in den Abfallbeutel.

<span id="page-56-0"></span>**Beutel** Das Verarbeitungsset verfügt über folgende zwei angeschlossene Beutel:

- den Abfallbeutel
- den ERY-Beutel

#### **Abfallbeutel**

Der Abfallbeutel mit einer Kapazität von 10 l ist für die Abfalllösung vorgesehen, einschließlich des bei der Verarbeitung der Erythrozyten ausgewaschenen Plasmas, zellulärer Bestandteile und NaCl-Lösung. Dieses enthält im unteren Bereich eine Auslassöffnung zum Entleeren des Abfallbeutels und im oberen Bereich eine Lüftungsklappe mit einem antibakteriellen Filter zur leichteren Belüftung des Beutels beim Sterilisationsverfahren.

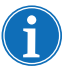

*Hinweis: Achten Sie beim Entleeren des Abfallbeutels darauf, dass der Flüssigkeitspegel im Beutel nicht unter die 1-Liter-Markierung fällt. Somit wird sichergestellt, dass ausreichend Luft zum Entleeren der Glocke im System gehalten wird.*

*Hinweis: Achten Sie beim Auswechseln des Abfallbeutels darauf, dass die Glocke leer ist. Wenn die Glocke nicht leer ist, müssen Sie den Inhalt in das Reservoir zurückleiten, den Abfallbeutel auswechseln und die Verarbeitung erneut durchführen.*

#### **ERY-Beutel**

Der ERY-Beutel mit der Kapazität von 1 l ist für die verarbeiteten Erythrozyten zur Retransfusion an den Patienten vorgesehen.

#### <span id="page-56-1"></span>**Zentrifugenglocke**

#### **Zentrifugenglocke**

Das wichtigste Element des Verarbeitungssets ist die Zentrifugenglocke. In der Glocke werden die gesammelten ERYs separiert, konzentriert und gewaschen.

Die Glocke besteht aus zwei Bauteilen: einem inneren unbeweglichen und einem äußeren rotierenden Teil. Das äußere rotierende Teil beherbergt die Zentrifugenkammer, in der das Blut verarbeitet wird. Der innere unbewegliche Teil verfügt über Eingangs- und Auslassöffnungen.

Die beiden Bauteile der Glocke sind durch eine Drehdichtung miteinander verbunden, die eine Barriere zwischen dem Inneren und dem Äußeren der

Glocke bildet. Die Effektivität der Dichtung könnte beeinträchtigt werden, wenn die Glocke nicht richtig in das Zentrifugengehäuse eingesetzt wird. Das ordnungsgemäße Einsetzen der Glocke in das Zentrifugengehäuse gewährleistet die einwandfreie Funktion.

- 1. Einlauf
- 2. Auslass
- 3. Rotierendes äußeres Bauteil
- 4. Unbewegliches inneres Bauteil

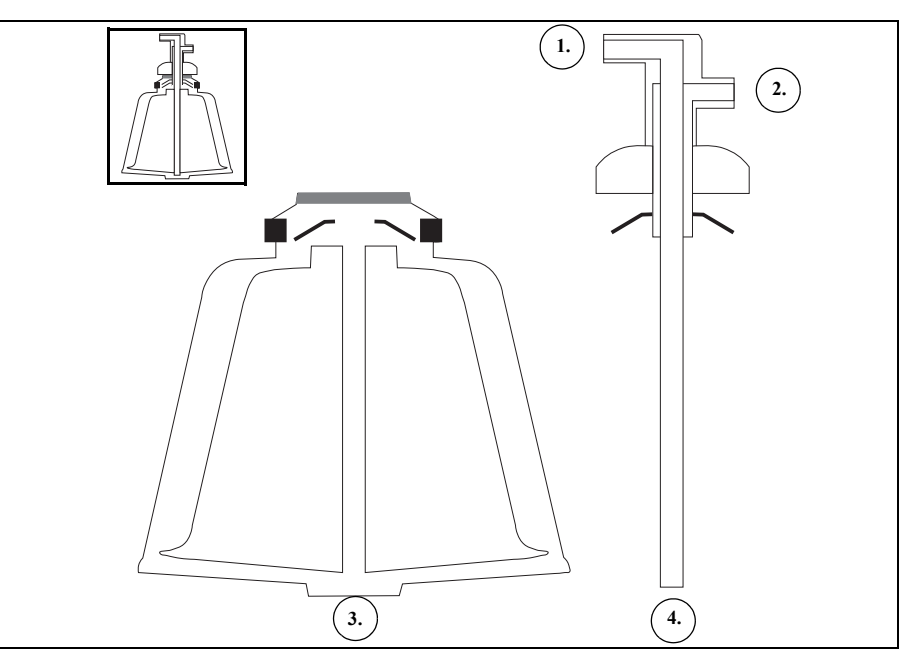

*Abbildung 28. Beispiel für die Bauteile der Latham-Glocke*

Es gibt drei Glocken-Größen: 70 ml, 125 ml und 225 ml. Die 125-ml- und 225-ml-Glocken sind Latham-Glocken. Die 70-ml-Glocke ist so konzipiert, dass sie kleinere Flüssigkeitsmengen effektiv trennen kann.

- 1. 70-ml-Glocke
- 2. 125-ml-Glocke
- 3. 225-ml-Glocke

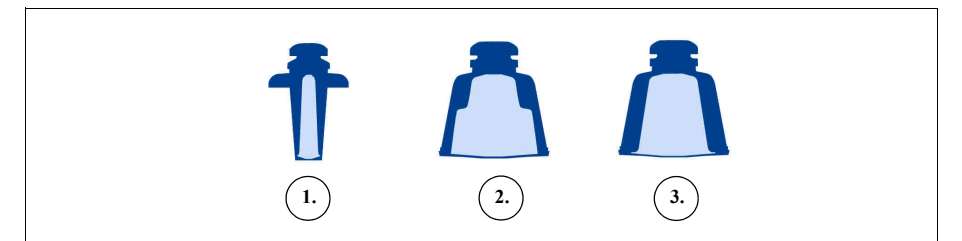

*Abbildung 29. Beispiel für die drei Glockengrößen*

#### **Zentrifugenadapter**

**Warnhinweis: Keinen Teil der Zentrifuge und auch nicht den Zentrifugenadapter einfetten. Bei Kontakt der Halterung mit Schmiermittel kontaktieren Sie umgehend die Haemonetics-Hotline.**

Zum ordnungsgemäßen Einsetzen der 70-ml-Glocke ist ein Zentrifugenadapter erforderlich. Der Zentrifugenadapter ist ein weißer Kunststoffzylinder, der in das Zentrifugengehäuse einrastet. Den Zentrifugenadapter vor Einsetzen des Verarbeitungssets installieren.

### <span id="page-58-0"></span>**Sequestrationsset**

Das Sequestrationsset ermöglicht die Sequestration der Thrombozyten vor Beginn des Autotransfusionsverfahrens. Das Sequestrationsset enthält folgende Bestandteile:

- **Blutbeutelschlauchsystem:** Der Schlauch, der die Blutbeutel mit dem roten Schlauch des Verarbeitungssets verbindet. Nach der Sequestration entfernt der Benutzer den oberen Teil des Blutbeutelschlauchs mit dem Schraubverschlussanschluss.
- **Auffangbeutel:** Die Auffangbeutel und der Luftbeutel.
- Schnellverschlussklemmen
- 2. Spikeanschlüsse für **Blutbeutel**
- 3. Schraubverschlussanschluss
- 4. Anschluss für den roten **Schlauch**
- 5. Drainageanschluss Reservoir
- 6. Auslaufschlauchanschluss
- 7. Schnellverschlussklemmen für den gelben, blauen und farblosen Schlauch
- 8. Luftbeutel
- 9. Auffangbeutel Schnellverschlussklemmen
- 10. Auffangbeutel

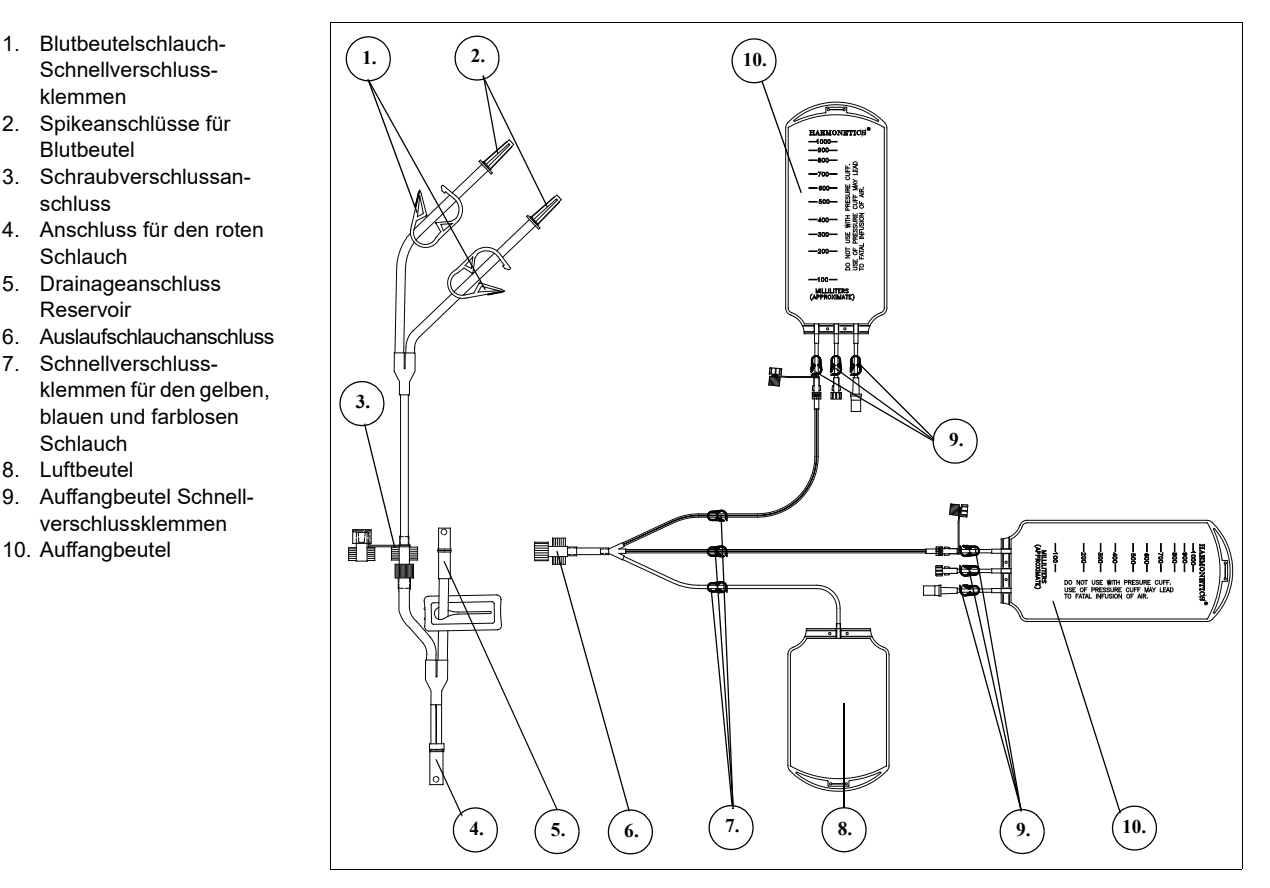

*Abbildung 30. Beispiel für ein Sequestrationsset*

# *Kapitel 4*

## *Sicherheit und Patientenvorsichtsmaßnahmen*

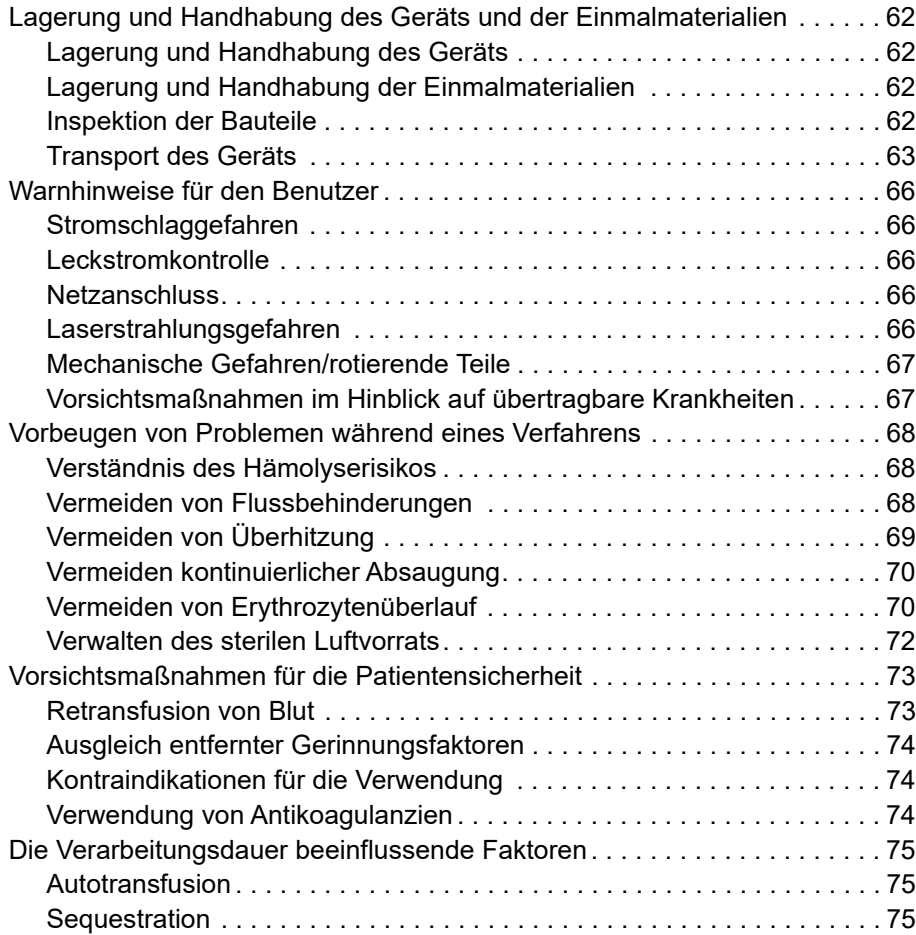

### <span id="page-61-0"></span>**Lagerung und Handhabung des Geräts und der Einmalmaterialien**

Der sichere und erfolgreiche Betrieb hängt zum Teil von der ordnungsgemäßen Routinehandhabung des Cell Saver Elite+ Geräts und der Einmalmaterialien ab. Der Bediener sollte sich der möglichen Probleme in Zusammenhang mit der Lagerung, Installation oder falschen Handhabung des Geräts oder der Einmalmaterialien bewusst sein.

<span id="page-61-1"></span>**Lagerung und Handhabung des Geräts**

**Warnhinweis: Wenn das Cell Saver Elite+ Gerät bei einer Temperatur außerhalb des Betriebsbereichs gelagert wird, vor dem Einsatz ausreichend lange warten, bis das Gerät Raumtemperatur erreicht hat. Siehe [Tabelle 4](#page-19-0)  ["Umgebungsbedingungen" auf Seite 20.](#page-19-0)**

Das Elite Gerät darf nicht in einer Umgebung betrieben oder gelagert werden, in der entflammbare Gase oder Dämpfe vorhanden sind. Der Benutzer muss das Gerät stets mit sauberen, trockenen Händen oder Handschuhen bedienen.

<span id="page-61-2"></span>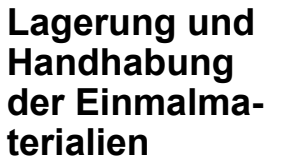

Verkürzen Sie die Lagerungszeit für Einmalmaterialien, indem Sie die Sets mit einem baldigen Verfalldatum noch vor Verwendung der Sets mit einem späteren Verfalldatum verwenden, gemäß dem Verfahren "First-In, First-Out" (FIFO).

Alle Einmalmaterialien müssen an einem trockenen, gut gelüfteten Ort, der keinen chemischen Dämpfen ausgesetzt ist, gelagert werden. Viele Kunststoffmaterialien reagieren empfindlich auf Chemikalien wie zum Beispiel Lösungsmittel, Kältemittel und Reinigungsmittel. Die mechanischen Eigenschaften von Kunststoffmaterialien könnten ernsthaft beeinträchtigt werden, wenn sie Lösungsmitteldampf ausgesetzt werden.

Vermeiden Sie den direkten Kontakt der Einmalmaterialien aus Kunststoff mit allen halogenhaltigen Anästhetika auf Kohlenwasserstoffbasis, z. B. Isofluran (Foran), Enfluran (Efran oder Ethran), Halothan (Fluothan oder Rhodialothan). Diese Substanzen greifen Kunststoff an.

Der Benutzer muss die Bauteile der Einmalsets stets mit sauberen, trockenen Händen oder Handschuhen bedienen, um eine Oberflächenkontamination der Kunststoffbauteile der Einmalsets mit Chemikalien zu vermeiden.

#### <span id="page-61-3"></span>**Inspektion der Bauteile** Vor der Installation muss der Benutzer die Bauteile des Einmalsets auf Verdrehungen oder Flachstellen überprüfen. Reklamationen oder Bedenken im Zusammenhang mit dem Produkt müssen Haemonetics zeitgerecht mitgeteilt werden.

Nach Installation des Einmalsets sollte der Benutzer die korrekte Platzierung der einzelnen Elemente sicherstellen, bevor ein Sammelverfahren begonnen wird. Es ist wichtig, dass die Schläuche nicht verdreht oder abgeknickt sind, was zu einer Flussbehinderung führen könnte.

### <span id="page-62-0"></span>**Transport des Geräts**

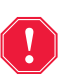

**Warnhinweis: Zur Gewährleistung der Stabilität während des Transports die Infusionsständer absenken und sicherstellen, dass sich die Reservoirwaage nicht höher als 129 cm über dem Boden befindet.**

#### **Transport eines Geräts mit eingesetztem Einmalset**

Bevor Sie das Gerät mit dem installierten Einmalset und den Lösungen transportieren, senken Sie die Höhe der Infusionsständer und stellen Sie sicher, dass sich die NaCl-Beutel an den unteren Haken des rechten Infusionsständers befinden. Die Reservoirwaage darf sich beim Transport nicht höher als 129 cm über dem Boden befinden.

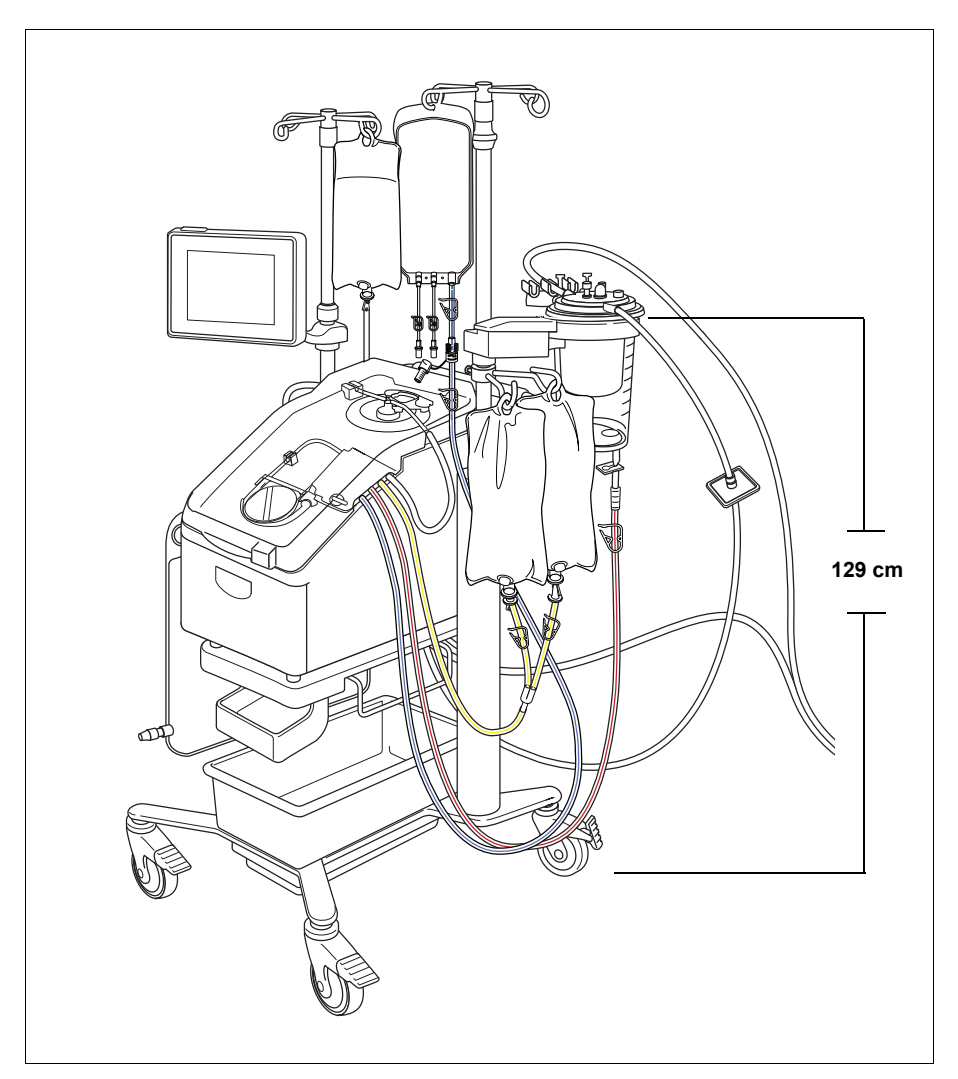

*Abbildung 31. Beispiel für die Infusionsständer beim Transport*

#### **Entfernen des Geräts vom Rollwagen**

Der Benutzer kann das Gerät vom Rollwagen nehmen, um den Transport in Autos und Lieferwagen zu erleichtern. Befolgen Sie die nachstehenden Schritte, um das Gerät vom Rollwagen zu nehmen:

- 1. Arretieren Sie zur Gewährleistung der Stabilität mindestens eine Rolle des Rollwagens, bevor Sie das Gerät entfernen.
- 2. Entfernen Sie den Touchscreen von der Touchscreen-Befestigung und platzieren Sie ihn auf der Touchscreen-Lagerungsbefestigung.
- 3. Trennen Sie den Anschluss der Reservoirwaage von der Rückseite des Geräts.
- 4. Klappen Sie die Schnellspannhebel (unter der Gerätebefestigung) herunter, um das Gerät vom Rollwagen zu entsichern.
- 5. Halten Sie das Gerät an den Griffen an der Vorder- und Rückseite des Geräts und heben Sie das Gerät vorsichtig vom Rollwagen.

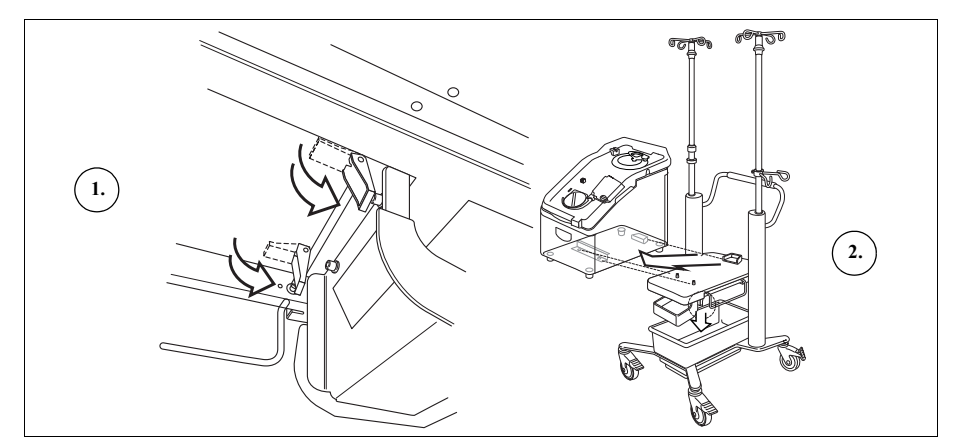

*Abbildung 32. Entfernen des Geräts vom Rollwagen*

#### **Installation des Geräts auf dem Rollwagen**

Befolgen Sie die nachstehenden Schritte, um das Gerät auf dem Rollwagen zu installieren:

- 1. Klappen Sie die Schnellspannhebel herunter.
- 2. Arretieren Sie zur Gewährleistung der Sicherheit mindestens eine Rolle des Rollwagens, bevor Sie das Gerät installieren.
- 3. Platzieren Sie das Gerät auf dem Rollwagen. Lassen Sie dabei den hinteren Bereich des Geräts zuerst hinunter, so dass es sicher an der hinteren Fixierung anliegt.
- 4. Lassen Sie den vorderen Bereich des Geräts hinunter auf die Befestigungsstifte.
- 5. Heben Sie die Schnellspannhebel (unten am Rollwagen) an, um das Gerät zu arretieren.

- 1. Die Schnellspannhebel herunterklappen
- 2. Das Gerät vom Rollwagen nehmen
- 6. Heben Sie das Gerät vorsichtig an den Griffen hoch, um zu überprüfen, ob es sicher am Rollwagen befestigt ist.
- 7. Nehmen Sie den Touchscreen von der Touchscreen-Lagerungsbefestigung und platzieren Sie ihn auf der Touchscreen-Befestigung.
- 8. Bringen Sie den Anschluss der Reservoirwaage an der Rückseite des Geräts an.

## <span id="page-65-0"></span>**Warnhinweise für den Benutzer**

<span id="page-65-3"></span><span id="page-65-2"></span><span id="page-65-1"></span>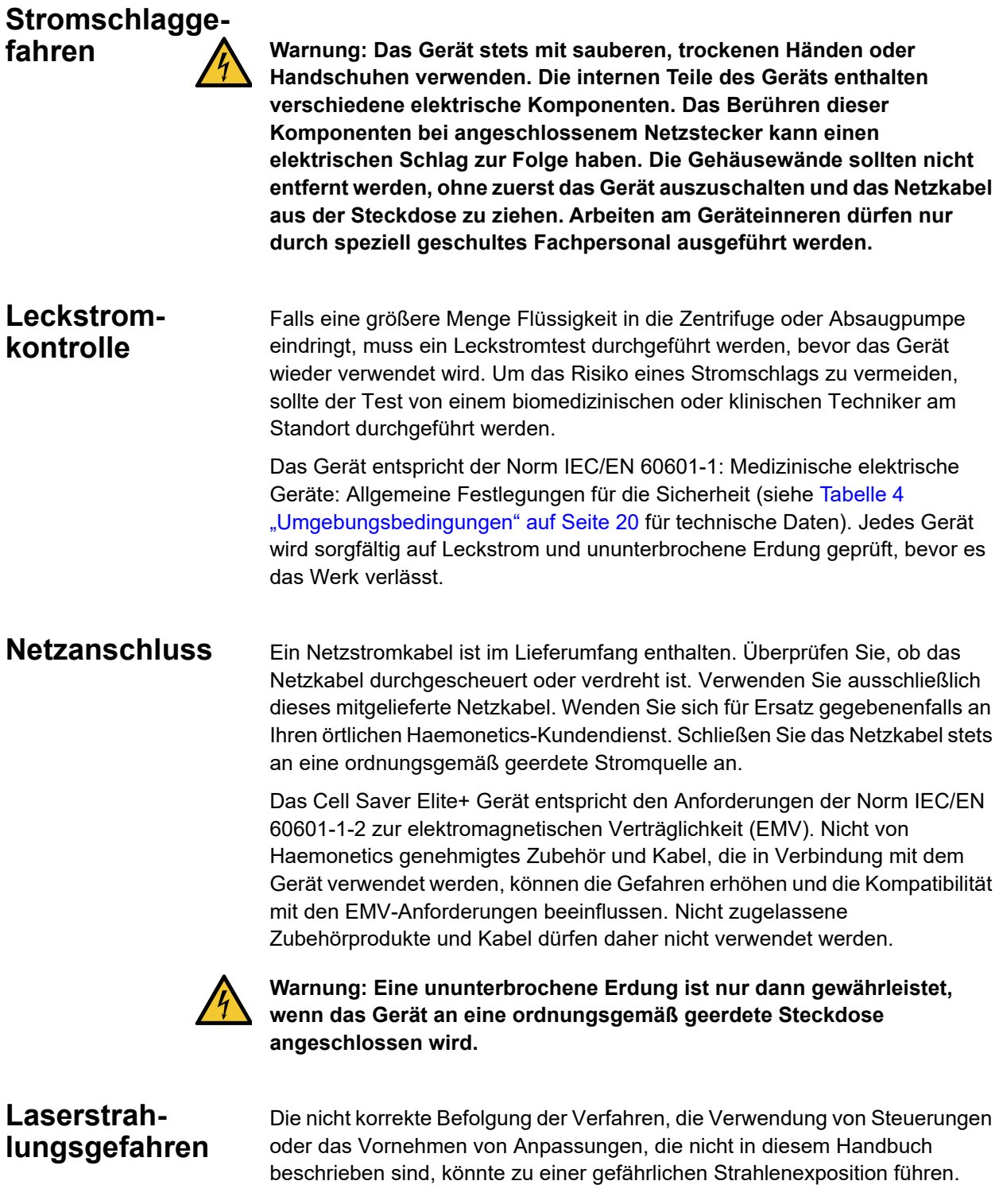

<span id="page-65-4"></span>

### <span id="page-66-0"></span>**Mechanische Gefahren/ rotierende Teile**

Wie bei allen Geräten, die schnell rotierende Teile enthalten, besteht die Gefahr von schweren Verletzungen, wenn diese Teile berührt werden oder wenn Kleidung in die beweglichen Teile gerät. Das Gerät ist mit einem Sicherheitsmechanismus versehen, der die Zentrifuge stoppt, wenn das System nicht ordnungsgemäß gesichert ist. Der Benutzer muss jedoch die üblichen Vorsichtsmaßnahmen berücksichtigen, wenn er mit Geräten arbeitet, die rotierende mechanische Teile enthalten.

### <span id="page-66-1"></span>**Vorsichtsmaßnahmen im Hinblick auf übertragbare Krankheiten**

Trotz Tests und Untersuchungen auf übertragbare Krankheiten wie zum Beispiel Hepatitis, Syphilis oder HIV bleibt das Risiko bestehen, dass das verarbeitete Blut infiziert ist. Der Benutzer muss geeignete Vorsichtsmaßnahmen beim Umgang mit Blutprodukten und bei der Entsorgung von blutkontaminiertem Material ergreifen, um die persönliche Sicherheit sowie die Sicherheit anderer zu gewährleisten, die mit dem Material in Kontakt kommen könnten.

#### **Ordnungsgemäßer Umgang mit blutkontaminiertem Material**

Lecks oder Verunreinigungen mit Blut müssen stets umgehend gereinigt werden. Der Benutzer muss die Maßnahmen und die zu verwendenden Produkte zur Desinfektion von blutkontaminiertem Material berücksichtigen, die in den örtlichen Standardarbeitsanweisungen vorgegeben sind.

Für Anweisungen zur Rücksendung von blutkontaminiertem Material an Haemonetics zu Untersuchungszwecken siehe "Richtlinien zur [Produktrückgabe" auf Seite 170.](#page-169-0)

#### **Ordnungsgemäße Entsorgung von biologisch kontaminierten Materialien**

Einmalmaterialien, die während eines Verfahrens verwendet werden, gelten als biologisch kontaminiert. Es muss gemäß den örtlichen Standardarbeitsanweisungen für die Entsorgung solcher Materialien entsorgt werden und sie dürfen nicht mit nicht-biologisch kontaminiertem Abfall gemischt werden.

### <span id="page-67-0"></span>**Vorbeugen von Problemen während eines Verfahrens**

<span id="page-67-1"></span>**Verständnis des Hämolyse-**V **risikos**

**Warnhinweis: Die gewaltsame Betätigung einer Pumpe bei einer starken Flussbehinderung kann zu einer Hämolyse und somit zu hohen freien Hämoglobinwerten im Plasma führen.** 

Bei einer Hämolyse wird die Erythrozytenmembran zerstört und freies Hämoglobin in das Plasma freigesetzt. Das freie Hämoglobin hat nicht die Fähigkeit, Sauerstoff zu transportieren und kann zu ernsthaften Problemen führen. Die Überreste der Erythrozyten können die Gerinnselbildung fördern und die Gefäße der Lungen und Nieren schädigen. Dies kann zu respiratorischen Komplikationen und/oder zu Nierenversagen führen.

Eine Hämolyse kann während eines Verfahrens in sehr seltenen Fällen einer mechanisch induzierten Situation wie zum Beispiel Überhitzung oder übermäßigem Druck auftreten. Sie kann auch durch die Verwendung von nicht-isotonischen Waschlösungen verursacht werden.

Das Cell Saver Elite+ Gerät nutzt den Auslaufschlauchsensor, um während der Waschphase auf das übermäßige Auftreten von freiem Hämoglobin zu prüfen. Die Waschphase wird verlängert, wenn das freie Hämoglobin nicht innerhalb eines zulässigen Bereichs liegt. In seltenen Fällen kann eine Hämolyse beim Leeren der Glocke auftreten, nachdem die Waschphase und die Prüfung durch den Auslaufschlauchsensor abgeschlossen wurden. Da das Vorhandensein von freiem Hämoglobin im ERY-Beutel nicht unbedingt leicht ersichtlich ist, sollte der Benutzer auf andere Anzeichen eines unregelmäßigen Betriebs achten. Eine Hämolyse verursachende Behinderung könnte auch zu einer Reduzierung der Durchflussrate führen und dazu, dass sehr viel Zeit benötigt wird, um die Glocke zu entleeren. Das Gerät ist so programmiert, dass unnormal lange Entleerungs- und Rückgabephasen erkannt werden und der Benutzer durch einen Alarm darauf hingewiesen wird. Weitere Informationen sind unter ["Ereignis-Fehlerbehebung" auf Seite 180](#page-179-0) zu finden.

- Wenn der Benutzer sieht, dass die Glocke noch nicht leer ist, ist es ratsam, dass er vor der Transfusion an den Patienten eine Probe aus dem ERY-Beutel entnimmt, um das Vorhandensein von freiem Hämoglobin zu bestimmen.
- Wenn die Glocke leer ist, könnte dies auf einen Fehler des Luftdetektors hindeuten und der Bediener sollte die örtliche Haemonetics-Vertretung kontaktieren.

<span id="page-67-2"></span>**Vermeiden von Flussbehinderungen**

**Warnhinweis: Der Benutzer muss darauf achten, dass die Schläuche, die Blut von der Pumpe führen, nicht blockiert sind. Der Aufbau von Druck in diesen Schläuchen kann zum Platzen des Schlauchs und somit zu einer Verunreinigung mit großen Blutmengen führen.**

Der Benutzer muss sicherstellen, das der Fluss im Auslaufschlauch nicht behindert wird. Ist die Auslassöffnung der Glocke versehentlich abgeklemmt, entsteht Druck in der Verarbeitungskammer, so dass die Drehdichtung zur Druckentlastung angehoben wird wie ein Sicherheitsventil. Dies führt zum Verlust der sterilen eingeschlossenen Luft. Die Oberflächen der Drehdichtung werden mit Überstandsflüssigkeit benetzt und die funktionellen Eigenschaften der Drehdichtung könnten je nach Art der Überstandsflüssigkeit verändert werden. Durch die erhöhte Reibung und übermäßige Hitze kann der Inhalt der Glocke als unbrauchbar zur Retransfusion an den Patienten angesehen werden.

Der Benutzer muss auch sicherstellen, dass der Strom steriler Luft zum und vom Abfallbeutel nicht durch Verengungen oder Luftlecks behindert wird.

#### **Überprüfung auf Verdrehungen und Knicke im Schlauch**

Es muss eine sorgfältige Überprüfung der installierten Schläuche erfolgen, um sicherzustellen, dass sie ordnungsgemäß am Gerät installiert sind und dass kein Schlauch verdreht oder geknickt ist. Es ist insbesondere wichtig, dass der Schlauch zwischen Glocke und ERY-Beutel nicht verschlossen ist, wenn Blut aus der Glocke gepumpt wird. Die gewaltsame Betätigung einer Pumpe gegen eine starke Flussbehinderung kann zu starker Hämolyse und zu hohen Werten von freiem Hämoglobin führen.

<span id="page-68-0"></span>**Vermeiden von Überhitzung** **Warnhinweis: Der Benutzer darf keine Glocke verwenden, die nicht ordnungsgemäß in das Zentrifugengehäuse eingesetzt werden kann. Dies kann zu Überhitzung und infolge dessen zu Hämolyse führen und das verarbeitete Blut unsicher für eine Retransfusion machen. Der Bediener muss während der Operation das Verfahren unterbrechen, wenn eine Abnormität oder ein Geräusch in Zusammenhang mit dem Rotieren der Glocke auftritt.**

**Warnhinweis: Falls während eines Verfahrens eine signifikante Überhitzung eines Bereichs des Geräts in der Nähe des Bluts festgestellt wird, müssen die verarbeiteten Erythrozyten als unsicher für eine Retransfusion erachtet werden.**

#### **Vermeiden einer schlechten Positionierung der Glocke**

Eine nicht ordnungsgemäß installierte Glocke kann sich beim Rotieren verschieben. Dies kann übermäßige Reibung und Geräuschentwicklung zur Folge haben und schließlich zur Überhitzung des Glockeninhalts führen. Der Benutzer muss bei der Installation der Glocke auf deren richtige Ausrichtung achten.

### <span id="page-69-0"></span>**Vermeiden kontinuierlicher Absaugung**

*Vorsichtshinweis: Kontinuierliche Absaugung einer übermäßigen Blutung ohne Unterbrechungen der Absaugung kann zu elektrischen Interferenzen führen. Wenn sich das Gerät in der Füllphase befindet (Pumpen drehen sich) und alle Schläuche mit Flüssigkeit gefüllt sind, besteht das Risiko, dass elektrische Interferenzen durch die Flüssigkeit und den Patienten an andere Systeme wie zum Beispiel EKG geleitet werden. In diesem Fall ist es möglich, dass das Cell Saver Elite+ das EKG so beeinflusst, dass der Eindruck einer ventrikulären Tachykardie entsteht. Um eine solche Situation zu vermeiden, wird eine Absaugung mit regelmäßigen Unterbrechungen empfohlen.*

### <span id="page-69-1"></span>**Vermeiden von Erythrozytenüberlauf**

Unter normalen Bedingungen stellt der Auslaufschlauchsensor sicher, dass es nur zu geringem oder keinem Überlauf von Erythrozyten kommt. In den folgenden vier Situationen kann es jedoch zu einem Überlauf von Erythrozyten in den Abfallbeutel kommen:

**1.)** Überfüllen der Glocke, wenn Auto-Waschen ausgeschaltet ist.

*Hinweis: Tritt ein Überfüllen der Glocke auf, versucht das Gerät, die Menge des Erythrozytenüberlaufs zu reduzieren, wodurch es möglicherweise zu einer umfangreicheren Waschphase und einer verlängerten Verfahrensdauer kommt.*

Vermeiden von Überfüllen der Glocke, wenn Auto-Waschen ausgeschaltet ist:

- 1. Überwachen Sie die ERY-Schicht beim Füllen der Glocke sorgfältig.
- 2. Berühren Sie **Waschen**, um das Waschen manuell zu starten, wenn sich die ERY-Schicht in der Nähe<sup>1</sup> des optischen Strahls der Glocke befindet.

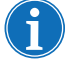

*Hinweis: Der Hämatokrit des Produkts kann verringert sein, wenn die Waschphase gestartet wird, bevor die Glocke voll ist.* 

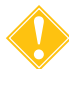

*Vorsichtshinweis: Eine zu niedrige Durchflussrate beim Waschen führt zu einem unbefriedigenden Waschergebnis der Zellen aufgrund unzureichender Bewegung und Mischung der NaCl-Lösung mit der ERY-Schicht.* 

**2.)** Zu hohe Durchflussrate von NaCl-Lösung aufgrund der vom Benutzer eingestellten Verarbeitungsparameter.

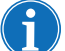

*Hinweis: Haemonetics empfiehlt, dass die Waschgeschwindigkeit für 125-mlund 225-ml-Glocken mindestens 25 ml/Min. niedriger als die Füllgeschwindigkeit liegen sollte. Dadurch wird sichergestellt, dass die Zellen während der Waschphase stärker konzentriert werden und ein Überlauf daher weniger wahrscheinlich ist.*

**3.)** Deaktivierte Pumpenregulierung.

**4.)** Die Pumpe hat den Betrieb unterbrochen, die ERY-Schicht ist in der Nähe1 des optischen Strahls der Glocke, und der Benutzer leitet die Füllphase erneut oder leitet die Konzentrationsphase ein.

Wenn die Pumpe den Betrieb unterbrochen hat und die ERY-Schicht sich in der Nähe<sup>1</sup> des optischen Strahls der Glocke befindet und der Benutzer die Füllphase erneut einleitet oder die Konzentrationsphase einleitet, können die Erythrozyten in den Abfallbeutel überlaufen und das Gerät geht in diesem Fall nicht wie erwartet in die Waschphase über.

Beim Übergang in die Konzentrationsphase verlangsamt sich die Zentrifugengeschwindigkeit, wodurch sich die ERY-Schicht ausdehnt. Befindet sich die ERY-Schicht in der Nähe<sup>1</sup> des optischen Strahls der Glocke, gerät die ERY-Schicht durch diese Ausdehnung möglicherweise außerhalb des optischen Strahls der Glocke. Beim Übergang in die Konzentrationsphase und dem Neustart der Füllphase liegt ein Blindvolumen2 vor, wenn die Glockenoptik und der Schlauchsensor nicht aktiviert sind. Wenn die ERY-Schicht während dieses Blindvolumens den Ausschaltpunkt der Glockenoptik übertritt, leitet das Gerät die Waschphase erst ein, wenn der Schlauchsensor Erythrozyten erkennt. Erkennt der Schlauchsensor Erythrozyten, ist die Glocke voll und manche Erythrozyten werden beim Übergang in die Waschphase möglicherweise in den Abfallbeutel gedrückt. Im unwahrscheinlichen Fall, dass die ERY-Schicht während dieses Blindvolumens den Ausschaltpunkt der Glockenoptik übertritt, leitet das Gerät die Waschphase nicht ein.

Verhindern eines Überfüllens der Glocke in beiden Szenarien:

- 1. Überprüfen Sie vor dem erneuten Starten der Füllphase oder dem Übergang in die Konzentrationsphase die Position der ERY-Schicht.
- 2. Wenn sich die ERY-Schicht in der Nähe<sup>1</sup> des optischen Strahls der Glocke befindet, berühren Sie **Waschen**, um die Waschphase manuell einzuleiten. Starten Sie die Füllphase nicht neu und leiten Sie die Konzentrationsphase nicht ein.

Werden die Schritte oben befolgt, wird ein Überfüllen der Glocke und ein Überfließen von Erythrozyten in den Abfallbeutel verhindert.

- 6 mm (125-ml- oder 225-ml-Glocke)
- 3 mm (70-ml-Glocke)

- 
- • **125-/225-ml-Glocke:** 25 ml (Glockenoptik), 25 ml (Schlauchsensor)

• **70-ml-Glocke:** 35 ml (Glockenoptik), 35 ml (Schlauchsensor)

<sup>1.</sup> Innerhalb von:

<sup>2.</sup> Unter Blindvolumen versteht man einen Zeitraum, in dem der Sensor (entweder der Glockenoptiksensor oder der Schlauchsensor) keine vorbeifließende Flüssigkeit erkennt; der Sensor löst während des Blindvolumens keine Aktionen aus. Dadurch soll ein vorzeitiger Übergang in die Waschphase verhindert werden, während sich die ERY-Schicht noch stabilisiert. Das Blindvolumen beträgt:

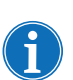

*Hinweis: Da das Gerät in die Waschphase übergeht, bevor die Optik die ERY-Schicht erkennt, ist der Hämatokrit des endgültigen ERY-Produkts möglicherweise geringer als bei Aktivierung der Waschphase durch die Glockenoptik.*

### <span id="page-71-0"></span>**Verwalten des sterilen Luftvorrats**

Die von der Fabrik gelieferte Einweg-Glocke ist mit steriler Luft gefüllt. Bei jedem Füllzyklus wird diese sterile Luft in den Abfallbeutel verdrängt, während sich die Glocke füllt, und wieder aus dem Abfallbeutel zurückgeleitet, während sich die Glocke entleert. Es ist wichtig, dass die sterile Luft wieder aus dem Abfallbeutel in die Glocke zurückgeleitet wird, um die Entstehung von Unterdruck in der Glocke zu vermeiden, wenn sie sich leert.

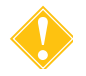

*Vorsichtshinweis: Ein voller Abfallbeutel darf nur gewechselt oder entleert werden, wenn die Glocke geleert ist (und mit Luft gefüllt ist). Der Abfallbeutel kann jederzeit partiell durch den Drainageanschluss entleert werden, solange der Flüssigkeitspegel im Beutel nicht unter die 1-Liter-Markierung des Abfallbeutels fällt.*
### **Vorsichtsmaßnahmen für die Patientensicherheit**

#### **Retransfusion von Blut**

**Warnhinweis: VERWENDEN SIE MIT DEM CELL SAVER ELITE+ SYSTEM KEINE DRUCKMANSCHETTEN ODER ANDEREN MECHANISCHEN GERÄTE. EINE DRUCKRETRANSFUSION KANN ZU TÖDLICHEN LUFTINFUSIONEN BEIM PATIENTEN FÜHREN.**

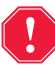

**Warnhinweis: Entsprechend derzeit gültiger Richtlinien und Standards wird die Verwendung eines Transfusionsfilters empfohlen, der in der Lage ist, für den Patienten potenziell schädliche Bestandteile zurückzuhalten, wenn aufbereitete, konzentrierte Erythrozyten transfundiert werden.**

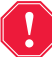

**Warnhinweis: Der Bediener muss die geltenden Richtlinien und Standards hinsichtlich der Haltbarkeit von gelagertem Blut befolgen.**

Eine Schwerkraftretransfusion gewaschener Zellen ist schneller durchführbar als eine Infusion homologer, konzentrierter Zellen, da in NaCl-Lösung suspendierte Erythrozyten weniger viskös sind und bereits Raumtemperatur aufweisen.

Der blaue Schlauch wird fabrikationsmäßig mit steriler Luft gefüllt. Beim ersten Entleerungszyklus wird diese sterile Luft in den Retransfusionsbeutel geleitet. Daher sollte der Inhalt des Retransfusionsbeutels NICHT mit Druck transfundiert werden.

#### **Entfernung von Luft aus dem Retransfusionsbeutel**

Falls eine Entfernung von Luft aus dem Retransfusionsbeutel erforderlich wird:

- 1. Klemmen Sie den Schlauch zwischen dem Retransfusionsbeutel und dem Patienten ab und drehen Sie den Retransfusionsbeutel um (Zulauf nach oben).
- 2. Öffnen Sie eine der Auslassöffnungen des ERY-Beutels und drücken Sie den Beutel zusammen, um die Luft zu entfernen.

Nach Abschluss des Verfahrens können Sie **Luft entfernen** im Bildschirm *Berichte* berühren, um überschüssige Luft aus dem ERY-Beutel zu entfernen. Weitere Informationen finden Sie unter ["Entfernen von Luft aus dem ERY-](#page-96-0)[Beutel" auf Seite 97.](#page-96-0)

#### **Verwendung eines Transfersets**

Eine andere Methode zur Transfusion der gewaschenen autologen Erythrozyten ist die Überleitung des Bluts aus dem Retransfusionsbeutel in ein sekundäres Transferset. Diese Transfusionsmethode ist sinnvoll, wenn das Gerät entfernt vom Patienten steht und eine direkte Retransfusion des Bluts nicht möglich ist. Weitere Informationen finden Sie unter ["Retransfusion von](#page-91-0)  [verarbeitetem Blut" auf Seite 92.](#page-91-0)

### **Ausgleich entfernter Gerinnungsfaktoren**

## **Kontraindikationen für die**

Aus gewaschenen, konzentrierten Erythrozyten sind die Gerinnungsfaktoren entfernt. Der Arzt muss die Menge der an den Patienten zurückgegebenen Erythrozyten überwachen und gegebenenfalls Gefrierfrischplasma und Thrombozyten substituieren, wenn dies für die Hämostase erforderlich ist.

**Verwendung Warnhinweis: Die Verwendung von retransfundiertem Blut aus dem Cell Saver Elite+ Gerät kann zum Beispiel im Fall einer Sepsis oder eines Malignoms kontraindiziert sein. Die Verwendung dieses Geräts liegt in der alleinigen Verantwortung des behandelnden Arztes.**

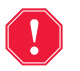

**Warnhinweis: Das Cell Saver Elite+ Gerät ist nicht für die Verwendung zur Wunddrainage im Brustbereich (pleural oder mediastinal) bestimmt.**

Das Risiko-/Nutzen-Verhältnis der Autotransfusion muss von den für den Patienten zuständigen Chirurgen, Anästhesisten und Transfusionsspezialisten individuell bestimmt werden. Die Richtlinien für allgemeine Kontraindikationen zur Autotransfusion gemäß *Leitlinien der AABB für die Blutgewinnung und Reinfusion in der Chirurgie und bei der Traumabehandlung* oder entsprechende geltende Leitlinien vor Ort sind zu befolgen.

#### **Verwendung von Antikoagulanzien**

Antikoagulanslösungen werden dem abgesaugten Wundblut hinzugefügt, um die Gerinnung zu vermeiden. Verschiedene Antikoagulanzien beeinflussen den Gerinnungsprozess in verschiedener Weise.

- Die gebräuchlichste Antikoagulanslösung besteht aus 30.000 Einheiten Heparin in 1 l normaler NaCl-Lösung. Sie wird im Verhältnis 1:7 von heparinisierter NaCl-Lösung zu dem abgesaugten Blut zugeführt. Die Geschwindigkeit kann mithilfe der Rollenklemme am Antikoagulansschlauch angepasst werden.
- Citratlösung kann ebenfalls als Antikoagulanslösung verwendet werden. Als allgemeine Richtlinie für die Zuleitung von Citratlösung gilt ein Verhältnis zwischen 1:5 und 1:10 von Antikoagulans zu Blut.

Die Menge des Antikoagulans sollte etwa 15 ml pro 100 ml gesammeltes Blut betragen. Dies gilt für beide Antikoagulanzien. Dies entspricht einer Tropfrate von 1-2 Tropfen pro Sekunde je nach Menge des gesammelten Bluts.

*Hinweis: Die in diesem Handbuch aufgeführten Empfehlungen zur Verwendung von Antikoagulanslösungen sind lediglich als Orientierungshilfe gedacht und sollen das klinische Ermessen des Benutzers nicht ersetzen. Der Benutzer könnte es im Fall von Patienten mit erhöhter Gerinnungsneigung als notwendig erachten, das Antikoagulans höher zu dosieren, um eine Gerinnung zu vermeiden.*

# **Die Verarbeitungsdauer beeinflussende Faktoren**

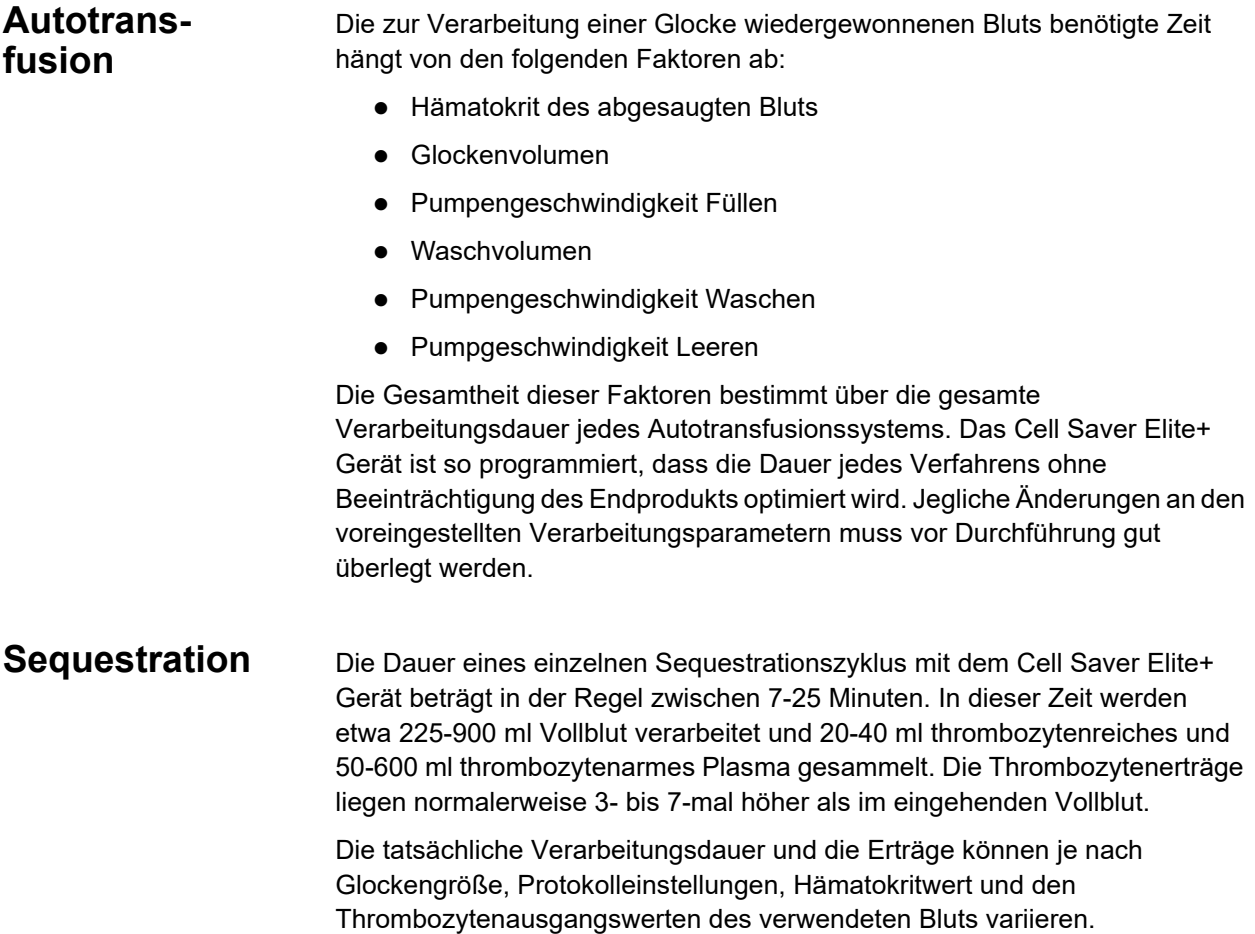

# *Kapitel 5*

### *Allgemeiner Betrieb: Autotransfusion*

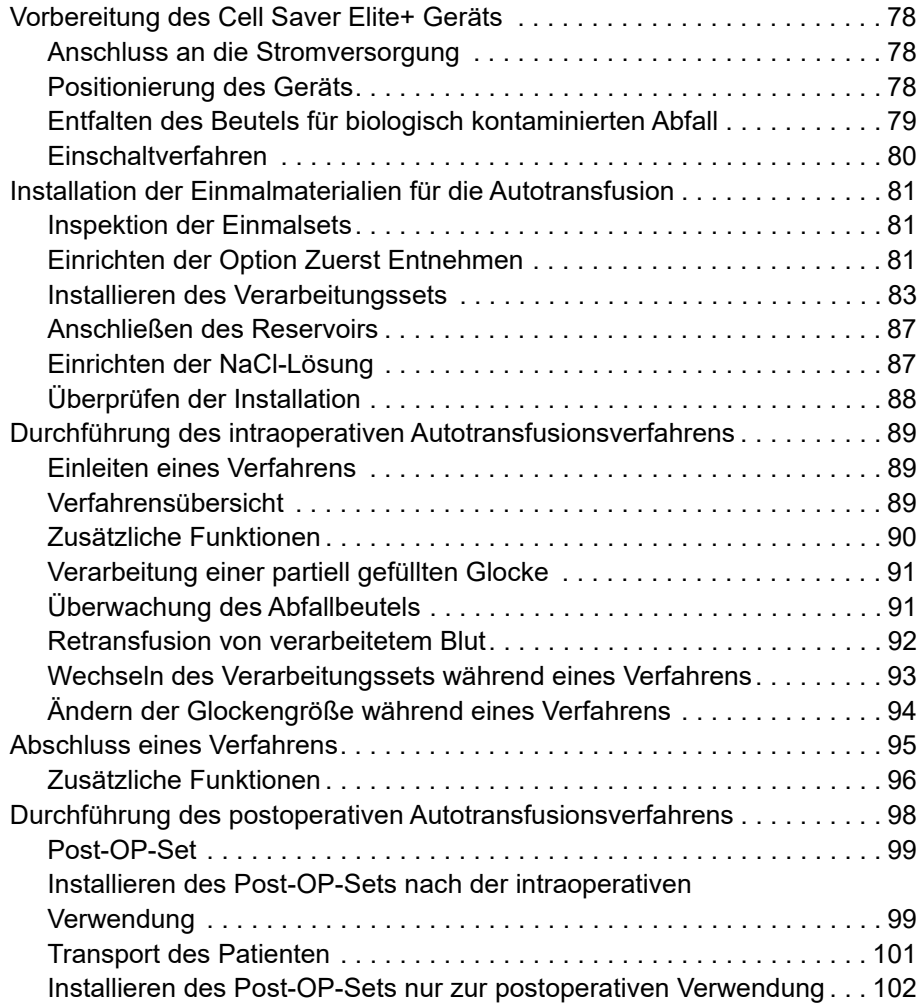

### <span id="page-77-0"></span>**Vorbereitung des Cell Saver Elite+ Geräts**

#### <span id="page-77-1"></span>**Anschluss an die Stromversorgung**

Stellen Sie sicher, dass das Gerät an eine ordnungsgemäß geerdete Steckdose angeschlossen ist, bevor Sie es einschalten.

Ein Netzstromkabel ist im Lieferumfang enthalten. Verwenden Sie ausschließlich dieses mitgelieferte Netzkabel. Wenden Sie sich gegebenenfalls an die örtliche Vertretung von Haemonetics für Ersatz. Schließen Sie das Netzkabel stets an eine ordnungsgemäß geerdete Stromquelle an.

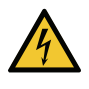

**Warnung: Eine ununterbrochene Erdung ist nur dann gewährleistet, wenn das Gerät an eine ordnungsgemäß geerdete Steckdose angeschlossen wird.**

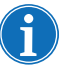

*Hinweis: Das Cell Saver Elite+ ist als Gerät für den kontinuierlichen Betrieb, Klasse I, Typ CF, IPX1 gemäß IEC/EN 60601 Norm für medizinische elektrische Geräte klassifiziert.* 

#### <span id="page-77-2"></span>**Positionierung des Geräts**

Positionierung des Geräts für ein Verfahren:

- 1. Stellen Sie alle Infusionsständer auf die gewünschte Höhe ein.
- 2. Nehmen Sie die Touchscreen-Anzeige von der Rückseite des Geräts ab.
- 3. Bringen Sie die Touchscreen-Anzeige am linken Infusionsständer an und stellen Sie den Sichtwinkel der Anzeige optimal ein.
- 4. Drehen Sie die Reservoirwaage am rechten Infusionsständer so, dass sie in die gewünschte Richtung zeigt.
- 1. Infusionsständer
- 2. Touchscreen
- 3. Reservoirwaage
- 4. Zentrifugenarm, Ventilmoduldeckel und Pumpenklappe

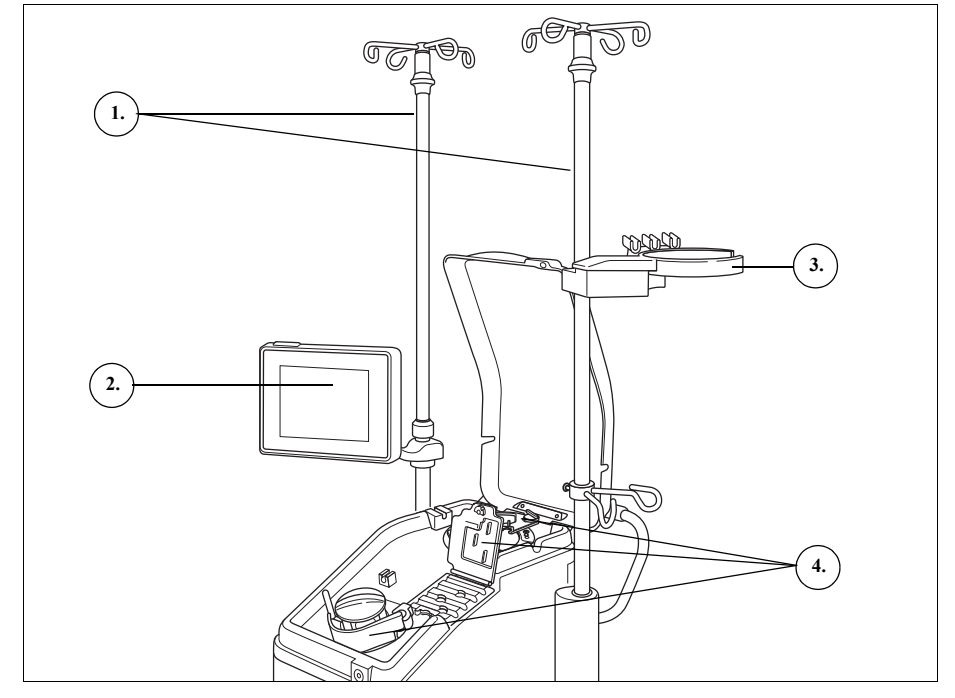

*Abbildung 33. Gerät bereit zur Installation des Einmalsets*

<span id="page-78-0"></span>**Entfalten des Beutels für biologisch kontaminierten Abfall**

Wenn das Gerät richtig aufgestellt ist, befolgen Sie die nachfolgenden Schritte, um den Beutel für biologisch kontaminierten Abfall einzurichten.

- 1. Wenn der Beutel für biologisch kontaminierten Abfall in der Beutelablage an der Geräteunterseite verstaut ist, holen Sie ihn daraus hervor.
- 2. Falten Sie den Beutel für biologisch kontaminierten Abfall auf, und stellen Sie sicher, dass er an den Drainageschlauch an der Geräteunterseite angeschlossen ist.
- 3. Achten Sie darauf, dass der Schlauch nicht geknickt oder verdreht ist, und der Beutel sowie der dazugehörige Schlauch am Drainageschlauch hängen (siehe [Abbildung 34](#page-79-1)).
- 4. Öffnen Sie die Schiebeklemme und lassen Sie sie offen.

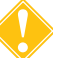

*Vorsichtshinweis: Der Beutel für biologisch kontaminierten Abfall muss stets aus der Beutelablage hängen. Wenn Blut ausgetreten ist, schalten Sie das Gerät ab und ziehen Sie den Netzstecker. Entfernen und ersetzen Sie den Beutel nur, wenn er durch Blut oder Flüssigkeit verunreinigt wurde. Siehe ["Wechseln des Beutels für biologisch kontaminierten Abfall" auf Seite 166](#page-165-0).*

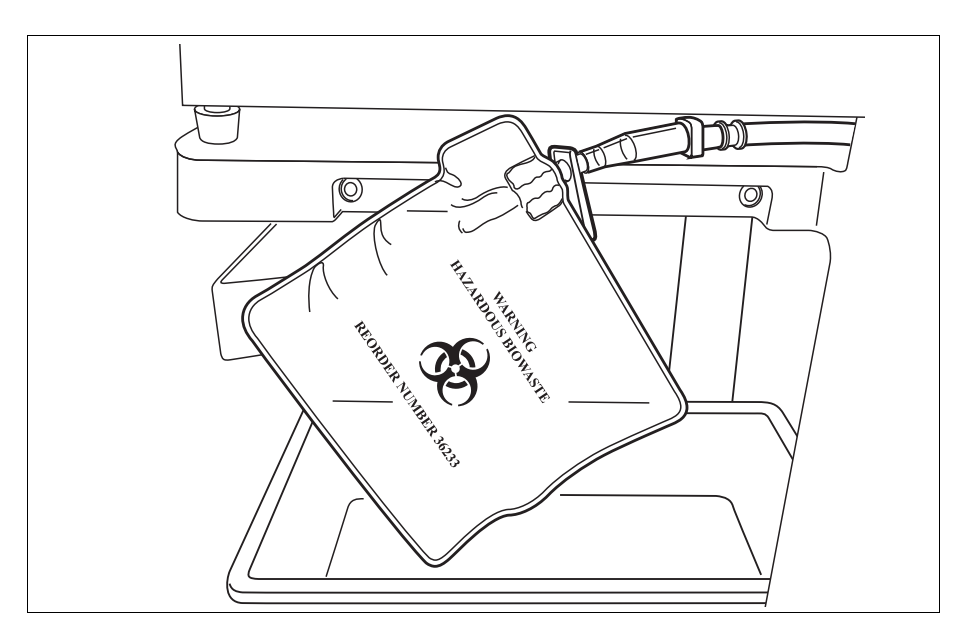

<span id="page-79-1"></span>*Abbildung 34. Richtige Aufhängung des Beutels für biologisch kontaminierten Abfall aus der Beutelablage*

*auszuwählen, berühren Sie (Menü), wählen Sie im Dropdown-Menü Einstellungen und dann die gewünschte Einstellungsgruppe aus.*

<span id="page-79-0"></span>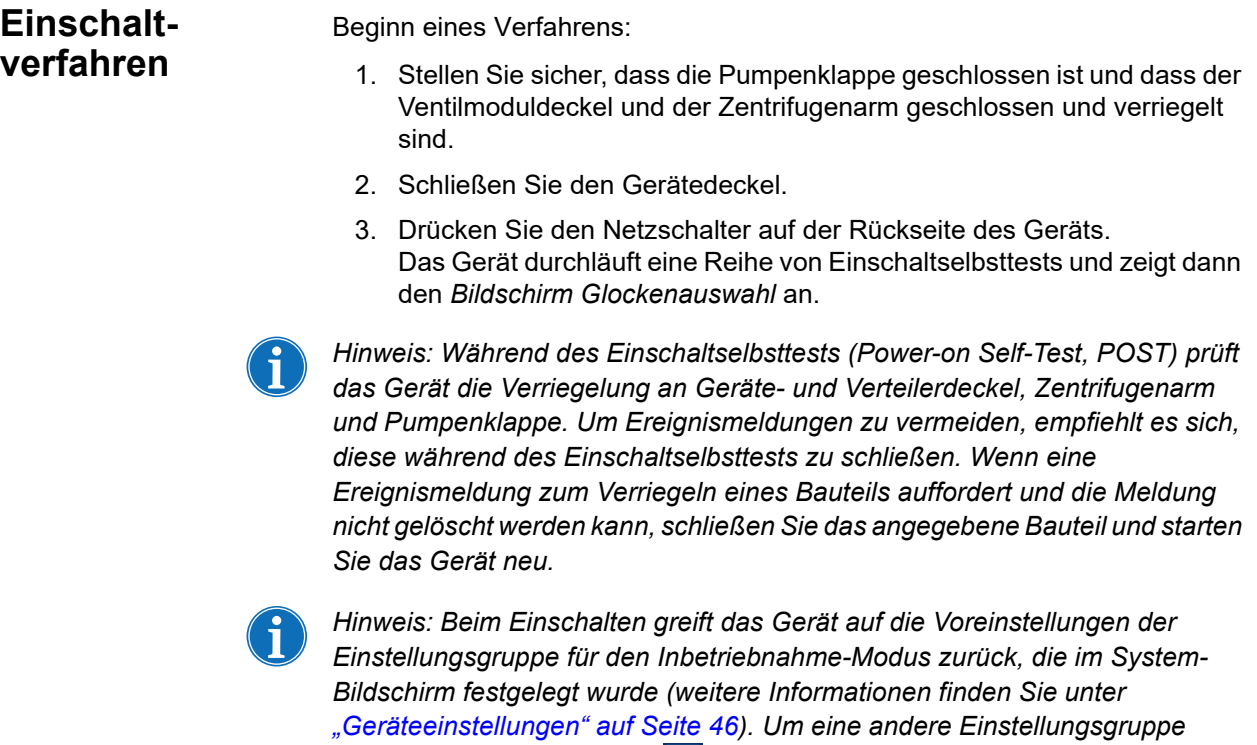

### <span id="page-80-0"></span>**Installation der Einmalmaterialien für die Autotransfusion**

<span id="page-80-1"></span>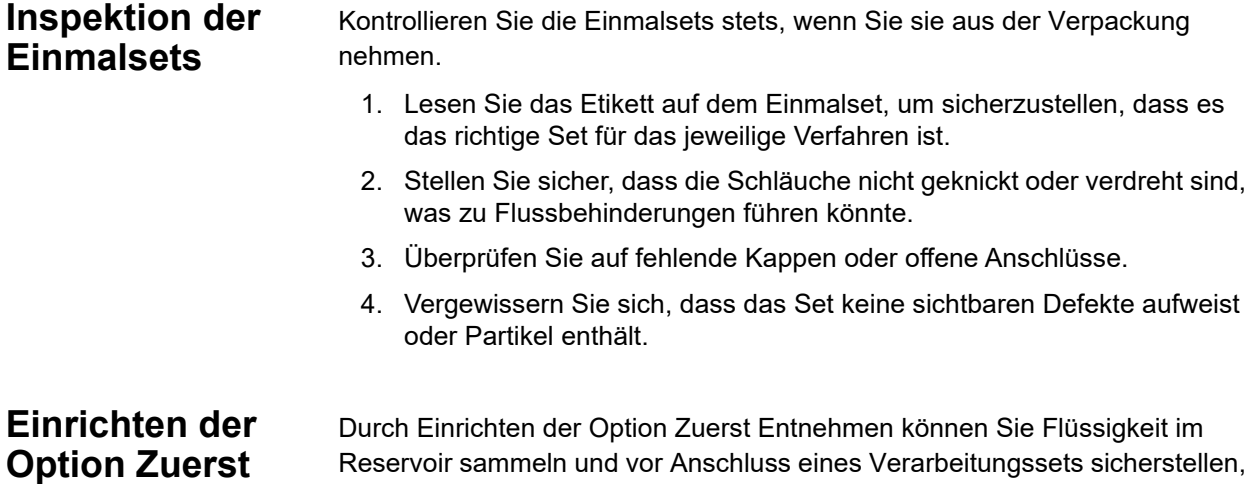

<span id="page-80-2"></span>**Entnehmen**

Reservoir sammeln und vor Anschluss eines Verarbeitungssets sicherstellen, dass genügend Wundblut zur Aufbereitung vorhanden ist. Vorbereitung des Reservoirs und des Absaug- und Antikoagulansschlauchs (A&A-Schlauchs):

#### **Installieren des Reservoirs und Vakuumschlauchs**

1. Setzen Sie das Reservoir so in die Reservoirwaage ein, dass die drei Einlauföffnungen mit Filter zur Schlauchhalterung zeigen.

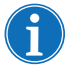

*Hinweis: Die Reservoirwaage nicht höher als 183 cm oberhalb des Bodens anbringen.* 

- 2. Schließen Sie die Schiebeklemme am Drainageanschluss des Reservoirs.
- 3. *Bei Benutzung der internen Absaugung des Cell Saver Elite+ Geräts*  schließen Sie den Filter-Vakuumschlauch am Vakuumanschluss auf der Rückseite des Geräts und an der Vakuumeinlauföffnung des Reservoirs an.
- 4. *Bei Benutzung der externen Absaugung* schließen Sie das externe Vakuum an der Vakuumeinlauföffnung des Reservoirs an.

#### **Anschließen des A&A-Schlauchs und Vorfüllen des Reservoirs**

- 1. Öffnen Sie die Verpackung des A&A-Schlauchs unter aseptischen Bedingungen und reichen Sie den Schlauch in der sterilen inneren Verpackung in das sterile Feld.
- 2. Stecken Sie eine Kunststoffsaugerspitze auf den A&A-Schlauch, sobald er sich im sterilen Feld befindet, und reichen Sie das andere Ende zurück zum Gerät.

- 3. Schließen Sie den A&A-Schlauch am Reservoir an und führen Sie den A&A-Schlauch in die Schlauchhalterung ein.
- 4. Berühren Sie **Absaugen**, um die Absaugung einzuschalten. Bei manueller Absaugung stellen Sie die Absaugstärke so niedrig wie möglich ein (< 200 mmHg).

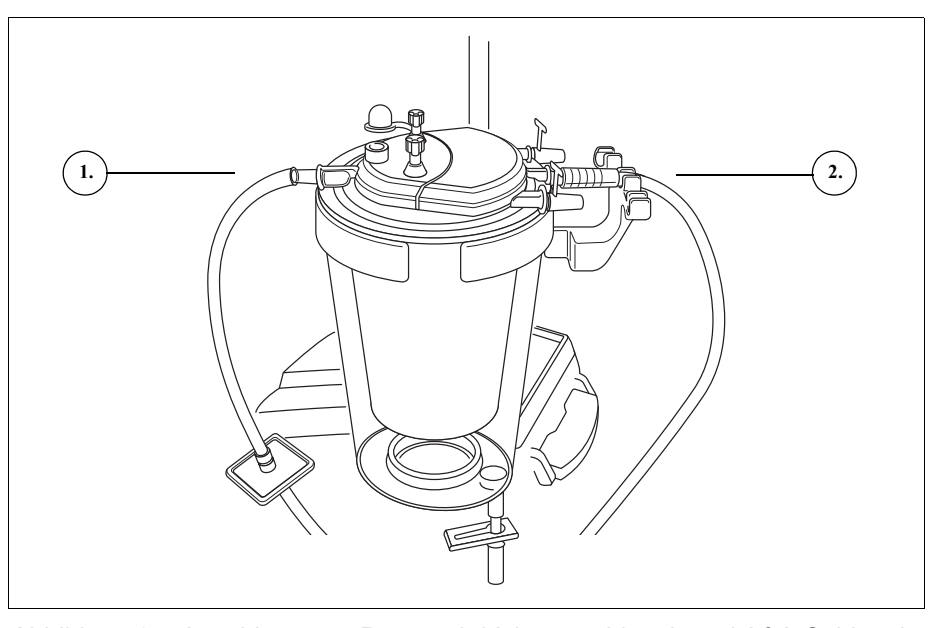

*Abbildung 35. Anschluss von Reservoir-Vakuumschlauch und A&A-Schlauch*

- 5. Schließen Sie die Rollenklemme am A&A-Schlauch.
- 6. Hängen Sie den Beutel mit der Antikoagulanslösung (AC-Lösung) an den Infusionsständer.
- 7. Stellen Sie sicher, dass der Beutel ordnungsgemäß als Antikoagulanslösung gekennzeichnet ist.

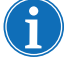

*Hinweis: Die gebräuchlichste Antikoagulanslösung besteht aus 30.000 Einheiten Heparin in 1 l normaler NaCl-Lösung. Sie sollte im Verhältnis 1:7 von heparinisierter NaCl-Lösung zu dem abgesaugten Blut zugeführt werden. Die Geschwindigkeit kann mithilfe der Rollenklemme am Antikoagulansschlauch angepasst werden.*

*Citratlösung kann ebenfalls als Antikoagulanslösung verwendet werden. Als allgemeine Richtlinie für die Zuleitung von Citratlösung gilt ein Verhältnis zwischen 1:5 und 1:10 von Antikoagulans zu Blut.* 

*Die Menge des Antikoagulans sollte etwa 15 ml pro 100 ml gesammeltes Blut betragen. Dies gilt für beide Antikoagulanzien. Dies entspricht einer Tropfrate von 1-2 Tropfen pro Sekunde je nach Menge des gesammelten Bluts. Diese Empfehlungen zur Verwendung von Antikoagulanslösungen sind lediglich als Orientierungshilfe gedacht und sollen das klinische Ermessen des Benutzers nicht ersetzen.*

- 1. Vakuumschlauch
- 2. A&A-Schlauch in der **Schlauchhalterung**
- 8. Führen Sie den Dorn der Tropfkammer mittels einer aseptischen Technik in den Beutel der AC-Lösung ein.
- 9. Drücken Sie die Tropfkammer.
- 10. Öffnen Sie die Rollenklemme am AC-Schlauch, um die AC-Lösung frei fließen zu lassen.
- 11. Lassen Sie etwa 150 ml der AC-Lösung in das Sammelreservoir fließen, um den Filter/Entschäumer entsprechend vorzufüllen.
- 12. Schließen Sie die Rollenklemme, bis die Absaugung aus dem OP-Gebiet beginnt.

**Warnhinweis: Bevor das Blut durch Schlauch und Glocke gepumpt wird, muss es antikoaguliert werden, entweder systemisch oder regional. Nicht antikoaguliertes in die Glocke/den Schlauch gepumptes Blut oder Blutkomponenten wird gerinnen. Solche Blutgerinnsel machen das Blutprodukt untauglich für eine Retransfusion.**

#### <span id="page-82-0"></span>**Installieren des Verarbeitungssets**

Wenn eine ausreichende Blutrückgewinnung erfolgt bzw. absehbar ist, bereiten Sie ein Verarbeitungsset zur Installation vor:

#### **Auswahl der Glockengröße**

- 1. Scannen Sie im *Bildschirm Glockenauswahl* ein Verarbeitungsset mit dem Barcode-Leser unterhalb der Touchscreen-Anzeige ein oder wählen Sie auf dem Touchscreen die entsprechende Glockengröße aus. Der Bildschirm *Verarbeitung* wird angezeigt.
- 2. Ziehen Sie die Setschalenhalterung auf der rechten Seite des Rollwagens heraus.
- 3. Platzieren Sie die Setschale so in der Halterung, dass die obere Seite der Glocke zur Rückseite des Geräts zeigt.

#### **Aufhängen des ERY-Beutels**

Aufhängen des ERY-Beutels:

- 1. Nehmen Sie den ERY-Beutel und den Schlauch aus der Schale und hängen Sie den Beutel an die oberen Haken des rechten Infusionsständers.
- 2. Schließen Sie die beiden kleinen Schnellverschlussklemmen an den Retransfusionsschläuchen.
- 3. Stellen Sie sicher, dass die beiden großen Schnellverschlussklemmen am blauen Schlauch offen sind und dass der Schraubverschlussanschluss fest sitzt.

- 1. ERY-Beutel
- 2. Große Schnellverschlussklemme
- 3. Kleine Schnellverschlussklemmen

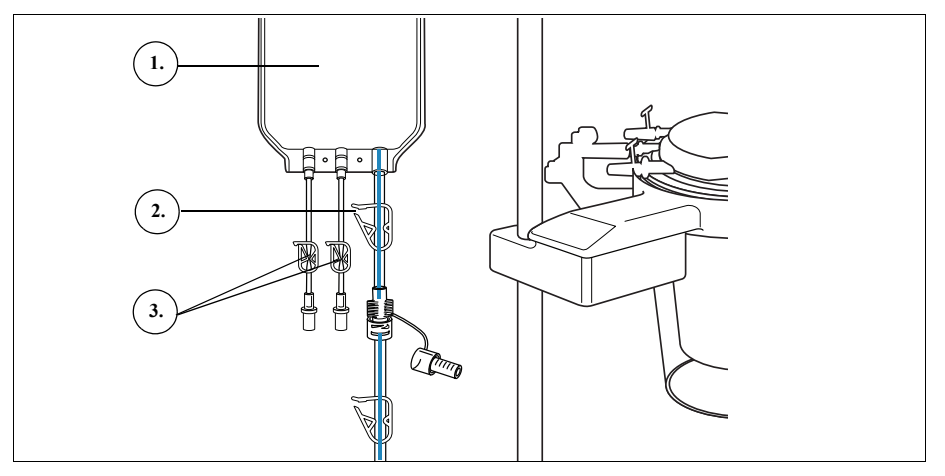

*Abbildung 36. ERY-Beutel*

#### **Installation des Schlauchsystems**

Installation der Schläuche des Verarbeitungssets:

- 1. Öffnen Sie den Deckel, den Zentrifugenarm, den Ventilmoduldeckel und die Pumpenklappe.
- 2. Nehmen Sie die übrigen Einmalset-Bestandteile aus der Schale und legen Sie sie auf das Gerät. Der Abfallbeutel kommt auf die linke Seite des Geräts und die Glocke wird locker in den Zentrifugenschacht gesetzt.
- 3. Legen Sie den Pumpenschlauch um die Pumpe herum.
- 4. Installieren Sie den Schlauchverteiler auf der linken Seite des Ventilmoduls und drücken Sie ihn leicht fest.
- 5. Ziehen Sie den Schlauch in den Luftdetektor.
- 6. Führen Sie den farblosen Schlauch und die farbig gekennzeichneten Schläuche in die Rillen des Ventilmoduls.
- 7. Schließen Sie die Pumpenklappe.
- 8. Schließen und verriegeln Sie den Ventilmoduldeckel.
- **2. 3. 1. 4.**

*Abbildung 37. Schlauchsystem*

*Art.-Nr. 120859-DE, Handbuchrevision: AB Haemonetics® Cell Saver® Elite®+ Benutzerhandbuch*

2. Pumpenklappenhebel 3. Pumpenklappe 4. Schläuche in

1. Schlauch in Luftdetektor

Ventilmodulrillen

#### **Einsetzen der Glocke**

Installation der Glocke:

1. *70-ml-Glocke:* Setzen Sie den Zentrifugenadapter in den Zentrifugenschacht ein.

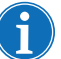

*Hinweis: Der Zentrifugenadapter ist NICHT für den Einmalgebrauch bestimmt und sollte für nachfolgende Verfahren aufbewahrt werden.*

- 2. Stellen Sie sicher, dass der untere Anschluss der Glocke zum Auslaufsensor hinzeigt.
- 3. Installieren Sie die Glocke in der Zentrifuge, indem Sie sie leicht an der Schulter nach unten drücken, bis sie sicher im Gehäuse sitzt.

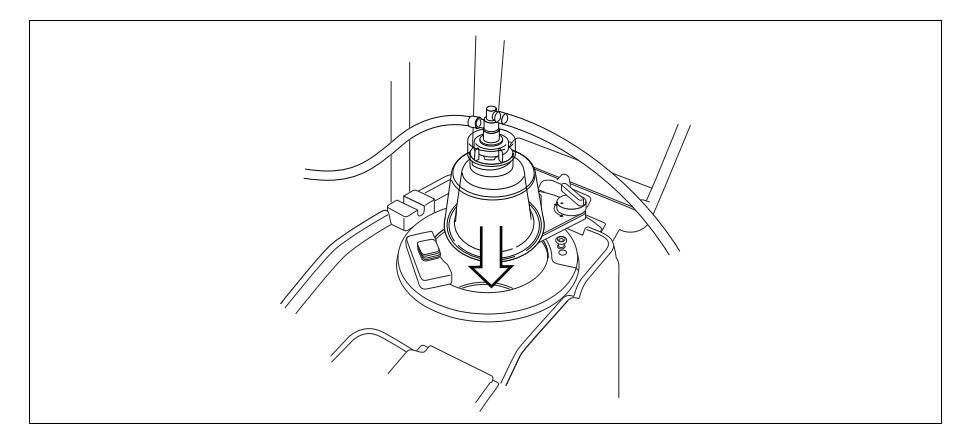

*Abbildung 38. Einsetzen der Glocke in das Zentrifugengehäuse*

- 4. *70-ml-Glocke:* Stellen Sie sicher, dass die roten Markierungen im Zentrifugenadapter sichtbar sind.
- 5. Positionieren Sie den Zentrifugenarm um den oberen Bereich der Glocke.
- 6. Drehen Sie die Verriegelung am Zentrifugenarm im Uhrzeigersinn bis zum Einrasten.
- 7. Drehen Sie die Glocke, um sicherzustellen, dass sie sich frei drehen kann.

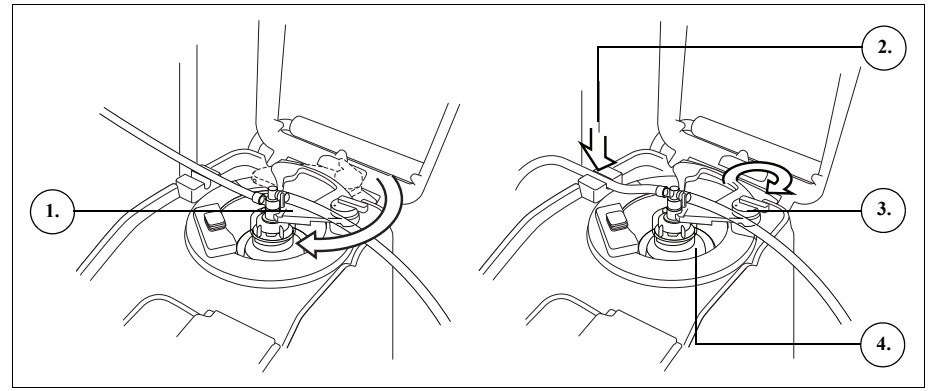

*Abbildung 39. Zentrifugenarm schließen und verriegeln*

*Haemonetics® Cell Saver® Elite®+ Benutzerhandbuch Art.-Nr. 120859-DE, Handbuchrevision: AB*

- 
- 1. Zentrifugenarm
- 2. Schlauch in Auslaufsensor

4. Glocke in

3. Zentrifugenarmverriegelung

Zentrifugengehäuse

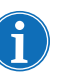

*Hinweis: Wenn der Verriegelungmechanismus vollständig einrastet, ist ein Klicken zu hören.*

**Warnhinweis: Stellen Sie sicher, dass Auslassöffnung und Auslaufschlauch frei von Flussbehinderungen sind, bevor Sie mit dem Verfahren beginnen. Wenn die Auslassöffnung unbeabsichtigt abgeklemmt wird, kann die Drehdichtung der Glocke beeinträchtigt**  werden. Weitere Informationen finden Sie unter "Vermeiden von **[Flussbehinderungen" auf Seite 68.](#page-67-0)**

#### **Installation des Auslaufschlauchs**

Installation des Auslaufschlauchs:

- 1. Ziehen Sie den Auslaufschlauch in die Rille des Auslaufschlauchsensors.
- 2. Stellen Sie sicher, dass der Schlauch vollständig im Auslaufschlauchsensor installiert ist.

#### **Aufhängen des Abfallbeutels**

Zum Aufhängen des Abfallbeutels:

- 1. Hängen Sie den Abfallbeutel an den dafür vorgesehenen Haltern an der linken Seite des Geräts auf.
- 2. Stellen Sie sicher, dass der Abfallbeutel sicher am Auslaufschlauch angeschlossen ist.
- 3. Stellen Sie sicher, dass der Drainageanschluss des Abfallbeutels vollständig geschlossen ist.
- 1. Auslaufschlauchanschluss
- 2. Halter für Abfallbeutel
- 3. Drainageanschluss des Abfallbeutels

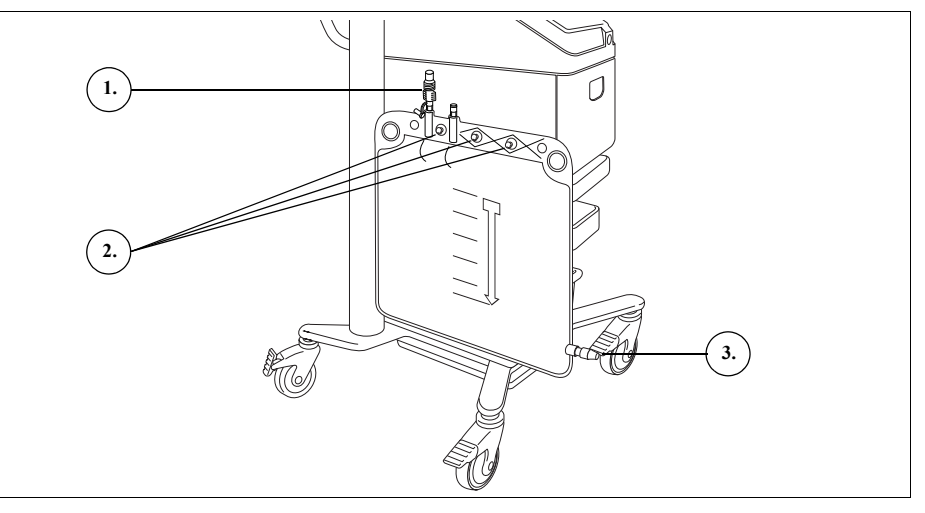

*Abbildung 40. Abfallbeutel aufhängen*

#### <span id="page-86-0"></span>**Anschließen des Reservoirs**

- 1. Schließen Sie den roten Schlauch mittels einer aseptischen Technik an den Drainageanschluss des Reservoirs an.
- 2. Öffnen Sie die Schiebeklemme am Reservoirdrainageanschluss.
- 1. Reservoir
- 2. Schiebeklemme am Reservoirdrainageanschluss
- 3. Anschluss für den roten **Schlauch**
- 4. Roter Schlauch Schnellverschlussklemme

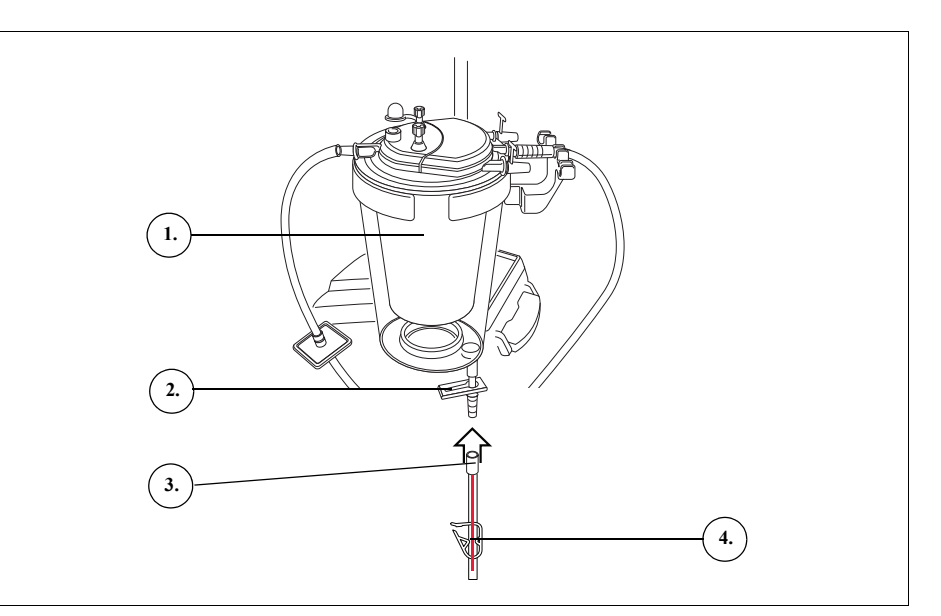

*Abbildung 41. Roter Schlauch angeschlossen an den Reservoirdrainageanschluss*

#### <span id="page-86-1"></span>**Einrichten der NaCl-Lösung**

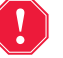

**Warnhinweis: Die Waschlösung muss eine sterile 0,9%ige NaCl-Lösung (USP) zur Injektion sein. Es dürfen keine anderen Waschlösungen verwendet werden, da ansonsten eine Hämolyse auftreten kann.**

Anbringung des NaCl-Beutels:

- 1. Hängen Sie die Beutel mit der NaCl-Lösung an den unteren Haken des rechten Infusionsständers.
- 2. Schließen Sie die Schnellverschlussklemmen der gelben Schläuche.
- 3. Stechen Sie die Spike-Anschlüsse in die NaCl-Lösungsbeutel und öffnen Sie die Klemmen der Schläuche.

- 1. NaCl-Waschlösung
- 2. Dorn für NaCl-Lösung

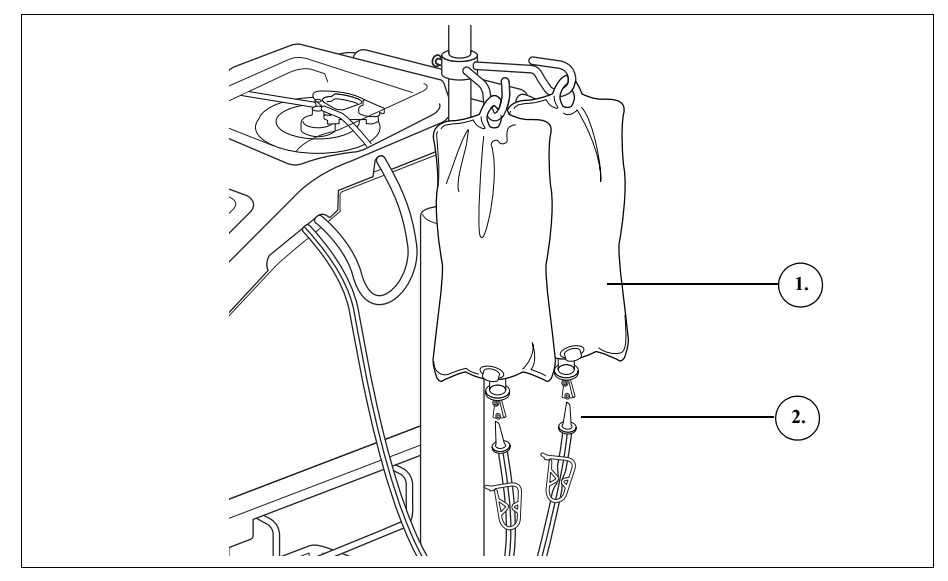

*Abbildung 42. Einstechen des Spike-Anschlusses in die NaCl-Lösungsbeutel*

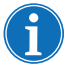

*Hinweis: Jeder Waschzyklus erfordert ein NaCl-Lösungsvolumen, das von der Größe der verwendeten Glocke abhängt.*

- *225-ml-Glocke: 1000 ml*
- *125-ml-Glocke: 750-ml-NaCl-Lösung*
- *70-ml-Glocke: 300-ml-NaCl-Lösung*

<span id="page-87-0"></span>**Überprüfen der Installation**

Überprüfen Sie das Einmalset stets nach nach Abschluss der Installation.

- 1. Kontrollieren Sie alle Teile des Einmalsets und stellen Sie sicher, dass keine Verdrehungen, Knicke oder Flachstellen vorhanden sind.
- 2. Überprüfen Sie, ob alle Anschlüsse sicher verbunden und alle entsprechenden Klemmen geschlossen sind.
- 3. Schließen Sie den Gerätedeckel und stellen Sie sicher, dass kein Schlauch versehentlich abgeklemmt ist.

### <span id="page-88-0"></span>**Durchführung des intraoperativen Autotransfusionsverfahrens**

<span id="page-88-2"></span><span id="page-88-1"></span>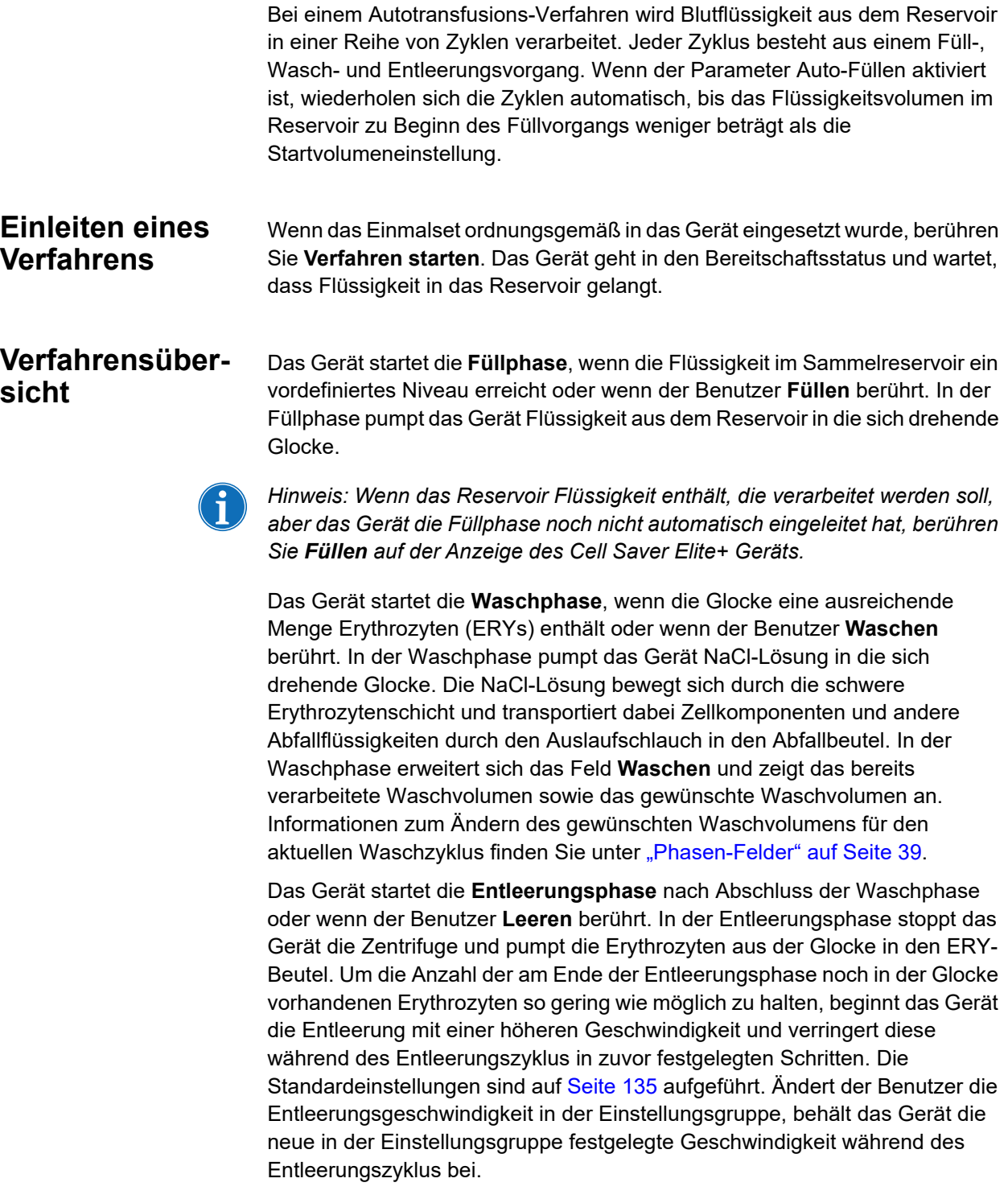

*Hinweis: Wenn der Benutzer die Pumpengeschwindigkeit manuell anpasst, wird die Pumpenregulierung deaktiviert. Stellt der Benutzer daraufhin die Pumpengeschwindigkeit in der aktuellen Einstellungsgruppe manuell wieder auf den Standardwert ein, wird die Pumpenregulierung wieder aktiviert.*

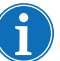

*Hinweis: Wird die Stromzufuhr zum Gerät während des Entleerungszyklus unterbrochen, berühren Sie Leeren nach der Wiederaufnahme des Verfahrens, um sicherzustellen, dass die Glocke vollständig geleert wird.*

Wenn kein Blut mehr zur Verarbeitung vorhanden ist, sollte der Benutzer das Verfahren beenden. Siehe ["Abschluss eines Verfahrens" auf Seite 95.](#page-94-0)

#### <span id="page-89-0"></span>**Zusätzliche Funktionen**

#### **Konzentrationsphase**

Wenn es notwendig wird, die in der Glocke befindlichen Zellen zu waschen und zu retransfundieren, und sich gewaschene Erythrozyten im ERY-Beutel befinden, kann der Benutzer durch Berühren von **Konz** auf dem Touchscreen die **Konzentrationsphase** einleiten.

In der Konzentrationsphase werden gewaschene Erythrozyten aus dem ERY-Beutel zurück in die Glocke geleitet. Das Gerät leitet die Waschphase ein, sobald die Glocke die entsprechende Menge an Erythrozyten enthält.

Wenn die Menge an Erythrozyten im ERY-Beutel zu gering ist, um die Waschphase einzuleiten, kann der Benutzer die Waschphase mit partiell gefüllter Glocke einleiten.

#### **Rückgabephase**

Falls es erforderlich wird, die Flüssigkeit aus der Glocke in das Reservoir oder den extrakorporalen Kreislauf zurückzuleiten, kann der Bediener durch Berühren von **Zurück** auf dem Touchscreen die **Rückgabephase** einleiten.

In der Rückgabephase wird Flüssigkeit aus der Glocke durch den roten Schlauch zurück in das Reservoir oder in den extrakorporalen Kreislauf gepumpt. Die Volumenzählung wird durch den Parameter Volumenzählung in den Protokolleinstellungen definiert, der auf "Reservoir" oder "Kreislauf" eingestellt wird. Die Standardeinstellung ist "Reservoir". Bei Einstellung auf "Reservoir" wird das Volumen, das in den roten Schlauch zurückgeleitet wird, vom verarbeiteten Volumen subtrahiert. Bei Einstellung auf "Kreislauf" wird das Volumen, das in den roten Schlauch zurückgeleitet wird, zum Retransfusionsvolumen addiert.

Sobald die Glocke leer ist, leitet das Gerät einen weiteren Verarbeitungszyklus ein, wenn die Flüssigkeit im Reservoir ein vordefiniertes Niveau erreicht.

#### **Notfall-Modus**

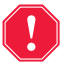

**Warnhinweis: Im Notfallmodus können Erythrozyten in den Abfallbeutel verloren gehen.**

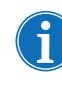

*Hinweis: Der Auslaufsensor für den roten Schlauch überwacht im Notfallmodus nicht auf Erythrozytenüberlauf.* 

*Hinweis: Der Notfallmodus ist nur mit der 125-ml- und 225-ml-Glocke verfügbar. Er ist nicht für die Verwendung mit der 70-ml-Glocke verfügbar.*

Falls während eines Verfahrens hohe Blutverluste bewältigt werden müssen, kann der Bediener den **Notfallmodus** einschalten. Der Notfallmodus ist in der Füll-, Wasch-, Entleerungs-, Konzentrations- und Rückgabephase verfügbar. Der Modus ist nicht im Bereitschaftsmodus oder bei gestopptem Verfahren verfügbar.

Starten des Notfallmodus:

- 1. Berühren Sie **Notfallmodus**.
- 2. Berühren Sie zur Bestätigung **Ein**.

Im Notfallmodus wird in der Füll-, Wasch- und Entleerungsphase kontinuierlich Blut in hoher Geschwindigkeit verarbeitet, bis der Luftdetektor während des Füllvorgangs erstmalig Luft erkennt, was darauf hindeutet, dass das Reservoir leer ist. Dann kehrt das Gerät zur vorherigen Einstellungsgruppe zurück und geht in den Bereitschaftsmodus über.

Wenn die Verarbeitung von Blut erforderlich ist, bevor die Glocke vollständig gefüllt ist, kann der Benutzer die Waschphase bei partiell gefüllter Glocke manuell einleiten.

Blut, das bei partiell gefüllter Glocke verarbeitet wird, hat einen niedrigeren Hämatokritwert als Blut, das bei normal gefüllter Glocke verarbeitet wird. Ein niedrigerer Hämatokritwert des Bluts in der Glocke führt zu einem vermehrten Überstand in der Glocke. Zur Verdünnung des größeren Überstandsvolumens sollte bei partiell gefüllter Glocke das doppelte Volumen an physiologischer NaCl-Lösung verwendet werden.

Wenn sich der Benutzer dafür entscheidet, eine partiell gefüllte Glocke zu waschen, verdoppelt das Gerät je nach gewählter Einstellung für die partielle Glockenwaschung entweder automatisch das Waschvolumen, verwendet das standardmäßige Waschvolumen oder bietet die Option an, das Waschvolumen zu verdoppeln. (Weitere Informationen finden Sie unter "Änderbare [Einstellungen" auf Seite 135.](#page-134-1))

#### <span id="page-90-1"></span>**Überwachung des Abfallbeutels**

<span id="page-90-0"></span>**Verarbeitung einer partiell gefüllten Glocke**

> Während des Verfahrens überwacht das Gerät die im Abfallbeutel gesammelte Flüssigkeitsmenge und weist den Benutzer darauf hin, den Beutel zu wechseln oder den Inhalt des Beutels ablaufen zu lassen, wenn er fast voll ist.

Achten Sie beim Entleeren des Abfallbeutels darauf, dass der Flüssigkeitspegel im Beutel nicht unter die 1-Liter-Markierung fällt. Somit wird sichergestellt, dass ausreichend Luft zum Entleeren der Glocke im System gehalten wird. Stellen Sie sicher, dass die Glocke leer ist, bevor Sie den Abfallbeutel auswechseln.

#### **Leeren des Abfallbeutels**

Lassen Sie die Abfallflüssigkeit zur Entsorgung in einen leeren Behälter ab.

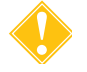

*Vorsichtshinweis: Achten Sie darauf, dass der Flüssigkeitspegel im Abfallbeutel stets ÜBER der 1-Liter-Markierung am Abfallbeutel liegt, sofern die Glocke nicht vollständig geleert ist. Somit wird einem Luftverlust vorgebeugt.* 

#### **Wechseln des Abfallbeutels**

Wechseln Sie den Abfallbeutel NUR aus, wenn die Glocke leer ist, um Luftverlust vorzubeugen. Befolgen Sie beim Auswechseln des Abfallbeutels die nachstehenden Schritte:

- 1. Berühren Sie (**Pause**), um das Verfahren zu unterbrechen.
- 2. Entnehmen Sie den vollen Abfallbeutel.
- 3. Setzen Sie einen neuen Abfallbeutel ein.
- 4. Berühren Sie (**Start**), um das Verfahren fortzusetzen.

<span id="page-91-1"></span><span id="page-91-0"></span>**Retransfusion von verarbeitetem Blut**

#### **Wichtige Warnhinweise zur Retransfusion von verarbeitetem Blut**

**Warnhinweis: VERWENDEN SIE MIT DEM CELL SAVER ELITE+ SYSTEM KEINE DRUCKMANSCHETTEN ODER ANDEREN MECHANISCHEN GERÄTE. EINE DRUCKRETRANSFUSION KANN ZU TÖDLICHEN LUFTINFUSIONEN BEIM PATIENTEN FÜHREN.**

- **Warnhinweis: Bei der Retransfusion direkt aus dem ERY-Beutel DARF der Beutel zwischen den Transfusionen an den Patienten NICHT leer werden. Wenn Luft in den Infusionsschlauch gerät, entfernen Sie die Luft vor Beginn der Retransfusion.**
- **Warnhinweis: Bei der Retransfusion direkt aus dem ERY-Beutel MUSS die Schiebeklemme zwischen ERY-Beutel und Patient zwischen den Retransfusionen geschlossen sein. Die weißen Schnellverschlussklemmen am blauen Schlauch zwischen ERY-Beutel und Cell Saver Elite+ Gerät DÜRFEN NICHT geschlossen sein.**
- **Warnhinweis: Gewaschene, verdichtete Zellen enthalten keine Gerinnungsfaktoren. Der Arzt muss die Menge der an den Patienten zurückgegebenen Erythrozyten überwachen und gegebenenfalls Gefrierfrischplasma und Thrombozyten substituieren, wenn dies für die Hämostase erforderlich ist.**
- **Warnhinweis: Gemäß derzeit gültiger Richtlinien und Normen wird bei**   $\left\lfloor \cdot \right\rfloor$ **der Retransfusion von aufbereitetem Erythrozytenkonzentrat die Verwendung eines Transfusionsfilters empfohlen, der in der Lage ist, für den Patienten potenziell schädliche Bestandteile zurückzuhalten.**

#### **Verwendung eines Transfersets**

Die Retransfusion des verarbeiteten Bluts an den Patienten kann gestartet werden, sobald sich Erythrozyten im ERY-Beutel befinden. Das Sammeln von Blut im Reservoir, das Füllen der Glocke und die Retransfusion des verarbeiteten Bluts an den Patienten kann simultan während des Verfahrens erfolgen.

Das Blut kann entweder direkt aus dem ERY-Beutel in den Patienten retransfundiert oder vor der Retransfusion in einen Transferbeutel geleitet werden.

Befolgen Sie bei der Verwendung eines Transferbeutels die nachstehenden Schritte:

- 1. Bringen Sie an einem der kleinen Anschlüsse des Retransfusionsbeutels einen Transferbeutel an.
- 2. Öffnen Sie die Schiebeklemme und lassen Sie alle Zellen in den Transferbeutel fließen.
- 3. Schließen Sie die Schiebeklemmen an beiden Beuteln und entfernen Sie den Transferbeutel.

Die Erythrozyten sind jetzt zur Retransfusion gemäß der Standardtransfusionsprotokolle bereit.

Befolgen Sie bei der Retransfusion der Erythrozyten die Standardtransfusionsprotokolle.

<span id="page-92-0"></span>**Wechseln des Verarbeitungssets während eines Verfahrens**

Sofern nicht erforderlich um eine Ereignismeldung zu bearbeiten, bleibt der Ventilmoduldeckel während des gesamten Verfahrens verriegelt, um zu verhindern, dass er versehentlich geöffnet wird und sich Flüssigkeiten im Verarbeitungsset vermischen. Sollte es jedoch notwendig sein, das Verarbeitungsset während eines Verfahrens zu wechseln, gehen Sie wie folgt vor:

- 1. Berühren Sie (**Pause**).
- 2. Berühren Sie **Verfahren beenden**. Es erscheint ein Bestätigungsfenster.
- 3. Berühren Sie **Verfahren beenden** und warten Sie, bis das Gerät die Glocke geleert (falls gefüllt) und den blauen Schlauch entleert hat.
- 4. Wenn der blaue Schlauch vollständig entleert wurde, können Sie das derzeitige Verarbeitungsset aus dem Gerät nehmen.
- 5. Setzen Sie entsprechend den Anweisungen ab [Seite 83](#page-82-0) ein neues Verarbeitungsset ein.
- 6. Nach Einsetzen des neuen Verarbeitungssets berühren Sie **Verfahren fortsetzen**.

Die gesamte Verfahrensstatistik wird beibehalten, und die Absaugung kann während dieses Vorgangs eingeschaltet bleiben.

### <span id="page-93-0"></span>**Ändern der Glockengröße während eines Verfahrens**

Wurde im Bildschirm *Glockenauswahl* eine falsche Glockengröße ausgewählt, navigieren Sie zum Bildschirm *Berichte*, rufen den Verfahrensbericht auf und ändern das Verarbeitungsset auf der Registerkarte *Einmalmaterialien* gemäß den Anweisungen auf [Seite 146](#page-145-0).

### <span id="page-94-0"></span>**Abschluss eines Verfahrens**

Wenn eine Autotransfusion abgeschlossen ist, können Sie das Verfahren durch Berühren von **Verfahren beenden** (falls verfügbar) beenden. Wenn Sie bestätigt haben, dass das Verfahren beendet werden soll, zeigt der Bildschirm *Berichte* den Verfahrensbericht an. Erkennt das Gerät, dass sich noch Flüssigkeit in der Glocke befindet, wird die Glocke geleert, bevor das Verfahren als abgeschlossen registriert wird. Handelt es sich bei der Flüssigkeit um gewaschene Zellen, wird der Glockeninhalt in den blauen Schlauch entleert. Handelt es sich bei der Flüssigkeit um ungewaschene Zellen, wird die Flüssigkeit durch den roten Schlauch zurück in das Reservoir geleitet. Das Gerät pumpt dann eine kleine Menge Luft durch den blauen Schlauch, um restliches Blut aus dem Schlauch in den ERY-Beutel zu leiten. Während dieser Entleerungsphase wird die Meldung "Blauer Schlauch wird entleert" im Meldungsbereich angezeigt. Wenn der blaue Schlauch vollständig entleert wurde, wird die Meldung "Verfahren abgeschlossen" angezeigt. Nehmen Sie das Einmalset vom Gerät und entsorgen Sie es gemäß den örtlichen Standardarbeitsanweisungen zur Entsorgung von biologisch kontaminiertem Material.

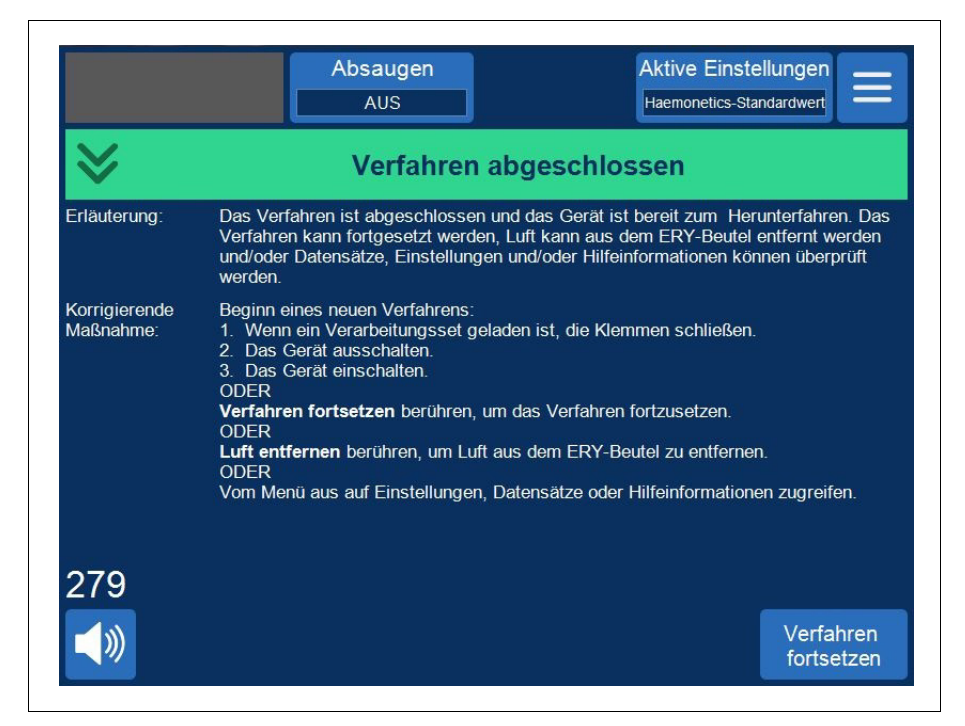

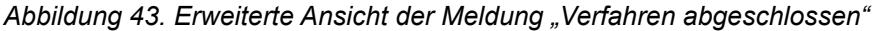

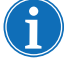

*Hinweis: Um ein neues Verfahren zu beginnen, müssen Sie das Gerät zunächst aus- und dann wieder einschalten.*

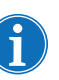

*Hinweis: Falls Sie das Gerät ausschalten, bevor der blaue Schlauch vollständig entleert wurde, schalten Sie das Gerät wieder ein, wählen Sie die Option zum Fortsetzen des Verfahrens und berühren Sie Verfahren beenden. Dann wird das restliche Blut im blauen Schlauch zum ERY-Beutel geleitet.*

*Hinweis: Wird das Gerät ohne Entleerung des blauen Schlauchs ausgeschaltet und innerhalb von sechs Stunden mit installiertem Verarbeitungsset wieder eingeschaltet, fordert das Gerät Sie auf, das vorherige Verfahren fortzusetzen bzw. nach dessen Speicherung ein neues Verfahren zu starten. Wenn Sie ein neues Verfahren starten, kennzeichnet das Gerät das vorherige Verfahren als abgeschlossen und führt einen Selbsttest durch. Falls Sie stattdessen das vorherige Verfahren fortsetzen, weist das Gerät Sie an, zu überprüfen, ob alle Einmalmaterialien und Verriegelungen richtig installiert sind.*

#### <span id="page-95-0"></span>**Zusätzliche Funktionen**

Wenn Sie ein Verfahren beenden, wird der Bildschirm *Berichte* mit dem Verfahrensbericht für das aktuelle Verfahren angezeigt:

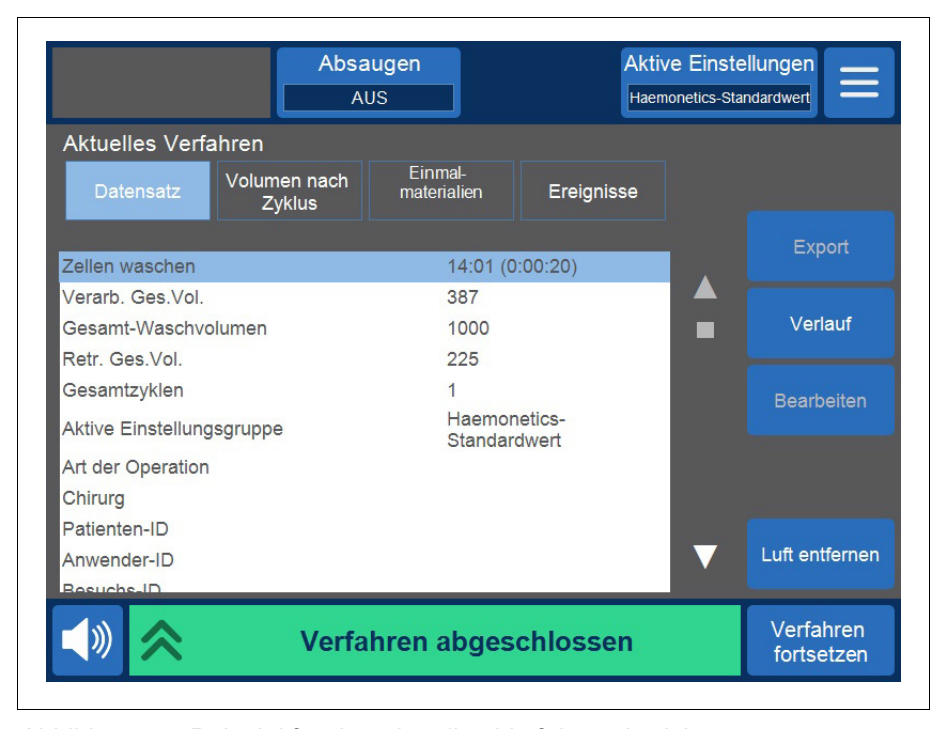

*Abbildung 44. Beispiel für den aktuellen Verfahrensbericht*

Auf der rechten Seite des Bildschirms werden zusätzliche Funktionen für den Benutzer angezeigt, einschließlich Exportieren des Verfahrensberichts, Anzeigen des Verfahrensbericht-Verlaufs für frühere Verfahren, Bearbeiten des Verfahrensberichts und Entfernen von Luft. Weitere Informationen zu Verfahrensberichten finden Sie in [Kapitel 8, "Verfahrensberichte".](#page-142-0)

#### <span id="page-96-0"></span>**Entfernen von Luft aus dem ERY-Beutel**

**Warnhinweis: Bei diesem Verfahren verbleibt u. U. Restluft im ERY-Beutel. Keine Druckinfusion durchführen. Diese kann zu tödlichen Luftinfusionen führen.**

Zum Entleeren überschüssiger Luft aus dem ERY-Beutel können Sie **Luft entfernen** berühren. Eine gelbe Warnmeldung wird angezeigt.

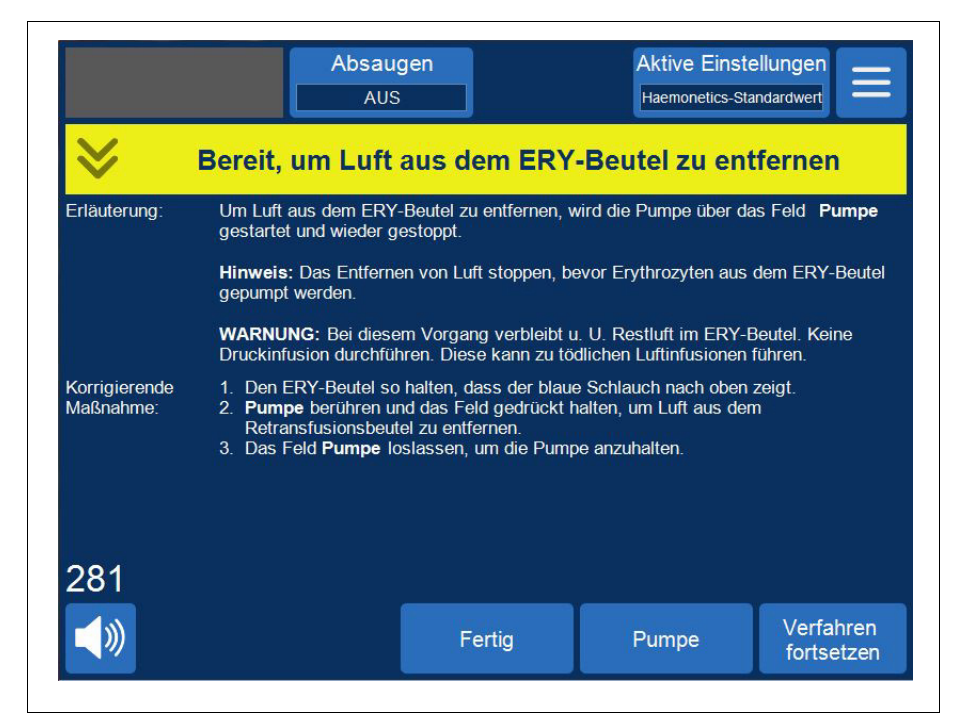

*Abbildung 45. Beispiel für die gelbe Warnmeldung*

Die Anweisungen auf dem Bildschirm befolgen.

- 1. Halten Sie den ERY-Beutel so, dass der blaue Schlauch nach oben zeigt.
- 2. Berühren Sie **Pumpe** und halten Sie das Feld gedrückt, um Luft aus dem ERY-Beutel zu entfernen. Die Pumpe dreht sich, solange Sie **Pumpe** berühren.
- 3. Lassen Sie das Feld **Pumpe** los, um die Pumpe anzuhalten.
- 4. Um zum Bildschirm *Berichte* zurückzukehren, berühren Sie **Fertig**.

#### **Wiederaufnahme eines Verfahrens**

Über **Verfahren fortsetzen** können Sie ein Verfahren nach Berühren von **Verfahren beenden** wieder aufnehmen. Das Gerät schaltet in den Standby-Modus um und auf dem Touchscreen wird wieder der Bildschirm *Verarbeitung* angezeigt. Sie können das Verfahren dann wieder aufnehmen, indem Sie eines der Phasen-Felder berühren. Um das Verfahren wieder zu beenden, berühren Sie **Verfahren abgeschlossen**.

### <span id="page-97-0"></span>**Durchführung des postoperativen Autotransfusionsverfahrens**

Die postoperative Verarbeitung läuft vollkommen automatisch ab. Das Cell Saver Elite+ Gerät erzeugt im Reservoir die Absaugung. Das Gerät beginnt mit den Verarbeitungszyklen, sobald sich im Reservoir eine ausreichende Menge Blut gesammelt hat. Sie haben die Möglichkeit, postoperatives Drainageblut zu antikoagulieren. Die Post-OP-Saugung ist variabel einstellbar. Der Standardwert beträgt 75 mmHg. Es ist die Einstellung der folgenden Absaugstärken möglich:

- $\bullet$  25 mmHg
- $\bullet$  50 mmHg
- $\bullet$  75 mmHg
- $\bullet$  100 mmHa
- Aus

Die Post-OP-Absaugung erfolgt in regelmäßigen Abständen. Die Absaugung erfolgt 10 Minuten lang mit der ausgewählten Absaugstärke, setzt für 1 Minute aus und wird für die Dauer von 10 Minuten wieder mit der ausgewählten Absaugstärke fortgesetzt. Dieser Zyklus wiederholt sich kontinuierlich während des gesamten postoperativen Betriebs.

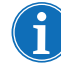

*Hinweis: Intraoperative Absaugstärken am Cell Saver Elite+ Gerät sind nicht für die Verwendung zur postoperativen Wunddrainage bestimmt, da die Absaugstärken hierzu 100 mmHg nicht überschreiten sollten.*

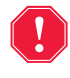

**Warnhinweis: Die postoperative Absaugung mit dem Cell Saver Elite+ Gerät ist nicht für die Verwendung zur Wunddrainage im Brustbereich (pleural oder mediastinal) bestimmt.**

Das Gerät speichert die Verfahrensdaten, wenn es für den Transport vom Operationssaal zur Aufwachstation ausgeschaltet wird. Wenn das Gerät wieder eingeschaltet wird, werden Sie aufgefordert, das aktuelle Verfahren entweder fortzusetzen oder zu beenden und ein neues Verfahren zu beginnen.

<span id="page-98-0"></span>**Post-OP-Set** Das Post-OP-Set dient zum postoperativen Sammeln von Blut aus dem Wunddrainageschlauch, der im Operationssaal in der Wunde des Patienten platziert wird.

- 1. Reservoiranschluss
- 2. Anschlussdorn
- 3. Post-OP-Schlauch
- 4. "Metec"-
- Reservoiradapter
- 5. Antikoagulansanschluss
- 6. Wunddrainagenanschlüsse

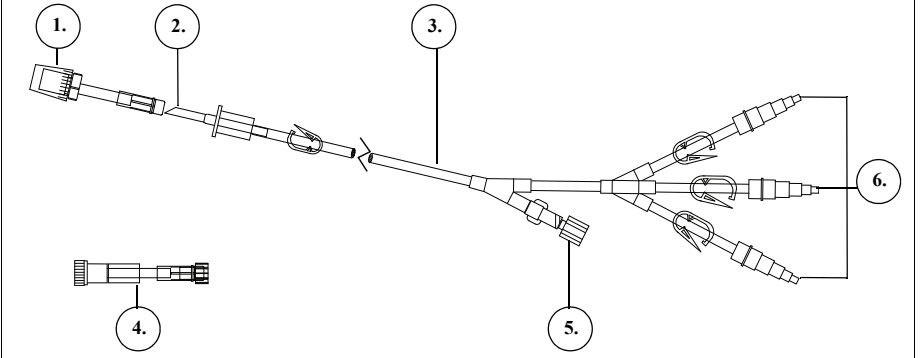

*Abbildung 46. Beispiel für ein Post-OP-Set*

<span id="page-98-1"></span>**Installieren des Post-OP-Sets nach der intraoperativen Verwendung**

#### **Vorbereiten des Geräts und des Einmalsets**

*Hinweis: Für die Post-OP-Absaugung müssen Sie die internen postoperativen Absaugstärken des Cell Saver Elite+ Geräts oder Wandabsaugung mit einer diesen Absaugstärken entsprechenden Stärke verwenden.*

*Vorsichtshinweis: Aktivieren Sie die postoperative Absaugung erst, nachdem der Wunddrainageschlauch angeschlossen und die Wunde verschlossen wurde. Das postoperative Vakuumsystem reicht nicht aus, um an einem offenen Schlauch einen Sog zu erzeugen.*

- 1. Öffnen Sie das Post-OP-Set unter aseptischen Bedingungen.
- 2. Reichen Sie den Inhalt in das sterile Feld.
- 3. Schließen Sie die Klemmen an den Wunddrainageanschlüssen des Post-OP-Sets.
- 4. Stellen Sie sicher, dass alle Drehverbindungen fest sitzen.
- 5. Bringen Sie die einzelnen Wunddrainageanschlüsse am Post-OP-Set an den Wunddrainagen des Patienten an.
- 6. Reichen Sie das mit einer Kappe verschlossene Ende des Post-OP-Sets aus dem sterilen Feld zum Reservoir.

*Hinweis: Diese Verbindung wird möglicherweise erst hergestellt, wenn sich Patient und Gerät bereits in der Aufwachstation befinden. Wenn in der Aufwachstation ein anderes Gerät verwendet wird, werden die im OP aufgezeichneten Patientendaten nicht auf das zweite Gerät übertragen.*

7. Schließen Sie die Rollenklemme zum Antikoagulansbeutel am A&A-Schlauch und schalten Sie die Absaugung zum Reservoir aus.

Um die Installation abzuschließen, befolgen Sie die Anweisungen im Abschnitt ["Anschluss an den Patienten \(ohne Antikoagulans\)"](#page-99-0) oder "[Anschluss an den](#page-99-1)  [Patienten \(mit Antikoagulans\)"](#page-99-1).

#### <span id="page-99-0"></span>**Anschluss an den Patienten (ohne Antikoagulans)**

Fortsetzen der Installation des Post-OP-Sets ohne Antikoagulans:

- 1. Trennen Sie den A&A-Schlauch vom Reservoir und entsorgen Sie den A&A-Schlauch sowie den Antikoagulansbeutel unter Befolgung der lokalen Standardarbeitsanweisung zur Entsorgung von biologisch kontaminiertem Material.
- 2. Schließen Sie das Post-OP-Set an eine der drei Einlauföffnungen mit Filter am Reservoir an.
- 3. Öffnen Sie die Wunddrainageklemmen zum Patienten.

#### <span id="page-99-1"></span>**Anschluss an den Patienten (mit Antikoagulans)**

Fortsetzen der Installation des Post-OP-Sets mit Antikoagulans:

- 1. Trennen Sie den A&A-Schlauch vom Reservoir und entsorgen Sie den Schlauch unter Befolgung der lokalen Standardarbeitsanweisung zur Entsorgung von biologisch kontaminiertem Material.
- 2. Schließen Sie den Antikoagulansbeutel an ein Verabreichungsset an und schließen Sie das Verabreichungsset an den Antikoagulansanschluss am Post-OP-Set an.
- 3. Schließen Sie das Post-OP-Set an eine der drei Einlauföffnungen mit Filter am Reservoir an.
- 4. Öffnen Sie die Wunddrainageklemmen zum Patienten.

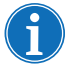

*Hinweis: Für die Post-OP-Absaugung müssen Sie die internen postoperativen Absaugstärken des Cell Saver Elite+ Geräts oder Wandabsaugung mit einer diesen Absaugstärken entsprechenden Stärke verwenden.*

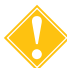

*Vorsichtshinweis: Aktivieren Sie die postoperative Absaugung erst, nachdem der Wunddrainageschlauch angeschlossen und die Wunde verschlossen wurde. Das postoperative Vakuumsystem reicht nicht aus, um an einem offenen Schlauch einen Sog zu erzeugen.*

- 5. Füllen Sie das Post-OP-Set mit Antikoagulanslösung vor.
- 6. Schließen Sie das Ende des Post-OP-Sets, das den Wunddrainageanschlüssen gegenüber liegt, an eine der drei Einlauföffnungen mit Filter am Reservoir an.

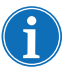

*Hinweis: Wenn Sie den Wunddrainageadapter AD720 verwenden, belassen Sie den A&A-Schlauch am Reservoir und schließen ihn an den Adapter an.*

#### <span id="page-100-0"></span>**Transport des Patienten**

Wenn das Gerät bereit für den Transport zur Aufwachstation ist:

#### **Ohne Antikoagulans im Post-OP-Schlauch**

- 1. Klemmen Sie den Vakuumschlauch zwischen hydrophobem Filter und Gerät ab und trennen Sie den Schlauch vom Gerät.
- 2. Schalten Sie die Absaugung am Gerät aus.
- 3. Schalten Sie das Gerät aus und ziehen Sie das Netzkabel aus der Steckdose.

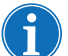

#### *Hinweis: Berühren Sie nicht Verfahren beenden.*

- 4. Stellen Sie die Höhe der Infusionsständer so niedrig wie möglich ein.
- 5. Transportieren Sie das Gerät (falls erforderlich), den Patienten, das Reservoir und das Schlauchsystem.

#### **Bei der Ankunft**

- 1. Stellen Sie die Infusionsständer wieder auf ihre Betriebshöhe ein und stellen Sie sicher, dass das Reservoir nicht höher als 90 cm ist.
- 2. Schließen Sie den Vakuumschlauch an das Gerät an und entfernen Sie die Klemme.
- 3. Schließen Sie das Gerät an die Stromversorgung an und schalten Sie es ein.
- 4. Berühren Sie **Verfahren fortsetzen**.
- 5. Berühren Sie **Absaugen** auf dem Touchscreen und wählen Sie im Dropdown-Menü **Nach-OP** aus.
- 6. Stellen Sie eine geeignete Absaugstärke ein. (Die Absaugstärke ist standardmäßig auf 75 mmHg eingestellt.)
- 7. Stellen Sie sicher, dass das Blut zum Reservoir fließt.

Das Gerät ist jetzt bereit, mit dem postoperativen Betrieb fortzufahren, und startet die Verarbeitungszyklen, sobald sich eine ausreichende Menge Blut im Reservoir gesammelt hat.

#### **Mit Antikoagulans im Post-OP-Schlauch**

- 1. Schließen Sie die Rollenklemme zum Antikoagulansbeutel.
- 2. Klemmen Sie den Vakuumschlauch zwischen hydrophobem Filter und Gerät ab und trennen Sie den Schlauch vom Gerät.
- 3. Schalten Sie die Absaugung am Gerät aus.
- 4. Schalten Sie das Gerät aus und ziehen Sie das Netzkabel aus der Steckdose.

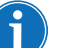

*Hinweis: Berühren Sie nicht Verfahren beenden.*

5. Stellen Sie die Höhe der Infusionsständer so niedrig wie möglich ein.

6. Transportieren Sie das Gerät (falls erforderlich), den Patienten, das Reservoir und das Schlauchsystem.

#### **Bei der Ankunft**

- 1. Stellen Sie die Infusionsständer wieder auf ihre Betriebshöhe ein und stellen Sie sicher, dass das Reservoir nicht höher als 90 cm ist.
- 2. Überzeugen Sie sich, dass der Antikoagulansbeutel ungefähr auf derselben Höhe wie das Reservoir hängt.
- 3. Schließen Sie den Vakuumschlauch an das Cell Saver Elite+ Gerät an und entfernen Sie die Klemme.
- 4. Schließen Sie das Gerät an die Stromversorgung an und schalten Sie es ein.
- 5. Berühren Sie **Verfahren fortsetzen**.
- 6. Berühren Sie **Absaugen** auf dem Touchscreen und wählen Sie im Dropdown-Menü **Nach-OP** aus, oder schließen Sie das Reservoir an die Wandabsaugung mit einer Stärke an, die den postoperativen Absaugstärken entspricht.
- 7. Stellen Sie die passende Absaugstärke ein. (Die Absaugstärke ist standardmäßig auf 75 mmHg eingestellt.)
- 8. Öffnen Sie die Rollenklemme zum Antikoagulansbeutel.
- 9. Öffnen Sie die Wunddrainageklemmen zum Patienten.
- 10. Stellen Sie sicher, dass das Blut und Antikoagulans zum Reservoir fließen.

Das Gerät ist jetzt bereit, mit dem postoperativen Betrieb fortzufahren, und startet die Verarbeitungszyklen, sobald sich eine ausreichende Menge Blut im Reservoir gesammelt hat.

Wenn das Reservoir nicht intraoperativ verwendet wurde, befolgen Sie die nachstehenden Schritte zum Vorfüllen des Reservoirs.

- 1. Öffnen Sie das Post-OP-Set unter aseptischen Bedingungen.
- 2. Reichen Sie den Inhalt in das sterile Feld.
- 3. Schließen Sie die Klemmen an den Wunddrainageanschlüssen des Post-OP-Sets.
- 4. Stellen Sie sicher, dass alle Drehverbindungen fest sitzen.
- 5. Bringen Sie die einzelnen Wunddrainageanschlüsse am Post-OP-Set an den Wunddrainagen des Patienten an.
- 6. Reichen Sie das mit einer Kappe verschlossene Ende des Post-OP-Sets aus dem sterilen Feld zum Reservoir.

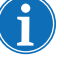

*Hinweis: Diese Verbindung wird möglicherweise erst hergestellt, wenn sich Patient und Gerät bereits in der Aufwachstation befinden. Wenn in der Aufwachstation ein anderes Gerät verwendet wird, werden die im OP aufgezeichneten Patientendaten nicht auf das zweite Gerät übertragen.*

*Art.-Nr. 120859-DE, Handbuchrevision: AB Haemonetics® Cell Saver® Elite®+ Benutzerhandbuch*

<span id="page-101-0"></span>**Installieren des Post-OP-Sets nur zur postoperativen Verwendung**

- 7. Schließen Sie den Antikoagulansbeutel an ein Verabreichungsset an und schließen Sie das Verabreichungsset an den Antikoagulansanschluss am Post-OP-Set an.
- 8. Schließen Sie das Post-OP-Set an eine der drei Einlauföffnungen mit Filter am Reservoir an.
- 9. Falls das Gerät noch nicht eingeschaltet ist, schalten Sie es ein.
- 10. Berühren Sie **Absaugen** auf dem Touchscreen und wählen Sie im Dropdown-Menü **Nach-OP** aus, oder schließen Sie das Reservoir an die Wandabsaugung mit einer Stärke an, die den postoperativen Absaugstärken entspricht.
- 11. Stellen Sie die passende Absaugstärke ein. (Die Absaugstärke ist standardmäßig auf 75 mmHg eingestellt.)
- 12. Öffnen Sie die Klemme am Post-OP-Set zwischen dem Reservoir und dem Antikoagulansanschluss.
- 13. Öffnen Sie die Rollenklemme am Verabreichungsset, das am Antikoagulansbeutel angeschlossen ist.
- 14. Füllen Sie das Reservoir mit ca. 200 ml Antikoagulanslösung vor.
- 15. Wenn Sie das Post-OP-Set mit Antikoagulans verwenden möchten, stellen Sie eine geeignete Tropfrate für das Antikoagulans ein; andernfalls schließen Sie die Rollenklemme zum Antikoagulansbeutel.
- 16. Öffnen Sie die Wunddrainageklemmen, sobald die Wunde geschlossen ist.
- 17. Wenn eine Verarbeitung erforderlich ist, installieren Sie das Verarbeitungsset. (Siehe "Installieren des Verarbeitungssets" auf [Seite 83](#page-82-0).)

# *Kapitel 6*

# *Allgemeiner Betrieb: Sequestration*

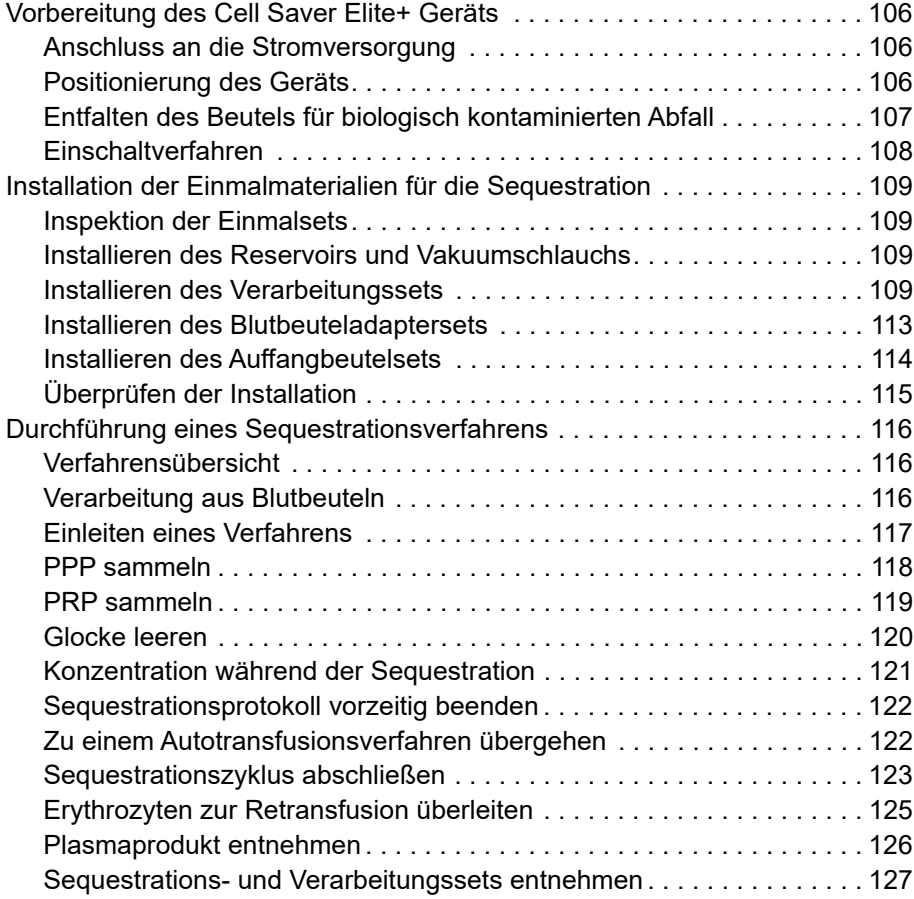

### <span id="page-105-0"></span>**Vorbereitung des Cell Saver Elite+ Geräts**

#### <span id="page-105-1"></span>**Anschluss an die Stromversorgung**

Stellen Sie sicher, dass das Gerät an eine ordnungsgemäß geerdete Steckdose angeschlossen wird, bevor Sie es einschalten.

Ein Netzstromkabel ist im Lieferumfang enthalten. Verwenden Sie ausschließlich dieses mitgelieferte Netzkabel. Wenden Sie sich gegebenenfalls an die örtliche Vertretung von Haemonetics für Ersatz. Schließen Sie das Netzkabel stets an eine ordnungsgemäß geerdete Stromquelle an.

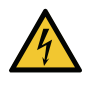

**Warnung: Eine ununterbrochene Erdung ist nur dann gewährleistet, wenn das Gerät an eine ordnungsgemäß geerdete Steckdose angeschlossen wird.**

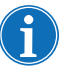

*Hinweis: Das Cell Saver Elite+ ist als Gerät für den kontinuierlichen Betrieb, Klasse I, Typ CF, IPX1 gemäß IEC/EN 60601 Norm für medizinische elektrische Geräte klassifiziert.* 

#### <span id="page-105-2"></span>**Positionierung des Geräts**

Positionierung des Geräts für ein Verfahren:

- 1. Stellen Sie alle Infusionsständer auf die gewünschte Höhe ein.
- 2. Nehmen Sie die Touchscreen-Anzeige von der Rückseite des Geräts ab.
- 3. Bringen Sie die Touchscreen-Anzeige am linken Infusionsständer an und stellen Sie den Sichtwinkel der Anzeige optimal ein.
- 4. Drehen Sie die Reservoirwaage am rechten Infusionsständer so, dass sie in die gewünschte Richtung zeigt.
- 1. Infusionsständer
- 2. Touchscreen
- 3. Reservoirwaage
- 4. Zentrifugenarm, Ventilmoduldeckel und Pumpenklappe

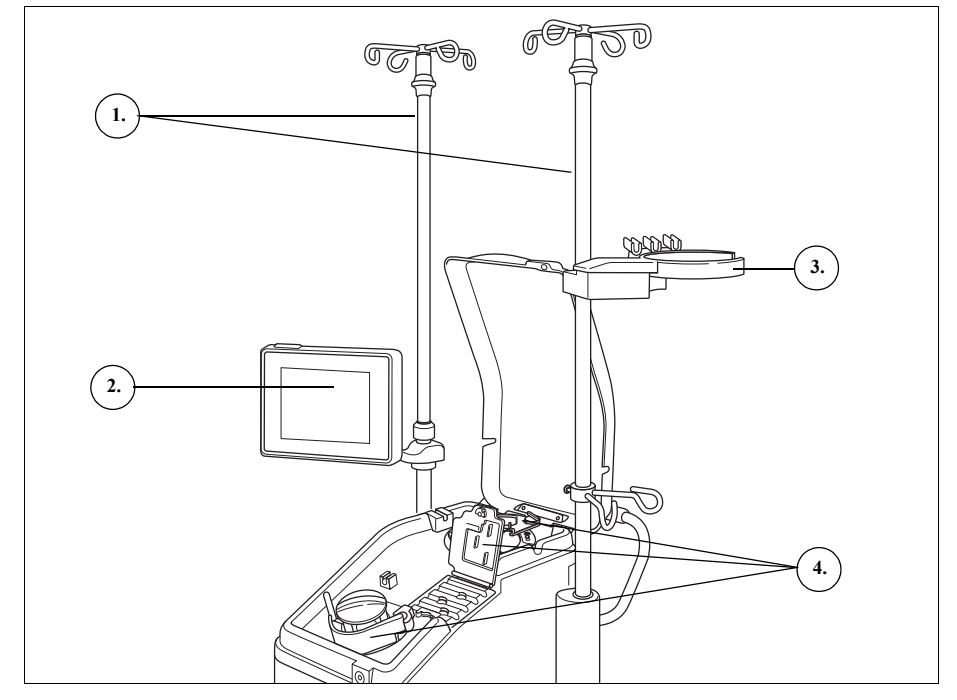

*Abbildung 47. Gerät bereit zur Installation des Einmalsets*

<span id="page-106-0"></span>**Entfalten des Beutels für biologisch kontaminierten Abfall**

Wenn das Gerät richtig aufgestellt ist, befolgen Sie die nachfolgenden Schritte, um den Beutel für biologisch kontaminierten Abfall einzurichten.

- 1. Wenn der Beutel für biologisch kontaminierten Abfall in der Beutelablage an der Geräteunterseite verstaut ist, holen Sie ihn daraus hervor.
- 2. Falten Sie den Beutel für biologisch kontaminierten Abfall auf, und stellen Sie sicher, dass er an den Drainageschlauch an der Geräteunterseite angeschlossen ist.
- 3. Achten Sie darauf, dass der Schlauch weder geknickt noch verdreht ist, und der Beutel sowie der dazugehörige Schlauch am Drainageschlauch hängen (siehe [Abbildung 48](#page-107-1)).
- 4. Die Schiebeklemme öffnen und offen lassen.

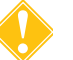

*Vorsichtshinweis: Der Beutel für biologisch kontaminierten Abfall muss stets aus der Beutelablage hängen. Wenn Blut ausgetreten ist, schalten Sie das Gerät ab und ziehen Sie den Netzstecker. Entfernen und ersetzen Sie den Beutel nur, wenn er durch Blut oder Flüssigkeit verunreinigt wurde. Siehe ["Wechseln des Beutels für biologisch kontaminierten Abfall" auf Seite 166](#page-165-0).*

<span id="page-107-1"></span><span id="page-107-0"></span>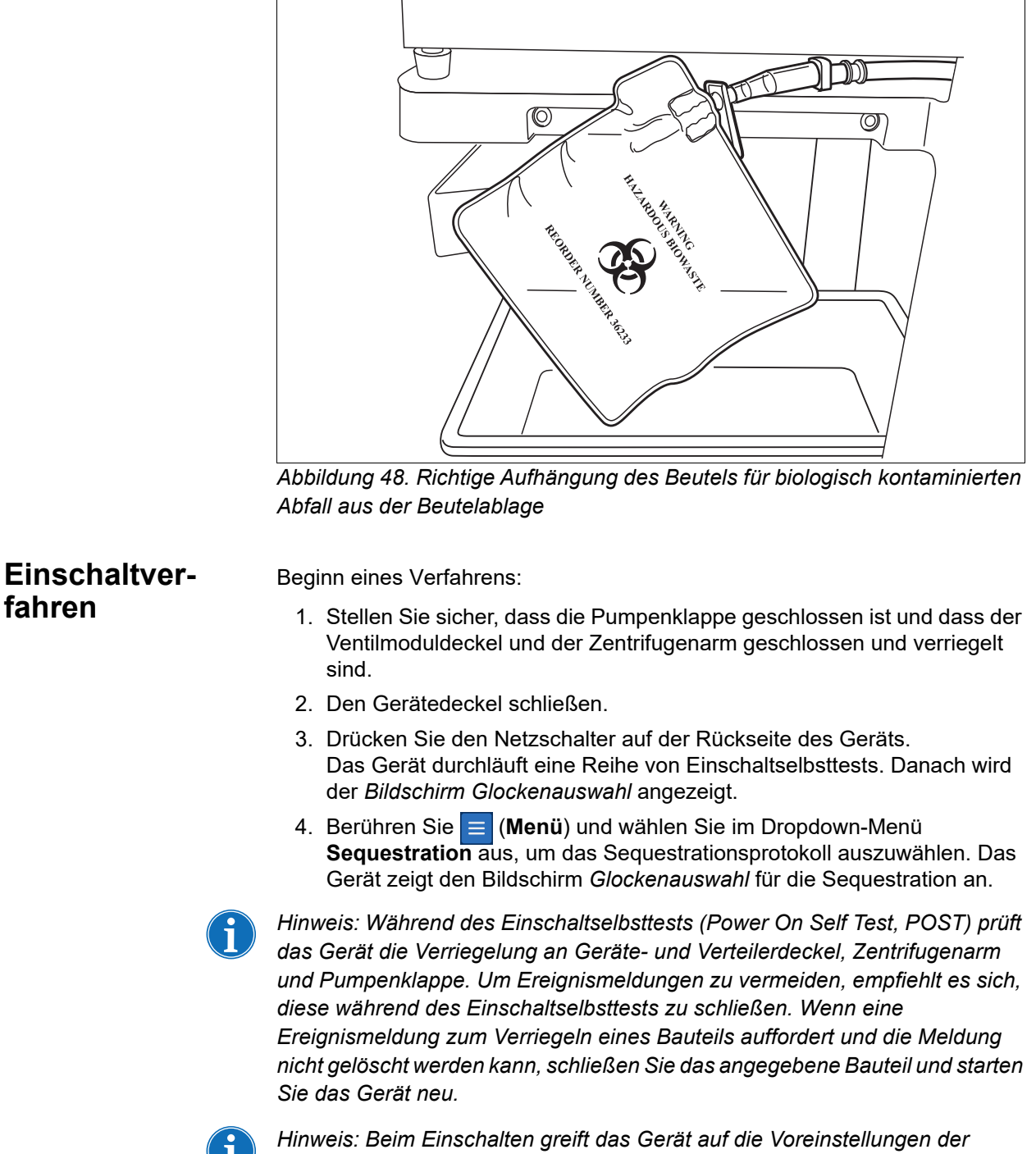

*Einstellungsgruppe für den Inbetriebnahme-Modus zurück, die im System-Bildschirm festgelegt wurde (weitere Informationen finden Sie unter ["Geräteeinstellungen" auf Seite 46](#page-45-0)). Um eine andere Einstellungsgruppe auszuwählen, berühren Sie* (*Menü*)*, wählen Sie im Dropdown-Menü Einstellungen und dann die gewünschte Einstellungsgruppe aus.*
### **Installation der Einmalmaterialien für die Sequestration**

### **Inspektion der Einmalsets**

Kontrollieren Sie die Einmalsets stets, wenn Sie sie aus der Verpackung nehmen.

- 1. Lesen Sie das Etikett auf dem Einmalset, um sicherzustellen, dass es das richtige Set für das jeweilige Verfahren ist.
- 2. Stellen Sie sicher, dass die Schläuche nicht geknickt oder verdreht sind, was zu Flussbehinderungen führen könnte.
- 3. Überprüfen Sie auf fehlende Kappen oder offene Anschlüsse.
- 4. Vergewissern Sie sich, dass das Set keine sichtbaren Defekte aufweist oder Partikel enthält.

### **Installieren des Reservoirs und Vakuumschlauchs**

Das Sequestrationsprotokoll ist nur verfügbar, bevor die erste Füllphase des Autotransfusionsverfahrens gestartet wird.

Zur Vorbereitung für das Sequestrationsprotokoll installieren Sie das Reservoir und den Vakuumschlauch:

1. Setzen Sie das Reservoir so in die Reservoirwaage ein, dass die drei Einlauföffnungen mit Filter zur Schlauchhalterung zeigen.

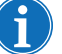

*Hinweis: Die Reservoirwaage nicht höher als 183 cm oberhalb des Bodens anbringen.* 

- 2. Schließen Sie die Schiebeklemme am Drainageanschluss des Reservoirs. Schließen Sie zu diesem Zeitpunkt nicht den A&A-Schlauch an. Der Anschluss muss bis zur Verwendung mit der Kappe verschlossen bleiben.
- 3. *Bei Benutzung der internen Absaugung des Cell Saver Elite+ Geräts*  schließen Sie den Filter-Vakuumschlauch am Vakuumanschluss auf der Rückseite des Geräts und an der Vakuumeinlauföffnung des Reservoirs an.
- 4. *Bei Benutzung der externen Absaugung* schließen Sie das externe Vakuum an der Vakuumeinlauföffnung des Reservoirs an.

**Installieren des Verarbeitungssets**

### **Auswahl der Glockengröße**

- 1. Falls Sie das Sequestrationsprotokoll noch nicht ausgewählt haben, berühren Sie (**Menü**) und wählen Sie im Dropdown-Menü **Sequestration** aus. Das Gerät zeigt den Bildschirm *Glockenauswahl* für die Sequestration an.
- 2. Scannen Sie auf dem *Bildschirm Glockenauswahl* ein Verarbeitungsset mit dem Barcode-Leser unterhalb der Touchscreen-Anzeige ein oder wählen Sie auf dem Touchscreen die entsprechende Glockengröße aus. Der Bildschirm *Verarbeitung* wird angezeigt.

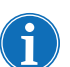

*Hinweis: Bei Sets mit 70-ml-Glocke ist keine Sequestration verfügbar.* 

- 3. Ziehen Sie die Setschalenhalterung auf der rechten Seite des Rollwagens heraus.
- 4. Platzieren Sie die Setschale so in der Halterung, dass die obere Seite der Glocke zur Rückseite des Geräts zeigt.

### **Aufhängen des ERY-Beutels**

Aufhängen des ERY-Beutels:

- 1. Nehmen Sie den ERY-Beutel und den Schlauch aus der Schale und hängen Sie den Beutel an die oberen Haken des rechten Infusionsständers.
- 2. Schließen Sie die beiden kleinen Schnellverschlussklemmen an den Retransfusionsschläuchen.
- 3. Stellen Sie sicher, dass die beiden großen Schnellverschlussklemmen am blauen Schlauch offen sind und dass der Schraubverschlussanschluss fest sitzt.
- 1. ERY-Beutel
- 2. Große Schnellverschlussklemme
- 3. Kleine Schnellverschlussklemmen

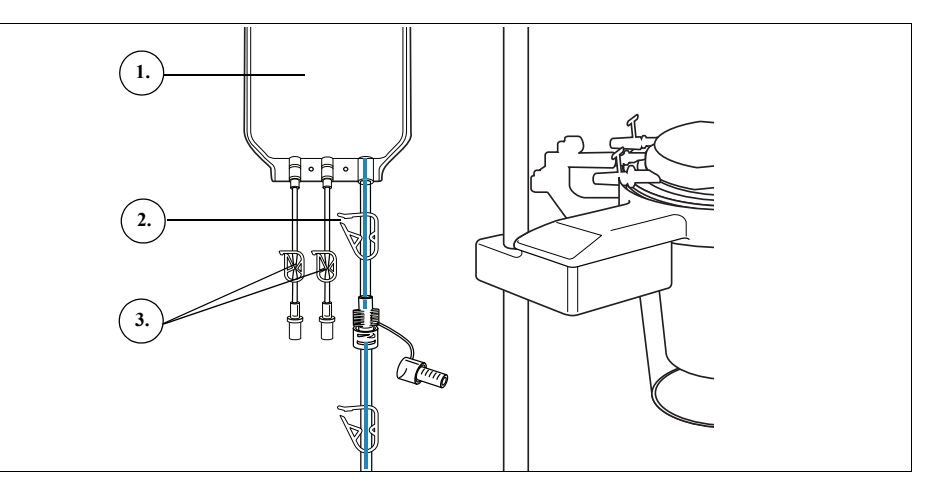

*Abbildung 49. ERY-Beutel*

### **Installation des Schlauchsystems**

Installation der Schläuche des Verarbeitungssets:

- 1. Öffnen Sie den Deckel, den Zentrifugenarm, den Ventilmoduldeckel und die Pumpenklappe.
- 2. Nehmen Sie die übrigen Einmalset-Bestandteile aus der Schale und legen Sie sie auf das Gerät. Der Abfallbeutel kommt auf die linke Seite des Geräts und die Glocke wird locker in den Zentrifugenschacht gesetzt.
- 3. Legen Sie den Pumpenschlauch um die Pumpe herum.
- 4. Installieren Sie den Schlauchverteiler auf der linken Seite des Ventilmoduls und drücken Sie ihn leicht fest.
- 5. Ziehen Sie den Schlauch in den Luftdetektor.

1. Schlauch in Luftdetektor 2. Pumpenklappenhebel 3. Pumpenklappe 4. Schläuche in Ventilmodulrillen

- 6. Führen Sie den farblosen Schlauch und die farbig gekennzeichneten Schläuche in die Rillen des Ventilmoduls.
- 7. Schließen Sie die Pumpenklappe.
- 8. Schließen und verriegeln Sie den Ventilmoduldeckel.
- **2. 3. 1. 4.**

*Abbildung 50. Schlauchsystem*

#### **Einsetzen der Glocke**

Installation der Glocke:

- 1. Stellen Sie sicher, dass der untere Anschluss der Glocke zum Auslaufsensor hinzeigt.
- 2. Installieren Sie die Glocke in der Zentrifuge, indem Sie sie leicht an der Schulter nach unten drücken, bis sie sicher in der Halterung sitzt.

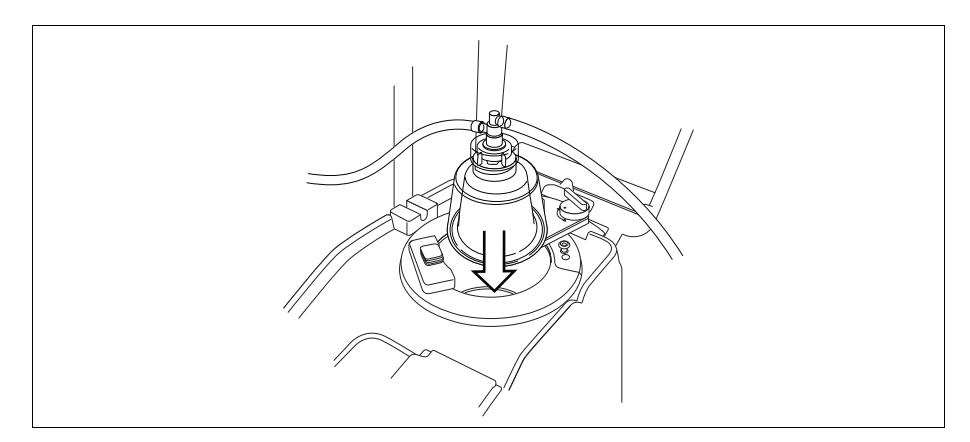

*Abbildung 51. Einsetzen der Glocke in die Zentrifugenhalterung*

- 3. Positionieren Sie den Zentrifugenarm um den oberen Bereich der Glocke.
- 4. Drehen Sie die Verriegelung am Zentrifugenarm im Uhrzeigersinn bis zum Einrasten.
- 5. Drehen Sie die Glocke, um sicherzustellen, dass sie sich frei drehen kann.

- 1. Zentrifugenarm
- 2. Schlauch in
- Auslaufsensor
- 3. Zentrifugenarmverriegelung
- 4. Glocke in Zentrifugengehäuse

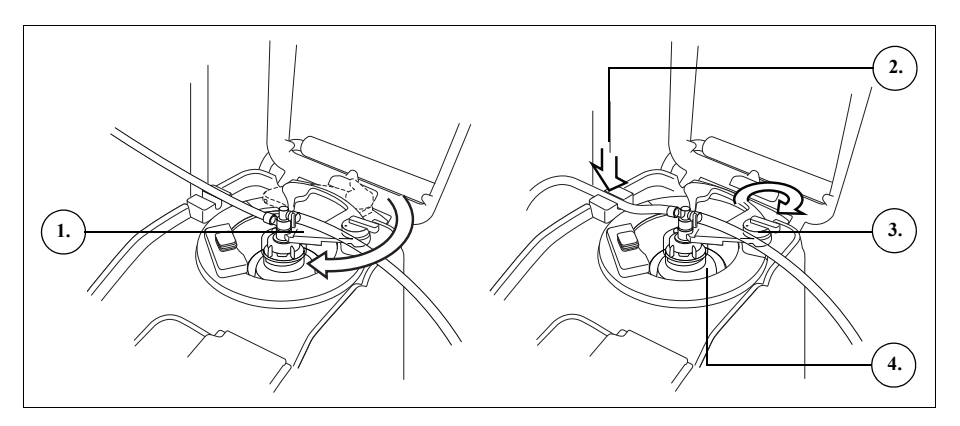

*Abbildung 52. Zentrifugenarm schließen und verriegeln*

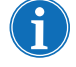

*Hinweis: Wenn der Einrastmechanismus komplett gesichert ist, ist ein Klicken zu hören.*

**Warnhinweis: Stellen Sie sicher, dass Auslassöffnung und Auslaufschlauch frei von Flussbehinderungen sind, bevor Sie mit dem Verfahren beginnen. Wenn die Auslassöffnung unbeabsichtigt abgeklemmt wird, kann die Drehdichtung der Glocke beeinträchtigt**  werden. Weitere Informationen finden Sie unter "Vermeiden von **[Flussbehinderungen" auf Seite 68.](#page-67-0)**

### **Installation des Auslaufschlauchs**

Installation des Auslaufschlauchs:

- 1. Ziehen Sie den Auslaufschlauch in die Rille des Auslaufschlauchsensors.
- 2. Stellen Sie sicher, dass der Schlauch komplett im Auslaufschlauchsensor installiert ist.

### **Aufhängen des Abfallbeutels**

Aufhängen des Abfallbeutels:

- 1. Hängen Sie den Abfallbeutel an den dafür vorgesehenen Haltern an der linken Seite des Geräts auf.
- 2. Stellen Sie sicher, dass der Abfallbeutel sicher am Auslaufschlauch angeschlossen ist.
- 3. Stellen Sie sicher, dass der Drainageanschluss des Abfallbeutels vollständig geschlossen ist.

- 1. Auslaufschlauchanschluss
- 2. Halter für Abfallbeutel
- 3. Drainageanschluss des **Abfallbeutels**

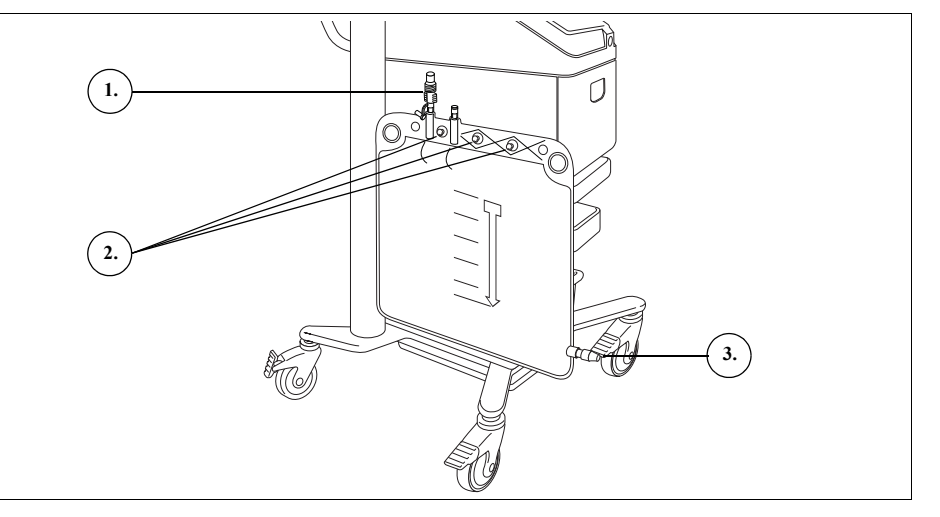

*Abbildung 53. Abfallbeutel aufhängen*

### **Installieren des Blutbeuteladaptersets**

Befolgen Sie die nachstehenden Schritte, um das Blutbeuteladapterset zu installieren:

- 1. Schließen Sie die Schnellverschlussklemmen der gelben NaCl-Schläuche des Verarbeitungssets.
- 2. Verbinden Sie den roten Schlauch des Verarbeitungssets mit dem Anschluss für den roten Schlauch am Adapterset.
- 3. Verbinden Sie den Reservoirdrainageanschluss des Adaptersets mit dem Reservoirdrainageanschluss.

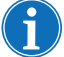

*Hinweis: Wenn ein Reservoir nach dem Sequestrationsverfahren nicht für die Autotransfusion verwendet wird, muss das Adapterset nicht an das Reservoir angeschlossen werden. In diesem Fall muss die Schiebeklemme am Anschluss, der für die Verbindung mit dem Adapterset bestimmt ist, geschlossen sein.* 

- 1. Drainageanschluss Reservoir
- 2. Anschluss für den roten **Schlauch**
- 3. Schlauch zum Blutbeutel

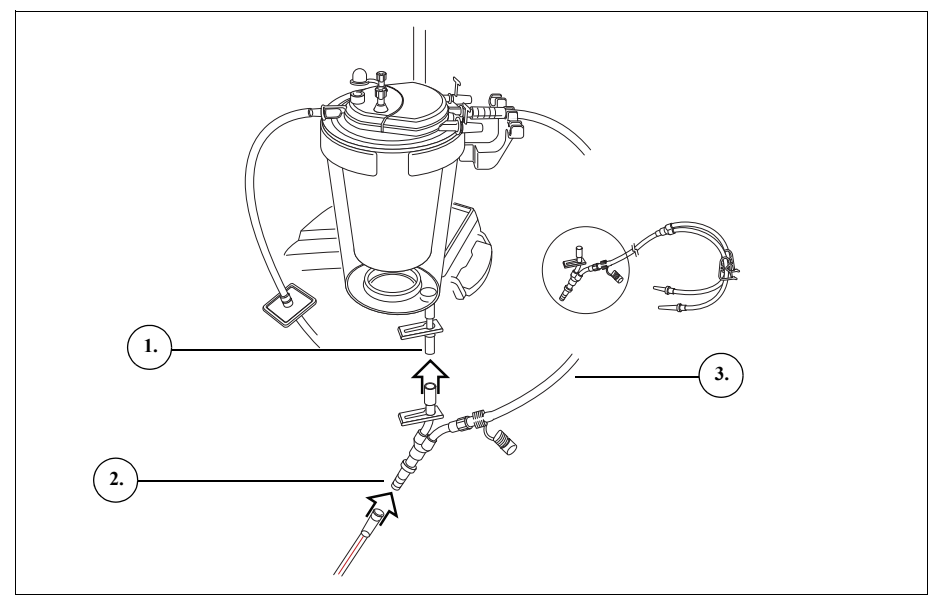

*Abbildung 54. Blutbeuteladapterset*

- 4. Schließen Sie die Klemmen an beiden Blutbeutelschläuchen.
- 5. Hängen Sie den/die Blutbeutel an einen der oberen Haken des rechten Infusionsständers.
- 6. Stechen Sie den/die Blutbeutel an.
- 7. Öffnen Sie die Klemme des Schlauchs zum Blutbeutel/zu den Blutbeuteln.

### **Installieren des Auffangbeutelsets**

Befolgen Sie die nachstehenden Schritte, um das Auffangbeutelset zu installieren:

- 1. Trennen Sie den Auslaufschlauch vom Abfallbeutel.
- 2. Verbinden Sie den Auslaufschlauch mit dem Auslaufschlauchanschluss am Auffangbeutelset.
- 3. Verschließen Sie den Abfallbeutel mit der vom Auffangbeutelset entfernten Kappe.
- 4. Hängen Sie einen Auffangbeutel an einen der Abfallbeutelhalter.
- 5. Hängen Sie den anderen Auffangbeutel an einen anderen Abfallbeutelhalter.
- 6. Hängen Sie den Luftbeutel an den letzten Abfallbeutelhalter.
- 7. Schließen Sie die roten Schnellverschlussklemmen an den Auffangbeuteln.
- 8. Stellen Sie sicher, dass die weißen Schnellverschlussklemmen geöffnet sind.

- 1. Auslaufschlauchanschluss
- 2. Weiße, blaue und gelbe Schnellverschlussklemme
- 3. Grüne Schnellverschlussklemmen
- 4. Auffangbeutel
- 5. Luftbeutel

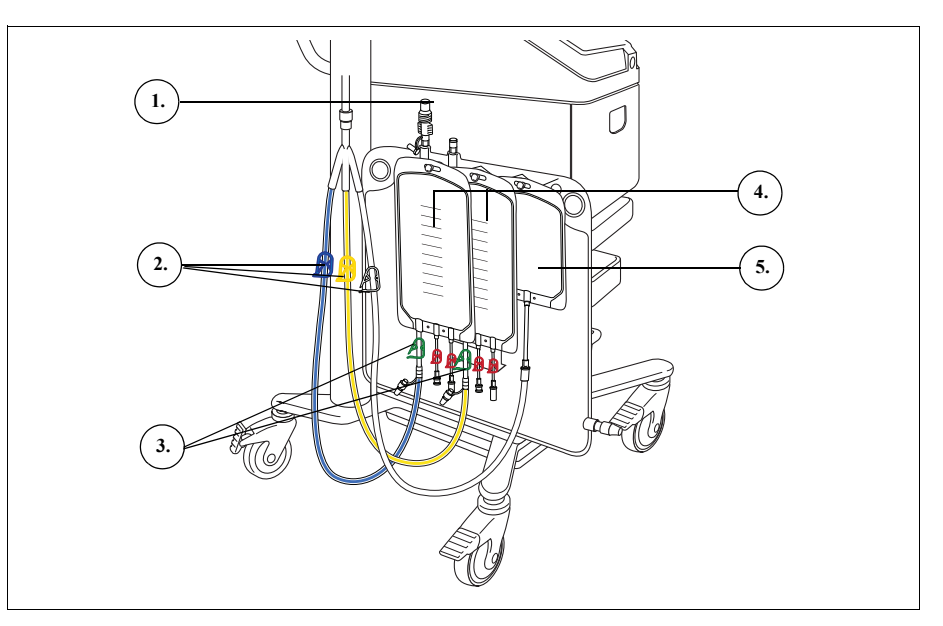

*Abbildung 55. Blutbeuteladapterset*

### **Überprüfen der Installation**

Überprüfen Sie das Einmalset stets nach nach Abschluss der Installation.

- 1. Kontrollieren Sie alle Teile des Einmalsets und stellen Sie sicher, dass keine Verdrehungen, Knicke oder Flachstellen vorhanden sind.
- 2. Überprüfen Sie, ob alle Anschlüsse sicher verbunden und alle entsprechenden Klemmen geschlossen sind.
- 3. Schließen Sie den Gerätedeckel und stellen Sie sicher, dass kein Schlauch versehentlich abgeklemmt ist.

### **Durchführung eines Sequestrationsverfahrens**

### **Verfahrensübersicht** Beim Sequestrationsverfahren trennt das Gerät das Blut in thrombozytenarmes Plasma (PPP), thrombozytenreiches Plasma (PRP) und Erythrozyten (ERY). Vor Sequestrationsbeginn wird Blut in den Blutbeuteln, die eine Antikoagulanslösung (AC) enthalten, gesammelt. Während der Sequestration verarbeitet das Gerät Blut in einer Reihe von Zyklen. Jeder Zyklus besteht aus den Phasen Füllen und Leeren. Während der Füllphase füllt sich die Glocke mit Vollblut und sammelt dann PPP und PRP in den Auffangbeuteln. Das Gerät zeigt während des Verfahrens fortwährend Aufforderungen an, die Sie anweisen, die Klemmen zur rechten Zeit zu öffnen und zu schließen. Das Sequestrationsverfahren wird in der Regel direkt nach Einleitung der Anästhesie und vor dem chirurgischen Eingriff durchgeführt und ist nur unmittelbar verfügbar, nachdem das Gerät eingeschaltet wird und bevor die erste Füllphase des Autotransfusionsverfahrens gestartet wird. Die Absaugung kann während der Durchführung der Sequestration eingeschaltet werden, wenn bereits Flüssigkeit aus dem Operationsfeld abgesaugt werden soll. Das System wird zunächst mit einem Standard-Verarbeitungsset vorbereitet. Dann wird ein Sequestrationsset an das Verarbeitungsset angeschlossen, wie in diesem Kapitel beschrieben. Vor der Durchführung des Sequestrationsprotokolls mit dem Cell Saver Elite+ Gerät müssen Sie sich mit den Arbeitsanweisungen und allen Vorsichtsmaßnahmen und Warnhinweisen bezüglich des Geräts sowie spezifischen Vorsichtsmaßnahmen und Warnhinweisen bezüglich der Sequestration vertraut machen, die in diesem Kapitel aufgeführt sind. *Hinweis: Sie können die Geräteabsaugung einschalten und mit dem Sammeln der Flüssigkeit in das Reservoir beginnen, während die Sequestration durchgeführt wird.* **Verarbeitung aus Blutbeuteln Warnhinweis: Es sollte nur jeweils nur eine Blutkonserve gesammelt und verarbeitet werden. Beginnen Sie erst dann mit der Entnahme einer zweiten Blutkonserve, wenn die erste Konserve mit autologem Erythrozytenkonzentrat an den Patienten retransfundiert wurde – es sei denn, es wird von einem Arzt angeordnet.** Entnehmen Sie vor Durchführung des Sequestrationsverfahrens Vollblut des

Patienten über eine kurze intravenöse oder arterielle Kanüle in einen Blutbeutel mit Antikoagulanslösung.

### **Einleiten eines Verfahrens**

Wenn das Einmalset ordnungsgemäß im Gerät installiert wurde, befolgen Sie die nachstehenden Schritte, um Blut aus dem Blutbeutel in die Glocke zu leiten:

- 1. Berühren Sie **Verfahren starten**, um mit der Sequestration zu beginnen. Das Gerät geht in den Standby-Modus über.
- 2. Berühren Sie **Füllen**.

Das Gerät zeigt während des gesamten Verfahrens Aufforderungen an, die den Benutzer anweisen, die weiße, blaue und gelbe Klemme am Auffangbeutelset zur rechten Zeit zu öffnen und zu schließen. Welche Klemmen geöffnet und geschlossen werden müssen, hängt davon ab, welche Auswahl Sie in den Protokolleinstellungen getroffen haben: Sammeln von thrombozytenarmem Plasma oder Rückleitung in den ERY-Beutel.

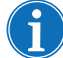

*Hinweis: Die weiße, blaue und gelbe Klemme dürfen niemals gleichzeitig geschlossen sein.*

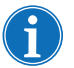

*Hinweis: Die im Folgenden dargestellten Aufforderungen beziehen sich auf Haemonetics-Standardeinstellungen und können bei Verwendung anderer Parameter anders ausfallen.*

- 3. Stellen Sie sicher, dass die roten Schnellverschlussklemmen an den Auffangbeuteln geschlossen sind.
- 4. Die Anweisungen auf dem Bildschirm befolgen.
	- a. Öffnen Sie nach Aufforderung die Klemme des weißen Luftschlauchs und schließen Sie die Klemme des gelben PPP-Schlauchs und des blauen PRP-Schlauchs.
	- b. Den Blutbeutel durchmischen.
	- c. Berühren Sie **Weiter**, um die Füllphase einzuleiten. Die Pumpe startet die Blutentnahme. Wenn sich die Glocke füllt, wird das Plasma als erste Schicht sichtbar, gefolgt von der weißen Schicht der Thrombozyten und dann den Erythrozyten.

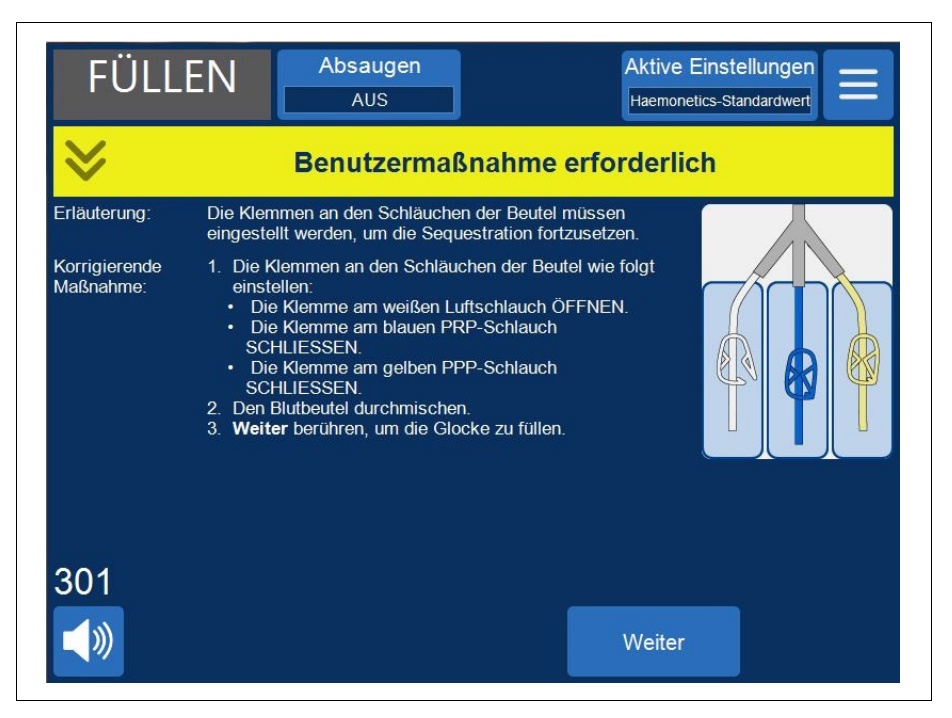

*Abbildung 56. Beispiel für eine Aufforderung beim Sequestrationsverfahren*

5. Beobachten Sie den Füllvorgang der Glocke und lassen Sie Luft aus dem Verarbeitungsset in den Luftbeutel oder den PPP-Auffangbeutel strömen.

**PPP sammeln** Wenn das Plasma den Auslaufsensor erreicht, zeigt das Gerät weitere Aufforderungen an.

- 1. Schließen Sie die Klemme des weißen Luftschlauchs und öffnen Sie die Klemme des gelben PPP-Schlauchs.
- 2. Berühren Sie **Weiter**, um die PPP-Sammlung zu starten.

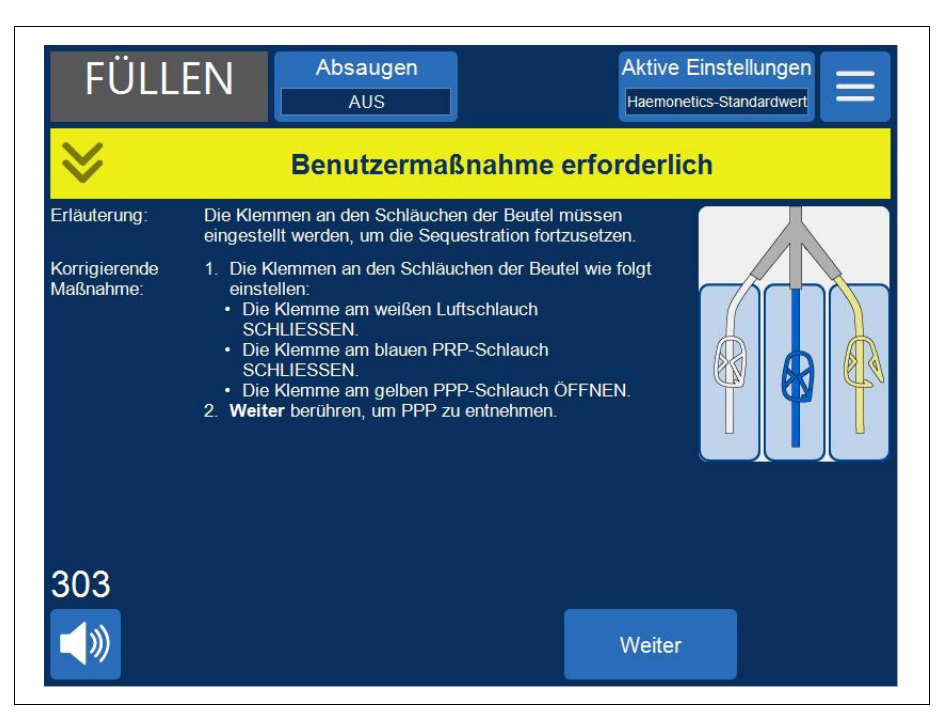

*Abbildung 57. Beispiel für eine Aufforderung beim Sequestrationsverfahren*

Das Plasma sollte mit konstanter Geschwindigkeit in den PPP-Beutel fließen, bis der weiße Buffy-Coat (bestehend aus Thrombozyten und Leukozyten), der unmittelbar an die Erythrozytenschicht angrenzt, die Schulter der Glocke erreicht.

**PRP sammeln** Das Gerät zeigt weitere Aufforderungen an, wenn der Buffy-Coat beginnt, aus der Glocke zu fließen.

- 1. Öffnen Sie die Klemme des blauen PRP-Schlauchs und schließen Sie die Klemme des gelben PPP-Schlauchs.
- 2. Berühren Sie **Weiter**, um die PRP-Sammlung zu starten.

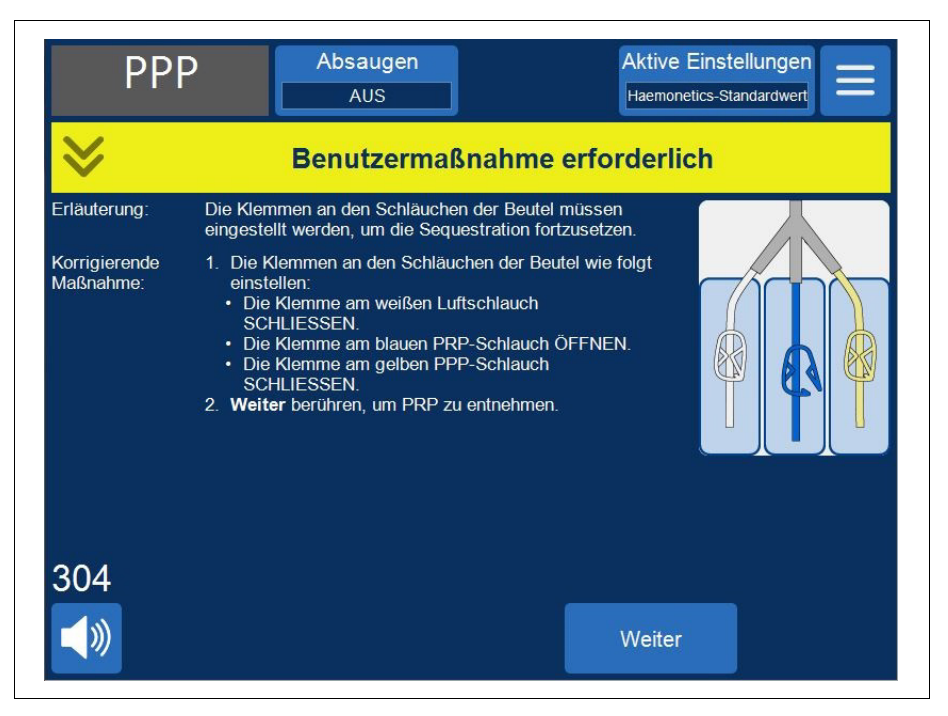

*Abbildung 58. Beispiel für eine Aufforderung beim Sequestrationsverfahren*

Der Buffy-Coat sollte in den PRP-Beutel fließen, bis die Flüssigkeit im Auslaufschlauch aus der Glocke rötlich wird (was auf das Vorhandensein von Erythrozyten hinweist).

### **Glocke leeren** Das Gerät zeigt weitere Aufforderungen an, wenn der Auslaufschlauchsensor die Erythrozyten erkennt.

- 1. Öffnen Sie die Klemme des weißen Luftschlauchs und schließen Sie die Klemme des blauen PRP-Schlauchs.
- 2. Berühren Sie **Weiter**, um die Entleerungsphase zu starten.

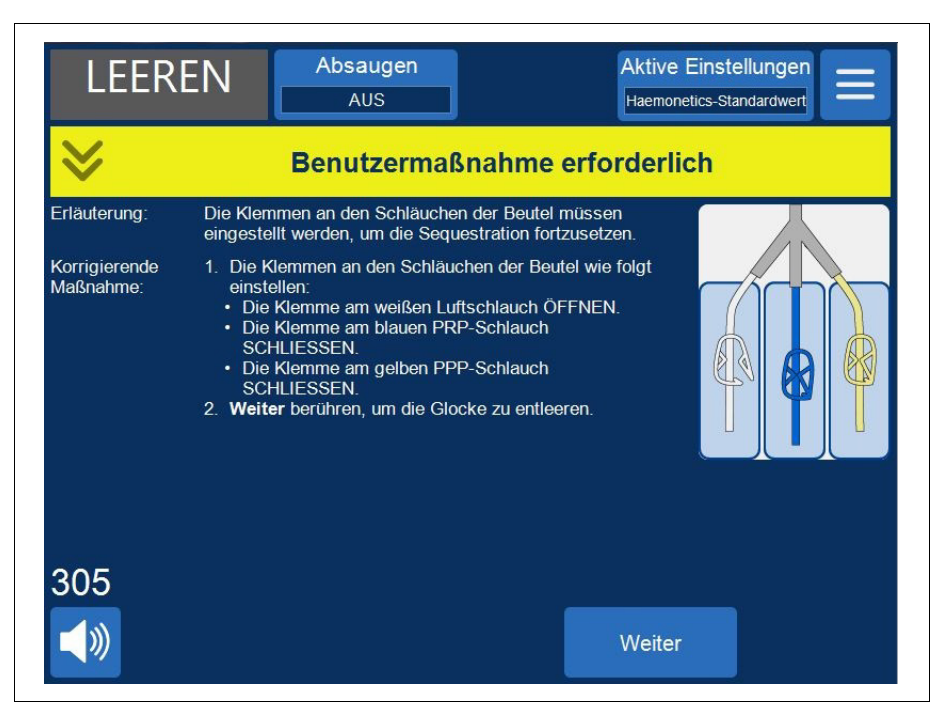

*Abbildung 59. Beispiel für eine Aufforderung beim Sequestrationsverfahren*

Das Gerät pumpt die Erythrozyten aus der Glocke in den ERY-Beutel. Aus dem Luftbeutel wird Luft in die Glocke gezogen, um die Flüssigkeit zu ersetzen. Die Pumpe stoppt, wenn die Glocke leer ist.

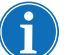

*Hinweis: Wird die Stromzufuhr zu dem Gerät während des Entleerungszyklus unterbrochen, berühren Sie den Ventildeckel bei der Wiederherstellung des Verfahrens nicht. Wenn Sie den Ventildeckel dennoch öffnen, vergewissern Sie sich vor der Fortsetzung des Verfahrens, dass dieser vollständig geschlossen ist.*

### **Konzentration während der Sequestration**

Wenn während der Füllphase der Blutbeutel leer ist und sich Erythrozyten aus einem vorangegangenen Zyklus im ERY-Beutel befinden, wird eine Ereignismeldung mit den folgenden drei Optionen angezeigt:

- 1. Blutbeutel weiter verwenden
- 2. ERY Beutel weiter verwenden
- 3. Zyklus beenden

Wenn Sie die Option **ERY Beutel weiter verwenden** wählen, konzentriert bzw. leitet das System zuvor verarbeitete Erythrozyten aus dem ERY-Beutel in die Glocke, um die Glocke zu füllen und PPP und PRP in die jeweiligen Auffangbeutel zu leiten. Das Gerät zeigt eine Meldung zur richtigen Position der Klemmen an.

### **Sequestrationsprotokoll vorzeitig beenden**

Sie haben die Möglichkeit, das Sequestrationsverfahren vorzeitig zu beenden. Befolgen Sie die nachstehenden Schritte, um das Verfahren vorzeitig zu beenden:

- 1. Berühren Sie (**Pause**), um das Verfahren anzuhalten.
- 2. Berühren Sie **Verfahren beenden**. Auf dem Bildschirm wird eine Aufforderung angezeigt.
- 3. Berühren Sie **Verfahren beenden**, um das Verfahren zu beenden, oder **Verfahren fortsetzen**, um das Verfahren fortzusetzen.

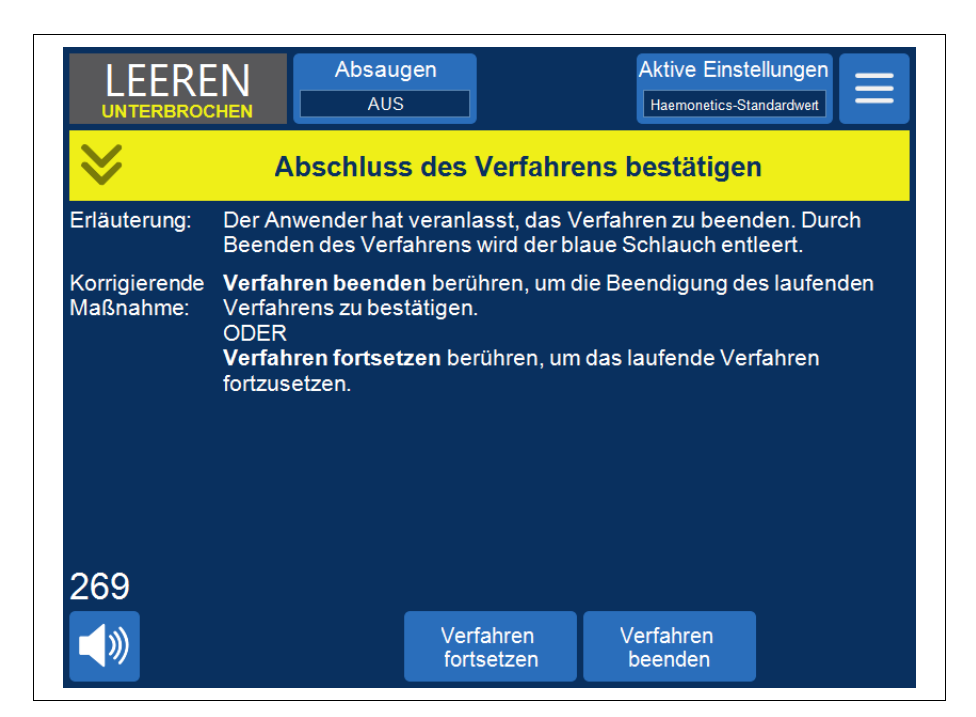

*Abbildung 60. Sequestration vorzeitig beenden*

### **Zu einem Autotransfusionsverfahren übergehen**

Sie haben auch die Möglichkeit, das Sequestrationsverfahren vorzeitig zu beenden und zu einem Autotransfusionsverfahren überzugehen. So beenden Sie die Sequestration vorzeitig und leiten die Autotransfusion ein:

1. Berühren Sie (**Menü**) und wählen Sie im Dropdown-Menü **Autotransfusion** aus. Das Gerät zeigt eine Bestätigungsmeldung an.

2. Berühren Sie **Weiter**, um zur Autotransfusion überzugehen. Das Gerät zeigt eine Aufforderung an:

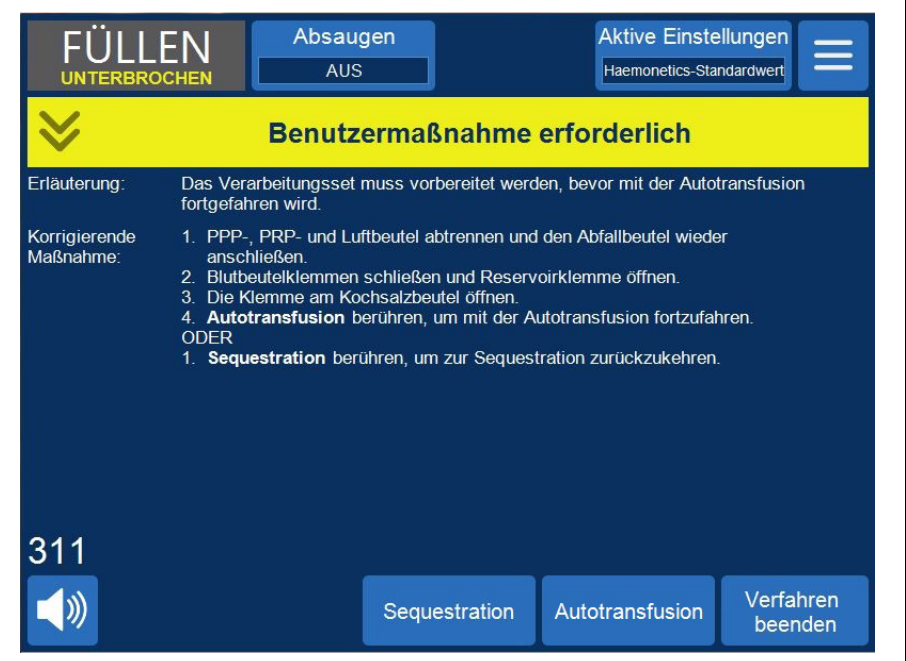

*Abbildung 61. Zur Autotransfusion übergehen*

- 3. Befolgen Sie die Anweisungen auf dem Bildschirm, um zu einem Autotransfusions-Verarbeitungsset zu wechseln.
	- a. Trennen Sie das Auffangbeutelset vom Auslaufschlauch.
	- b. Verschließen Sie den Schlauch des Auffangbeutels mit einer Kappe, um ein Austreten der Flüssigkeit zu verhindern.
	- c. Schließen Sie den Auslaufschlauch an den Abfallbeutel an.
	- d. Schließen Sie die Klemmen am Blutbeutelschlauch.
	- e. Entfernen Sie den oberen Teil des Blutbeutelsets mit dem Schraubverschlussanschluss und verschließen Sie den Anschluss mit den beigefügten Kappen.
	- f. Öffnen Sie die Klemme am NaCl-Beutel.
	- g. Öffnen Sie die Klemme am Reservoirdrainageanschluss.
	- h. Stellen Sie sicher, dass die Schiebeklemme am Blutbeutelset offen ist.
	- i. Berühren Sie **Autotransfusion**, um mit der Autotransfusion fortzufahren.

### **Sequestrationszyklus abschließen**

Am Ende jedes Sequestrationszyklus wird eine Aufforderung vom Gerät angezeigt mit den Auswahloptionen, die Sequestration einer weiteren Konserve aus dem Blutbeutel durchzuführen, ein Autotransfusionsverfahren vorzubereiten oder das Verfahren zu beenden.

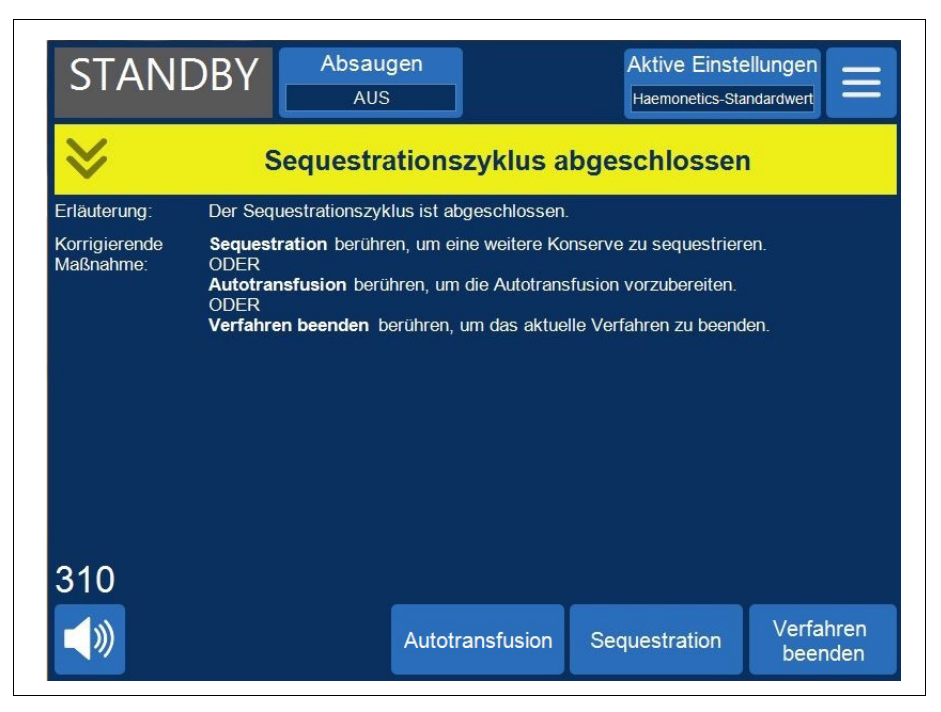

*Abbildung 62. Meldung "Sequestrationszyklus abgeschlossen"*

Beenden des Sequestrationsverfahrens:

- 1. Berühren Sie **Verfahren beenden**. Eine Bestätigungsmeldung zum Abschluss des Verfahrens wird angezeigt.
- 2. Berühren Sie zur Bestätigung **Verfahren beenden**.

Der Bildschirm *Berichte* zeigt den Verfahrensbericht an. Falls das Gerät erkennt, dass sich noch Flüssigkeit in der Glocke befindet, wird die Glocke in den blauen Schlauch geleert. Dann pumpt das Gerät eine kleine Menge Luft durch den blauen Schlauch, um restliches Blut aus dem Schlauch in den ERY-Beutel zu leiten. Während dieser Entleerungsphase wird die Meldung "Blauer Schlauch wird entleert" im Meldungsbereich angezeigt. Wenn der blaue Schlauch vollständig entleert wurde, wird die Meldung "Verfahren abgeschlossen" angezeigt.

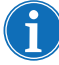

*Hinweis: Haemonetics rät von der Wiederaufnahme eines Sequestrationsverfahrens, das als abgeschlossen markiert wurde, ab.*

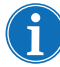

*Hinweis: Um ein neues Verfahren zu beginnen, müssen Sie das Gerät zunächst aus- und dann wieder einschalten.*

*Hinweis: Falls Sie das Gerät ausschalten, bevor der blaue Schlauch vollständig entleert wurde, schalten Sie das Gerät wieder ein, wählen Sie die Option zum Fortsetzen des Verfahrens und berühren Sie Verfahren beenden. Dadurch wird das restliche Blut im blauen Schlauch zum ERY-Beutel geleitet.*

*Hinweis: Wird das Gerät ohne Entleerung des blauen Schlauchs ausgeschaltet und innerhalb von sechs Stunden mit installiertem Verarbeitungsset wieder eingeschaltet, fordert das Gerät Sie auf, das vorherige Verfahren fortzusetzen bzw. nach dessen Speicherung ein neues Verfahren zu starten. Wenn Sie ein neues Verfahren starten, kennzeichnet das Gerät das vorherige Verfahren als abgeschlossen und führt einen Selbsttest durch. Falls Sie stattdessen das vorherige Verfahren fortsetzen, weist das Gerät Sie an, zu überprüfen, ob alle Einmalmaterialien und Verriegelungen richtig installiert sind.*

### **Erythrozyten zur Retransfusion überleiten**

**Warnhinweis: VERWENDEN SIE MIT DEM CELL SAVER ELITE+ SYSTEM KEINE DRUCKMANSCHETTEN ODER ANDEREN MECHANISCHEN GERÄTE. EINE DRUCKRETRANSFUSION KANN ZU TÖDLICHEN LUFTINFUSIONEN BEIM PATIENTEN FÜHREN.**

**Warnhinweis: Die Zeitdauer für das sichere Verbleiben von Blut oder Blutprodukten in den Autotransfusions-Einmalsets hängt von den Sammel- und Aufbewahrungsmethoden ab. Weitere Informationen finden Sie in den AABB-Leitlinien bzw. geltenden lokalen Normen und Richtlinien.**

**Warnhinweis: Entsprechend derzeit gültigen Richtlinien und Standards wird die Verwendung eines Transfusionsfilters empfohlen, der in der Lage ist, für den Patienten potenziell schädliche Bestandteile zurückzuhalten, wenn aufbereitete, konzentrierte Erythrozyten transfundiert werden.**

*Vorsichtshinweis: Je nach Hämatokrit des eingehenden Vollbluts kann eine 225-ml-Glocke 800 ml oder mehr Plasma ergeben und zu Hypovolämie führen, wenn der Flüssigkeitshaushalt nicht angemessen ausgeglichen wird. Es gibt viele Variablen, die Einfluss darauf haben, wie viel Plasma sequestriert werden kann. Das zu sequestrierende Volumen muss vom behandelnden Arzt bestimmt werden. Der Arzt muss über die Menge und Art der verwendeten Antikoagulanslösung informiert werden, da das gesammelte Plasma noch eine gewisse Menge an AC-Lösung enthalten wird.*

Die Erythrozyten können im ERY-Beutel verbleiben oder bei Bedarf in einen Transferbeutel zur Retransfusion an den Patienten übergeleitet werden. Die ERYs sollten bezüglich der Verabreichung an den Patienten und der Haltbarkeit genauso wie eine Konserve gewaschener, konzentrierter ERYs gehandhabt werden.

Befolgen Sie die aktuellen Standards hinsichtlich der Haltbarkeit von gelagertem Blut.

### **Plasmaprodukt entnehmen**

Entnehmen Sie das Plasmaprodukt nach dem letzten Sequestrationsschritt wie folgt:

- 1. Entfernen Sie die Auffangbeutel von den Haltern und wenden Sie sie.
- 2. Öffnen Sie die weiße, blaue und gelbe Klemme.
- 3. Klopfen Sie die Seiten des zu den Auffangbeuteln führenden Auslaufschlauchs ab, um eventuell am Schlauch anhaftendes Plasma/ Thrombozyten zu entfernen.
- 4. Schließen Sie die grüne Klemme an den Auffangbeuteln.
- 5. Schließen Sie die weiße, blaue und gelbe Klemme.
- 6. Kennzeichnen Sie das PPP/PRP-Produkt mindestens mit den folgenden Informationen:
	- *Name des Patienten und/oder Patienten-ID-Nummer*
	- *Krankenhaus-ID-Nummer*
	- *Datum und Uhrzeit der Sammlung*
	- *Gesammelte Menge*
	- *Typ und Menge der verwendeten AC-Lösung*
	- *Produkttyp (z. B. PRP)*
	- *Nur für den autologen Gebrauch*

7. Trennen Sie die Auffangbeutel von dem Y-Anschluss.

Bewahren Sie das PPP/PRP-Produkt zur Retransfusion auf Anordnung eines Arztes auf.

Wenden Sie für die Lagerung und Handhabung der Thrombozytenprodukte die gleichen Verfahren wie Ihre örtliche Blutspendeeinrichtung an.

Bitte beachten: Autologe Blutprodukte stammen von Patienten, die normalerweise u. U. nicht für eine Blutspende zugelassen worden wären. Daher müssen die in Autotransfusions- oder Plasmasequestrationsverfahren gewonnenen Produkte mit der Kennzeichnung "nur für den autologen Gebrauch" versehen werden, es sei denn, das Blut entspricht den geltenden oder klinischen Spendestandards. Diese Produkte müssen separat gelagert werden und dürfen nur für diesen Zweck verwendet werden. Wenn das Cell Saver Elite+ System für eine Autotransfusion vorbereitet wurde, können die Erythrozyten, falls gewünscht, für ein späteres Waschverfahren in das Kardiotomiereservoir zurückgeleitet werden.

Befolgen Sie die aktuellen Standards hinsichtlich der Haltbarkeit von gelagertem Blut.

### **Sequestrations- und Verarbeitungssets entnehmen**

Wenn Sie das Verfahren beenden möchten, ohne ein Autotransfusionsverfahren durchzuführen, nehmen Sie das Sequestrations- und das Verarbeitungsset aus dem Gerät und entsorgen Sie sie gemäß den lokalen Standardarbeitsanweisungen.

# *Kapitel 7*

## *Protokolleinstellungen*

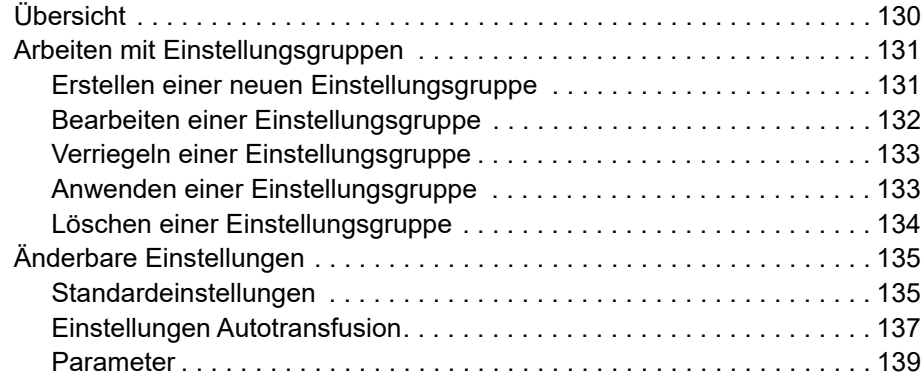

### <span id="page-129-0"></span>**Übersicht**

Der Bildschirm *Einstellungen* des Cell Saver Elite+ Geräts bietet eine leicht zu bedienende Benutzeroberfläche zum Ändern und Speichern der Protokolleinstellungen. Im Bildschirm *Einstellungen* können Sie vielfache Einstellungen konfigurieren und als Einstellungsgruppe speichern. Dadurch sind Sie in der Lage, während eines Verfahrens schnell die Einstellungen zu ändern, indem Sie **Aktive Einstellungen** berühren und eine andere Einstellungsgruppe aus der Dropdown-Liste auswählen. Das Cell Saver Elite+ Gerät kann bis zu 30 individuelle Einstellungsgruppen speichern.

Aufrufen des Bildschirms *Einstellungen*:

- 1. Berühren Sie (**Menü**).
- 2. Wählen Sie im Dropdown-Menü **Einstellungen** aus. Der Bildschirm *Einstellungen* wird angezeigt.

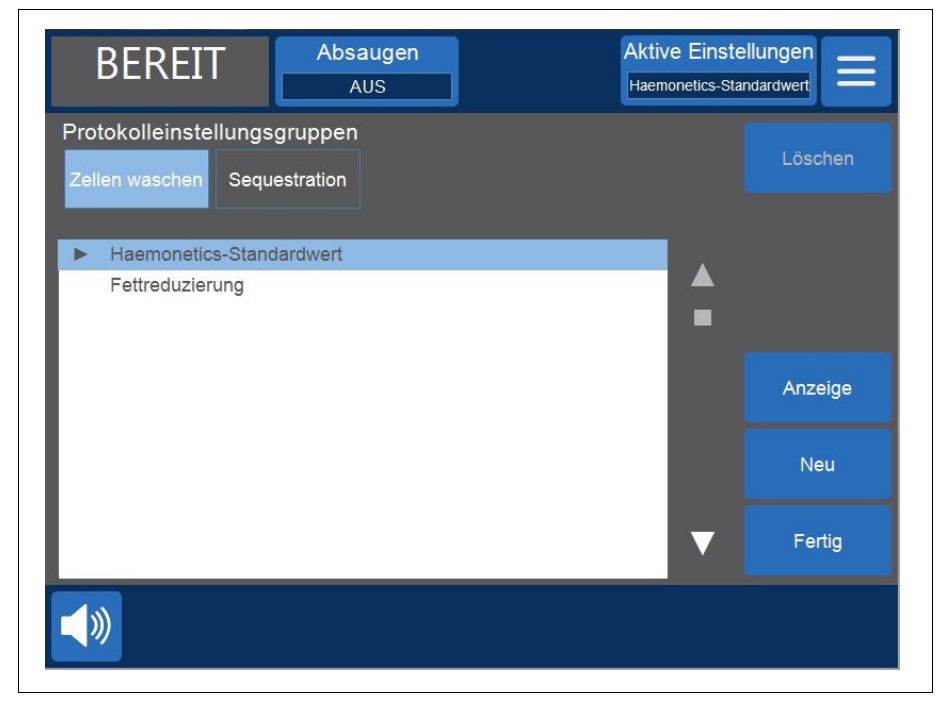

*Abbildung 63. Beispiel für den Bildschirm Einstellungen*

Berühren Sie **Autotransfusion** oder **Sequestration**, um die Einstellungsgruppen für das entsprechende Protokoll aufzurufen.

### <span id="page-130-0"></span>**Arbeiten mit Einstellungsgruppen**

Auf dem Bildschirm *Einstellungen* können Sie Folgendes vornehmen:

- Anzeigen der Parameter für eine Einstellungsgruppe
- Erstellung einer neuen Einstellungsgruppe
- **Bearbeiten einer Einstellungsgruppe**
- Verriegeln einer Einstellungsgruppe
- Anwenden einer Einstellungsgruppe im aktuellen Verfahren
- Löschen einer Einstellungsgruppe

Haemonetics konfiguriert jedes Gerät mit einer Standardeinstellungsgruppe mit der Bezeichnung "Haemonetics-Standardwert" und einer speziellen Einstellungsgruppe mit der Bezeichnung "Fettreduzierung". Diese Gruppen können nicht geändert werden.

### <span id="page-130-1"></span>**Erstellen einer neuen Einstellungsgruppe**

Befolgen Sie nach Aufrufen des Bildschirms *Einstellungen* die nachstehenden Schritte, um eine Einstellungsgruppe zu erstellen:

- 1. Berühren Sie **Autotransfusion** oder **Sequestration**, um ein Protokoll auszuwählen.
- 2. Berühren Sie **Neu**. Eine Tastatur wird angezeigt.
- 3. Geben Sie einen Namen für die neue Einstellungsgruppe ein.

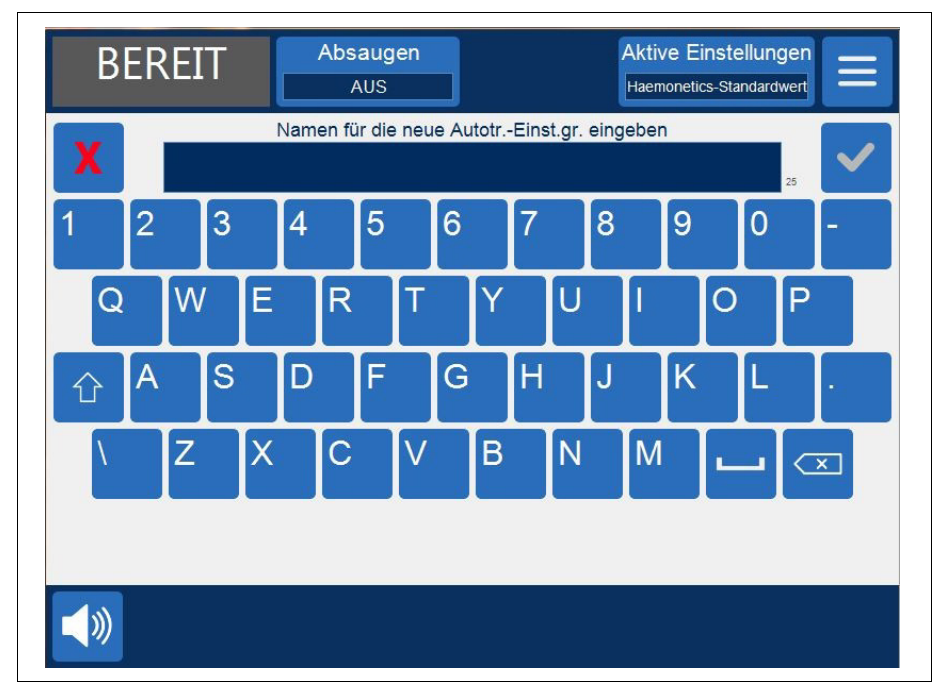

*Abbildung 64. Erstellen einer neuen Einstellungsgruppe*

- 4. Berühren Sie (**Akzeptieren**). Die Parameterliste für die neue Einstellungsgruppe wird angezeigt.
- 5. Richten Sie die Parameter für die neue Einstellungsgruppe ein. Berühren Sie dann Fertig. Weitere Informationen finden Sie unter "Bearbeiten einer [Einstellungsgruppe"](#page-131-0).

<span id="page-131-0"></span>**Bearbeiten einer Einstellungsgruppe**

Die Parameterliste zeigt die einzelnen Einstellungen in einer Einstellungsgruppe an. Befolgen Sie die nachstehenden Schritte, um die Einstellungen in einer Einstellungsgruppe zu bearbeiten.

- 1. Wählen Sie die Einstellungsgruppe aus, die bearbeitet werden soll.
- 2. Berühren Sie **Anzeige**. Die Parameterliste wird angezeigt.
- 3. Berühren Sie eine Registerkarte, um die Glockengröße auszuwählen.
- 4. Wählen Sie in der Liste eine Einstellung aus, die geändert werden soll.
- 5. Berühren Sie (**nach oben**) oder (**nach unten**), um den Wert dieser Einstellung zu ändern. Parameter, die abweichend von den Standardeinstellungen geändert wurden, werden mit einem Punkt neben dem Wert angezeigt.
- 6. Um eine Einstellung auf den Standardwert zurückzusetzen, wählen Sie die Einstellung aus und berühren **Standard**.
- 7. Berühren Sie **Fertig**, um die Änderungen zu speichern und zum Bildschirm *Einstellungen* zurückzukehren.

| Autotransfusionseinstellungen NEW   |                               |            |
|-------------------------------------|-------------------------------|------------|
| Alle Glocken<br>225-ml-Glocke       | 125-ml-Glocke<br>70-ml-Glocke |            |
| Füllvorgangs-Startvolumen           | 800                           |            |
| Füllvorgangs-Wiederaufnahmevolumen  | 400                           |            |
| Pumpgeschwindigkeit Füllen          | 500                           | Standard   |
| Mindest-Waschvolumen                | 1000                          |            |
| Pumpgeschwindigkeit Waschen         | 450                           |            |
| <b>Smart Empty</b>                  | An                            |            |
| Pumpgeschwindigkeit Leeren          | 100                           |            |
| Notfall-Pumpgeschwindigkeit Leeren  | 250                           | Verriegeln |
| Notfall-Pumpgeschwindigkeit Füllen  | 800                           |            |
| Notfall-Pumpgeschwindigkeit Waschen | 800                           | Fertig     |
|                                     |                               |            |

*Abbildung 65. Beispiel für die Parameterliste*

*Hinweis: Wenn Sie zu einem anderen Bildschirm navigieren, ohne Fertig zu berühren, werden Ihre Änderungen trotzdem gespeichert. Alle Änderungen werden sofort übernommen, mit Ausnahme von Einstellungen des Zielvolumens, wenn das aktuelle verarbeitete Volumen bereits über dem neuen Zielvolumen liegt. In diesem Fall wird das neue Zielvolumen erst auf den nächsten Zyklus angewendet.*

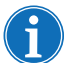

*Durch Wechseln der aktuellen Einstellungsgruppe werden alle manuellen Änderungen, die Sie vorgenommen haben, überschrieben.*

### <span id="page-132-0"></span>**Verriegeln einer Einstellungsgruppe**

Wenn Sie eine Einstellungsgruppe erstellen oder bearbeiten, können Sie diese verriegeln, sodass sie nur mit dem entsprechenden Passwort bearbeitet werden kann.

Verriegeln einer Einstellungsgruppe:

- 1. Berühren Sie auf der Parameterliste **Verriegeln**. Eine Tastatur wird angezeigt.
- 2. Geben Sie ein Passwort ein und berühren Sie (**Akzeptieren**).

Entriegeln einer Einstellungsgruppe:

- 1. Wählen Sie auf dem Bildschirm *Einstellungen* die gewünschte Einstellungsgruppe aus.
- 2. Berühren Sie **Anzeige**. Die Parameterliste wird angezeigt.
- 3. Berühren Sie **Entriegeln**. Eine Tastatur wird angezeigt.
- 4. Geben Sie das Passwort ein und berühren Sie (**Akzeptieren**).

### <span id="page-132-1"></span>**Anwenden einer Einstellungsgruppe**

Sie müssen sich nicht auf dem Bildschirm *Einstellungen* befinden, um die aktuelle Einstellungsgruppe zu wechseln. Befolgen Sie die nachstehenden Schritte, um eine Einstellungsgruppe auf das aktuelle Verfahren anzuwenden.

- 1. Berühren Sie **Aktive Einstellungen**. Ein Dropdown-Menü wird angezeigt.
- 2. Wählen Sie eine Einstellungsgruppe aus. Die neue Einstellungsgruppe wird auf das aktuelle Verfahren angewendet und im Feld **Aktive Einstellungen** angezeigt.

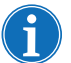

*Hinweis: Alle Änderungen werden sofort übernommen, mit Ausnahme von Einstellungen des Zielvolumens, wenn das aktuelle verarbeitete Volumen bereits über dem neuen Zielvolumen liegt. In diesem Fall wird das neue Zielvolumen erst auf den nächsten Zyklus angewendet.*

*Hinweis: Durch Wechseln der aktuellen Einstellungsgruppe werden alle manuellen Änderungen, die Sie vorgenommen haben, überschrieben.*

### <span id="page-133-0"></span>**Löschen einer Einstellungsgruppe**

Befolgen Sie die nachstehenden Schritte, um eine Einstellungsgruppe zu löschen.

- 1. Wählen Sie die Einstellungsgruppe aus, die gelöscht werden soll.
- 2. Berühren Sie **Löschen**.
- 3. Berühren Sie **Bestätigen**.

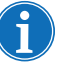

*Hinweis: Die aktive Einstellungsgruppe sowie die Einstellungsgruppen "Haemonetics-Standardwert" und "Fettreduzierung" können nicht gelöscht werden.*

## <span id="page-134-0"></span>**Änderbare Einstellungen**

#### <span id="page-134-1"></span>**Standardeinstellungen** [Tabelle 11. "Standardeinstellungen"](#page-134-2) zeigt die Haemonetics-Standardeinstellungen für das Cell Saver Elite+ Gerät an:

#### <span id="page-134-2"></span>*Tabelle 11. Standardeinstellungen*

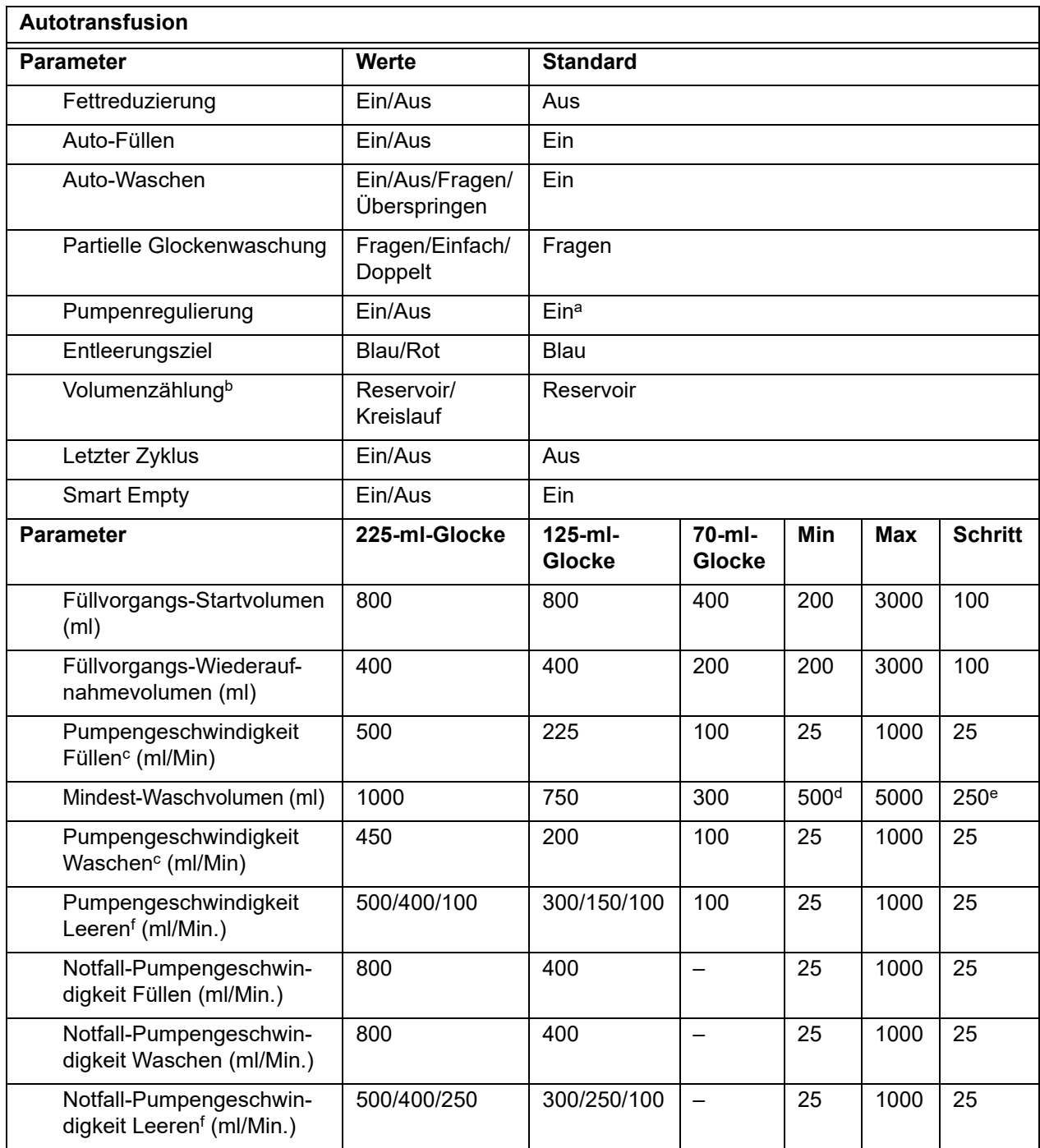

*Haemonetics® Cell Saver® Elite®+ Benutzerhandbuch Art.-Nr. 120859-DE, Handbuchrevision: AB*

٦

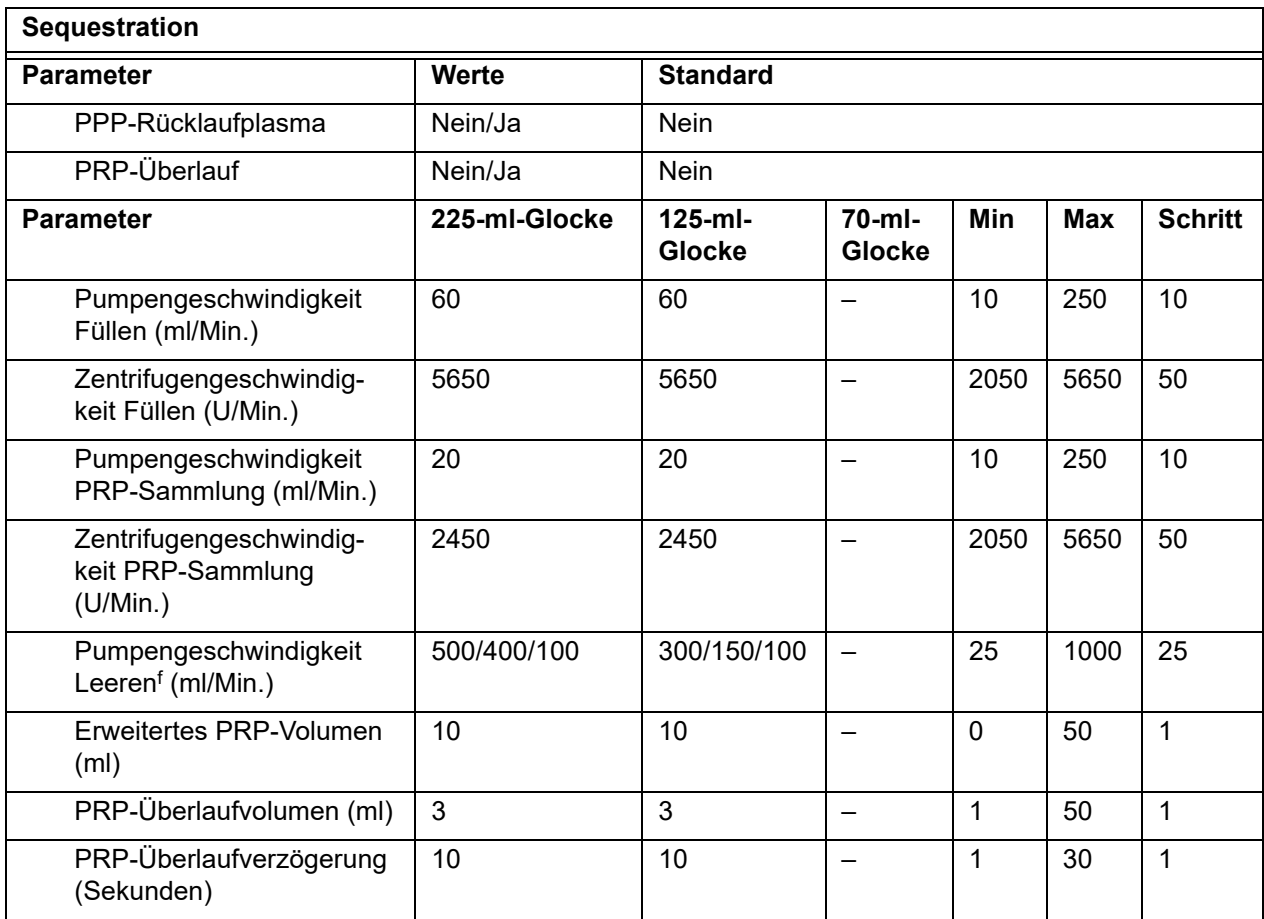

### *Tabelle 11. Standardeinstellungen*

a. Die Pumpenregulierung ist nicht für die 70-ml-Glocke verfügbar.

b. Der Parameter Volumenzählung ist nur verfügbar, wenn das Entleerungsziel für den roten Schlauch eingestellt ist.

c. Wenn die Pumpenregulierung eingeschaltet ist, optimiert das Gerät die Qualität des Endprodukts durch Einstellen der Pumpengeschwindigkeit während der Füllphase von 150 bis 500 ml/Min. (150-225 ml/Min. für eine 125-ml-Glocke), während der Waschphase von 150 bis 450 ml/Min. (150-200 ml/Min. für eine 125-ml-Glocke), während der Konzentrationsphase von 125-150 ml/Min. (75-125 ml/Min. für eine 125-ml-Glocke) und während einer Waschphase nach der Konzentrationsphase von 100-200 ml/Min (75-175 ml/Min. für eine 125-ml-Glocke) basierend auf den Werten des Auslaufschlauchsensors.

- d. Das Mindestwaschvolumen für die 70-ml-Glocke beträgt 300 ml.
- e. Die Schrittgröße für die 70-ml-Glocke ist 100 ml.
- f. Wenn "Smart Empty" eingeschaltet ist, reduziert das Gerät die Pumpengeschwindigkeit während der Entleerungs-/Rückgabephase in vorprogrammierten Schritten, damit am Ende der Entleerungs-/ Rückgabephase so wenig Erythrozyten wie möglich in der Glocke zurückbleiben.

### <span id="page-136-0"></span>**Einstellungen Autotransfusion**

### **Fettreduzierung** (Ein/Aus)

Mit dieser Einstellung wird bestimmt, ob das Gerät einen speziellen Waschzyklus durchführt, um das verbleibende Fett im Endprodukt zu reduzieren.

- **Ein:** Das Gerät führt während der Waschphase drei zusätzliche Schritte durch, um das Fett zu isolieren und aus der Glocke zu entfernen.
- **Aus:** Das Gerät führt eine normale Waschphase für die Autotransfusion durch.

### **Auto-Füllen** (Ein/Aus)

Mit dieser Funktion wird bestimmt, ob das Gerät automatisch vom Standby-Modus in die Füllphase übergeht, sobald im Reservoir eine vordefinierte Menge Flüssigkeit gesammelt wurde, oder ob Sie **Füllen** berühren müssen, um die Füllphase einzuleiten.

### **Auto-Waschen** (Ein/Aus/Fragen/Überspringen)

**Warnhinweis: Die Option Auto-Waschen überspringen sollte nur dann gewählt werden, wenn der Arzt das Risiko-Nutzen-Verhältnis von gewaschenen gegenüber nicht gewaschenen Zellen sorgfältig erwogen und nach seinem medizinischen Ermessen entschieden hat, dass die Rückgabe der Zellen ohne Durchführung einer Waschphase im besten Interesse des Patienten ist.**

Legt fest, wie das Gerät von der Füll- in die Waschphase übergehen soll.

- **Ein:** Das Gerät geht automatisch von der Füll- in die Waschphase über, wenn es erkennt, dass die Glocke mit Erythrozyten gefüllt ist.
- **Aus:** Das Gerät verbleibt in der Füllphase, bis Sie **Waschen** berühren.
- **Fragen:** Wenn das Gerät erkennt, dass die Glocke voll ist, unterbricht es die Füllphase, zeigt die Meldung an, dass die Glocke voll und bereit für die Waschphase ist, und fordert Sie auf, die Waschphase einzuleiten, die Füllphase fortzusetzen oder die Zellen in das Reservoir zurückzuleiten.

*Hinweis: Diese Meldung wird nur einmal angezeigt. Falls Sie das Füllen der Glocke durch Berühren des Felds Füllen oder Konz fortsetzen, wird die Meldung nicht noch einmal angezeigt und Sie müssen das Gerät manuell in die Waschphase überleiten.*

 **Überspringen:** Das Gerät geht von der Füll- in die Entleerungsphase über, ohne das Blut zu waschen. Auf diese Option sollte nur zurückgegriffen werden, wenn die sofortige Verfügbarkeit konzentrierter Zellen von höherer Priorität ist als das Waschen der Zellen, zum Beispiel in einem Notfall, oder wenn die Zellen für den Rücklauf in den Bypass-Kreislauf hämokonzentriert werden.

### **Partielle Glockenwaschung** (Fragen/Einfach/Doppelt)

Mit dieser Funktion wird festgelegt, wie das Gerät das Waschvolumen einstellt, wenn eine partiell gefüllte Glocke durch manuelles Starten der Waschphase gewaschen wird. Blut, das bei partiell gefüllter Glocke verarbeitet wird, kann einen niedrigeren Hämatokritwert aufweisen als Blut, das bei normal gefüllter Glocke verarbeitet wird. Ein niedrigerer Hämatokritwert des Bluts in der Glocke führt zu einem vermehrten Überstand in der Glocke. Zur Verdünnung des größeren Überstandsvolumens kann bei partiell gefüllter Glocke das Zweifache der normalen Menge an NaCl-Lösung erforderlich sein.

- **Fragen:** Das Gerät unterbricht die Waschphase und zeigt eine Meldung an, dass die Waschphase eingeleitet wurde, bevor die Glocke vollständig gefüllt war. Sie werden aufgefordert, entweder das Waschvolumen zu verdoppeln oder mit der normalen Menge NaCl-Lösung fortzufahren oder das Verfahren zu beenden. Sie können das Verfahren auch fortsetzen und das Waschvolumen manuell einstellen, indem Sie **Waschvolumen Zyklus** berühren.
- **Einfach:** Das Gerät leitet unter Verwendung des normalen Waschvolumens die Waschphase ein.
- **Doppelt:** Das Gerät leitet die Waschphase ein und verdoppelt das Waschvolumen automatisch.

### **Pumpenregulierung** (Ein/Aus)

Bestimmt, ob der Auslaufsensor zur Regulierung der Pumpgeschwindigkeit verwendet wird. Da mittels der Pumpenregulierung die Pumpengeschwindigkeit reduziert wird, wenn der Auslaufschlauchsensor erkennt, dass Erythrozyten aus der Glocke austreten, kann das Ausschalten der Pumpenregulierung einen Verlust der Zellen in den Abfallbeutel verursachen.

### **Entleerungsziel** (Blau/Rot)

Bestimmt, wohin die Flüssigkeit geleitet wird, wenn das Gerät automatisch die Entleerungsphase einleitet. Diese Funktion regelt auch die Volumenzählung für die Rückgabephase.

 **Blau:** Sobald das Gerät automatisch die Entleerungsphase einleitet, werden die Erythrozyten durch den blauen Schlauch in den ERY-Beutel zurückgeleitet; in der Statusanzeige wird "Leeren" angezeigt. Wenn Sie **Zurück** berühren, werden die Erythrozyten durch den roten Schlauch entleert und das verarbeitete Volumen nimmt ab, da das Blut in das Reservoir zurückgeleitet wird.

 **Rot:** Sobald das Gerät automatisch in die Entleerungsphase übergeht, werden die Erythrozyten durch den roten Schlauch zurückgeleitet; in der Statusanzeige wird "Zurück" angezeigt. Bei Auswahl des roten Schlauchs wird ein zusätzlicher Parameter für die Volumenzählung angezeigt, um festzulegen, wie das Gerät die durch den roten Schlauch zurückgeleitete Flüssigkeit erfasst. Wenn Sie **Zurück** berühren, erfolgt die Volumenzählung gemäß Volumenzählungsparameter.

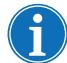

*Hinweis: Wenn Sie Leeren berühren, werden die Erythrozyten immer in den blauen Schlauch zurückgeleitet.* 

#### **Volumenzählung** (Reservoir/Kreislauf)

Nur verfügbar, wenn das Entleerungsziel auf "Rot" eingestellt ist.

- **Reservoir:** Das verarbeitete Volumen verringert sich, da das Blut zur erneuten Verarbeitung in das Reservoir zurückgeleitet wird.
- **Kreislauf:** Das Retransfusionsvolumen erhöht sich, da das Blut dem Patienten direkt über den extrakorporalen Kreislauf zugeführt wird.

#### **Letzter Zyklus** (Ein/Aus)

Legt die verfügbaren Optionen für die Funktion **Verfahren beenden** fest, wenn während der Füllphase Luft erkannt wird.

- **Ein:** Die Optionen für den letzten Zyklus (Konzentrat, Waschen, Verfahren beenden) sind verfügbar.
- **Aus:** Die einzige verfügbare Option ist die sofortige Beendigung des Verfahrens.

### **Smart Empty** (Ein/Aus)

Durch diese Funktion wird festgelegt, ob das Gerät die Pumpengeschwindigkeit schrittweise verringert, um Flüssigkeit aus der Glocke zu leeren, oder ob die Pumpengeschwindigkeit konstant bleibt und vom Benutzer angepasst werden kann.

- **Ein:** Die Pumpe leert die Flüssigkeit aus der Glocke mit einer vorprogrammierten schrittweise abnehmenden Geschwindigkeit, die in den Parametereinstellungen festgelegt ist.
- **Aus:** Die Pumpe leert die Flüssigkeit mit einer konstanten Geschwindigkeit, die vom Benutzer angepasst werden kann.

### <span id="page-138-0"></span>**Parameter Autotransfusion**

 **Füllvorgangs-Startvolumen:** Das ungefähre Volumen der Flüssigkeit im Reservoir, bei dem das Gerät vom Standby-Modus in die Füllphase übergeht, wenn die Glocke leer ist.

- **Füllvorgangs-Wiederaufnahmevolumen:** Das ungefähre Volumen der Flüssigkeit im Reservoir, bei dem das Gerät vom Standby-Modus in die Füllphase übergeht, wenn die Glocke bereits etwas Flüssigkeit enthält.
- **Pumpengeschwindigkeit Füllen:** Die ungefähre Geschwindigkeit, mit der sich die Pumpe dreht, um die Glocke mit Flüssigkeit zu füllen.
- **Mindest-Waschvolumen:** Das Mindestvolumen der Waschlösung, die zum Waschen einer gefüllten Glocke verwendet wird.
- **Pumpengeschwindigkeit Waschen:** Die ungefähre Geschwindigkeit, mit der die Waschlösung in die Glocke fließt.
- **Pumpengeschwindigkeit Leeren:** Die ungefähre Geschwindigkeit, mit der sich die Pumpe beim Entleeren der Glocke dreht. Diese Einstellung kann nur geändert werden, wenn "Smart Empty" ausgeschaltet ist.
- **Notfall-Pumpengeschwindigkeit Füllen:** Die ungefähre Geschwindigkeit, mit der sich die Pumpe im Notfallmodus dreht, um die Glocke mit Flüssigkeit zu füllen.
- **Notfall-Pumpengeschwindigkeit Waschen:** Die ungefähre Geschwindigkeit, mit der die Waschlösung im Notfallmodus in die Glocke fließt.
- **Notfall-Pumpengeschwindigkeit Leeren:** Die ungefähre Geschwindigkeit, mit der sich die Pumpe im Notfallmodus beim Entleeren der Glocke dreht. Diese Einstellung kann nur geändert werden, wenn "Smart Empty" ausgeschaltet ist.

#### **Sequestration**

- **Pumpengeschwindigkeit Füllen:** Die ungefähre Geschwindigkeit, mit der sich die Pumpe beim Füllen der Glocke mit Flüssigkeit und beim Sammeln von PPP dreht.
- **Zentrifugengeschwindigkeit Füllen:** Die ungefähre Geschwindigkeit, mit der sich die Zentrifuge beim Füllen der Glocke mit Vollblut und während der PPP-Sammelphase dreht.
- **Pumpengeschwindigkeit PRP Sammlung:** Die ungefähre Geschwindigkeit, mit der sich die Pumpe beim Sammeln von Flüssigkeit während der PRP-Sammelphase dreht.
- **Zentrifugengeschwindigkeit PRP Sammlung:** Die ungefähre Geschwindigkeit, mit der sich die Zentrifuge während der PRP-Sammelphase dreht.
- **Erweitertes PRP-Volumen:** Das Volumen in Millilitern, das gepumpt wird, nachdem der Auslaufschlauchsensor Erythrozyten während der PRP-Sammelphase erkannt hat. Sobald dieses Volumen gepumpt ist, ist die PRP-Sammlung abgeschlossen.

- **PRP-Überlauf:** Bestimmt, ob das Starten und Stoppen der PRP-Sammelphase gemäß den programmierten Parametern "Überlaufvolumen" und "Überlaufverzögerung" erfolgen soll.
- **PRP-Überlaufvolumen:** Das Volumen, das während der PRP-Sammlung gepumpt wird, bis die Pumpe stoppt und die Überlaufverzögerung startet. Diese Einstellung kann nur geändert werden, wenn "PRP-Überlauf" auf "Ja" eingestellt ist.
- **PRP-Überlaufverzögerung:** Die Zeitdauer, für die die Pumpe während der PRP-Sammelphase gestoppt wird, bevor sie mit dem Pumpen gemäß dem programmierten Parameter Überlaufvolumen beginnt. Diese Einstellung kann nur geändert werden, wenn "PRP-Überlauf" auf "Ja" eingestellt ist.
- **PPP-Rücklaufplasma:** Bestimmt, welche Klemmen zu Beginn der Entleerungsphase geöffnet und geschlossen werden, und erfasst das Rücklaufvolumen. Wenn Sie "Ja" auswählen, wird das PPP in die Glocke und dann zusammen mit den Erythrozyten in den ERY-Beutel zurückgeleitet.

## *Kapitel 8*

### *Verfahrensberichte*

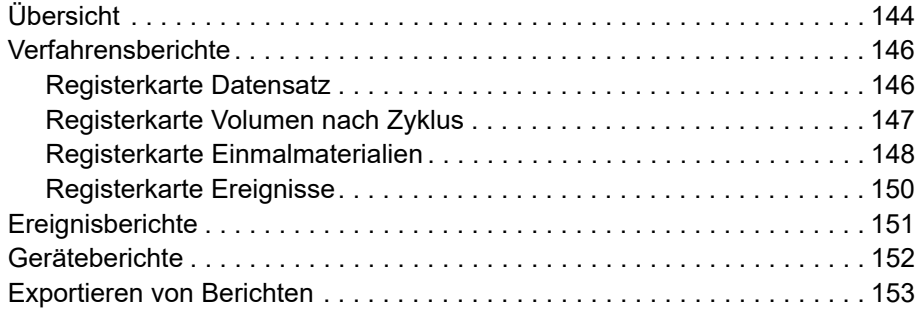

### <span id="page-143-0"></span>**Übersicht**

Auf dem Bildschirm *Berichte* werden Informationen über die letzten 100 Verfahren, die verwendeten Einmalsets, aufgetretene Ereignisse und das Gerät verzeichnet. Mit Hilfe des Bildschirms *Berichte* können Sie außerdem zusätzliche Informationen eingeben und die Daten auf einen USB-Stick exportieren.

Aufrufen des Bildschirms *Berichte*:

- 1. Berühren Sie (**Menü**).
- 2. Wählen Sie **Berichte** im Dropdown-Menü aus. Der aktuelle Verfahrensbericht wird angezeigt.
- Absaugen **Aktive Einstellungen STANDBY**  $\overline{\overline{\text{AUS}}}$ Haemonetics-Standardwert **1.** Aktuelles Verfahren Einmal-<br>materialier Volumen nach<br>Zyklus Ereignisse 08:21 (0:03:36) Zellen waschen  $\blacktriangle$ Verarb, Ges.Vol.  $\overline{0}$  $\left( \frac{1}{2} \right)$ Gesamt-Waschvolumen Verlauf  $\Omega$ ш Retr. Ges.Vol.  $\circ$ Gesamtzyklen  $\overline{1}$ Haemonetics-Aktive Einstellungsgruppe Standardwert Sequestration 07:37 (0:43:55) Verarb. Ges.Vol. 500 Retr. Ges. Vol. 225  $\overline{\textbf{v}}$ Fertig PPP-Gesamtvolumen 145  $\blacktriangleleft$ Verfahren beenden

*Abbildung 66. Beispiel für den aktuellen Verfahrensbericht*

Wenn Sie die Option **Datensatz** im **Menü** auswählen, zeigt das Gerät standardmäßig den Verfahrensbericht für das aktuelle Verfahren an. Berühren Sie **Verlauf**, um einen anderen Bericht aufzurufen. Der Bildschirm *Berichte* wird angezeigt.

- 1. Ausgewählter Verfahrensbericht
- 2. Berühren, um den Berichtverlauf anzuzeigen
- 1. Verfügbare
- Verfahrensberichte 2. Berühren, um einen Bericht anzuzeigen

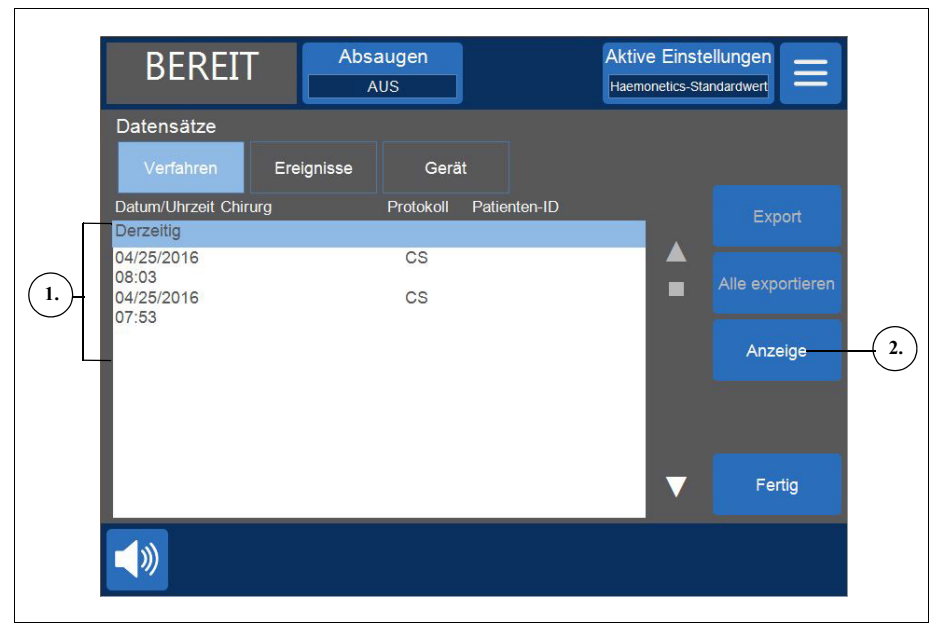

*Abbildung 67. Beispiel für den Bildschirm Berichte*

Sie können auf dem Bildschirm *Berichte* einen früheren Verfahrensbericht aufrufen, indem Sie den Bericht in der Liste auswählen und dann **Anzeige** berühren (weitere Informationen zu Verfahrensberichten finden Sie unter ["Verfahrensberichte" auf Seite 146](#page-145-0)). Sie können auch **Ereignisse** oder **Gerät** berühren, um die Ereignis- bzw. Geräteberichte anzuzeigen (weitere Informationen finden Sie unter ["Ereignisberichte" auf Seite 151](#page-150-0) bzw. ["Geräteberichte" auf Seite 152](#page-151-0)).

## <span id="page-145-0"></span>**Verfahrensberichte**

Verfahrensberichte speichern Informationen über spezifische Verfahren. Wenn Sie einen Verfahrensbericht aufrufen, ist zunächst die Registerkarte *Datensatz* ausgewählt. Um weitere Informationen über das Verfahren anzuzeigen, können Sie **Volumen nach Zyklus**, **Einmalmaterialien** oder **Ereignisse** berühren und zwischen den verschiedenen Registerkarten wechseln.

Berühren Sie **Fertig**, um den Vorgang zu beenden und zum Bildschirm *Verarbeitung* zurückzukehren.

### **Registerkarte Datensatz**

Die Registerkarte *Datensatz* zeigt allgemeine Informationen über das Verfahren an und kann folgende Angaben enthalten:

- Startzeit und Dauer der Autotransfusion/Sequestration
- Startzeit der Absaugung
- Verarbeitetes Gesamtvolumen
- Gesamt-Waschvolumen
- Gesamt-Retransfusionsvolumen
- Gesamtzyklen
- Aktive Einstellungsgruppe
- Art der Operation\*
- Chirurg\*
- Patienten-ID\*
- Anwender-ID\*
- $\bullet$  Besuchs-ID\*
- Auf USB exportiert
- Kommentar

\* Auf Wunsch kann das Gerät so konfiguriert werden, dass diese Felder ganz aus dem Verfahrensbericht entfernt oder benutzerdefinierte Felder hinzugefügt werden.

Die Felder "Art der Operation", "Chirurg", "Patienten-ID", "Anwender-ID", "Besuchs-ID" und "Kommentar" können bearbeitet werden und bleiben leer, wenn der Benutzer keine Daten eingibt.

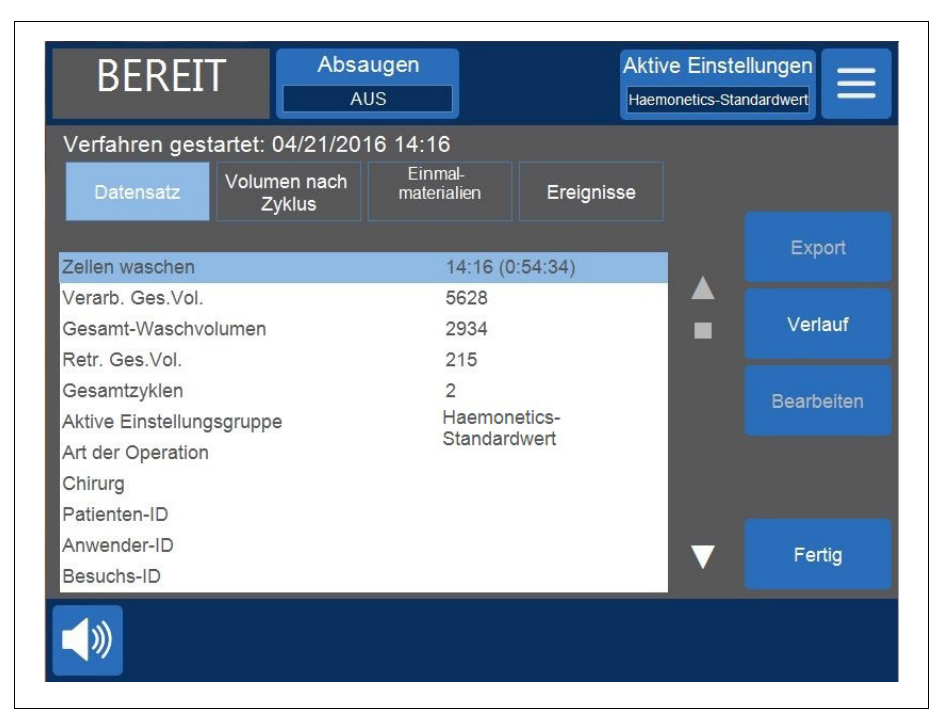

*Abbildung 68. Beispiel für die Registerkarte Datensatz*

#### **Bearbeiten von Verfahrensdetails**

Eingeben/Bearbeiten von Verfahrensdetails:

- 1. Wählen Sie das gewünschte Feld aus und berühren Sie **Bearbeiten**.
- 2. Je nach ausgewähltem Feld wird entweder eine Tastatur oder eine Liste vorkonfigurierter Optionen angezeigt. Geben Sie die entweder die gewünschten Informationen über die Tastatur ein und berühren Sie (**Akzeptieren**), um die Angaben zu speichern, oder wählen Sie eine Option in der Liste aus.

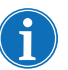

*Hinweis: Falls für IDs Barcodes vorhanden sind, können Sie diese mit dem Barcode-Leser scannen, anstatt die Informationen manuell einzugeben.*

## **Registerkarte Volumen nach Zyklus**

Die Registerkarte *Volumen nach Zyklus* zeigt Verfahrensstatistiken nach Zyklus an, einschließlich des verarbeiteten Volumens sowie Waschvolumen, Retransfusionsvolumen, Konzentrationsvolumen und für die Sequestration PPP-Volumen und PRP-Volumen.

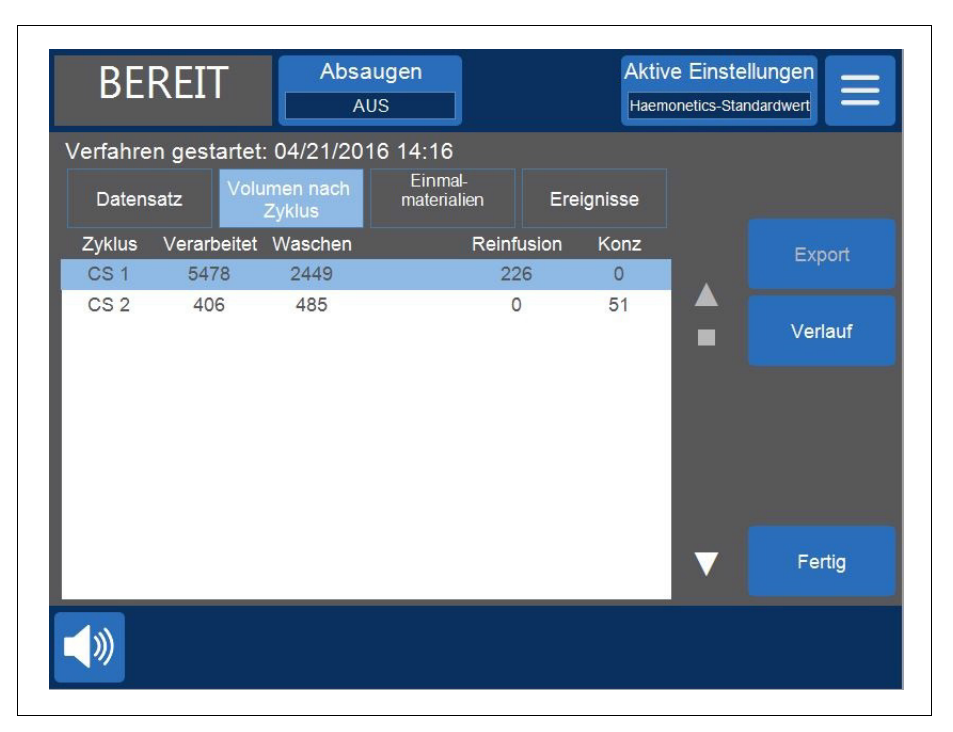

<span id="page-147-0"></span>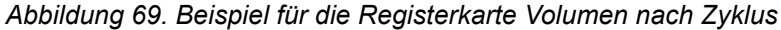

Wenn während des Verfahrens eine Konzentration erfolgt, wird das während der Konzentrationsphase aus dem ERY-Beutel entfernte Erythrozyten-Volumen neben dem Retransfusionsvolumen für diesen Zyklus angezeigt (siehe [Abbildung 69](#page-147-0)). Das Gesamt-Retransfusionsvolumen des Verfahrens entspricht der Summe des Retransfusionsvolumens jedes einzelnen Zyklus abzüglich der Summe des Konzentrationsvolumens für jeden Zyklus.

### **Registerkarte Einmalmaterialien**

Die Registerkarte *Einmalmaterialien* zeigt Informationen über die Einmalsets und Lösungen an, die während eines Verfahrens verwendet wurden. Dabei handelt es sich um Angaben zur Art der Einmalmaterialien, Artikelnummer, Chargennummer und zum Verfallsdatum. Diese Informationen können nach dem Einschalten des Geräts mit dem Barcode-Lesegerät im Bildschirm *Glockenauswahl* oder über die Registerkarte *Einmalmaterialien* eingegeben werden.

- 
- 2. Verfalldatum

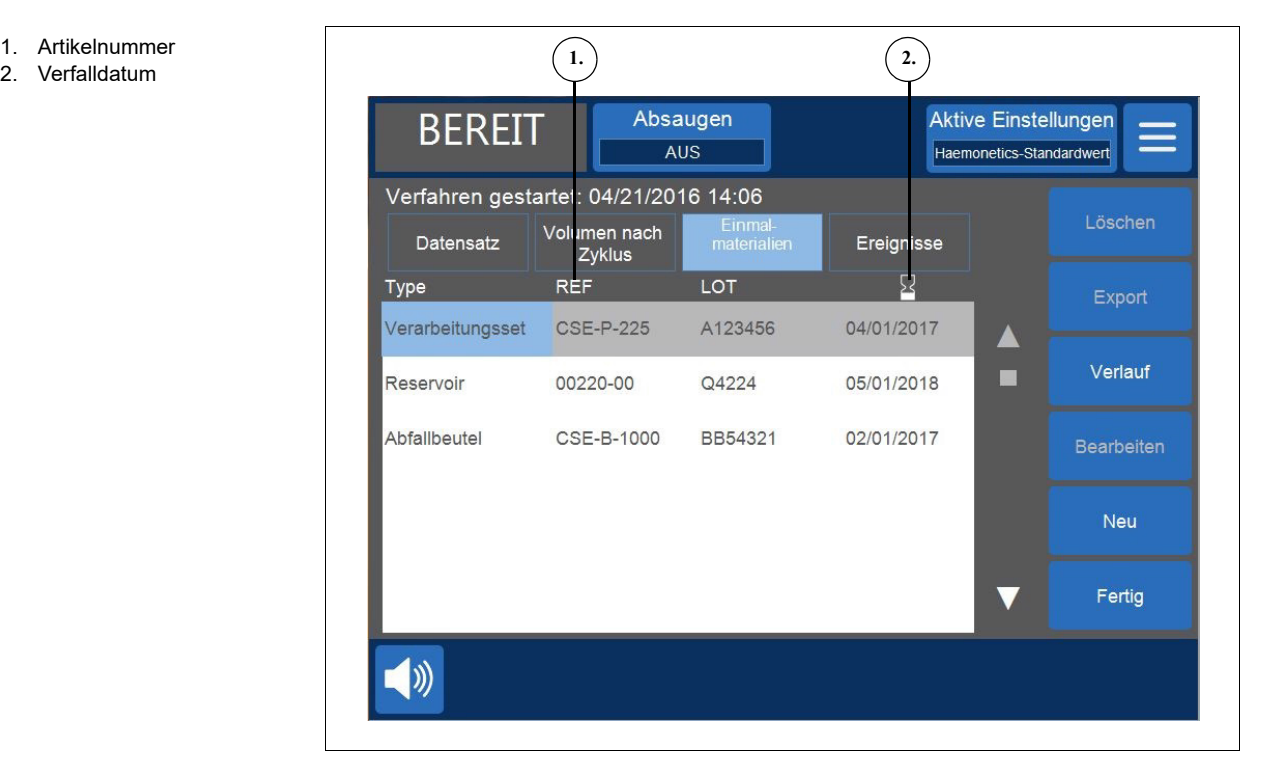

*Abbildung 70. Beispiel für die Registerkarte Einmalmaterialien*

#### **Hinzufügen eines Artikels zum Datensatz der Einmalmaterialien**

Um einen neuen Artikel zum Datensatz der Einmalmaterialien hinzuzufügen, scannen Sie den Barcode ein oder befolgen Sie die nachstehenden Schritte, um den Artikel manuell einzugeben.

- 1. Berühren Sie **Neu**. Es wird ein neuer Artikel mit der Standardeinstellung "Sonstige" als Artikelart angezeigt.
- 2. Befolgen Sie die Anweisungen in "Bearbeiten eines Artikels im Datensatz [der Einmalmaterialien](#page-148-0)".

#### <span id="page-148-0"></span>**Bearbeiten eines Artikels im Datensatz der Einmalmaterialien**

Bearbeiten eines Artikels im Datensatz der Einmalmaterialien:

- 1. Wählen Sie das Feld mit dem Artikel aus, der bearbeitet werden soll.
- 2. Berühren Sie **Bearbeiten**.
- 3. Je nach ausgewähltem Feld scannen Sie entweder den Barcode des Artikels ein, wählen einen Eintrag im Dropdown-Menü aus oder geben die Information über die Tastatur ein und berühren (**Akzeptieren**).

#### **Löschen eines Artikels aus dem Datensatz der Einmalmaterialien**

Löschen eines Artikels aus dem Datensatz der Einmalmaterialien:

- 1. Wählen Sie den Artikel aus, der gelöscht werden soll.
- 2. Berühren Sie **Löschen**.
- 3. Berühren Sie **Bestätigen**.

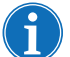

*Hinweis: Verarbeitungssets können nicht gelöscht werden.*

Berühren Sie **Fertig**, um den Vorgang zu beenden und zum Bildschirm *Verarbeitung* zurückzukehren. Wenn Sie zu einem anderen Bildschirm navigieren, ohne **Fertig** zu berühren, werden Ihre Änderungen trotzdem gespeichert.

### **Registerkarte Ereignisse**

Die Registerkarte *Ereignisse* zeigt Informationen über Ereignismeldungen an, die während des ausgewählten Verfahrens ggf. aufgetreten sind. Dabei handelt es sich um Angaben zu Datum und Uhrzeit des aufgetretenen Ereignisses sowie die Ereignis-ID-Nummer und eine kurze Beschreibung. Zum Anzeigen der vollständigen Ereignismeldung siehe "Ereignismeldungen" auf [Seite 175](#page-174-0).

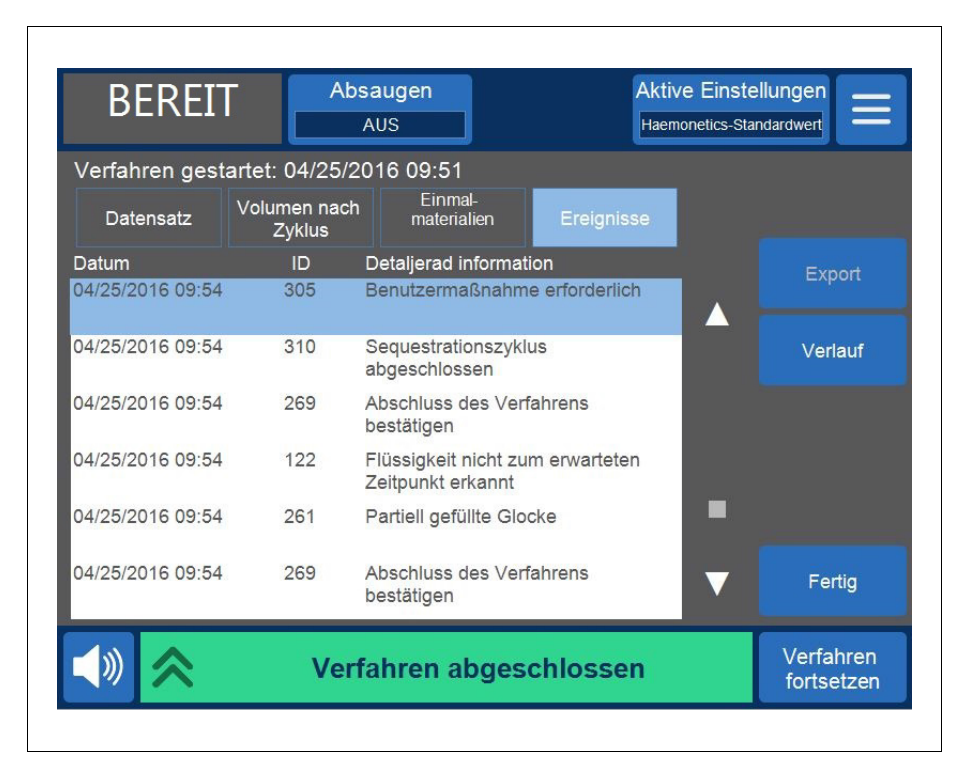

*Abbildung 71. Beispiel für die Registerkarte Ereignisse*

## <span id="page-150-0"></span>**Ereignisberichte**

In Ereignisberichten werden Informationen über die letzten 100 Ereignismeldungen, die im Gerät aufgetreten sind, verzeichnet. Dabei handelt es sich um Angaben zu Datum und Uhrzeit des aufgetretenen Ereignisses sowie die Ereignis-ID-Nummer und eine kurze Beschreibung. Zum Anzeigen der vollständigen Ereignismeldung siehe "Ereignismeldungen" auf [Seite 175](#page-174-0).

Aufrufen der Ereignisberichte des Geräts:

- 1. Berühren Sie (**Menü**).
- 2. Wählen Sie **Berichte** im Dropdown-Menü aus.
- 3. Berühren Sie **Verlauf**. Der Bildschirm *Berichte* wird angezeigt.
- 4. Berühren Sie **Ereignisse**.

|                  |            | Absaugen<br><b>AUS</b>                                | Aktive Einstellungen<br>Haemonetics-Standardwert |                         |
|------------------|------------|-------------------------------------------------------|--------------------------------------------------|-------------------------|
| Datensätze       |            |                                                       |                                                  |                         |
| Verfahren        | Ereignisse | Gerät                                                 |                                                  |                         |
| Datum            | ID         | Detaljerad information                                |                                                  | Export                  |
| 04/25/2016 09:54 | 305        | Benutzermaßnahme erforderlich                         |                                                  |                         |
| 04/25/2016 09:54 | 310        | Sequestrationszyklus<br>abgeschlossen                 |                                                  | Verlauf                 |
| 04/25/2016 09:54 | 269        | Abschluss des Verfahrens<br>bestätigen                |                                                  |                         |
| 04/25/2016 09:54 | 122        | Flüssigkeit nicht zum erwarteten<br>Zeitpunkt erkannt |                                                  |                         |
| 04/25/2016 09:54 | 261        | Partiell gefüllte Glocke                              |                                                  |                         |
| 04/25/2016 09:54 | 269        | Abschluss des Verfahrens<br>bestätigen                |                                                  | Fertig                  |
|                  |            | Verfahren abgeschlossen                               |                                                  | Verfahren<br>fortsetzen |

*Abbildung 72. Beispiel für Ereignisberichte*

## <span id="page-151-0"></span>**Geräteberichte**

Die Geräteberichte speichern Informationen über das Gerät. Diese Informationen enthalten Folgendes:

- Gesamt-Software (SW) Version
- Anwendungs- (APP) SW Version
- SmartSuction<sup>®</sup> (SS) Softwareversion
- Graphische Benutzeroberfläche (GUI) SW Version
- Datum/Uhrzeit des letzten SW Updates
- Seriennummer des Geräts

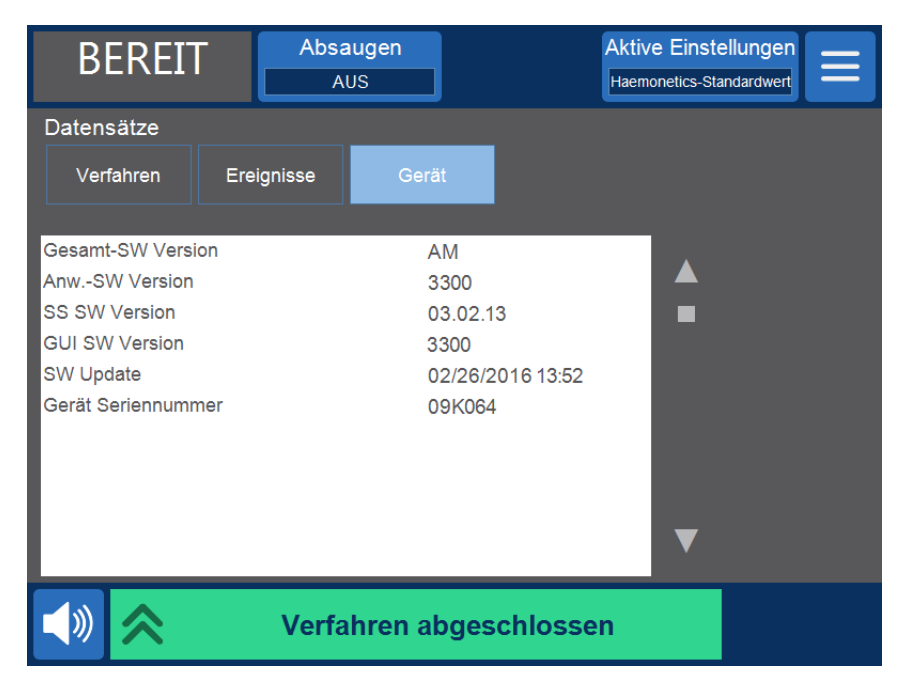

*Abbildung 73. Beispiel für Geräteberichte*

Aufrufen von Geräteberichten:

- 1. Berühren Sie (**Menü**).
- 2. Wählen Sie **Berichte** im Dropdown-Menü aus.
- 3. Berühren Sie **Verlauf**. Der Bildschirm *Berichte* wird angezeigt.
- 4. Berühren Sie **Gerät**.

## **Exportieren von Berichten**

Mit dem Cell Saver Elite+ Gerät können Sie über den Bildschirm *Berichte* Verfahrensberichte der letzten 100 Verfahren auf einen USB-Stick exportieren.

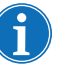

*Hinweis: Export/Alle exportieren wird nur angezeigt, wenn der USB-Stick ordnungsgemäß am System angeschlossen ist. Der USB-Stick muss FATformatiert sein.*

Exportieren von Verfahrensberichten:

- 1. Berühren Sie (**Menü**).
- 2. Wählen Sie **Berichte** im Dropdown-Menü aus. Der aktuelle Verfahrensbericht wird angezeigt.
- 3. Schließen Sie den USB-Stick am Gerät an. **Export** wird angezeigt.
- 4. Wählen Sie eine der folgenden Optionen aus:
	- *Um den aktuellen Verfahrensbericht zu exportieren, berühren Sie Export.*
	- *Um einen anderen Verfahrensbericht zu exportieren, berühren Sie Verlauf, wählen den gewünschten Verfahrensbericht aus und berühren Export.*
	- *Um alle Verfahrensberichte zu exportieren, berühren Sie Verlauf und dann Alle exportieren.*

Die Meldung "Datenübertragung läuft" wird angezeigt und bei Abschluss der Übertragung wieder ausgeblendet. Nehmen Sie den USB-Stick nicht aus dem Gerät, bevor die Datenübertragung abgeschlossen ist.

| <b>STANDBY</b>               |            | Absaugen<br><b>AUS</b> |                        | Aktive Einstellungen<br>Haemonetics-Standardwert |                      |
|------------------------------|------------|------------------------|------------------------|--------------------------------------------------|----------------------|
| Datensätze                   |            |                        |                        |                                                  |                      |
| Verfahren                    | Ereignisse | Gerät                  |                        |                                                  |                      |
| Datum/Uhrzeit Chirurg        |            | Protokoll              | Patienten-ID           |                                                  | Export               |
| Derzeitig                    |            | CS                     |                        |                                                  |                      |
| 04/25/2016                   |            | CS                     |                        |                                                  |                      |
| 08:41<br>04/25/2016<br>08:28 |            | CS                     |                        |                                                  | Alle exportieren     |
| 04/25/2016                   |            | CS                     |                        |                                                  |                      |
| 08:03                        |            |                        |                        |                                                  | Anzeige              |
| 04/25/2016<br>07:53          |            | CS                     |                        |                                                  |                      |
|                              |            |                        |                        |                                                  |                      |
|                              |            |                        |                        |                                                  | Fertig               |
|                              |            |                        | Datenübertragung läuft |                                                  | Verfahren<br>beenden |

*Abbildung 74. Exportieren von Daten*

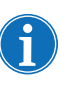

*Hinweis: Die heruntergeladenen Daten werden als. CSV-Datei gespeichert und können mit Microsoft*® *Excel*® *angezeigt werden. Die Daten für jedes Verfahren können durch eine eindeutige Geräte-Seriennummer sowie Datum und Uhrzeit des Verfahrens identifiziert werden.*

# *Kapitel 9*

# *Hilfesystem*

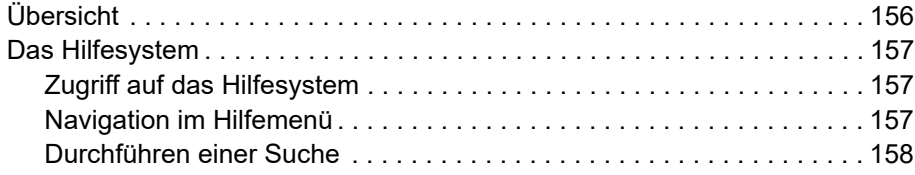

## <span id="page-155-0"></span>**Übersicht**

Das Cell Saver Elite+ Gerät verfügt über ein Hilfesystem mit Informationen über das Gerät und die Protokolle. Dieses Hilfesystem beinhaltet eine Suchfunktion und bietet Hilfe zu folgenden Themen:

- Einrichtung des Einmalsets
- Autotransfusion
- **•** Sequestration
- Absaugen
- Einstellungen
- Berichte
- System
- Fehlersuche und -behebung

Im folgenden Kapitel wird das Hilfesystem beschrieben.

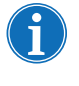

*Hinweis: Das Cell Saver Elite+ Hilfesystem enthält nützliche Informationen zu Bedienung und Verwendung des Geräts. Es soll jedoch nicht die Lektüre des Cell Saver Elite+ Benutzerhandbuchs ersetzen.*

## <span id="page-156-0"></span>**Das Hilfesystem**

### <span id="page-156-1"></span>**Zugriff auf das Hilfesystem**

Zugreifen auf das Hilfesystem:

- 1. Berühren Sie (**Menü**).
- 2. Wählen Sie **Hilfe** aus dem Dropdown-Menü aus. Der Bildschirm *Hilfe* wird angezeigt.

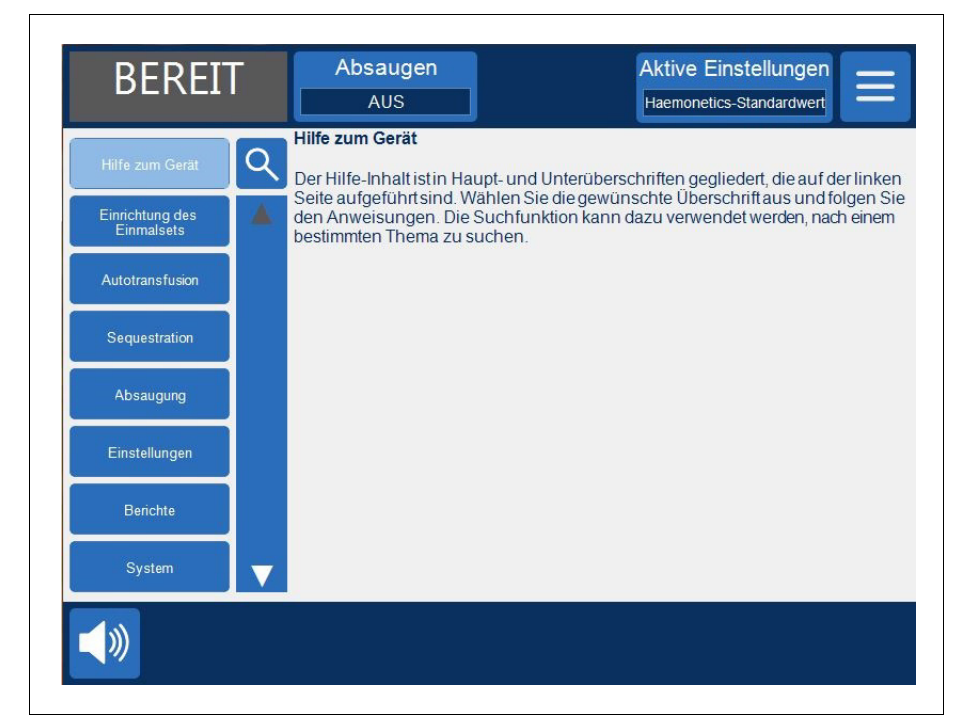

*Abbildung 75. Der Bildschirm Hilfe*

### <span id="page-156-2"></span>**Navigation im Hilfemenü**

Auf der linken Seite des Bildschirms *Hilfe* befindet sich ein Hilfemenü mit einer Liste von Themen. Verwenden Sie die Bildlaufleiste, um weitere Themen anzuzeigen, oder berühren Sie (**Suchen**), um nach einem bestimmten Schlüsselbegriff zu suchen.

Wenn Sie ein Thema berühren, wird der entsprechende Inhalt auf der rechten Seite des Bildschirms angezeigt. Wenn Sie ein Thema auswählen, das untergeordnete Themen mit zusätzlichen Informationen umfasst, werden das Hauptthema oben im Fenster und die untergeordneten Themen darunter aufgeführt. Um zur vorherigen Liste der Hauptthemen des Hilfesystems zurückzukehren, berühren Sie den Hauptbegriff am Anfang der Liste, der einen Pfeil auf der linken Seite aufweist.

- 1. Suchfeld
- 2. Berühren, um zur vorherigen Liste zurückzukehren
- 3. Hilfe-Inhalt
- 4. Untergeordnete Themen
- 5. Bildlaufleiste

**1. Aktive Einste BEREIT** Absaugen **AUS** Haemonetic Fehlerbehebung **3.**  $\Omega$ **2.** Wählen Sie die gewünschte Option aus dem Menü links aus. Vakuumprobleme Reduzierter<br>Luftfluss/Absaugproblem **4.** Touchscreen-Probleme Gerätedeckel-Problem Ereignismeldungen **5.**

*Abbildung 76. Beispiel für untergeordnete Hilfethemen*

## <span id="page-157-0"></span>**Durchführen einer Suche**

Das Cell Saver Elite+ Hilfesystem verfügt über eine Suchfunktion, mit deren Hilfe Sie den Hilfe-Inhalt nach Schlüsselbegriffen durchsuchen können.

Durchführen einer Suche:

- 1. Berühren Sie (**Suche**). Eine Tastatur wird angezeigt.
- 2. Geben Sie einen oder mehrere Suchbegriffe ein und berühren Sie (**Akzeptieren**). Die Ergebnisse der Suche erscheinen auf der linken Seite des Bildschirms.

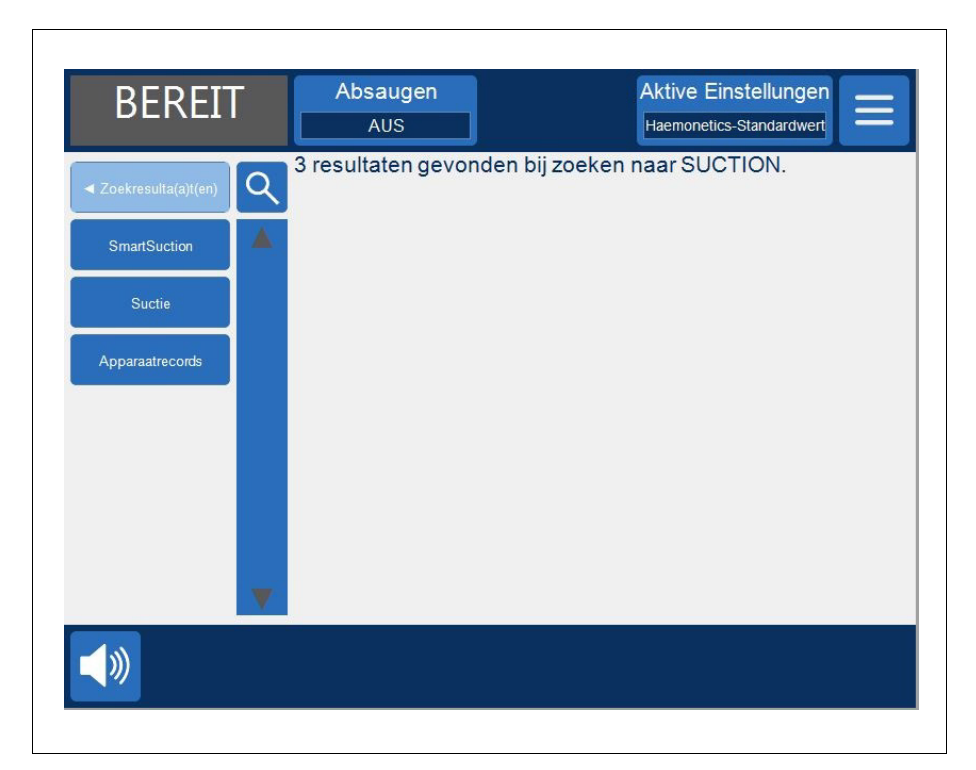

*Abbildung 77. Beispiel für Suchergebnisse*

# *Kapitel 10*

# *Reinigung und Wartung*

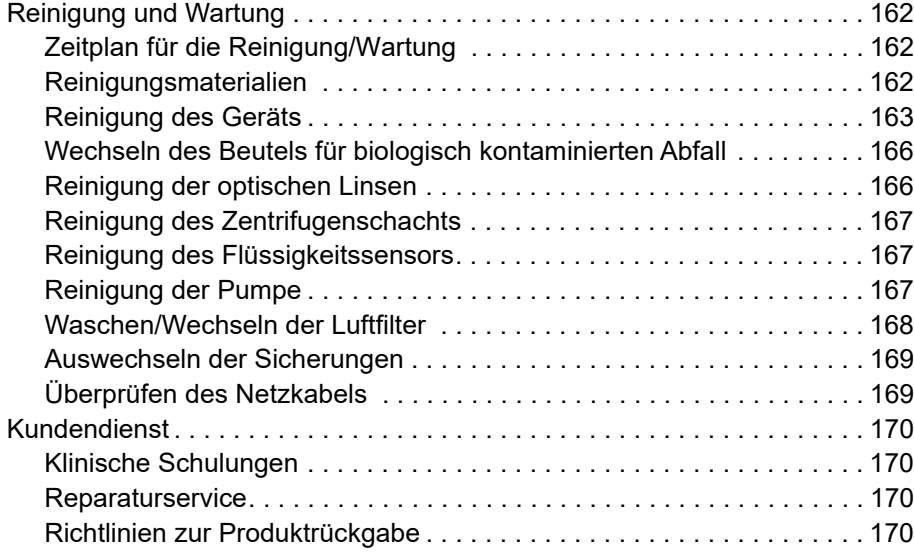

## <span id="page-161-0"></span>**Reinigung und Wartung**

<span id="page-161-1"></span>**Zeitplan für die Reinigung/ Wartung**

**Warnhinweis: Um das potenzielle Risiko eines Stromschlags zu vermeiden, reinigen Sie das Cell Saver Elite+ Gerät nur, wenn es von der externen Stromquelle getrennt ist.** 

**In besonderen Situationen, zum Beispiel beim Austritt von Flüssigkeit, muss umgehend eine Reinigung erfolgen. Beim Entfernen von ausgetretenem Blut bzw. beim Umgang mit blutkontaminierten Komponenten sind die örtlichen Standardarbeitsanweisungen für Vorsichtsmaßnahmen im Umgang mit Blut zu befolgen. Entsorgen Sie das gesamte Reinigungsmaterial als biologisch kontaminierten Abfall. Falls eine größere Menge Flüssigkeit in die Zentrifuge oder Absaugpumpe eindringt, muss ein Leckstromtest durchgeführt werden, bevor das Gerät wieder verwendet wird. Um das Risiko eines Stromschlags zu vermeiden, sollte der Test von einem biomedizinischen oder klinischen Techniker am Standort durchgeführt werden.**

Benutzer müssen eine routinemäßige Reinigung bestimmter zentraler Bauteile durchführen, um die optimale Funktion des Geräts zu gewährleisten. Haemonetics empfiehlt die Reinigung des Geräts je nach Bedarf. Die Häufigkeit der Reinigung hängt für jedes individuelle Gerät von der Anzahl der damit durchgeführten Verfahren ab. Sie sollten das Gerät nach jeder Verwendung überprüfen und bestimmen, ob eine häufigere Reinigung erforderlich ist. Aufgrund der innewohnenden Selbstprüfungsstruktur und des Designs existiert kein empfohlener Plan zur vorbeugenden Wartung für das Cell Saver Elite+ System. Die regelmäßige Reinigung ist in der Regel ausreichend.

<span id="page-161-2"></span>**Reinigungsmaterialien**

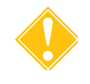

*Vorsichtshinweis: Tauchen Sie keine Teile des Cell Saver Elite+ Geräts in Flüssigkeiten.*

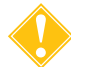

*Vorsichtshinweis: Verwenden Sie keine Lösungsmittel, hochprozentigen Alkohollösungen oder Scheuermittel zur Reinigung. Die folgenden Reinigungslösungen und Wirkstoffe wurden zur Verwendung an dem Cell Saver Elite+ Gerät getestet:*

- *12,5 % Benzalkoniumchloridlösung*
- *70 % Isopropylalkohol (darf nicht auf der Abdeckung verwendet werden)*
- *Coverage Plus NPD*®*-Lösung*
- *Lösung aus 10 % Bleichmittel/90 % Wasser (darf nicht für den Luftdetektor verwendet werden) Bei fortgesetztem Gebrauch einer Lösung aus 10 % Bleichmittel/90 % Wasser kann die Farbe des Geräts mit der Zeit verblassen.*

In der folgenden Liste sind die für die routinemäßige Reinigung und Wartung empfohlenen Grundmaterialien aufgeführt.

- Reinigungslösung
- Destilliertes/steriles warmes Wasser
- Fusselfreier Verbandsmull oder fusselfreies Tuch (zum Reinigen und Trocknen)
- Wattestäbchen
- Persönliche Schutzausrüstung

Wenn keine einrichtungsspezifischen Richtlinien bezüglich der Dekontamination bestehen, empfiehlt Haemonetics, ausgetretenes Blut mit einer Reinigungslösung zu reinigen und anschließend mit destilliertem/sterilem Wasser abzuwischen. Verwenden Sie fusselfreien Verbandsmull oder ein fusselfreies Tuch, um die Reinigungslösung und das Wasser aufzutragen.

## <span id="page-162-0"></span>**Reinigung des Geräts**

#### **Außenflächen**

Reinigen Sie die Außenflächen des Geräts mit Reinigungslösung, Wasser und fusselfreiem Verbandsmull bzw. einem fusselfreien Tuch. Wischen Sie die mit Reinigungslösung gereinigten Bauteile direkt im Anschluss mit fusselfreiem Verbandsmull oder einem fusselfreien Tuch ab, die mit destilliertem/sterilem Wasser befeuchtet wurden.

#### <span id="page-162-1"></span>**Blutaustritt**

**Warnhinweis: Austritt von Flüssigkeit in das Innere des Geräts kann zu elektrischen Funken oder Feuer führen. Wenn Blut oder Flüssigkeit aus der Glocke austritt, muss das Gerät unverzüglich ausgeschaltet und das Netzkabel aus der geerdeten Netzsteckdose gezogen werden.** 

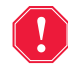

**Warnhinweis: Befolgen Sie die allgemeinen Vorsichtsmaßnahmen bei der Handhabung kontaminierter Komponenten, indem Sie Handschuhe und eine Schutzbrille tragen, wenn Sie ausgetretenes Blut im System beseitigen. Entsorgen Sie das gesamte Reinigungsmaterial als biologisch kontaminierten Abfall.**

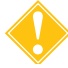

*Vorsichtshinweis: Sie dürfen keinesfalls ein unverdünntes Bleichmittel direkt am Gerät verwenden.*

*Vorsichtshinweis: Sprühen Sie keine Reinigungsmittel direkt auf das Gerät.*

Desinfizieren Sie im Fall von ausgetretenem Blut die Außenflächen mit Reinigungslösung und wischen Sie die Bauteile danach mit destilliertem/ sterilem Wasser ab. Verwenden Sie fusselfreien Verbandsmull oder ein fusselfreies Tuch, um die Reinigungslösung und das Wasser aufzutragen.

Wenn Blut durch den Vakuumanschluss in das Gehäuse eindringt, nehmen Sie das Gerät außer Betrieb und wenden Sie sich an die örtliche Haemonetics-Vertretung.

Das Gerät ist mit einem Beutel für biologisch kontaminierten Abfall ausgestattet, der Flüssigkeit oder Blut sammelt, falls dieses in den Zentrifugenschacht gelangt ist. Wenn Blut in den Zentrifugenbereich gelangt ist:

- 1. Schalten Sie das Gerät aus und ziehen Sie den Gerätestecker aus der geerdeten Steckdose.
- 2. Stellen Sie sicher, dass der Beutel für biologisch kontaminierten Abfall entfaltet ist und aus der Beutelablage hängt und dass die Schiebeklemme geöffnet ist.
- 3. Trennen Sie das Reservoir vom Verarbeitungsset und schließen Sie es ggf. an ein neues Gerät an.
- 4. Öffnen Sie den Gerätedeckel, entnehmen Sie das Verarbeitungsset und entsorgen Sie es in einen entsprechenden Beutel für biologisch kontaminierten Abfall.
- 5. Wenn die austretende Flüssigkeit auf ein undichtes Einmalset zurückzuführen ist, schicken Sie das Einmalset an Haemonetics zur Auswertung ein (siehe ["Richtlinien zur Produktrückgabe" auf Seite 170\)](#page-169-3).
- 6. Entfernen Sie das gesamte Blut mithilfe von saugstarken Tüchern aus dem Zentrifugenschacht.
- 7. Verwenden Sie eine 60-ml-Spritze, um jeden einzelnen mechanischen Halteclip zu spülen, und drehen Sie jeden Clip, um Blutrückstände um die Clips herum zu beseitigen.
- 8. Verwenden Sie eine 60-ml-Spritze, um die Drainageöffnungen der Zentrifuge mit Wasser zu spülen. Spülen Sie mit der Flüssigkeit auch die Lücke zwischen Gehäuse und Zentrifugenwand (siehe [Abbildung 78](#page-164-0)).
- 1. Mechanische Halteclips
- 2. Drainageöffnung der
- **Zentrifuge**
- 3. Zentrifugenwand
- 4. Zentrifugengehäuse

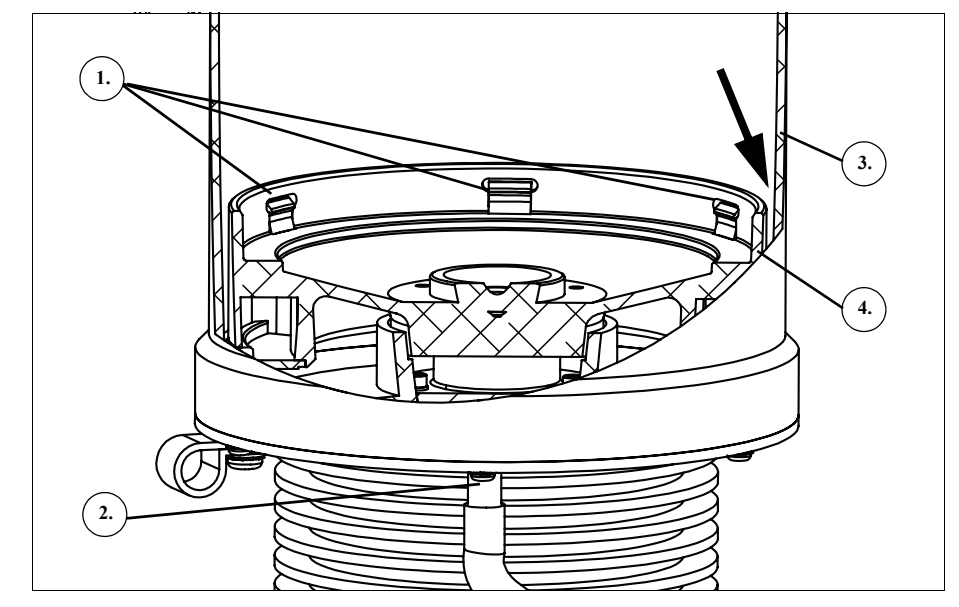

<span id="page-164-0"></span>*Abbildung 78. Spülen der Drainageöffnungen der Zentrifuge*

- 9. Lassen Sie die 60 ml Wasser abfließen, bevor Sie mehr Wasser hinzufügen.
- 10. Setzen Sie dies fort, bis der Drainageschlauch frei von der verschütteten Flüssigkeit ist.
- 11. Spülen Sie die Drainageöffnungen mit 60 ml Reinigungslösung.
- 12. Spülen Sie die Drainageöffnungen dann mit 60 ml sterilem Wasser.

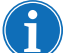

*Hinweis: Achten Sie darauf, den Beutel für biologisch kontaminierten Abfall nicht zu überfüllen. Wenn ein neuer Beutel benötigt wird, schließen Sie die Schiebeklemme, und nehmen Sie den Beutel für biologisch kontaminierten Abfall ab. Leeren Sie den Beutel und schließen Sie ihn wieder an, oder ersetzen Sie ihn durch einen neuen Beutel für biologisch kontaminierten Abfall.*

- 13. Trocknen Sie den Zentrifugenschacht mit einem fusselfreien Verbandsmull oder Tuch.
- 14. Dekontaminieren Sie alle Oberflächen, die mit dem Blut in Kontakt gekommen sind, mit einem Tuch und Reinigungslösung.
- 15. Ersetzen Sie den Beutel für biologisch kontaminierten Abfall nach Reinigung und Dekontamination (siehe "Wechseln des Beutels [für biologisch kontaminierten Abfall" auf Seite 166](#page-165-0)), bevor Sie das Gerät wieder in Betrieb nehmen.

### <span id="page-165-0"></span>**Wechseln des Beutels für biologisch kontaminierten Abfall**

**Warnhinweis: Befolgen Sie die allgemeinen Vorsichtsmaßnahmen bei der Handhabung kontaminierter Komponenten, indem Sie Handschuhe und eine Schutzbrille tragen, wenn Sie ausgetretenes Blut im System beseitigen. Entsorgen Sie das gesamte Reinigungsmaterial als biologisch kontaminierten Abfall.**

Wechseln des Beutels für biologisch kontaminierten Abfall nach der Beseitigung von ausgetretenem Blut:

- 1. Schließen Sie die Schiebeklemme am Beutel für biologisch kontaminierten Abfall.
- 2. Nehmen Sie den Beutel für biologisch kontaminierten Abfall vom Drainageschlauch ab, der an das Gerät angeschlossen ist, und entsorgen Sie den biologisch kontaminierten Abfall.
- 3. Schließen Sie einen Ersatzbeutel für biologisch kontaminierten Abfall an den Anschluss des Drainageschlauchs an.
- 4. Öffnen Sie die Schiebeklemme am Ersatzbeutel für biologisch kontaminierten Abfall.

<span id="page-165-1"></span>**Reinigung der optischen Linsen**

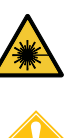

*Vorsicht: Die optischen Sensoren senden Laserstrahlung aus. Nicht in den Strahl blicken.*

*Vorsichtshinweis: Die optischen Sensoren müssen sauber und klar sein, um richtig funktionieren zu können. Eine schmutzige oder trübe Linse könnte die ordnungsgemäße Funktion des Sensors beeinträchtigen. Die optische Linse muss nach jedem Blutaustritt stets gereinigt werden. Wenn die Linsen nicht mit Wasser allein gereinigt werden können, kann eine Reinigungslösung verwendet werden. Bei Verwendung von Reinigungslösung sollte die Linse jedoch im Anschluss stets unter Verwendung von fusselfreiem Verbandsmull oder einem fusselfreien Tuch mit destilliertem/sterilem Wasser abgewischt werden, um sicherzustellen, dass keine Rückstände verbleiben.*

Die optischen Glockensensoren, die im oberen Bereich des Zentrifugenschachts angebracht sind, befinden sich hinter zwei Fenstern. Die Fenster sollten mit weichem, fusselfreien und mit Wasser befeuchteten Verbandsmull gereinigt und getrocknet werden.

Der Auslaufsensor enthält zwei optische Linsen in der Rille des Sensors. Die Fenster sollten mit weichem, fusselfreien und mit Wasser befeuchteten Verbandsmull gereinigt und getrocknet werden. Ziehen Sie den Verbandsmull vorsichtig durch die Rille des Auslaufsensors, um den Sensor zu reinigen und dann zu trocknen.

### <span id="page-166-0"></span>**Reinigung des Zentrifugenschachts**

*Vorsichtshinweis: Sie dürfen keinesfalls ein unverdünntes Bleichmittel direkt am Gerät verwenden.*

Der Zentrifugenschacht sollte routinemäßig mit einem feuchten, fusselfreien Verbandsmull oder Tuch gereinigt werden. Das Tuch kann für eine bessere Reinigung mit Reinigungslösung befeuchtet werden. Im Anschluss sollte der Zentrifugenschacht mit destilliertem/sterilem Wasser abgewischt und mit einem fusselfreien Verbandsmull oder Tuch getrocknet werden.

Das Zentrifugengehäuse verfügt über mechanische Halteclips, die sauber gehalten werden müssen. Die Clips müssen sorgfältig gereinigt werden, wenn sie mit ausgetretenen Flüssigkeiten in Kontakt kommen (siehe "Blutaustritt" auf [Seite 163](#page-162-1)). Ein schmutziges oder blockiertes Clip hält die Glocke eventuell nicht mehr sicher am Platz. Wenn ein Clip nicht mehr ordnungsgemäß funktioniert, müssen Sie sich an die örtliche Haemonetics-Vertretung wenden.

<span id="page-166-1"></span>**Reinigung des Flüssigkeitssensors** Reinigen Sie die metallische Oberfläche des Flüssigkeitssensors mit einem mit Wasser befeuchteten Wattestäbchen. Wenn der Flüssigkeitssensor mit ausgetretenem Blut in Kontakt kommt, reinigen Sie ihn mit einer Reinigungslösung und wischen Sie ihn anschließend mit einem mit destilliertem/sterilem Wasser befeuchteten fusselfreien Verbandsmull oder Tuch ab.

<span id="page-166-2"></span>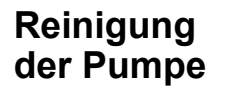

*Vorsichtshinweis: Kein Schmiermittel an der Pumpe anbringen.*

Wenn die Pumpe mit ausgetretener Flüssigkeit in Kontakt kommt, muss sie gereinigt werden, um zu gewährleisten, dass die rotierenden Teile sich frei bewegen können. Deckel und Rotor der Pumpe können zum Reinigen wie folgt herausgehoben werden:

- 1. Öffnen Sie die Pumpenklappe, halten Sie die Rollen fest, sodass sie sich nicht bewegen, und schrauben Sie den Pumpendeckel ab. Entnehmen Sie dann den Pumpendeckel und Pumpenrotor.
- 2. Reinigen Sie den Bereich unter dem Pumpendeckel und der Pumpenklappe mit einer milden Seifenlösung und heißem Wasser.
- 3. Spülen Sie den Bereich mit destilliertem/sterilem Wasser.
- 4. Trocknen Sie den Bereich mit einem fusselfreien Verbandsmull oder Tuch.
- 5. Überprüfen Sie, ob alle beweglichen Teile rotieren oder frei gleiten können.
- 6. Stellen Sie vor dem Zusammenbau der Pumpe sicher, dass der Pumpenrotor und die Pumpenklappe vollständig trocken sind.
- 7. Setzen Sie den Pumpenrotor und den Pumpendeckel wieder an der ursprünglichen Position ein. Halten Sie eine der Rollen fest, während Sie den Pumpendeckel festschrauben.

### <span id="page-167-0"></span>**Waschen/ Wechseln der Luftfilter**

#### **Lufteinlassfilter**

Die Unterseite des Geräts ist mit einem Luftfilter zum Filtern der einströmenden Luft ausgestattet. Der Filter sollte je nach Häufigkeit und Bedingungen der Verwendung regelmäßig gewaschen werden, um eine Fehlfunktion infolge einer Ansammlung von Fusseln oder Staub in den Luftpassagen zu vermeiden.

*Vorsichtshinweis: Verwenden Sie KEINE Seife oder Reinigungsmittel.*

Befolgen Sie zur Reinigung des Lufteinlassfilters die nachstehenden Schritte.

- 1. Trennen Sie das Gerät vom Strom.
- 2. Greifen Sie den Luftfilter und nehmen Sie ihn heraus.
- 3. Spülen Sie den Filter unter warmem Leitungswasser, bis er sauber ist.
- 4. Drücken Sie den Filter gut aus, um überschüssiges Wasser zu entfernen.
- 5. Legen Sie ihn auf ein sauberes Tuch und lassen Sie ihn vollständig trocknen.
- 6. Setzen Sie den trockenen Filter wieder in die Filterplatte ein und stellen Sie sicher, dass er die Öffnung vollständig bedeckt.
- 7. Notieren Sie das Datum der Wartungsmaßnahme.

### **Entlüftungsfilter**

Die Unterseite des Geräts verfügt über einen Entlüftungsfilter. Der Filter sollte je nach Häufigkeit und Bedingungen der Verwendung regelmäßig ausgewechselt werden, um eine Fehlfunktion infolge einer Ansammlung von Fusseln oder Staub in den Luftpassagen zu vermeiden. Wenn der Filterdeckel beschädigt ist, wenden Sie sich für Ersatz an die örtliche Haemonetics-Vertretung.

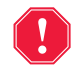

#### **Warnhinweis: Befolgen Sie die örtlichen Vorgaben und Vorsichtsmaßnahmen bei der Handhabung blutkontaminierter Komponenten.**

Befolgen Sie zum Wechseln des Entlüftungsfilters die nachstehenden Schritte.

- 1. Trennen Sie das Gerät vom Strom.
- 2. Entriegeln Sie das Gerät vom Rollwagen.
- 3. Ziehen Sie den schwarzen Kunststoffdeckel des Luftauslassfilters ab. Das Abziehen des Deckels wird erleichtert, wenn Sie den Deckel am Rand greifen.
- 4. Entnehmen Sie das Filterpad und entsorgen Sie es gemäß klinischen Vorschriften und Verfahrensweisen für die Entsorgung von biologisch kontaminiertem Abfall.
- 5. Setzen Sie ein neues Filterpad ein. Die strukturierte Oberfläche muss zum Gerät hin zeigen.

<span id="page-168-1"></span><span id="page-168-0"></span>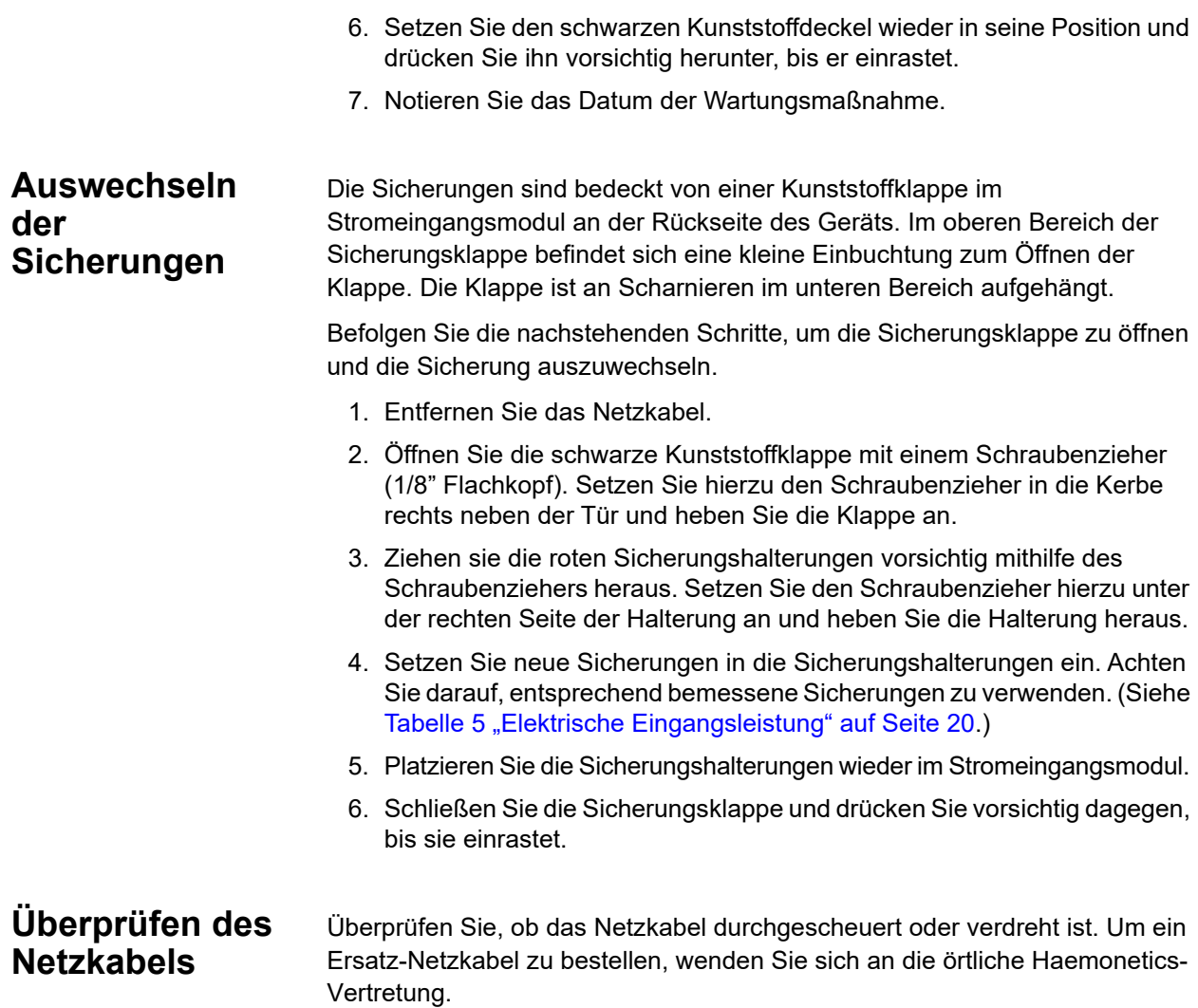

## <span id="page-169-0"></span>**Kundendienst**

<span id="page-169-2"></span><span id="page-169-1"></span>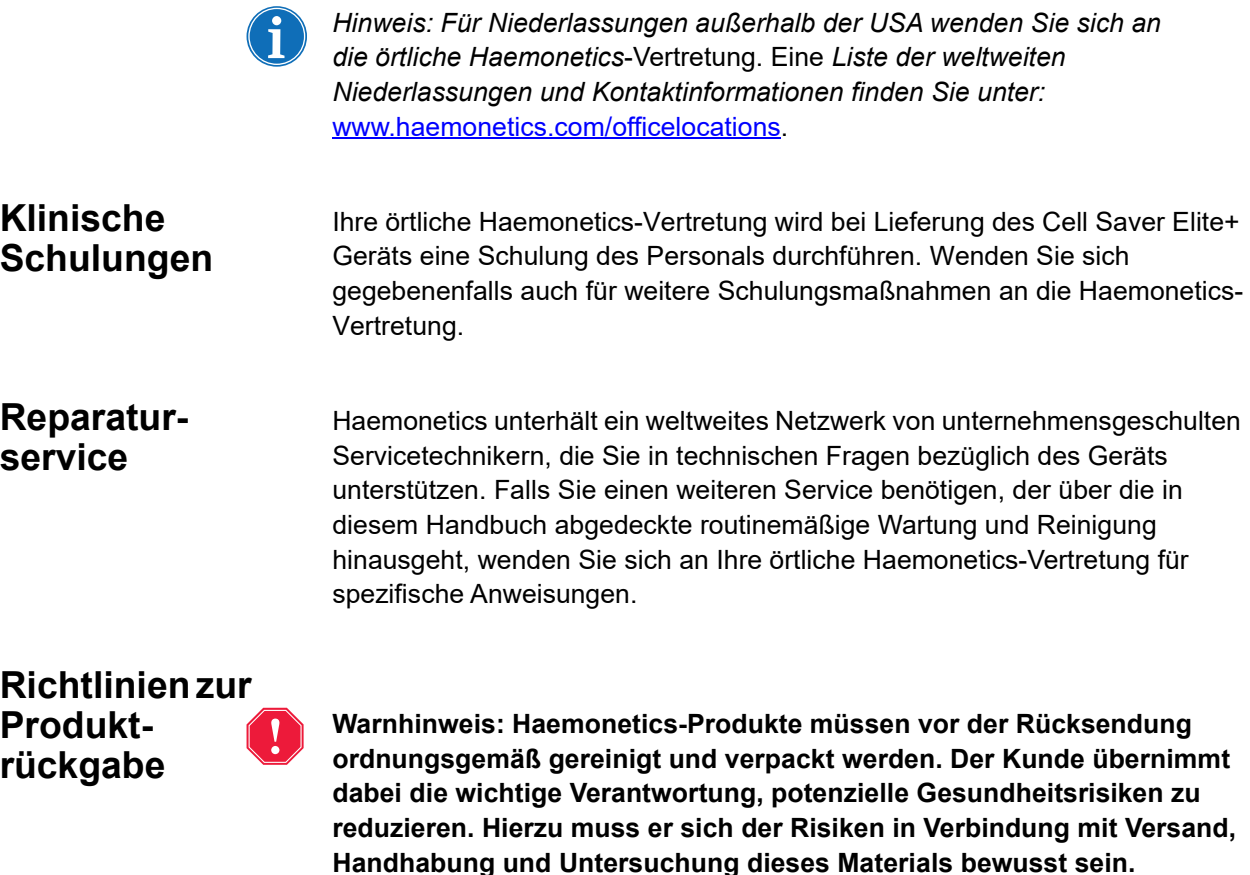

<span id="page-169-3"></span>Falls Sie Ware zurücksenden müssen, wenden Sie sich zum Vereinbaren von Reparaturen oder Rückgaben an Ihre örtliche Haemonetics-Vertretung, um die ordnungsgemäße Handhabung und folgende Analyse zu gewährleisten. Eine Rücksendung ohne vorherige Absprache wird nicht akzeptiert.

Wenn ein an Haemonetics zur Reparatur zurückgeschicktes Gerät oder Teile des Geräts mit Blut kontaminiert sind, fallen Gebühren für biologisch kontaminiertes Material an.

# *Kapitel 11*

## *Fehlersuche und -behebung*

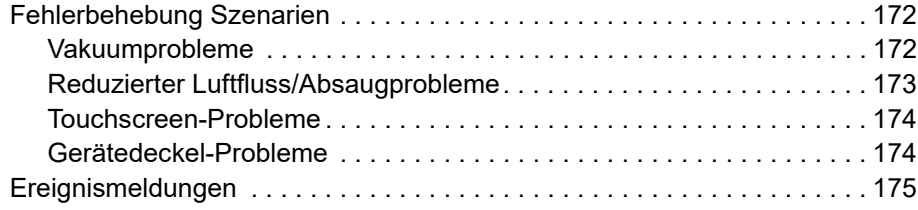

## <span id="page-171-0"></span>**Fehlerbehebung Szenarien**

# <span id="page-171-1"></span>**Vakuum-**

#### **probleme** *Tabelle 12. Fehlersuche und -behebung*

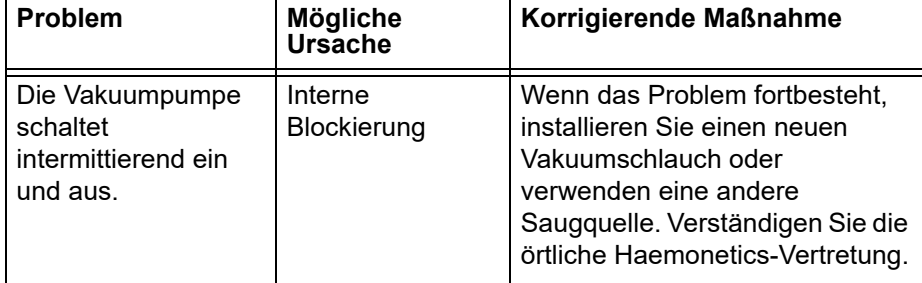

## <span id="page-172-0"></span>**Reduzierter Luftfluss/ Absaugprobleme**

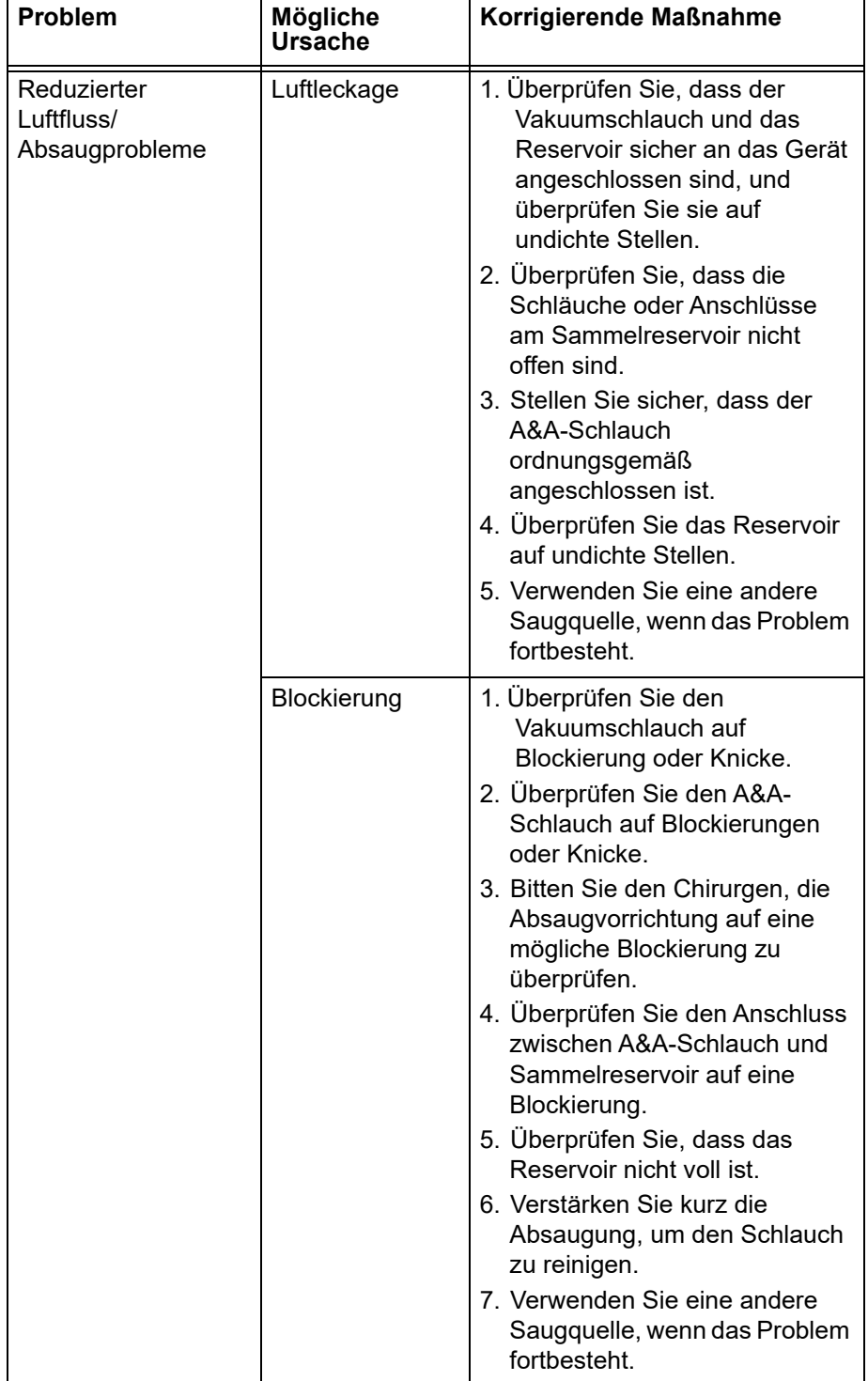

*Tabelle 13. Fehlersuche und -behebung*

## <span id="page-173-0"></span>**Touchscreen-Probleme**

#### *Tabelle 14. Fehlersuche und -behebung*

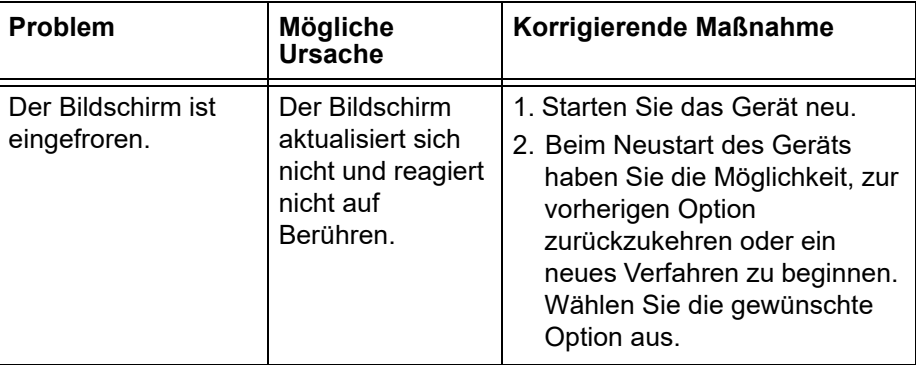

### <span id="page-173-1"></span>**Gerätedeckel-Probleme**

#### *Tabelle 15. Fehlersuche und -behebung*

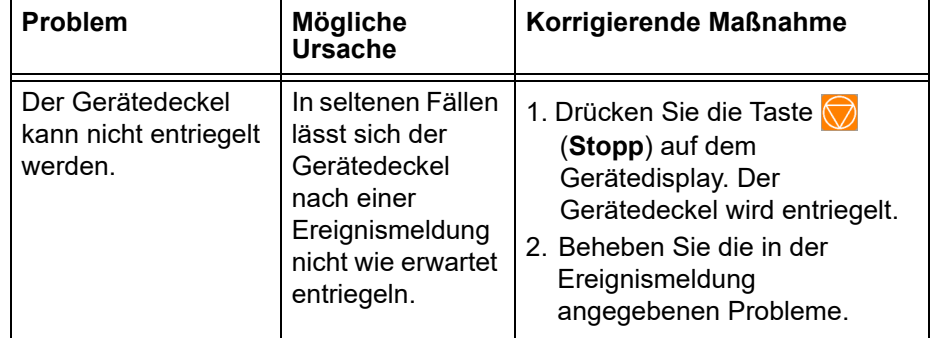

## <span id="page-174-1"></span><span id="page-174-0"></span>**Ereignismeldungen**

Der folgende Abschnitt enthält eine Liste der Ereignismeldungen, die auf dem Bildschirm angezeigt werden, wenn eine Benutzermaßnahme erforderlich ist.

*Tabelle 16. Ereignismeldungen*

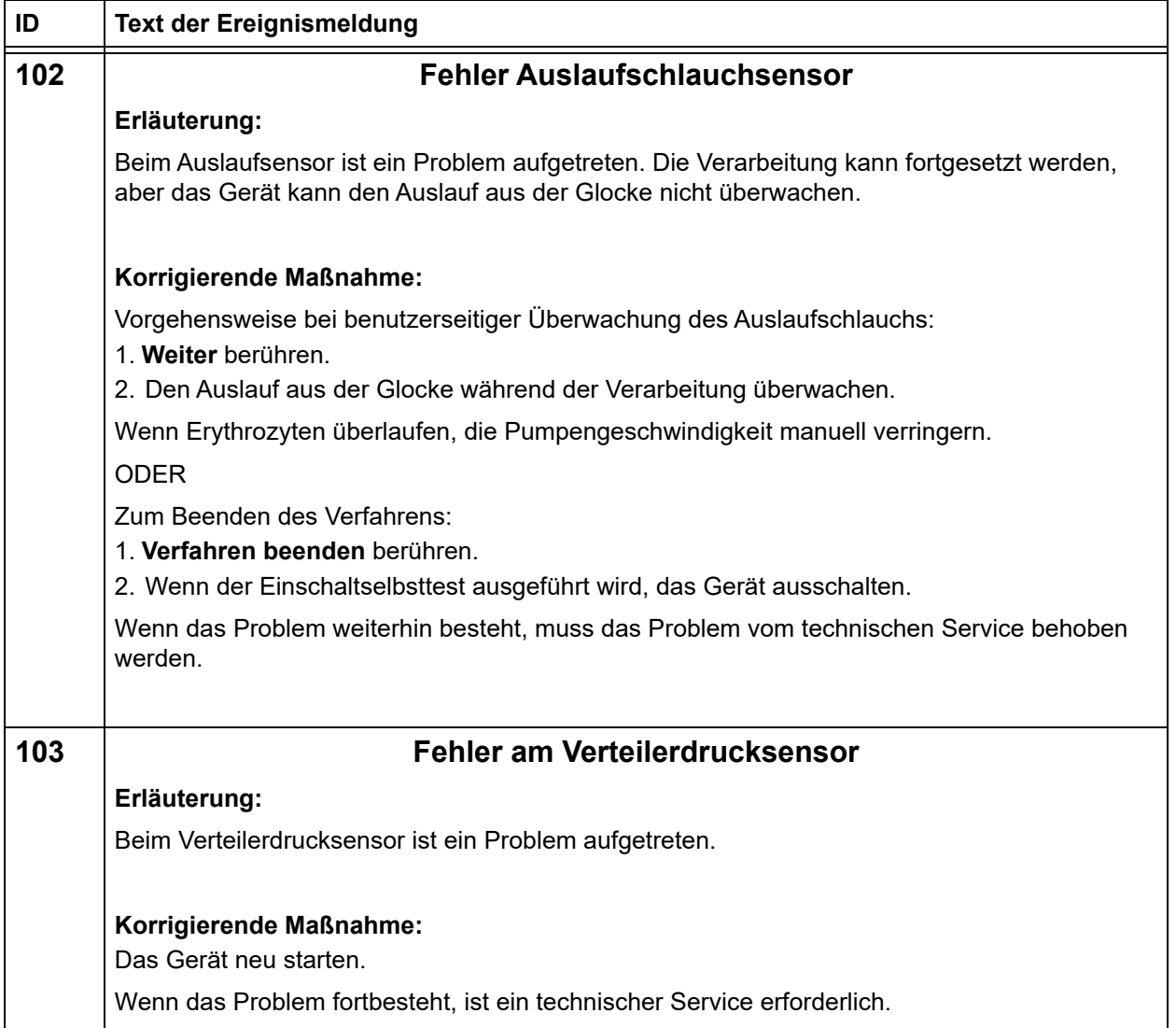

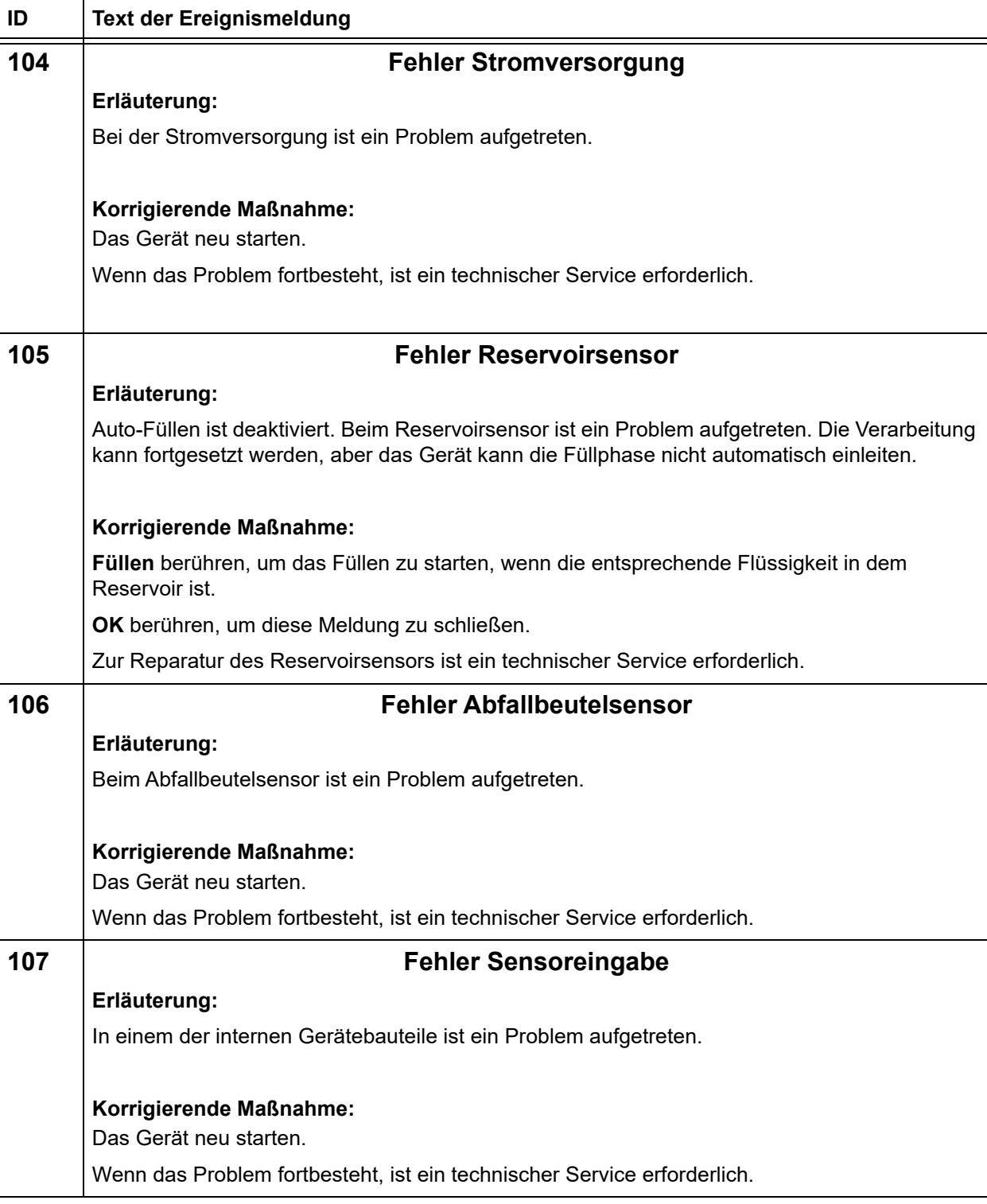

#### *Tabelle 16. Ereignismeldungen*

*Tabelle 16. Ereignismeldungen*

| ID  | <b>Text der Ereignismeldung</b>                                                                                                 |  |  |  |  |  |
|-----|----------------------------------------------------------------------------------------------------|--|--|--|--|--|
| 108 | Luft im gelben Schlauch festgestellt                                                                                            |  |  |  |  |  |
|     | Erläuterung:                                                                                                    |  |  |  |  |  |
|     | Der Luftdetektor hat Luft im gelben Schlauch festgestellt. Der NaCl-Beutel ist möglicherweise<br>leer.                          |  |  |  |  |  |
|     | Korrigierende Maßnahme:                                                                                                    |  |  |  |  |  |
|     | 1. NaCl-Beutel auswechseln, wenn dieser leer ist.                                                                               |  |  |  |  |  |
|     | 2. Sicherstellen, dass die Klemme am gelben Schlauch geöffnet ist.                                                              |  |  |  |  |  |
|     | 3. Die Schläuche auf Knicke, Blockierungen und korrekte Position in Luftdetektor und Pumpe<br>prüfen.                           |  |  |  |  |  |
|     | 4. Weiter berühren, um fortzufahren.                                                                                            |  |  |  |  |  |
| 110 | Luft beim Konzentrieren festgestellt                                                                                            |  |  |  |  |  |
|     | Erläuterung:                                                                                                    |  |  |  |  |  |
|     | Der Luftdetektor hat beim Konzentrieren Luft im blauen Schlauch festgestellt. Der ERY-Beutel<br>ist möglicherweise leer.        |  |  |  |  |  |
|     | Korrigierende Maßnahme:                                                                                                    |  |  |  |  |  |
|     | 1. Sicherstellen, dass die Klemme am blauen Schlauch geöffnet ist.                                                              |  |  |  |  |  |
|     | 2. Die Schläuche auf Knicke, Blockierungen und korrekte Position in Luftdetektor und Pumpe<br>prüfen.                           |  |  |  |  |  |
|     | 3. Auf zusätzliche Flüssigkeit im Reservoir warten.<br><b>ODER</b>                                                              |  |  |  |  |  |
|     | Waschen berühren, um die partiell gefüllte Glocke zu waschen.                                                                   |  |  |  |  |  |
|     |                                                                                                    |  |  |  |  |  |
| 111 | Glocke ist für die Waschphase bereit                                                                                            |  |  |  |  |  |
|     | Erläuterung:                                                                                                    |  |  |  |  |  |
|     | Die Optik hat Erythrozyten erkannt. Die Glocke sollte voll sein und ist für das Einleiten der<br>Waschphase bereit.             |  |  |  |  |  |
|     | Korrigierende Maßnahme:                                                                                                    |  |  |  |  |  |
|     | 1. Waschen berühren, um die Waschphase zu beginnen ODER                                                                         |  |  |  |  |  |
|     | 2. ▶ berühren, um mit dem Füllen der Glocke fortzufahren ODER<br>3. Zurück berühren, um Zellen in das Reservoir zurückzupumpen. |  |  |  |  |  |
|     |                                                                                                    |  |  |  |  |  |

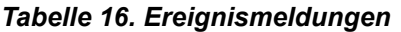

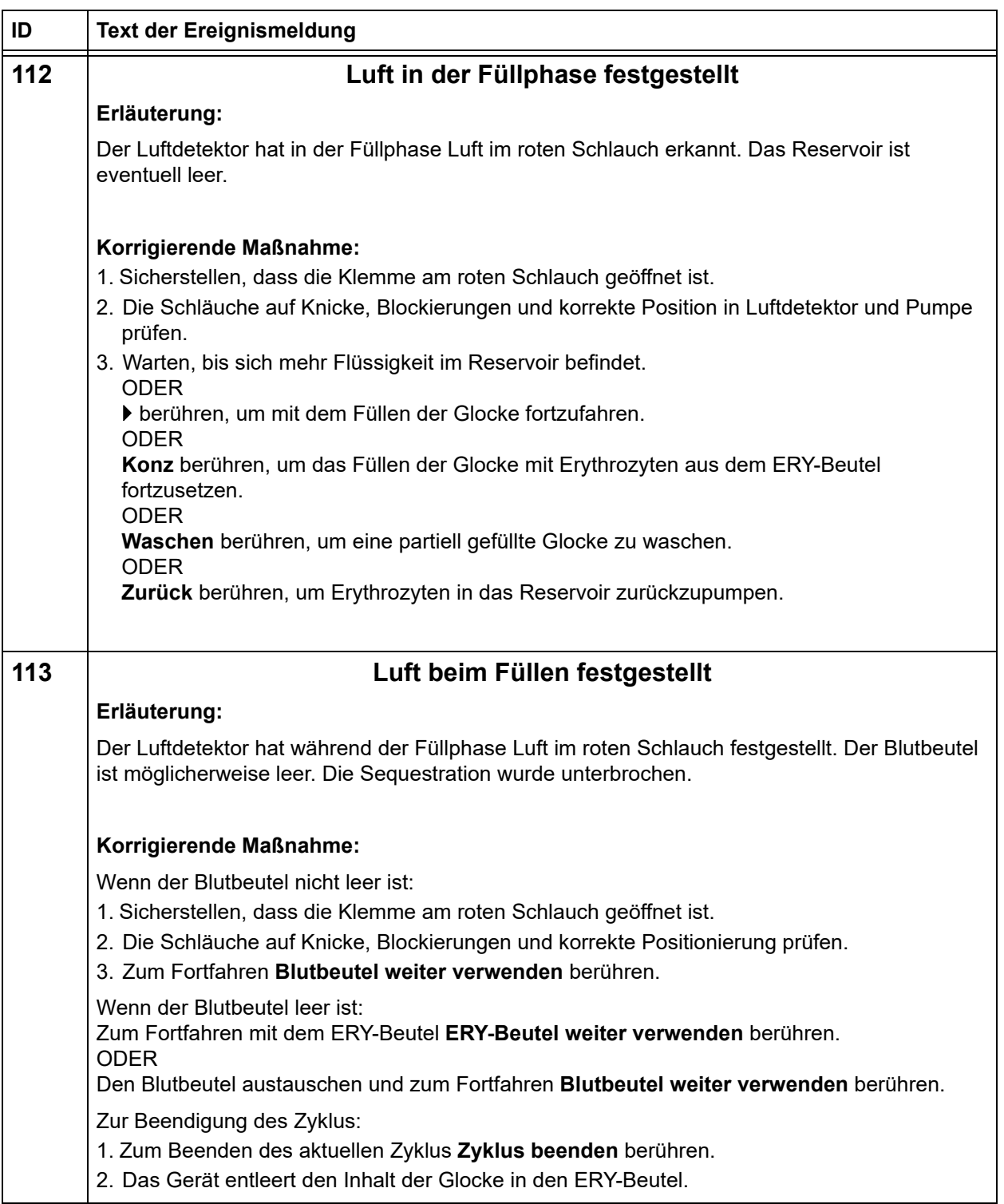

*Tabelle 16. Ereignismeldungen*

| ID  | <b>Text der Ereignismeldung</b>                                                                                                    |
|-----|----------------------------------------------------------------------------------------------------|
| 114 | Luft beim Konzentrieren festgestellt                                                                                                    |
|     | Erläuterung:                                                                                                    |
|     | Der Luftdetektor hat während der Konz-Phase Luft in dem blauen Schlauch festgestellt. Der<br>ERY-Beutel ist möglicherweise leer. Die Sequestration wurde unterbrochen. |
|     | Korrigierende Maßnahme:                                                                                                    |
|     | Wenn der ERY-Beutel nicht leer ist:                                                                                                    |
|     | 1. Sicherstellen, dass die Klemme am blauen Schlauch geöffnet ist.                                                                                                    |
|     | 2. Die Schläuche auf Knicke, Blockierungen und korrekte Positionierung prüfen.                                                                                         |
|     | 3. Zum Fortfahren ERY-Beutel weiter verwenden berühren.                                                                                                    |
|     | Wenn der ERY-Beutel leer ist:                                                                                                    |
|     | 1. Blutbeutel austauschen.                                                                                                    |
|     | 2. Zum Fortfahren Blutbeutel weiter verwenden berühren.                                                                                                    |
|     | Zur Beendigung des Zyklus:                                                                                                    |
|     | 1. Zum Beenden des gegenwärtigen Zyklus Zyklus beenden berühren.<br>2. Das Gerät wird den Glockeninhalt in den ERY-Beutel entleeren.                                   |
|     |                                                                                                    |
| 115 | Luft zu früh festgestellt                                                                                                    |
|     | Erläuterung:                                                                                                    |
|     | Der Luftdetektor hat Luft festgestellt, bevor das erwartete Volumen aus der Glocke gepumpt<br>wurde.                                                                   |
|     | Korrigierende Maßnahme:                                                                                                    |
|     | 1. Die Schläuche auf korrekten Sitz in Luftdetektor und Pumpe prüfen.                                                                                                  |
|     | 2. Die Schläuche auf Knicke und Blockierungen prüfen.                                                                                                    |
|     | 3. Zum Fortfahren Weiter berühren.                                                                                                    |
| 116 | <b>Fehler Luftsensor</b>                                                                                                    |
|     | Erläuterung:                                                                                                    |
|     | Am Luftdetektor ist ein Problem aufgetreten.                                                                                                    |
|     |                                                                                                    |
|     | Korrigierende Maßnahme:<br>Das Gerät neu starten.                                                                                                    |
|     |                                                                                                    |
|     | Wenn das Problem fortbesteht, ist ein technischer Service erforderlich.                                                                                                |

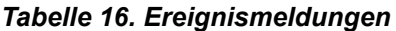

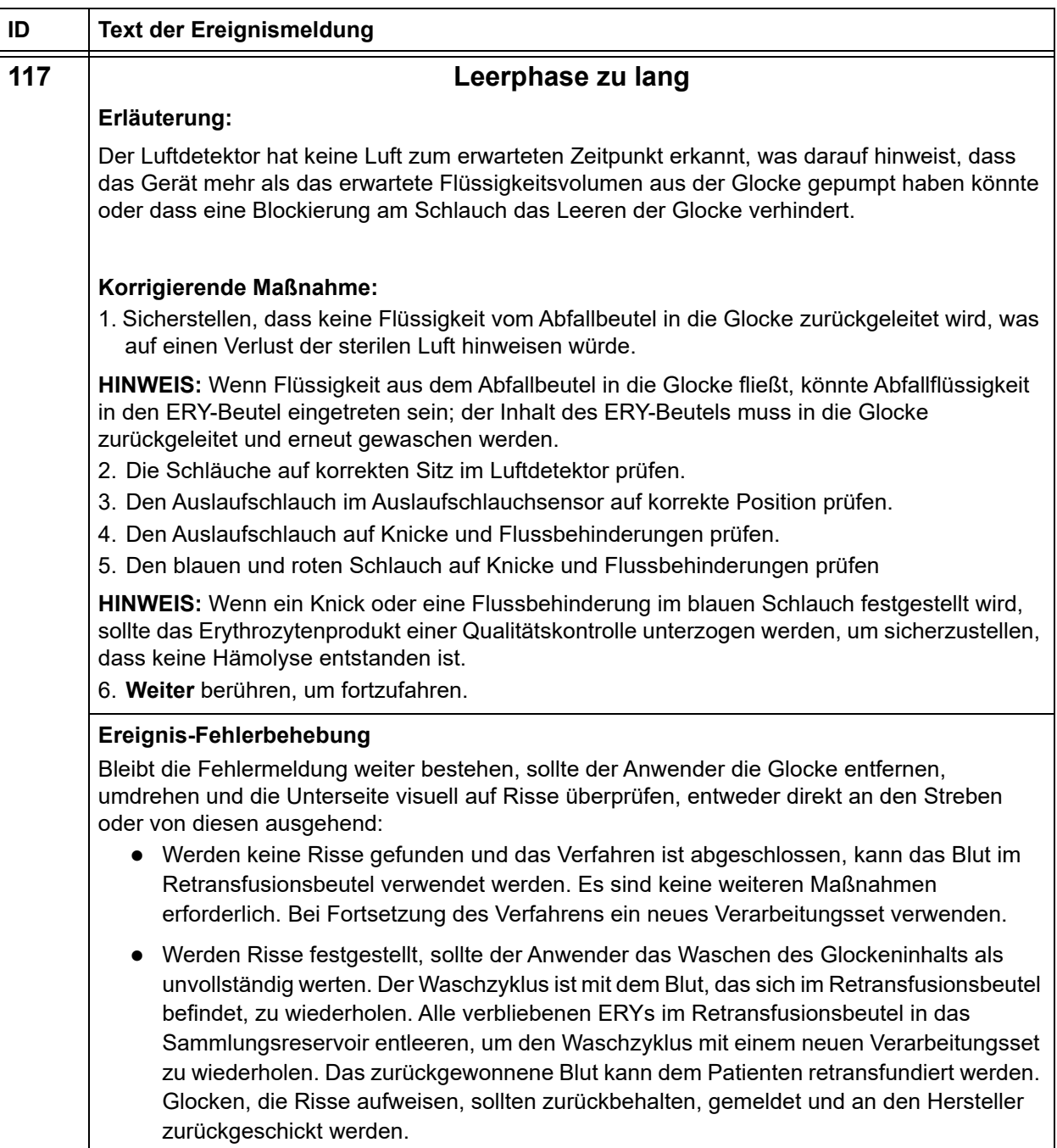
*Tabelle 16. Ereignismeldungen*

| ID  | <b>Text der Ereignismeldung</b>                                                                                                    |
|-----|----------------------------------------------------------------------------------------------------|
| 118 | Fehler Strichcode-Lesegerät                                                                                                    |
|     | Erläuterung:                                                                                                    |
|     | Mit dem Strichcode-Lesegerät ist ein Problem aufgetreten. Der Scanvorgang wurde deaktiviert.                                                 |
|     |                                                                                                    |
|     | Korrigierende Maßnahme:                                                                                                    |
|     | 1. Die Informationen manuell auf der Bildschirmanzeige Berichte eingeben.                                                                    |
|     | 2. OK berühren, um diese Meldung zu schließen.                                                                                               |
|     | Zur Reparatur des Barcodelesers ist ein technischer Service erforderlich.                                                                    |
| 119 | Fehler Strichcode-Lesegerät                                                                                                    |
|     | Erläuterung:                                                                                                    |
|     | Mit dem Strichcode-Lesegerät ist ein Problem aufgetreten Der Scanvorgang wurde deaktiviert.                                                  |
|     |                                                                                                    |
|     | Korrigierende Maßnahme:                                                                                                    |
|     | 1. Die Informationen manuell auf der Bildschirmanzeige "Berichte" eingeben.                                                                  |
|     | 2. OK berühren, um diese Meldung zu schließen.                                                                                               |
|     | Zur Reparatur des Barcodelesers ist ein technischer Service erforderlich.                                                                    |
| 121 | Zentrifugenarm wurde entriegelt                                                                                                    |
|     | Erläuterung:                                                                                                    |
|     | Das Gerät hat erkannt, dass die Verriegelung des Zentrifugenarms geöffnet worden ist. Wurden<br>Glockengröße oder Verarbeitungsset geändert? |
|     | Korrigierende Maßnahme:                                                                                                    |
|     | Wenn Glockengröße oder Verarbeitungsset nicht geändert wurde, Nein berühren.                                                                 |
|     | Wenn Glockengröße oder Verarbeitungsset geändert wurde:                                                                                      |
|     | 1. Ja berühren. Das Gerät zeigt den Bildschirm "Glockenauswahl" an.                                                                          |
|     | 2. Den Aufforderungen auf dem Bildschirm folgen.                                                                                             |

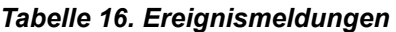

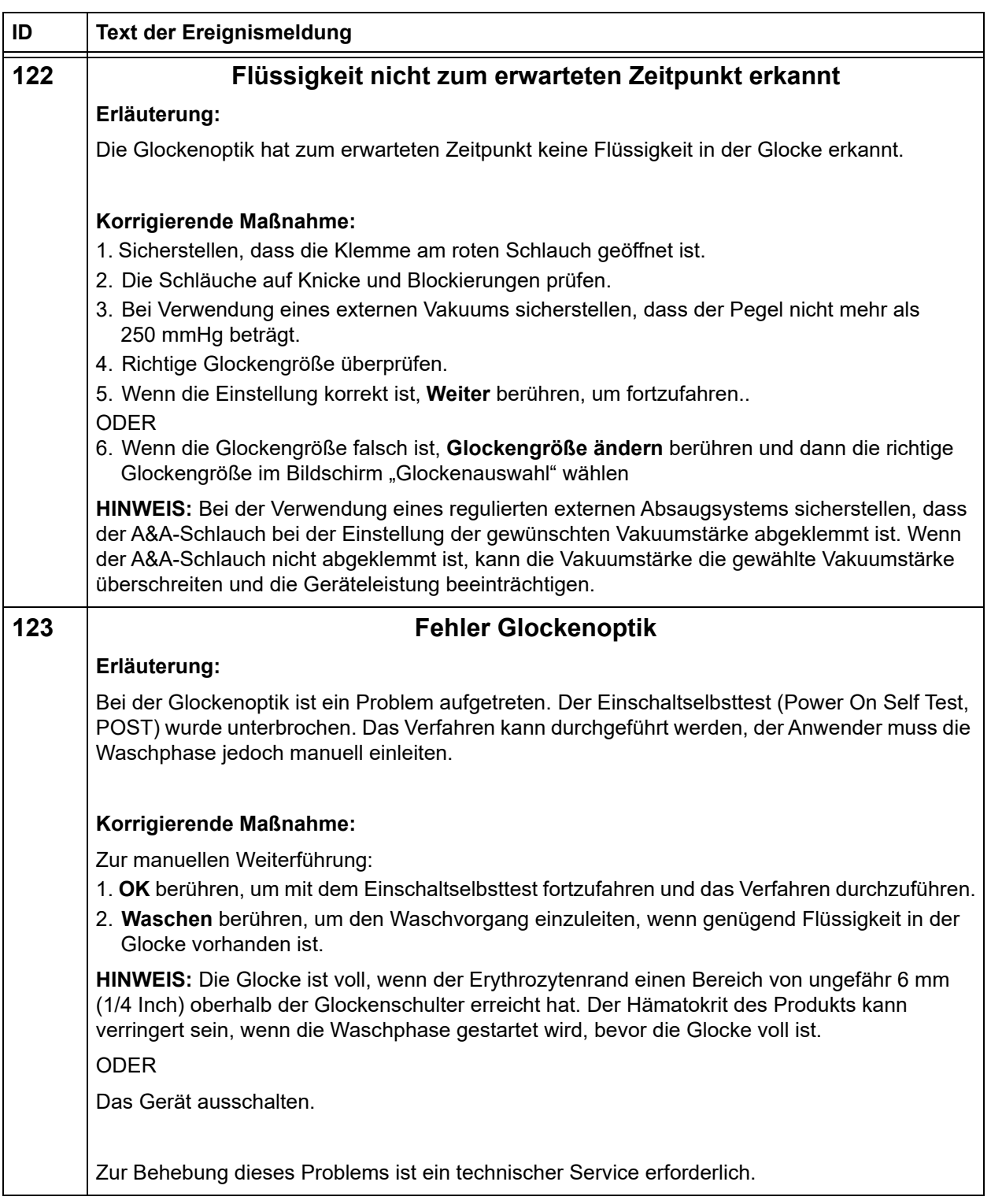

*Tabelle 16. Ereignismeldungen*

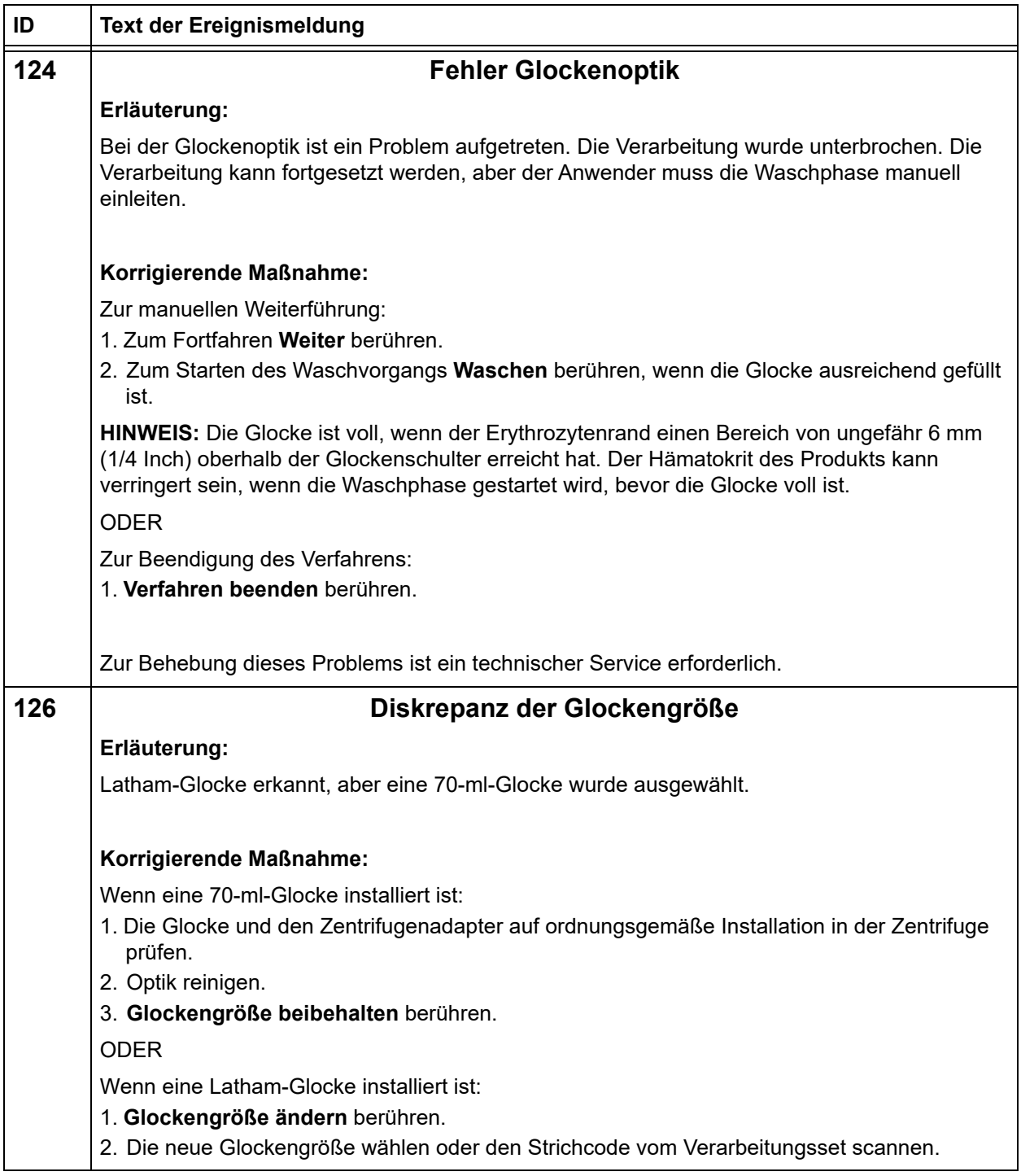

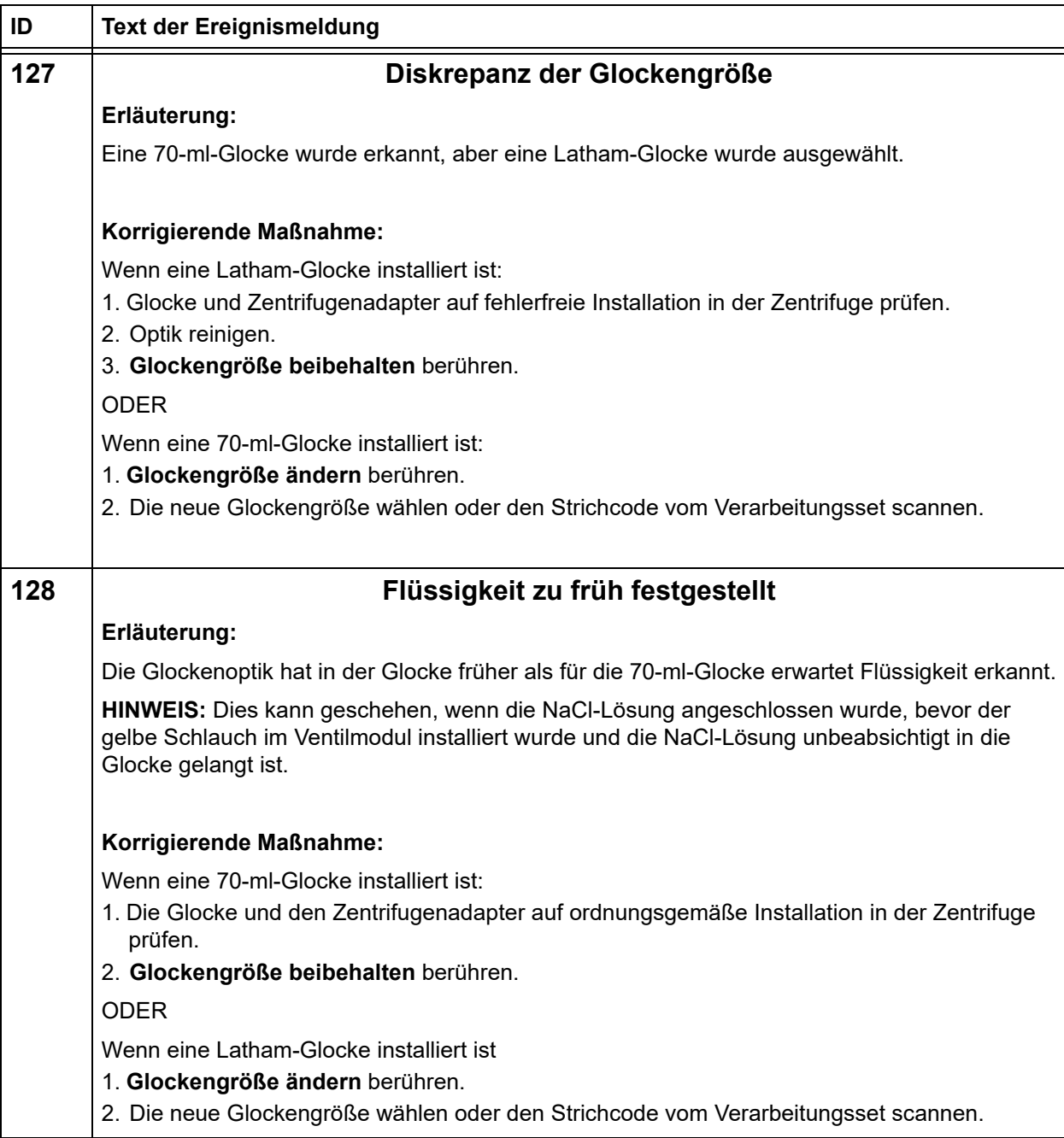

*Tabelle 16. Ereignismeldungen*

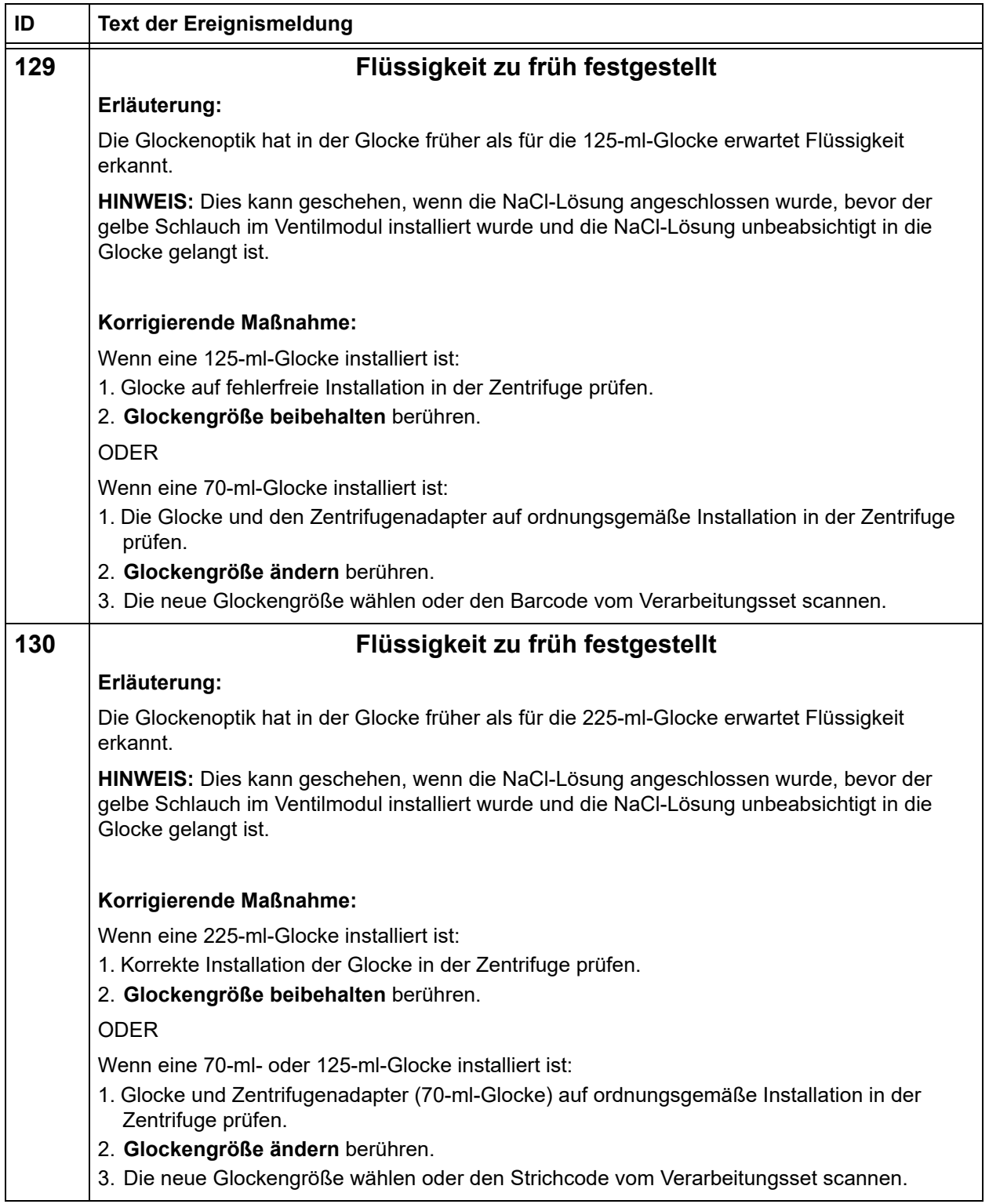

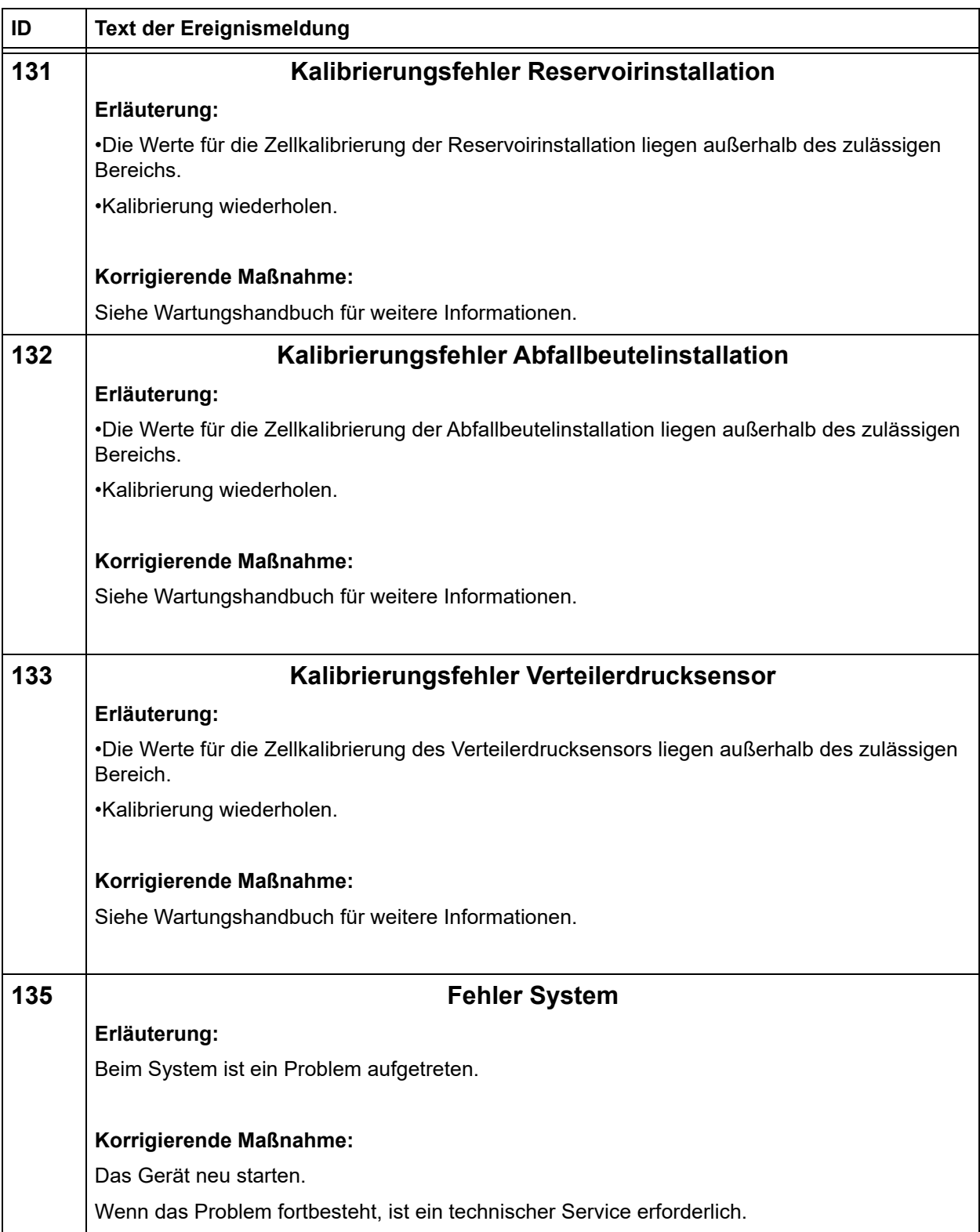

*Tabelle 16. Ereignismeldungen*

| ID  | <b>Text der Ereignismeldung</b>                                                                                                    |
|-----|----------------------------------------------------------------------------------------------------|
| 137 | <b>Fehler Zentrifuge</b>                                                                                                    |
|     | Erläuterung:                                                                                                    |
|     | Beim System ist ein Problem aufgetreten.                                                                                                    |
|     |                                                                                                    |
|     | Korrigierende Maßnahme:                                                                                                    |
|     | Das Gerät neu starten.                                                                                                    |
|     | Wenn das Problem fortbesteht, ist ein technischer Service erforderlich.                                                                                                    |
| 138 | <b>Zentrifuge bremst</b>                                                                                                    |
|     | Erläuterung:                                                                                                    |
|     | Das Verfahren wartet auf eine Verringerung der Zentrifugengeschwindigkeit.                                                                                                    |
| 139 | <b>Zentrifuge stoppt</b>                                                                                                    |
|     | Erläuterung:                                                                                                    |
|     | Das Verfahren wartet auf eine Verringerung der Zentrifugengeschwindigkeit.                                                                                                    |
| 141 | Pumpenstartverzögerung bei erneuter Zentrifugation                                                                                                    |
|     | Erläuterung:                                                                                                    |
|     | Die Pumpenstartverzögerung bei erneuter Zentrifugation tritt auf, weil die Zentrifuge und<br>Pumpe angehalten worden sind, während sich Flüssigkeit in der Glocke befand.                                  |
|     | Die Zentrifuge nimmt die Geschwindigkeit wieder auf und zentrifugiert 50 Sekunden, um die<br>Separation in der Glocke wiederherzustellen. Die Pumpe startet, sobald die Separation wieder<br>erreicht ist. |
| 142 | <b>Fehler System</b>                                                                                                    |
|     | Erläuterung:                                                                                                    |
|     | In einem der internen Gerätebauteile ist ein Problem aufgetreten.                                                                                                    |
|     |                                                                                                    |
|     | Korrigierende Maßnahme:                                                                                                    |
|     | Das Gerät neu starten.                                                                                                    |
|     | Wenn das Problem fortbesteht, ist ein technischer Service erforderlich.                                                                                                    |

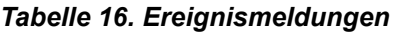

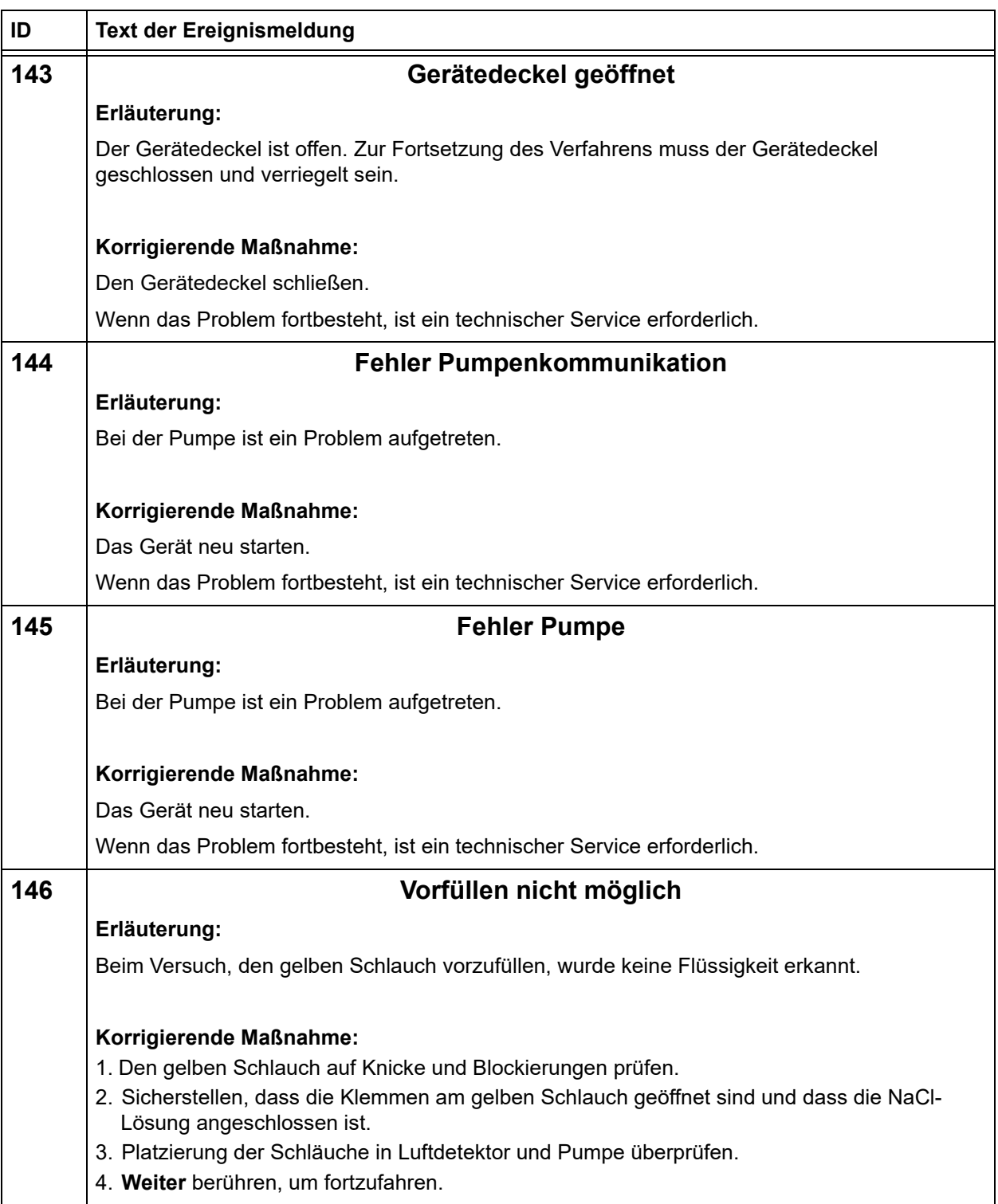

*Tabelle 16. Ereignismeldungen*

| ID  | <b>Text der Ereignismeldung</b>                                                                                                    |
|-----|----------------------------------------------------------------------------------------------------|
| 150 | Fehler Gerätedeckelverriegelung                                                                                                    |
|     | Erläuterung:                                                                                                    |
|     | Der Gerätedeckel verriegelt nicht. Zur Fortsetzung des Verfahrens muss der Gerätedeckel<br>geschlossen und verriegelt sein.                                           |
|     | Korrigierende Maßnahme:<br>1. Gerätedeckel öffnen und schließen.                                                                                                    |
|     | 2. Sicherstellen, dass das Schließen des Gerätedeckels nicht durch das Einklemmen eines<br>Gegenstandes verhindert wird.                                              |
|     | Wenn das Problem fortbesteht, ist ein technischer Service erforderlich.                                                                                               |
| 151 | Gerätedeckel geöffnet                                                                                                    |
|     | Erläuterung:                                                                                                    |
|     | Der Gerätedeckel ist offen. Zur Fortsetzung des Verfahrens muss der Gerätedeckel<br>geschlossen und verriegelt sein.                                                  |
|     | Korrigierende Maßnahme:                                                                                                    |
|     | Gerätedeckel schließen.                                                                                                    |
| 152 | Flüssigkeit im Zentrifugenschacht erkannt                                                                                                    |
|     | Erläuterung:                                                                                                    |
|     | Das Gerät hat Flüssigkeit im Zentrifugenschacht erkannt. Möglicherweise hat es eine<br>Verunreinigung mit Blut oder ein Problem mit dem Flüssigkeitsdetektor gegeben. |
|     | Korrigierende Maßnahme:                                                                                                    |
|     | 1. Den Auslaufschlauch auf Knicke und Blockierungen prüfen. Sicherstellen, dass die Klemmen<br>geöffnet sind.                                                         |
|     | 2. Glocke und Flüssigkeitssensor inspizieren.                                                                                                    |
|     | 3. Falls Blut ausgetreten ist, das Gerät ausschalten und die Zentrifuge gemäß den<br>Anweisungen im Handbuch reinigen. Ein neues Einmalset installieren.              |
|     | 4. Wenn keine Verunreinigung mit Blut vorliegt, Erneut versuchen berühren, nachdem der<br>Zentrifugenschacht getrocknet ist.                                          |
|     | Wenn das Problem fortbesteht, ist ein technischer Service erforderlich.                                                                                               |

![](_page_189_Picture_113.jpeg)

*Tabelle 16. Ereignismeldungen*

| ID  | <b>Text der Ereignismeldung</b>                                                                                                    |
|-----|----------------------------------------------------------------------------------------------------|
| 158 | <b>Fehler System</b>                                                                                                    |
|     | Erläuterung:                                                                                                    |
|     | In einem der internen Gerätebauteile ist ein Problem aufgetreten.                                                                                                    |
|     |                                                                                                    |
|     | Korrigierende Maßnahme:                                                                                                    |
|     | Das Gerät neu starten.                                                                                                    |
|     | Wenn das Problem fortbesteht, ist ein technischer Service erforderlich.                                                                                                    |
| 159 | <b>Fehler System</b>                                                                                                    |
|     | Erläuterung:                                                                                                    |
|     | In einem der internen Gerätebauteile ist ein Problem aufgetreten.                                                                                                    |
|     |                                                                                                    |
|     | Korrigierende Maßnahme:                                                                                                    |
|     | Das Gerät neu starten.                                                                                                    |
|     | Wenn das Problem fortbesteht, ist ein technischer Service erforderlich.                                                                                                    |
| 160 | Geräteüberhitzung                                                                                                    |
|     | Erläuterung:                                                                                                    |
|     | Die innere Gerätetemperatur war möglicherweise hoch. Die Erythrozyten könnten beschädigt<br>worden sein, wenn die Temperatur der Geräteteile, die mit mit dem Verarbeitungsset in Kontakt<br>kommen, über 42 °C gestiegen ist.                                                                                    |
|     | Korrigierende Maßnahme:                                                                                                    |
|     | 1. Wenn nicht sicher ist, dass die Temperatur der Geräteteile, die mit der Verarbeitungsset in<br>Kontakt kommen, unter 42 °C liegt, wird empfohlen, das Produkt vor der Retransfusion einer<br>Qualitätskontrolle zu unterziehen oder das Blut im Verarbeitungsset zu entsorgen und das<br>Verfahren zu beenden. |
|     | 2. Das Gerät vor einer erneuten Verwendung vom technischen Service überprüfen lassen.                                                                                                    |
|     | 3. Im Reservoir verbliebenes Blut kann mit einem anderen Gerät und einem neuen<br>Verarbeitungsset verarbeitet werden.                                                                                                    |
| 161 | <b>Fehler System</b>                                                                                                    |
|     | Erläuterung:                                                                                                    |
|     | In einem der internen Gerätebauteile ist ein Problem aufgetreten.                                                                                                    |
|     |                                                                                                    |
|     | Korrigierende Maßnahme:                                                                                                    |
|     | Das Gerät neu starten.                                                                                                    |
|     | Wenn das Problem fortbesteht, ist ein technischer Service erforderlich.                                                                                                    |

![](_page_191_Picture_104.jpeg)

![](_page_191_Picture_105.jpeg)

*Tabelle 16. Ereignismeldungen*

| ID  | <b>Text der Ereignismeldung</b>                                                                                                    |
|-----|----------------------------------------------------------------------------------------------------|
| 167 | Zu hoher Druck im blauen Schlauch                                                                                                    |
|     | Erläuterung:                                                                                                    |
|     | Der Verteilerdrucksensor hat während der Phase Leeren einen hohen Druck im blauen<br>Schlauch erkannt. Die Zentrifuge muss stoppen, bevor der Deckel entriegelt und die<br>korrigierende Maßnahme ausgeführt werden kann.  |
|     | Korrigierende Maßnahme:                                                                                                    |
|     | 1. Sicherstellen, dass die Klemme am blauen Schlauch geöffnet ist.                                                                                                    |
|     | 2. Die Schläuche auf Knicke und Blockierungen prüfen.<br>3. Zum Fortfahren Weiter berühren.                                                                                                    |
|     | Wenn das Problem fortbesteht, ist ein technischer Service erforderlich.                                                                                                    |
| 168 | Zu hoher Druck im roten Schlauch                                                                                                    |
|     | Erläuterung:                                                                                                    |
|     | Der Verteilerdrucksensor hat während der Phase Rückgabe einen hohen Druck im roten<br>Schlauch erkannt. Die Zentrifuge muss stoppen, bevor der Deckel entriegelt und die<br>korrigierende Maßnahme ausgeführt werden kann. |
|     | Korrigierende Maßnahme:                                                                                                    |
|     | 1. Sicherstellen, dass die Klemme am roten Schlauch geöffnet ist.                                                                                                    |
|     | 2. Die Schläuche auf Knicke und Blockierungen prüfen.<br>3. Zum Fortfahren Weiter berühren.                                                                                                    |
|     | Wenn das Problem fortbesteht, ist ein technischer Service erforderlich.                                                                                                    |
| 169 | <b>Fehler Pneumatik</b>                                                                                                    |
|     | Erläuterung:                                                                                                    |
|     | Es wurde ein Problem mit dem Pneumatiksystem des Geräts festgestellt. Es konnte keinen<br>ausreichenden Druck halten.                                                                                                    |
|     | Korrigierende Maßnahme:                                                                                                    |
|     | Das Gerät vor dem weiteren Gebrauch vom technischen Service überprüfen lassen.                                                                                                    |

![](_page_193_Picture_126.jpeg)

**172 Fehler Pumpgeschwindigkeit**

# *Tabelle 16. Ereignismeldungen*

**ID Text der Ereignismeldung**

![](_page_193_Picture_127.jpeg)

# **Korrigierende Maßnahme:**

1. Die Pumpenklappe öffnen.

- 2. Sicherstellen, dass der Schlauch richtig um die Pumpe herum platziert ist.
- 3. Sicherstellen, dass die Pumpenrollen sauber sind und frei rotieren können.
- 4. Die Pumpenklappe schließen.
- 5. Den Gerätedeckel schließen.
- Wenn das Problem fortbesteht, ist ein technischer Service erforderlich.

# **173 Fehler Vakuum**

# **Erläuterung:**

Bei dem internen Vakuum ist ein Problem aufgetreten. Alle anderen Gerätefunktionen arbeiten weiterhin normal.

# **Korrigierende Maßnahme:**

- 1. Eine extern gesteuerte Sogquelle an den Behälter anschließen.
- 2. **OK** berühren, um diese Meldung zu schließen.
- Zur Reparatur der internen Absaugung ist ein technischer Service erforderlich.

*Tabelle 16. Ereignismeldungen*

| ID  | <b>Text der Ereignismeldung</b>                                                                                                    |
|-----|----------------------------------------------------------------------------------------------------|
| 174 | <b>Fehler Vakuum</b>                                                                                                    |
|     | Erläuterung:                                                                                                    |
|     | Bei dem internen Vakuum ist ein Problem aufgetreten. Alle anderen Gerätefunktionen arbeiten<br>weiterhin normal.                                                                               |
|     |                                                                                                    |
|     | Korrigierende Maßnahme:                                                                                                    |
|     | 1. Eine extern gesteuerte Sogquelle an den Behälter anschließen.                                                                                                    |
|     | 2. OK berühren, um diese Meldung zu schließen.                                                                                                    |
|     | Zur Reparatur der internen Absaugung ist ein technischer Service erforderlich.                                                                                                    |
| 176 | Waschung bestätigen                                                                                                    |
|     | Erläuterung:                                                                                                    |
|     | Die Erythrozyten in der Glocke wurden möglicherweise mit weniger als der empfohlenen NaCl-<br>Lösungsmenge gewaschen.                                                                          |
|     | Korrigierende Maßnahme:                                                                                                    |
|     |                                                                                                    |
|     | Weiter berühren, um die Glocke zu entleeren.<br><b>ODER</b>                                                                                                    |
|     |                                                                                                    |
|     | Waschen fortsetzen berühren, um den Waschvorgang einzuleiten.                                                                                                    |
| 177 | Ventilpositionsfehler gelber Schlauch                                                                                                    |
|     | Erläuterung:                                                                                                    |
|     | Bei der Ventilposition des gelben Schlauchs ist ein Problem aufgetreten. Die Zentrifuge muss<br>stoppen, bevor der Deckel entriegelt und die korrigierende Maßnahme ausgeführt werden<br>kann. |
|     |                                                                                                    |
|     | Korrigierende Maßnahme:                                                                                                    |
|     | 1. Roten, gelben und blauen Schlauch abklemmen.<br>2. Den Ventilmoduldeckel öffnen.                                                                                                    |
|     | 3. Die Position des Schlauchverteilers überprüfen.                                                                                                    |
|     | 4. Die Schlauchposition im Ventilmodul prüfen.                                                                                                    |
|     | 5. Den Ventilmoduldeckel schließen und einrasten lassen.                                                                                                    |
|     | 6. Die Schlauchklemmen öffnen.                                                                                                    |
|     | 7. Gerätedeckel schließen.                                                                                                    |
|     | 8. Die Taste Weiter zum Fortfahren berühren.                                                                                                    |
|     | Wenn das Problem fortbesteht, ist ein technischer Service erforderlich.                                                                                                    |

| ID  | <b>Text der Ereignismeldung</b>                                                                                                    |
|-----|----------------------------------------------------------------------------------------------------|
| 178 | Ventilpositionsfehler roter Schlauch                                                                                                    |
|     | Erläuterung:                                                                                                    |
|     | Bei der Ventilposition des roten Schlauchs ist ein Problem aufgetreten. Die Zentrifuge muss<br>stoppen, bevor der Deckel entriegelt und die korrigierende Maßnahme ausgeführt werden<br>kann.  |
|     | Korrigierende Maßnahme:                                                                                                    |
|     | 1. Roten, gelben und blauen Schlauch abklemmen.                                                                                                    |
|     | 2. Den Ventilmoduldeckel öffnen.                                                                                                    |
|     | 3. Die Position des Schlauchverteilers überprüfen.                                                                                                    |
|     | 4. Die Schlauchposition im Ventilmodul prüfen.                                                                                                    |
|     | 5. Den Ventilmoduldeckel schließen und einrasten lassen.                                                                                                    |
|     | 6. Die Schlauchklemmen öffnen.                                                                                                    |
|     | 7. Gerätedeckel schließen.                                                                                                    |
|     | 8. Weiter zum Fortfahren berühren.                                                                                                    |
|     | Wenn das Problem fortbesteht, ist ein technischer Service erforderlich.                                                                                                    |
|     |                                                                                                    |
| 179 | <b>Ventilpositionsfehler blauer Schlauch</b>                                                                                                    |
|     | Erläuterung:                                                                                                    |
|     | Bei der Ventilposition des blauen Schlauchs ist ein Problem aufgetreten. Die Zentrifuge muss<br>stoppen, bevor der Deckel entriegelt und die korrigierende Maßnahme ausgeführt werden<br>kann. |
|     | Korrigierende Maßnahme:                                                                                                    |
|     | 1. Roten, gelben und blauen Schlauch abklemmen.                                                                                                    |
|     | 2. Den Ventilmoduldeckel öffnen.                                                                                                    |
|     | 3. Die Position des Schlauchverteilers überprüfen.                                                                                                    |
|     | 4. Die Schlauchposition im Ventilmodul prüfen.                                                                                                    |
|     | 5. Den Ventilmoduldeckel schließen und einrasten lassen.                                                                                                    |
|     | 6. Die Schlauchklemmen öffnen.                                                                                                    |
|     | 7. Gerätedeckel schließen.                                                                                                    |
|     | 8. Weiter zum Fortfahren berühren.                                                                                                    |
|     | Wenn das Problem fortbesteht, ist ein technischer Service erforderlich.                                                                                                    |
|     |                                                                                                    |
|     |                                                                                                    |

*Tabelle 16. Ereignismeldungen*

*Tabelle 16. Ereignismeldungen*

| ID  | <b>Text der Ereignismeldung</b>                                                                                                    |
|-----|----------------------------------------------------------------------------------------------------|
| 181 | <b>Abfallbeutel fast voll</b>                                                                                                    |
|     | Erläuterung:                                                                                                    |
|     | Das Gerät hat ungefähr 8 Liter Flüssigkeit im Abfallbeutel erkannt.                                                                                                    |
|     |                                                                                                    |
|     | Korrigierende Maßnahme:                                                                                                    |
|     | Den Abfallbeutel demnächst leeren oder austauschen.                                                                                                    |
|     | HINWEIS: Beim Entleeren des Abfallbeutels den Flüssigkeitspegel im Beutel nicht unter die<br>1-Liter-Markierung absinken lassen. Dies gewährleistet, dass ausreichend Luft in dem System<br>vorhanden ist, um die Glocke zu entleeren. |
|     | HINWEIS: Sicherstellen, dass die Glocke leer ist, bevor der Abfallbeutel ausgetauscht wird.<br>Wenn die Glocke nicht leer ist, muss ihr Inhalt ins Reservoir zurückgepumpt und erneut<br>verarbeitet werden.                           |
| 182 | <b>Abfallbeutel voll</b>                                                                                                    |
|     | Erläuterung:                                                                                                    |
|     | Das Gerät hat ungefähr 8,5 Liter Flüssigkeit im Abfallbeutel erkannt.                                                                                                    |
|     |                                                                                                    |
|     | Korrigierende Maßnahme:<br>1. Den Abfallbeutel entleeren oder austauschen.                                                                                                    |
|     | 2. Zum Fortfahren Weiter berühren.                                                                                                    |
|     |                                                                                                    |
|     | HINWEIS: Beim Entleeren des Abfallbeutels den Flüssigkeitsstand im Beutel nicht unter die<br>1-Liter-Markierung absinken lassen. Dies gewährleistet, dass ausreichend Luft in dem System<br>vorhanden ist, um die Glocke zu entleeren. |
|     | HINWEIS: Sicherstellen, dass die Glocke leer ist, bevor der Abfallbeutel ausgetauscht wird<br>Wenn die Glocke nicht leer ist, muss ihr Inhalt ins Reservoir zurückgepumpt und erneut<br>verarbeitet werden.                            |

| ID  | <b>Text der Ereignismeldung</b>                                                                                                    |
|-----|----------------------------------------------------------------------------------------------------|
| 183 | <b>Fehler Auslaufschlauchsensor</b>                                                                                                    |
|     | Erläuterung:                                                                                                    |
|     | Beim Auslaufsensor ist ein Problem aufgetreten. Die Verarbeitung kann durchgeführt werden,<br>aber das Gerät kann den Auslauf aus der Glocke nicht überwachen. |
|     | Korrigierende Maßnahme:                                                                                                    |
|     | Vorgehensweise bei benutzerseitiger Überwachung des Auslaufschlauchs:                                                                                          |
|     | 1. Weiter berühren.                                                                                                    |
|     | 2. Den Auslauf aus der Glocke bei der Verarbeitung überwachen.                                                                                                 |
|     |                                                                                                    |
|     | Falls am Ende einer Waschphase ein zusätzlicher Waschvorgang erforderlich ist:                                                                                 |
|     | 1. Waschvolumen Zyklus berühren.                                                                                                    |
|     | 2. Das Waschvolumen erhöhen.                                                                                                    |
|     | <b>ODER</b>                                                                                                    |
|     | Zur Beendigung des Verfahrens:                                                                                                    |
|     | 1. Verfahren beenden berühren.                                                                                                    |
|     | 2. Wenn der Einschaltselbsttest ausgeführt wird, das Gerät ausschalten.                                                                                        |
|     |                                                                                                    |
|     | Wenn das Problem fortbesteht, muss der technische Service dieses Problem beheben.                                                                              |
|     |                                                                                                    |

*Tabelle 16. Ereignismeldungen*

*Tabelle 16. Ereignismeldungen*

| ID  | <b>Text der Ereignismeldung</b>                                                                                                    |
|-----|----------------------------------------------------------------------------------------------------|
| 184 | Luft beim Füllen festgestellt                                                                                                    |
|     | Erläuterung:                                                                                                    |
|     | Der Luftdetektor hat während der Füllphase Luft im roten Schlauch festgestellt. Das Reservoir<br>ist möglicherweise leer.                |
|     |                                                                                                    |
|     | Korrigierende Maßnahme:<br>1. Sicherstellen, dass die Klemme am roten Schlauch geöffnet ist.                                             |
|     | 2. Die Schläuche auf Knicke, Blockierungen und korrekte Position in Luftdetektor und Pumpe<br>prüfen.                                    |
|     | 3. Wenn sich weitere Flüssigkeit im Reservoir befindet, ▶ berühren, um das Befüllen der<br>Glocke wieder aufzunehmen.                    |
|     | <b>ODER</b>                                                                                                    |
|     | Konz berühren, um mit der Füllung der Glocke mit Erythrozyten aus dem ERY-Beutel<br>fortzufahren.                                        |
|     | <b>ODER</b>                                                                                                    |
|     |                                                                                                    |
|     | Waschen berühren, um die partiell gefüllte Glocke zu waschen.                                                                            |
|     | <b>ODER</b>                                                                                                    |
|     | Zurück berühren, um die Erythrozyten in das Reservoir zurückzupumpen.                                                                    |
| 185 | Kalibrierungsfehler Reservoirinstallation                                                                                                |
|     | Erläuterung:                                                                                                    |
|     | Während des Einschaltselbsttests (Power On Self Test, POST) ist ein Problem mit der<br>Kalibrierung des Reservoirsensors aufgetreten.    |
|     | Korrigierende Maßnahme:                                                                                                    |
|     | Das Gerät vor dem weiteren Gebrauch vom technischen Service überprüfen lassen.                                                           |
| 186 | Kalibrierungsfehler Abfallbeutelinstallation                                                                                             |
|     | Erläuterung:                                                                                                    |
|     | Während des Einschaltselbsttests (Power On Self Test, POST) ist ein Problem mit der<br>Kalibrierung des Abfallbeutelsensors aufgetreten. |
|     | Korrigierende Maßnahme:                                                                                                    |
|     | Das Gerät vor dem weiteren Gebrauch vom technischen Service überprüfen lassen                                                            |

![](_page_199_Picture_92.jpeg)

![](_page_199_Picture_93.jpeg)

*Tabelle 16. Ereignismeldungen*

| <b>Text der Ereignismeldung</b>                                                                                                    |
|----------------------------------------------------------------------------------------------------|
| <b>Fehler Pneumatik</b>                                                                                                    |
| Erläuterung:                                                                                                    |
| Es wurde ein Problem mit dem Pneumatiksystem des Geräts festgestellt. Es kann keinen<br>ausreichenden Druck halten. Die Verarbeitung kann nicht fortgesetzt werden.          |
| Korrigierende Maßnahme:                                                                                                    |
| Das Gerät vor dem weiteren Gebrauch vom technischen Service überprüfen lassen.                                                                                               |
| Luft beim Füllen festgestellt                                                                                                    |
| Erläuterung:                                                                                                    |
| Der Luftdetektor hat während der Füllphase Luft im roten Schlauch festgestellt Der Blutbeutel<br>ist möglicherweise leer.                                                    |
| Korrigierende Maßnahme:                                                                                                    |
| Wenn der Blutbeutel nicht leer ist:                                                                                                    |
| 1. Sicherstellen, dass die Klemme des roten Schlauchs geöffnet ist.<br>2. Die Schläuche auf Knicke, Blockierungen und richtige Position in Luftdetektor und Pumpe<br>prüfen. |
| 3. Zum Fortfahren Blutbeutel weiter verwenden berühren.                                                                                                    |
| Wenn der Blutbeutel leer ist:<br>1. Blutbeutel austauschen.                                                                                                    |
| 2. Zum Fortfahren Blutbeutel weiter verwenden berühren.                                                                                                    |
| <b>ODER</b>                                                                                                    |
| Zur Vollendung des Sequestrationszyklus:<br>1. Zur Beendigung des gegenwärtigen Zyklus Zyklus beenden berühren.                                                              |
| 2. Das Gerät wird den Glockeninhalt in den Blutbeutel entleeren.                                                                                                    |
|                                                                                                    |

| ID  | <b>Text der Ereignismeldung</b>                                                                                                    |
|-----|----------------------------------------------------------------------------------------------------|
| 228 | <b>Fehler Auslaufschlauchsensor</b>                                                                                                    |
|     | Erläuterung:                                                                                                    |
|     | Beim Auslaufsensor ist ein Problem aufgetreten. Die Sequestration kann fortgesetzt werden,<br>aber das Gerät kann die Ausleitung aus der Glocke während der PRP-Sammlung nicht<br>überwachen. |
|     | Korrigierende Maßnahme:                                                                                                    |
|     | Vorgehensweise bei anwenderseitiger Überwachung des Auslaufs:<br>1. Zum Fortfahren Weiter berühren.                                                                                           |
|     | 2. Den Abfluss aus der Glocke überwachen<br>3. Wenn die PRP-Sammlung beendet werden kann, das Feld Leeren berühren, um die Glocke<br>zu entleeren.                                            |
|     | 4. Zum Fortfahren den Geräteanweisungen folgen.                                                                                                    |
|     | <b>ODER</b>                                                                                                    |
|     | Zur Vollendung des Sequestrationzyklus:<br>1. Zum Beenden des aktuellen Zyklus Zyklus beenden berühren.<br>2. Das Gerät wird den Glockeninhalt in den ERY-Beutel entleeren.                   |
|     | Wenn das Problem fortbesteht ist ein technischer Service erforderlich, um das Problem<br>vollständig zu beheben.                                                                              |
| 229 | <b>Leck erkannt Post-Op-Saugung</b>                                                                                                    |
|     | Erläuterung:                                                                                                    |
|     | Das Gerät hat ein Leck in der Saugleitung erkannt.                                                                                                    |
|     | Korrigierende Maßnahme:                                                                                                    |
|     | 1. Korrekte Platzierung der Wunddrainage überprüfen.                                                                                                    |
|     | 2. Sichere Verbindung aller Anschlüsse prüfen, einschließlich Wunddrainage, Post-OP-<br>Schlauch, Reservoir und Vakuumschlauch.                                                               |
|     | 3. Sicherstellen, dass nicht verwendete Reservoiranschlüsse fest verschlossen sind.                                                                                                    |
|     | 4. Das Reservoir auf Lecks untersuchen.                                                                                                    |
|     | Wenn das Problem fortbesteht, muss eine externe Vakuumquelle verwendet und ein<br>technischer Service durchgeführt werden.                                                                    |

*Tabelle 16. Ereignismeldungen*

*Tabelle 16. Ereignismeldungen*

| ID  | <b>Text der Ereignismeldung</b>                                                                                                    |
|-----|----------------------------------------------------------------------------------------------------|
| 230 | Softwareversionsfehler: Benutzerschnittstelle                                                                                                    |
|     | Erläuterung:                                                                                                    |
|     | Beim Einschalten wurde ein Problem mit der Softwareversion der Benutzerschnittstelle<br>erkannt.                                                               |
|     | Korrigierende Maßnahme:                                                                                                    |
|     | Das Gerät vor dem weiteren Gebrauch vom technischen Service überprüfen lassen.                                                                                 |
| 231 | Softwareaktualisierung abgeschlossen                                                                                                    |
|     | Erläuterung:                                                                                                    |
|     | Die Software wurde erfolgreich aktualisiert. Ein Neustart des Geräts ist erforderlich, bevor mit<br>dem normalen Betrieb fortgefahren werden kann.             |
|     | Korrigierende Maßnahme:                                                                                                    |
|     | Das Gerät neu starten.                                                                                                    |
| 232 | Ventilpositionsfehler blauer Schlauch                                                                                                    |
|     | Erläuterung:                                                                                                    |
|     | Beim Ventil des blauen Schlauchs ist ein Problem aufgetreten. Die Ursache kann ein<br>hängendes Ventil durch verschüttete Flüssigkeit oder durch Schmutz sein. |
|     | Korrigierende Maßnahme:                                                                                                    |
|     | 1. Den Bereich um das Ventil des blauen Schlauchs untersuchen und ggf. reinigen.                                                                               |
|     | 2. Weiter berühren, um fortzufahren.                                                                                                    |
|     | Wenn das Problem fortbesteht, ist ein technischer Service erforderlich.                                                                                        |

![](_page_203_Picture_117.jpeg)

*Tabelle 16. Ereignismeldungen*

| ID  | <b>Text der Ereignismeldung</b>                                                                                                    |
|-----|----------------------------------------------------------------------------------------------------|
| 236 | Verteiler nicht richtig eingesetzt                                                                                                    |
|     | Erläuterung:                                                                                                    |
|     | Das Gerät hat erkannt, dass der Verteiler nicht richtig eingesetzt ist.                                                                                        |
|     |                                                                                                    |
|     | Korrigierende Maßnahme:                                                                                                    |
|     | 1. Die Position des Verteilers prüfen.                                                                                                    |
|     | 2. Den Verteilerdeckel schließen und einrasten lassen.                                                                                                    |
|     | 3. Den Gerätedeckel schließen.                                                                                                    |
|     | Wenn das Problem fortbesteht, ist ein technischer Service erforderlich.                                                                                        |
| 238 | <b>Kalibrationsfehler Absaugung</b>                                                                                                    |
|     | Erläuterung:                                                                                                    |
|     | Bei den Kalibrierdaten für die Geräteabsaugung ist ein Problem aufgetreten. Die                                                                                |
|     | Geräteabsaugung muss neu kalibriert werden.                                                                                                    |
|     |                                                                                                    |
|     | Korrigierende Maßnahme:                                                                                                    |
|     | 1. Eine extern gesteuerte Sogquelle an den Behälter anschließen.                                                                                               |
|     | 2. OK berühren, um diese Meldung zu schließen.                                                                                                    |
|     | Zur Neukalibrierung der internen Absaugung ist ein technischer Service erforderlich.                                                                           |
|     |                                                                                                    |
| 239 | Positionsfehler des Ventils des gelben Schlauchs                                                                                                    |
|     | Erläuterung:                                                                                                    |
|     | Beim Ventil des gelben Schlauchs ist ein Problem aufgetreten. Die Ursache kann ein<br>hängendes Ventil durch verschüttete Flüssigkeit oder durch Schmutz sein. |
|     |                                                                                                    |
|     | Korrigierende Maßnahme:                                                                                                    |
|     | Den Bereich um das Ventil des gelben Schlauchs untersuchen und ggf. reinigen.                                                                                  |
|     |                                                                                                    |
|     | Wenn das Problem fortbesteht, ist ein technischer Service erforderlich.                                                                                        |
|     |                                                                                                    |

![](_page_205_Picture_111.jpeg)

*Tabelle 16. Ereignismeldungen*

![](_page_206_Picture_86.jpeg)

![](_page_207_Picture_121.jpeg)

![](_page_207_Picture_122.jpeg)

*Tabelle 16. Ereignismeldungen*

| ID  | <b>Text der Ereignismeldung</b>                                                                                                    |
|-----|----------------------------------------------------------------------------------------------------|
| 256 | Datenübertragung unterbrochen                                                                                                    |
|     | Erläuterung:                                                                                                    |
|     | Die Übertragung von Daten zwischen Gerät und Speichergerät wurde unterbrochen. Dies kann<br>auftreten, wenn das Speichergerät vor Abschluss der Datenübertragung vom USB-Port entfernt<br>wird oder wenn zwischen Speichergerät und USB-Port ein Verbindungsfehler vorliegt.<br>Der Datenexport muss wiederholt werden. |
|     | Korrigierende Maßnahme:                                                                                                    |
|     | 1. Sicherstellen, dass das Speichergerät fest im USB-Port installiert ist.                                                                                                    |
|     | 2. Export berühren, um mit der Datenübertragung zu beginnen.                                                                                                    |
| 257 | Gerätelüfter ausgefallen                                                                                                    |
|     | Erläuterung:                                                                                                    |
|     | Beim Einschaltselbsttest wurde festgestellt, dass einer der 3 Lüfter im Gerät ausgefallen ist.<br>Das Gerät kann ohne diesen Lüfter betrieben werden.                                                                                                    |
|     | Korrigierende Maßnahme:<br>1. Das Verfahren kann fortgesetzt werden, es wird jedoch empfohlen, das Gerät vor dem                                                                                                    |
|     | nächsten Einsatz vom technischen Service überprüfen zu lassen.<br>2. OK berühren, um fortzufahren.                                                                                                    |
| 258 | <b>CRC-Fehler der Software</b>                                                                                                    |
|     | Erläuterung:                                                                                                    |
|     | Mit den Aktualisierungsdateien auf dem USB-Stick ist ein Fehler aufgetreten. Die<br>Softwareaktualisierung war nicht erfolgreich.                                                                                                    |
|     | Korrigierende Maßnahme:                                                                                                    |
|     | Zur Behebung dieses Problems ist ein technischer Service erforderlich.                                                                                                    |

| ID  | <b>Text der Ereignismeldung</b>                                                                                                    |
|-----|----------------------------------------------------------------------------------------------------|
| 259 | Softwareaktualisierung unterbrochen                                                                                                    |
|     | Erläuterung:                                                                                                    |
|     | Die Softwareaktualisierung wurde unterbrochen. Möglicherweise wurde dieses Problem<br>dadurch verursacht, dass der USB-Stick während der Datenübertragung teilweise aus dem<br>USB-Port herausgezogen wurde.                                                                                                    |
|     | Korrigierende Maßnahme:                                                                                                    |
|     | 1. OK berühren, um die Ereignismeldung zu löschen.                                                                                                    |
|     | 2. Sicherstellen, dass der USB-Stick richtig im USB-Port installiert ist.                                                                                                    |
|     | 3. Aktualisieren berühren, um die Aktualisierung erneut durchzuführen.                                                                                                    |
|     | 4. Den USB-Stick erst entfernen, wenn die Aktualisierung abgeschlossen wurde.                                                                                                    |
|     |                                                                                                    |
|     | Wenn das Problem fortbesteht, ist ein technischer Service erforderlich.                                                                                                    |
| 260 | Eingabe des Verarbeitungssets nicht aufgezeichnet                                                                                                    |
|     | Erläuterung:                                                                                                    |
|     | Es wurde bereits ein Verarbeitungsset über den Aufzeichnungsbildschirm eingegeben. Das<br>Gerät lässt die Eingabe von zwei Verarbeitungssets nur dann zu, wenn der Zentrifugenarm<br>während des Ersetzens des ersten Verarbeitungssets geöffnet und geschlossen wurde. Wenn<br>das erste Set falsch eingegeben wurde, können die Daten für dieses Set auf dem<br>Aufzeichnungsbildschirm bearbeitet werden. |
|     | Korrigierende Maßnahme:                                                                                                    |
|     | 1. Den Aufzeichnungsbildschirm aufrufen, um die Daten für das erste Verarbeitungsset zu<br>bearbeiten.                                                                                                    |
|     | <b>ODER</b>                                                                                                    |
|     | 2. Den Zentrifugenarm öffnen und schließen, um das erste Verarbeitungsset zu ersetzen.<br>Es wird eine Anweisung zur Eingabe der Daten für das neue Verarbeitungsset angezeigt.                                                                                                    |

*Tabelle 16. Ereignismeldungen*

*Tabelle 16. Ereignismeldungen*

| ID  | <b>Text der Ereignismeldung</b>                                                                                                    |
|-----|----------------------------------------------------------------------------------------------------|
| 261 | <b>Partiell gefüllte Glocke</b>                                                                                                    |
|     | Erläuterung:                                                                                                    |
|     | Blut, das bei partiell gefüllter Glocke verarbeitet wird, hat einen niedrigeren Hämatokritwert als<br>Blut, das bei normal gefüllter Glocke verarbeitet wird. Ein niedrigerer Hämatokritwert des Bluts<br>in der Glocke führt zu einem vermehrten Überstand in der Glocke. Zur Verdünnung des<br>größeren Volumens des Erythrozytenrands ist bei einer partiell gefüllten Glocke ggf. die<br>doppelte Menge der NaCl-Lösung erforderlich.                                                                                              |
|     | Korrigierende Maßnahme:                                                                                                    |
|     | Die gewünschten Antwortfelder auswählen.                                                                                                    |
|     |                                                                                                    |
|     | Um das Waschvolumen zu ändern, Waschvolumen Zyklus berühren und manuell einstellen.                                                                                                    |
| 262 | Verzögerung bei Neuzentrifugation                                                                                                    |
|     | Erläuterung:                                                                                                    |
|     | Es erfolgt eine Verzögerung der Neuzentrifugation, da Zentrifuge und Pumpe gestoppt wurden,<br>als sich noch Flüssigkeit in der Glocke befand.<br>Die Zentrifuge erreicht ihre Geschwindigkeit und dreht sich 50 Sekunden lang, um die<br>Separation in der Glocke wiederherzustellen. Die Pumpe startet nach Wiederherstellung der<br>Separation. Nach 25 Sekunden wird eine Abbruchmöglichkeit bereitgestellt, falls es notwendig<br>werden sollte, die Zentrifuge neu zu starten, bevor die Verzögerung vollständig abgelaufen ist. |
|     | ACHTUNG: Bei Beginn ohne Verzögerung können aufgrund unvollständiger Separation der<br>Zellen in der Glocke Erythrozyten in den Abfallbeutel laufen.                                                                                                    |
|     | Korrigierende Maßnahme:                                                                                                    |
|     | ▶ berühren, um ohne Verzögerung zu beginnen und die Pumpe sofort neu zu starten.                                                                                                    |
| 264 | Synchronisierungsfehler                                                                                                    |
|     | Erläuterung:                                                                                                    |
|     | Das System hat eine unerwartete Situation erkannt. Das Verfahren kann fortgesetzt werden.                                                                                                    |
|     | Korrigierende Maßnahme:                                                                                                    |
|     | 1. Sicherstellen, dass die Klemmen am roten, gelben und blauen Schlauch richtig positioniert<br>sind.                                                                                                    |
|     | 2. Zum Fortsetzen ▶ oder, falls gewünscht, das Feld einer anderen Phase berühren.                                                                                                    |

![](_page_211_Picture_102.jpeg)

![](_page_211_Picture_103.jpeg)

*Tabelle 16. Ereignismeldungen*

| ID  | <b>Text der Ereignismeldung</b>                                                                                                    |
|-----|----------------------------------------------------------------------------------------------------|
| 269 | Abschluss des Verfahrens bestätigen                                                                                                    |
|     | Erläuterung:                                                                                                    |
|     | Der Anwender hat veranlasst, das Verfahren zu beenden. Durch Beenden des Verfahrens wird<br>der blaue Schlauch entleert.                                                                                                    |
|     | Korrigierende Maßnahme:                                                                                                    |
|     | Verfahren beenden berühren, um die Beendigung des laufenden Verfahrens zu bestätigen.                                                                                                    |
|     | <b>ODER</b>                                                                                                    |
|     | Verfahren fortsetzen berühren, um das laufende Verfahren fortzusetzen.                                                                                                    |
| 271 | Fortsetzung des Verfahrens vorbereiten                                                                                                    |
|     | Erläuterung:                                                                                                    |
|     | Ein laufendes Verfahren wird fortgesetzt. Zum effektiven Fortsetzen müssen sich die Glocke,<br>der Zentrifugenarm, die Pumpenwalze, die Ventilverteilerabdeckung, die Geräteabdeckung und<br>die Schlauchklemmen an den korrekten Positionen befinden. |
|     | Korrigierende Maßnahme:                                                                                                    |
|     | 1. Die Glocke muss korrekt in die Zentrifuge eingesetzt sein.                                                                                                    |
|     | 2. Der Zentrifugenarm muss arretiert sein.                                                                                                    |
|     | 3. Die Pumpenwalze muss geschlossen sein.                                                                                                    |
|     | 4. Die Ventilverteilerabdeckung muss geschlossen sein.                                                                                                    |
|     | 5. Die Geräteabdeckung muss geschlossen sein.<br>6. Die Schlauchklemmen müssen wie erforderlich geöffnet sein.                                                                                                    |
|     | 7. OK berühren, um das vorherige Verfahren fortzusetzen.                                                                                                    |
| 272 | <b>Entleeren des blauen Schlauchs</b>                                                                                                    |
|     | Erläuterung:                                                                                                    |
|     | Der blaue Schlauch wird in den Reinfusionsbeutel entleert. Die Entleerung wird beendet, wenn<br>Luft in der Glocke festgestellt wird.                                                                                                    |
|     | Korrigierende Maßnahme:                                                                                                    |
|     | Bitte warten, bis die Entleerung abgeschlossen ist.                                                                                                    |

![](_page_213_Picture_118.jpeg)

![](_page_213_Picture_119.jpeg)

*Tabelle 16. Ereignismeldungen*

| <b>Text der Ereignismeldung</b>                                                                                                    |
|----------------------------------------------------------------------------------------------------|
| Verfahren abgeschlossen                                                                                                    |
| Erläuterung:                                                                                                    |
| Das Verfahren ist abgeschlossen und das Gerät ist bereit zum Herunterfahren. Das Verfahren<br>kann fortgesetzt werden, Luft kann aus dem ERY-Beutel entfernt werden und/oder Datensätze,<br>Einstellungen und/oder Hilfeinformationen können überprüft werden. |
| Korrigierende Maßnahme:                                                                                                    |
| Beginn eines neuen Verfahrens:                                                                                                    |
| 1. Wenn ein Verarbeitungsset geladen ist, die Klemmen schließen.                                                                                                    |
| 2. Das Gerät ausschalten.<br>3. Das Gerät einschalten.                                                                                                    |
| <b>ODER</b>                                                                                                    |
| Verfahren fortsetzen berühren, um das Verfahren fortzusetzen.                                                                                                    |
| <b>ODER</b>                                                                                                    |
| Luft entfernen berühren, um Luft aus dem ERY-Beutel zu entfernen.                                                                                                    |
| <b>ODER</b>                                                                                                    |
| Vom Menü aus auf Einstellungen, Datensätze oder Hilfeinformationen zugreifen.                                                                                                    |
| Vakuum im gelben Schlauch erkannt                                                                                                    |
| Erläuterung:                                                                                                    |
| Der Verteilerdrucksensor hat ein hohes Vakuum im gelben Schlauch erkannt. Die Klemmen am<br>Kochsalzbeutel sind möglicherweise geschlossen oder der Kochsalzbeutel ist leer.                                                                                   |
| Korrigierende Maßnahme:                                                                                                    |
| 1. Sicherstellen, dass die Klemme am gelben Schlauch geöffnet ist.                                                                                                    |
| 2. Die Schläuche auf Knicke, Blockierungen und richtige Position in Luftdetektor und Pumpe<br>prüfen.                                                                                                    |
| 3. Den Kochsalzbeutel auswechseln, falls er leer ist.<br>4. Weiter berühren, um fortzufahren.                                                                                                    |
|                                                                                                    |

![](_page_215_Picture_113.jpeg)

![](_page_215_Picture_114.jpeg)
*Tabelle 16. Ereignismeldungen*

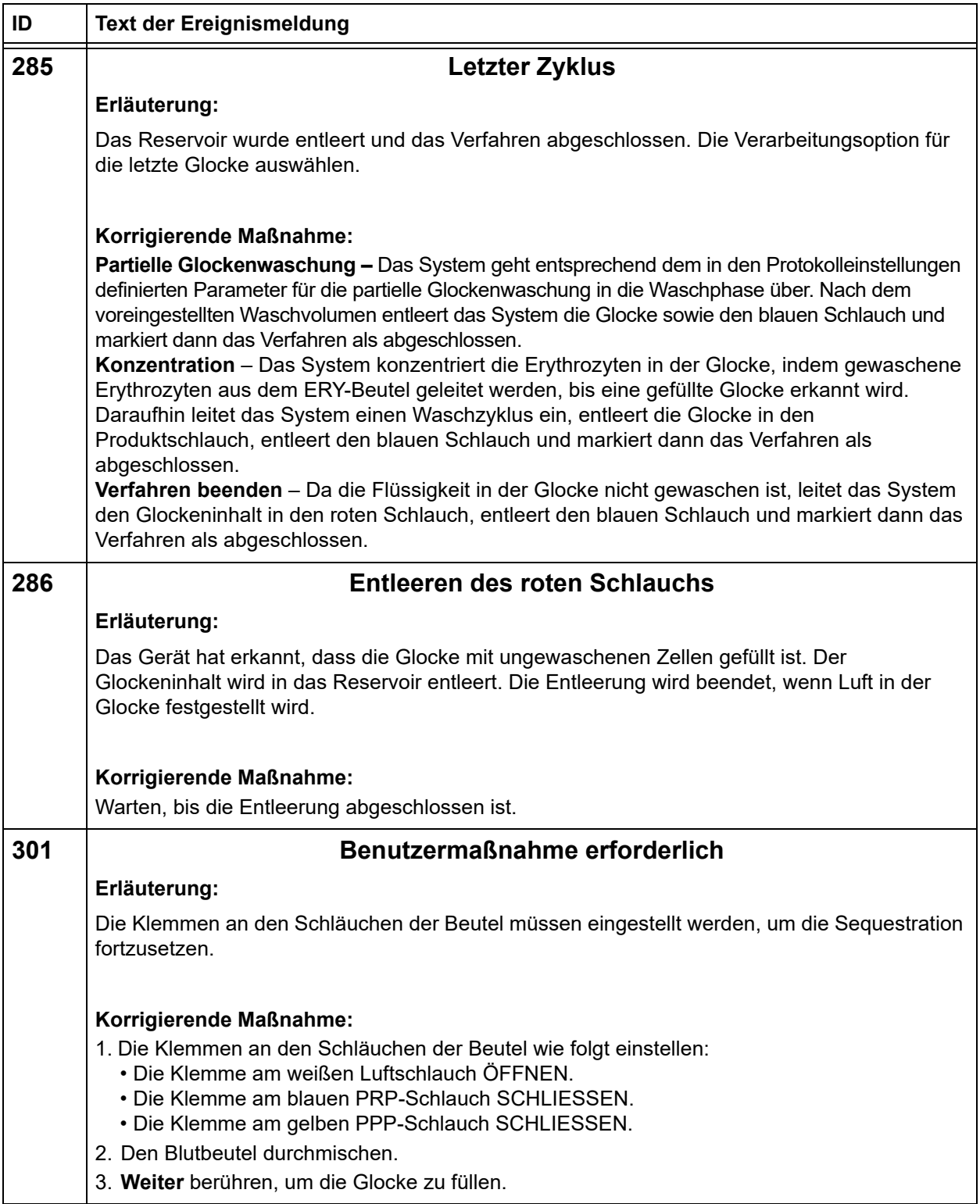

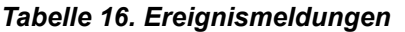

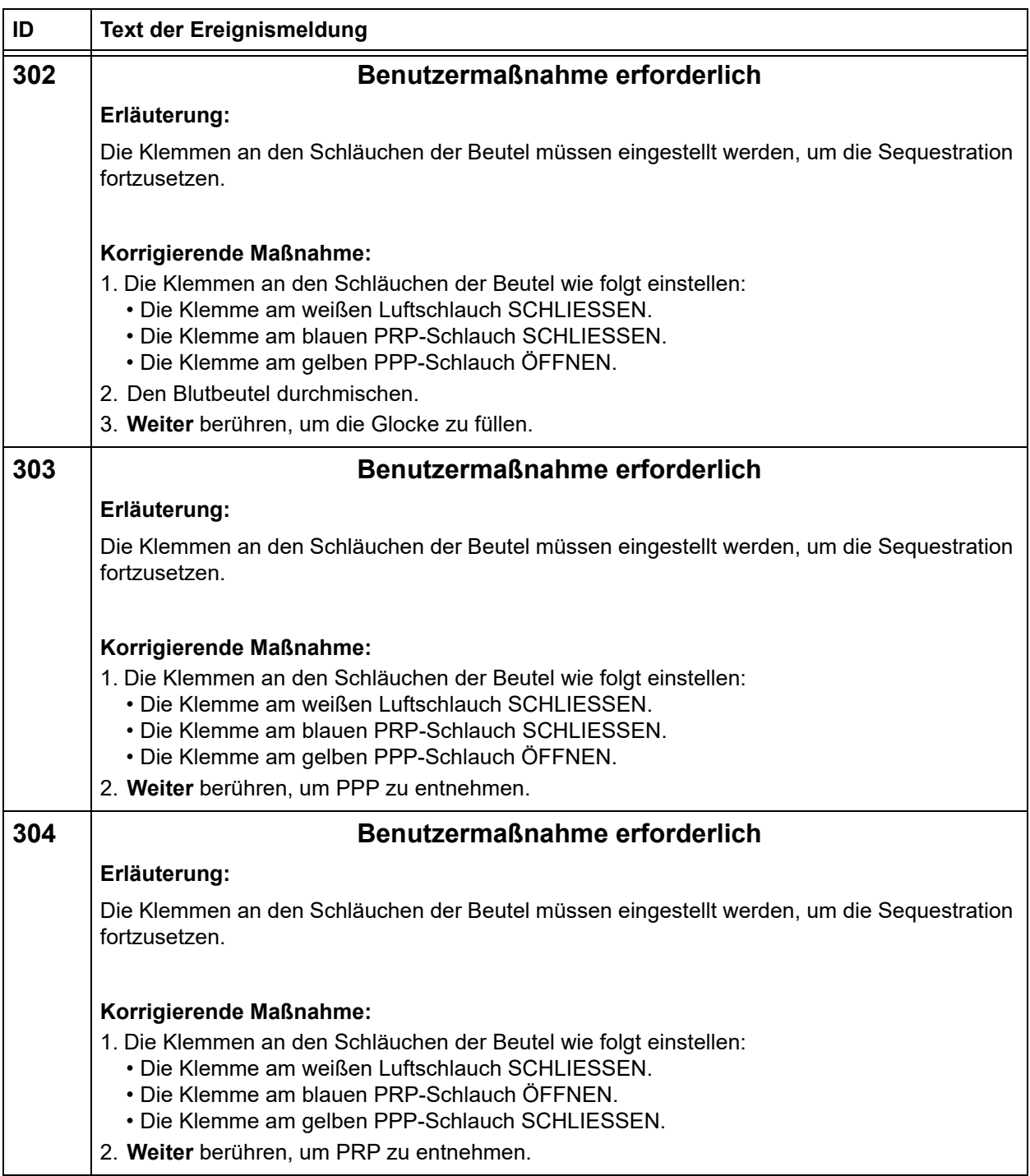

*Art.-Nr. 120859-DE, Handbuchrevision: AB Haemonetics® Cell Saver® Elite®+ Benutzerhandbuch*

*Tabelle 16. Ereignismeldungen*

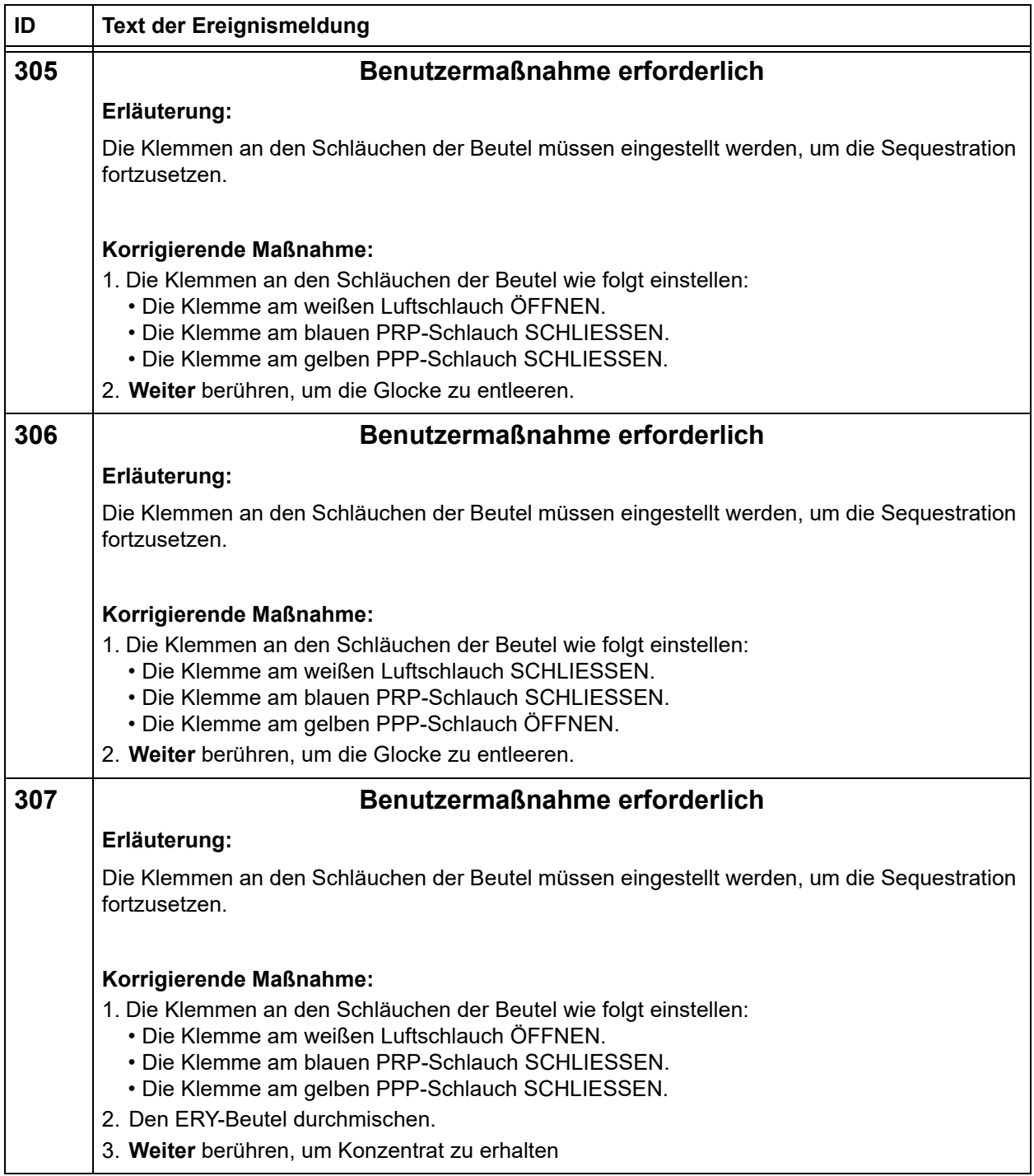

| ID  | <b>Text der Ereignismeldung</b>                                                                                   |  |  |  |  |  |
|-----|----------------------------------------------------------------------------------------------------|--|--|--|--|--|
| 308 | Benutzermaßnahme erforderlich                                                                                     |  |  |  |  |  |
|     | Erläuterung:                                                                                                    |  |  |  |  |  |
|     | Die Klemmen an den Schläuchen der Beutel müssen eingestellt werden, um die Sequestration<br>fortzusetzen.         |  |  |  |  |  |
|     | Korrigierende Maßnahme:                                                                                           |  |  |  |  |  |
|     | 1. Die Klemmen an den Schläuchen der Beutel wie folgt einstellen:                                                 |  |  |  |  |  |
|     | · Die Klemme am weißen Luftschlauch SCHLIESSEN.<br>• Die Klemme am blauen PRP-Schlauch SCHLIESSEN.                |  |  |  |  |  |
|     | • Die Klemme am gelben PPP-Schlauch ÖFFNEN.                                                                       |  |  |  |  |  |
|     | 2. Den ERY-Beutel durchmischen.                                                                                   |  |  |  |  |  |
|     | 3. Weiter berühren, um Konzentrat zu erhalten.                                                                    |  |  |  |  |  |
| 309 | <b>Blutbeutel leer</b>                                                                                            |  |  |  |  |  |
|     | Erläuterung:                                                                                                    |  |  |  |  |  |
|     | Beim Füllen der Glocke wurde Luft erkannt. Sequestration wird mit Flüssigkeit aus dem ERY-<br>Beutel fortgesetzt. |  |  |  |  |  |
|     | Korrigierende Maßnahme:                                                                                           |  |  |  |  |  |
|     | Weiter berühren, um fortzufahren                                                                                  |  |  |  |  |  |
| 310 | Sequestrationszyklus abgeschlossen                                                                                |  |  |  |  |  |
|     | Erläuterung:                                                                                                    |  |  |  |  |  |
|     | Der Sequestrationszyklus ist abgeschlossen.                                                                       |  |  |  |  |  |
|     | Korrigierende Maßnahme:                                                                                           |  |  |  |  |  |
|     | Sequestration berühren, um eine weitere Konserve zu sequestrieren.                                                |  |  |  |  |  |
|     | <b>ODER</b>                                                                                                    |  |  |  |  |  |
|     | Autotransfusion berühren, um die Autotransfusion vorzubereiten.                                                   |  |  |  |  |  |
|     | <b>ODER</b>                                                                                                    |  |  |  |  |  |
|     | Verfahren beenden berühren, um das aktuelle Verfahren zu beenden.                                                 |  |  |  |  |  |

*Tabelle 16. Ereignismeldungen*

*Tabelle 16. Ereignismeldungen*

| ID  | <b>Text der Ereignismeldung</b>                                                                                                    |  |  |  |  |  |
|-----|----------------------------------------------------------------------------------------------------|--|--|--|--|--|
| 311 | Benutzermaßnahme erforderlich                                                                                                    |  |  |  |  |  |
|     | Erläuterung:                                                                                                    |  |  |  |  |  |
|     | Das Verarbeitungsset muss vorbereitet werden, bevor mit der Autotransfusion fortgefahren<br>wird.                                                |  |  |  |  |  |
|     | Korrigierende Maßnahme:                                                                                                    |  |  |  |  |  |
|     | 1. PPP-, PRP- und Luftbeutel abtrennen und den Abfallbeutel wieder anschließen.                                                                  |  |  |  |  |  |
|     | 2. Blutbeutelklemmen schließen und Reservoirklemme öffnen.                                                                                       |  |  |  |  |  |
|     | 3. Die Klemme am Kochsalzbeutel öffnen.                                                                                                    |  |  |  |  |  |
|     | 4. Autotransfusion berühren, um mit der Autotransfusion fortzufahren.                                                                            |  |  |  |  |  |
|     | <b>ODER</b>                                                                                                    |  |  |  |  |  |
|     | 1. Sequestration berühren, um zur Sequestration zurückzukehren.                                                                                  |  |  |  |  |  |
| 312 | Bestätigung erforderlich                                                                                                    |  |  |  |  |  |
|     | Erläuterung:                                                                                                    |  |  |  |  |  |
|     | Die Menüoption "Autotransfusion" wurde ausgewählt. Dadurch wird die Sequestration gestoppt.<br>Zum Fortfahren ist eine Bestätigung erforderlich. |  |  |  |  |  |
|     | Korrigierende Maßnahme:                                                                                                    |  |  |  |  |  |
|     | Abbrechen berühren, um die Sequestration fortzusetzen.                                                                                           |  |  |  |  |  |
|     | <b>ODER</b>                                                                                                    |  |  |  |  |  |
|     | Weiter berühren, um fortzufahren und die Autotransfusion vorzubereiten.                                                                          |  |  |  |  |  |
|     | <b>ODER</b>                                                                                                    |  |  |  |  |  |
|     | Verfahren beenden berühren, um das aktuelle Verfahren zu beenden.                                                                                |  |  |  |  |  |
| 400 | <b>Fehler System</b>                                                                                                    |  |  |  |  |  |
|     | Erläuterung:                                                                                                    |  |  |  |  |  |
|     | Beim System ist ein Problem aufgetreten.                                                                                                    |  |  |  |  |  |
|     |                                                                                                    |  |  |  |  |  |
|     | Korrigierende Maßnahme:                                                                                                    |  |  |  |  |  |
|     | Das Gerät neu starten.                                                                                                    |  |  |  |  |  |
|     |                                                                                                    |  |  |  |  |  |
|     | Wenn das Problem fortbesteht, ist ein technischer Service erforderlich.                                                                          |  |  |  |  |  |

| ID  | <b>Text der Ereignismeldung</b>                                                                                                    |  |  |
|-----|----------------------------------------------------------------------------------------------------|--|--|
| 401 | <b>Fettreduzierung Waschzyklus</b>                                                                                                    |  |  |
|     | Erläuterung:                                                                                                    |  |  |
|     | Die Fettreduzierung und Waschphase läuft. Während dieser Phase wird das zurückgewonnene<br>Blut in die Glocke und aus der Glocke heraus geleitet, um das Fett zu isolieren und vom<br>Erythrozytenkonzentrat zu trennen. Der normale Waschvorgang erfolgt zwischen zwei<br>unterschiedlichen Schritten der Fettreduzierung. Am Ende des Zyklus wird ein zweiter<br>Waschvorgang durchgeführt.                 |  |  |
|     | Korrigierende Maßnahme:                                                                                                    |  |  |
|     | Um den speziellen Zyklus der Fettreduzierung zu beenden und einen normalen Waschzyklus<br>auszuführen, zum Bildschirm "Protokolleinstellungen" navigieren und die Haemonetics-<br>Standardeinstellungen aktivieren oder eine benutzerdefinierte Einstellungsgruppe auswählen,<br>in der die Fettreduzierung deaktiviert ist.                                                                                  |  |  |
|     | Wenn der Vorgang den Waschschritt mit vollem Waschvolumen bereits abgeschlossen hat,<br>kann die Glocke durch Drücken der Taste Leeren sofort entleert und die Fettreduzierung für<br>diesen Zyklus übersprungen werden.                                                                                                    |  |  |
| 402 | Zellen in die Glocke zurück pumpen                                                                                                    |  |  |
|     | Erläuterung:                                                                                                    |  |  |
|     | Der Fettreduzierungszyklus während der Waschphase wurde vom Benutzer gestoppt. Das<br>Erythrozytenkonzentrat wird vom Reservoirschlauch in die Glocke zurück gepumpt, um den<br>hohen Hämatokrit des Produkts beizubehalten. Nach dieser kurzen Phase beginnt der normale<br>Waschzyklus. Es erfolgen keine weiteren Schritte zur Fettreduzierung, solange die<br>Einstellungen nicht erneut geändert werden. |  |  |
| 406 | Softwareaktualisierung nicht abgeschlossen                                                                                                    |  |  |
|     | Erläuterung:                                                                                                    |  |  |
|     | Eine Softwareaktualisierung wurde begonnen, aber nicht abgeschlossen.                                                                                                    |  |  |
|     | Korrigierende Maßnahme:                                                                                                    |  |  |
|     | Die Softwareaktualisierung erneut durchführen.                                                                                                    |  |  |
|     | Wenn das Problem fortbesteht, ist ein technischer Service erforderlich.                                                                                                    |  |  |

*Tabelle 16. Ereignismeldungen*

*Tabelle 16. Ereignismeldungen*

| ID  | <b>Text der Ereignismeldung</b>                                         |  |  |  |  |
|-----|-------------------------------------------------------------------------|--|--|--|--|
| 407 | <b>Fehler System</b>                                                    |  |  |  |  |
|     | Erläuterung:                                                            |  |  |  |  |
|     | Beim System ist ein Problem aufgetreten.                                |  |  |  |  |
|     |                                                                         |  |  |  |  |
|     | Korrigierende Maßnahme:                                                 |  |  |  |  |
|     | Das Gerät neu starten.                                                  |  |  |  |  |
|     |                                                                         |  |  |  |  |
|     | Wenn das Problem fortbesteht, ist ein technischer Service erforderlich. |  |  |  |  |
| 408 | Softwareaktualisierung läuft                                            |  |  |  |  |
|     | Erläuterung:                                                            |  |  |  |  |
|     | Eine Softwareaktualisierung wird durchgeführt.                          |  |  |  |  |
|     |                                                                         |  |  |  |  |
|     | Korrigierende Maßnahme:                                                 |  |  |  |  |
|     | Nach Abschluss aller erforderlichen Schritte das Gerät neu starten.     |  |  |  |  |
| 409 | Fehler Softwareaktualisierung                                           |  |  |  |  |
|     | Erläuterung:                                                            |  |  |  |  |
|     | Die Softwareaktualisierung wurde nicht erfolgreich abgeschlossen.       |  |  |  |  |
|     |                                                                         |  |  |  |  |
|     | Korrigierende Maßnahme:                                                 |  |  |  |  |
|     | Die Softwareaktualisierung erneut durchführen.                          |  |  |  |  |
|     |                                                                         |  |  |  |  |
|     | Wenn das Problem fortbesteht, ist ein technischer Service erforderlich. |  |  |  |  |

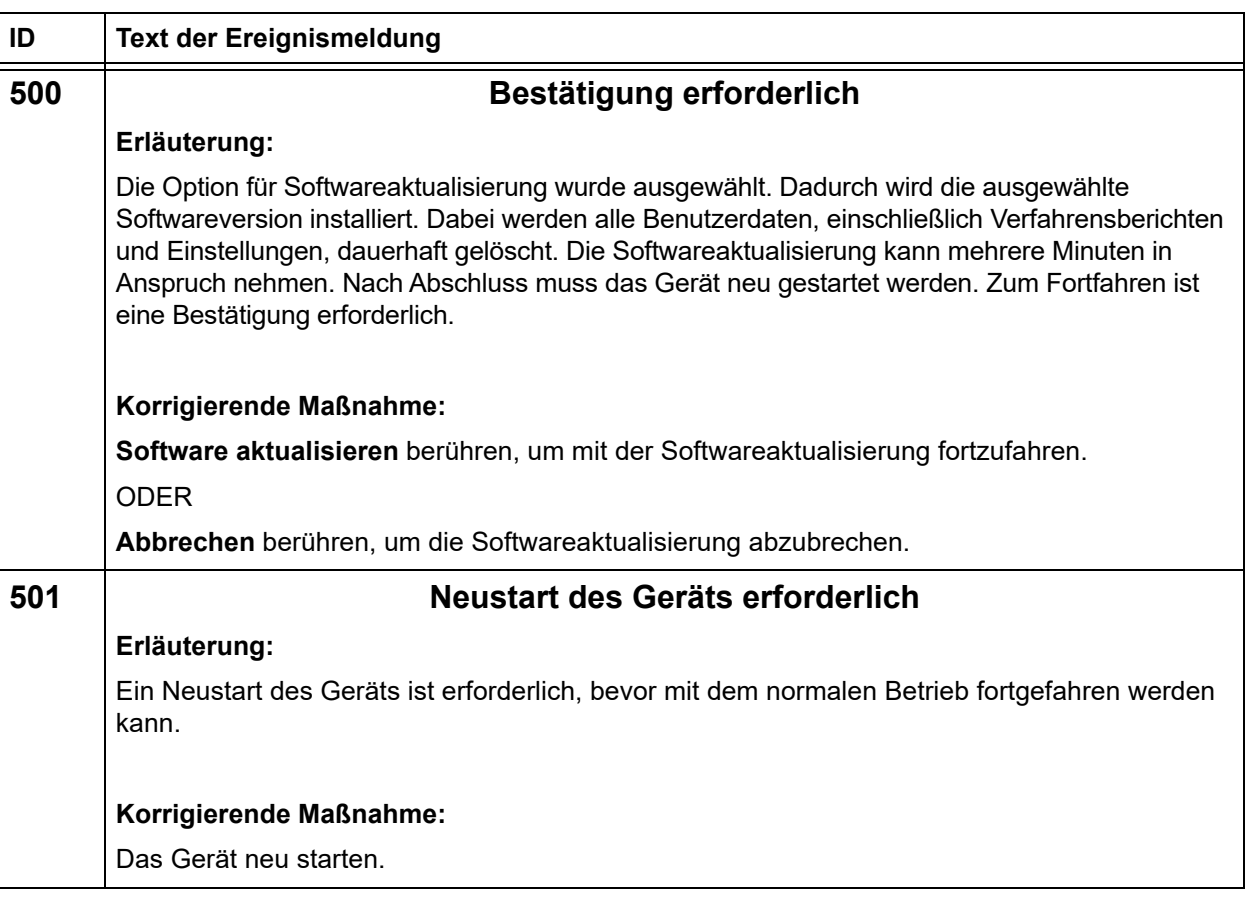

#### *Tabelle 16. Ereignismeldungen*

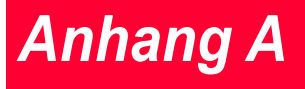

# *Anforderungen der Norm IEC/EN 60601-1-2:2001*

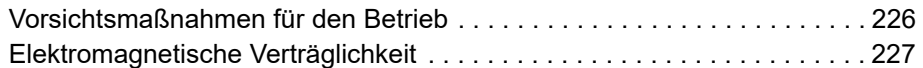

### <span id="page-225-0"></span>**Vorsichtsmaßnahmen für den Betrieb**

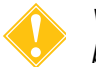

*Vorsichtshinweis: Das Cell Saver Elite+ Gerät muss in einer Umgebung betrieben werden, die den Anforderungen der Norm IEC/EN 60601-1-2 zur elektromagnetischen Verträglichkeit (EMV) entspricht.*

Ein Netzstromkabel ist im Lieferumfang enthalten. Verwenden Sie ausschließlich dieses mitgelieferte Netzkabel. Wenden Sie sich gegebenenfalls an die örtliche Vertretung von Haemonetics für Ersatz. Schließen Sie das Netzkabel stets an eine ordnungsgemäß geerdete Stromquelle an.

Mobile Hochfrequenz-Kommunikationssysteme (HF), die nicht von Haemonetics genehmigt wurden, sowie tragbare Kommunikationssysteme können das System beeinträchtigen. Das Gerät darf nicht in der Nähe von aktiven Vorrichtungen der Hochfrequenz-Chirurgie oder im abgeschirmten HF-Bereich von MRT-Geräten verwendet werden, wo die Intensität der elektromagnetischen Störstrahlung hoch ist. Nicht von Haemonetics genehmigtes Zubehör und Kabel, die in Verbindung mit dem Gerät verwendet werden, können die Gefahren erhöhen und die Kompatibilität mit den EMV-Anforderungen beeinflussen. Nicht zugelassene Zubehörprodukte und Kabel dürfen daher nicht verwendet werden.

Des Weiteren dürfen das Cell Saver Elite+ Gerät und das Zubehör nicht direkt neben oder auf andere Geräte gestellt werden, es sei denn dies ist speziell genehmigt von Haemonetics.

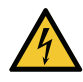

**Warnung: Eine ununterbrochene Erdung ist nur dann gewährleistet, wenn das Gerät an eine ordnungsgemäß geerdete Steckdose angeschlossen wird.**

# <span id="page-226-0"></span>**Elektromagnetische Verträglichkeit**

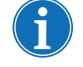

*Hinweis: Bei der Prüfung des Systems waren keine Abweichungen von IEC/EN 60601-1-2 oder Zugeständnisse erlaubt.*

#### *Tabelle 17. Übersicht und Herstellerangaben – elektromagnetische Emissionen*

Das Cell Saver Elite+ System ist für den Einsatz unter nachfolgend beschriebenen elektromagnetischen Umgebungsbedingungen ausgelegt. Der Kunde oder Benutzer muss beim Betrieb des Cell Saver Elite+ Geräts sicherstellen, dass das Gerät in einer solchen Umgebung verwendet wird.

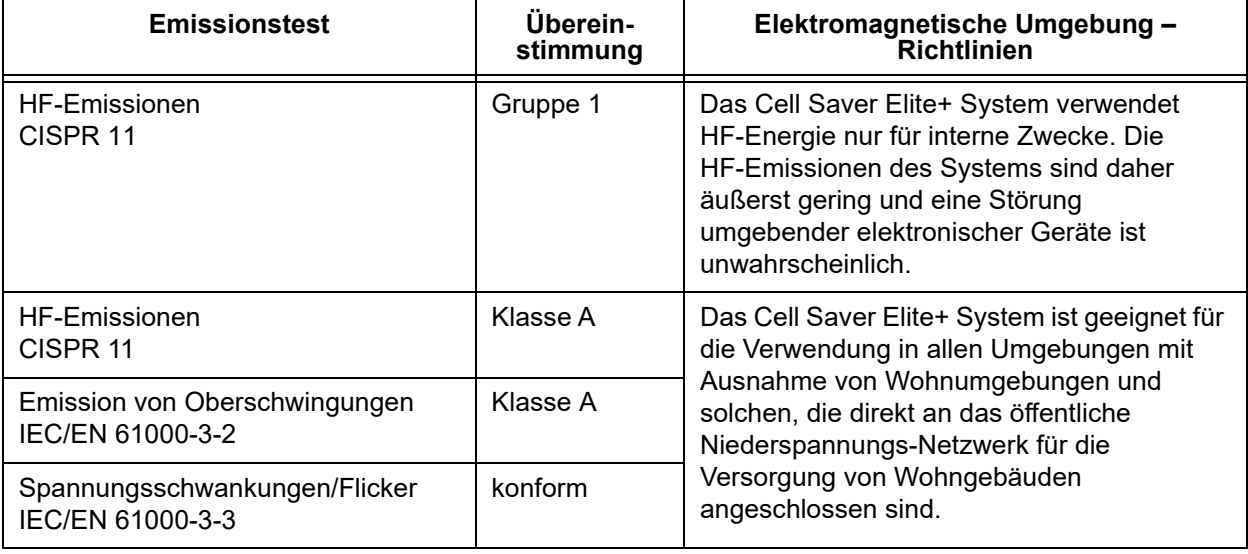

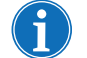

*Hinweis: Das Emissionsverhalten dieses Geräts macht es für die Verwendung in Industriegebieten und Krankenhäusern geeignet (CISPR11 Klasse A). Bei Verwendung in Wohngebieten (wofür normalerweise CISPR 11 Klasse B erforderlich ist) bietet das Gerät unter Umständen keinen ausreichenden Schutz für Hochfrequenzkommunikationsgeräte. Gegebenenfalls müssen Maßnahmen wie eine Neuausrichtung oder Umpositionierung des Geräts erfolgen.*

#### *Tabelle 18. Übersicht und Herstellererklärung – elektromagnetische Störfestigkeit*

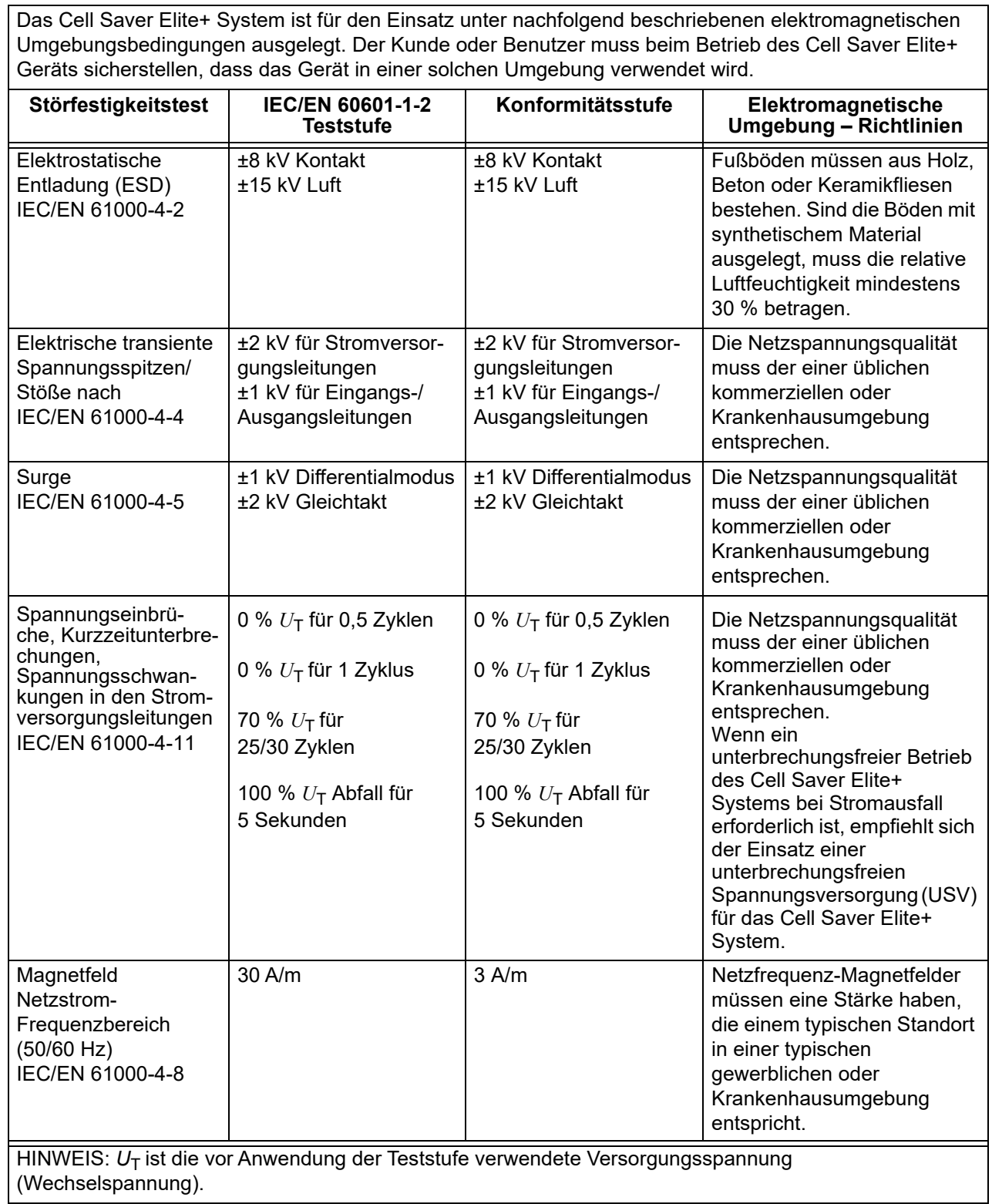

*Art.-Nr. 120859-DE, Handbuchrevision: AB Haemonetics® Cell Saver® Elite®+ Benutzerhandbuch*

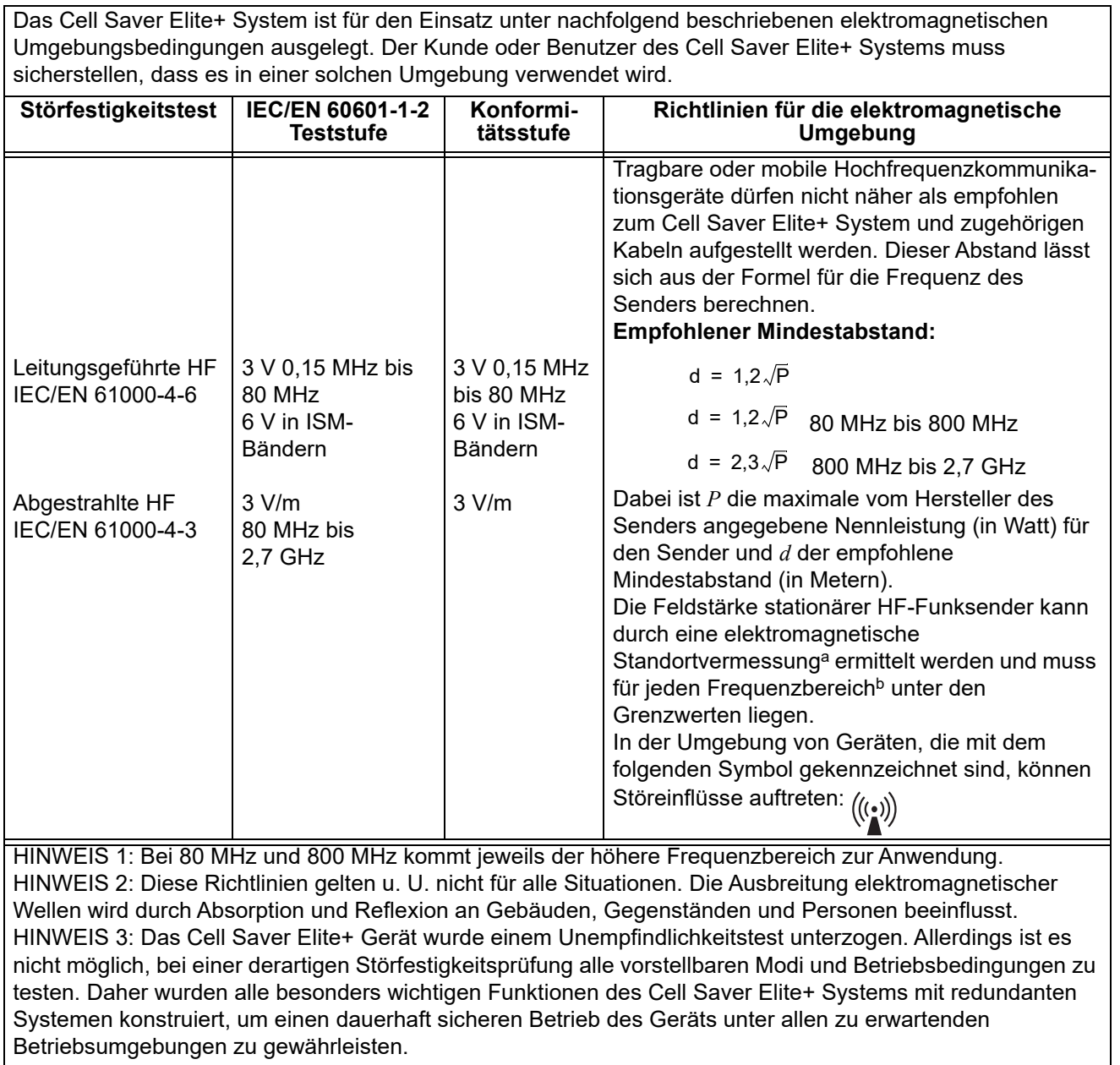

#### *Tabelle 19. Übersicht und Herstellererklärung – elektromagnetische Störfestigkeit*

a) Feldstärken von festen Sendern, wie Basisstationen für Funktelefone (Handys) und Mobilfunkanlagen, Amateurfunk, MW- und UKW-Radio- und Fernsehsendungen, können nicht theoretisch korrekt vorausberechnet werden. Um die durch feste Hochfrequenzsender erzeugte elektromagnetische Umgebung zu messen, sollte eine elektromagnetische Untersuchung in Betracht gezogen werden. Überschreitet die am Verwendungsort des Cell Saver Elite+ Systems gemessene Feldstärke den vorstehend genannten Konformitätspegel, muss überprüft werden, ob das Cell Saver Elite+ System einwandfrei funktioniert. Werden Fehlfunktionen festgestellt, können zusätzliche Maßnahmen erforderlich sein, beispielsweise eine Neuausrichtung oder Umpositionierung des Cell Saver Elite+ Systems.

b) Im Frequenzbereich von 150 kHz bis 80 MHz sollten die Feldstärken weniger als [V1] V/m betragen.

#### *Tabelle 20. Empfohlene Mindestabstände zwischen tragbaren HF-Kommunikationsgeräten und dem Cell Saver Elite+ Gerät*

Das Cell Saver Elite+ System ist für den Einsatz in einer elektromagnetischen Umgebung vorgesehen, in der die abgestrahlte HF-Störstrahlung kontrolliert ist. Der Kunde oder Benutzer des Cell Saver Elite+ Systems kann dazu beitragen, elektromagnetische Störungen zu vermeiden, indem er wie unten empfohlen einen Mindestabstand zwischen tragbaren und mobilen HF-Kommunikationsgeräten (Sendern) und dem Cell Saver Elite+ System entsprechend der maximalen Nennleistung des Kommunikationsgeräts einhält.

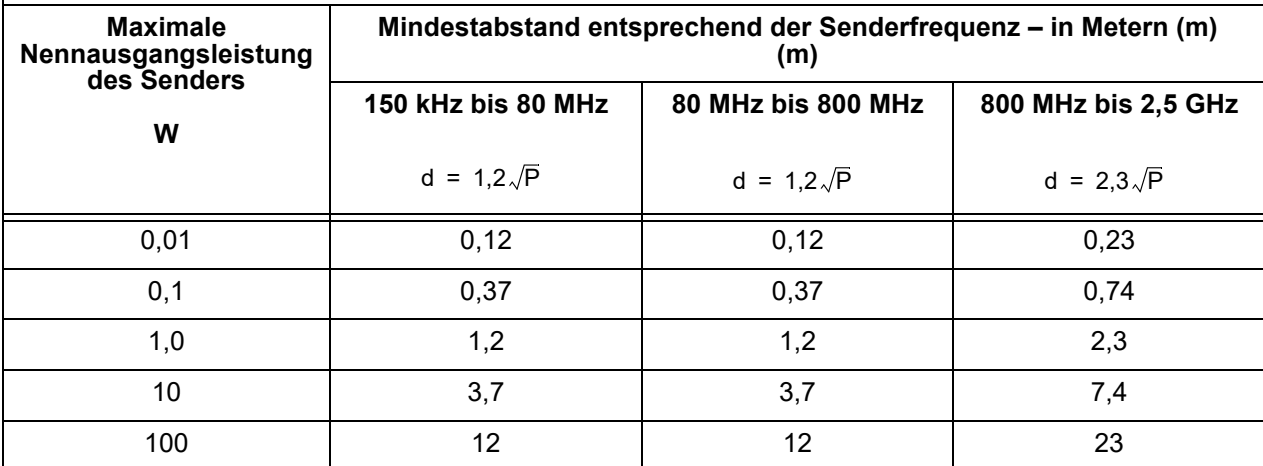

Für maximale Sendeleistungen, die nicht in der Tabelle aufgeführt sind, kann der empfohlene Mindestabstand *d* in Metern (m) durch Verwendung der entsprechenden Formel geschätzt werden, wobei für P die herstellerseitig angegebene maximale Sendeleistung in Watt (W) eingesetzt wird. HINWEIS 1: Bei 80 MHz gilt der Abstand für den höheren Frequenzbereich.

HINWEIS 2: Diese Richtlinien gelten u. U. nicht für alle Situationen. Die Ausbreitung elektromagnetischer Wellen wird durch Absorption und Reflexion an Gebäuden, Gegenständen und Personen beeinflusst.

#### *Tabelle 21. Testspezifikationen für die Störfestigkeit des Gehäuses bezüglich drahtlosen Hochfrequenzkommunikationsgeräten*

Das Cell Saver Elite+ System ist für den Einsatz unter nachfolgend beschriebenen elektromagnetischen Umgebungsbedingungen ausgelegt. Der Kunde oder Benutzer muss beim Betrieb des Cell Saver Elite+ Systems sicherstellen, dass das Gerät in einer solchen Umgebung verwendet wird.

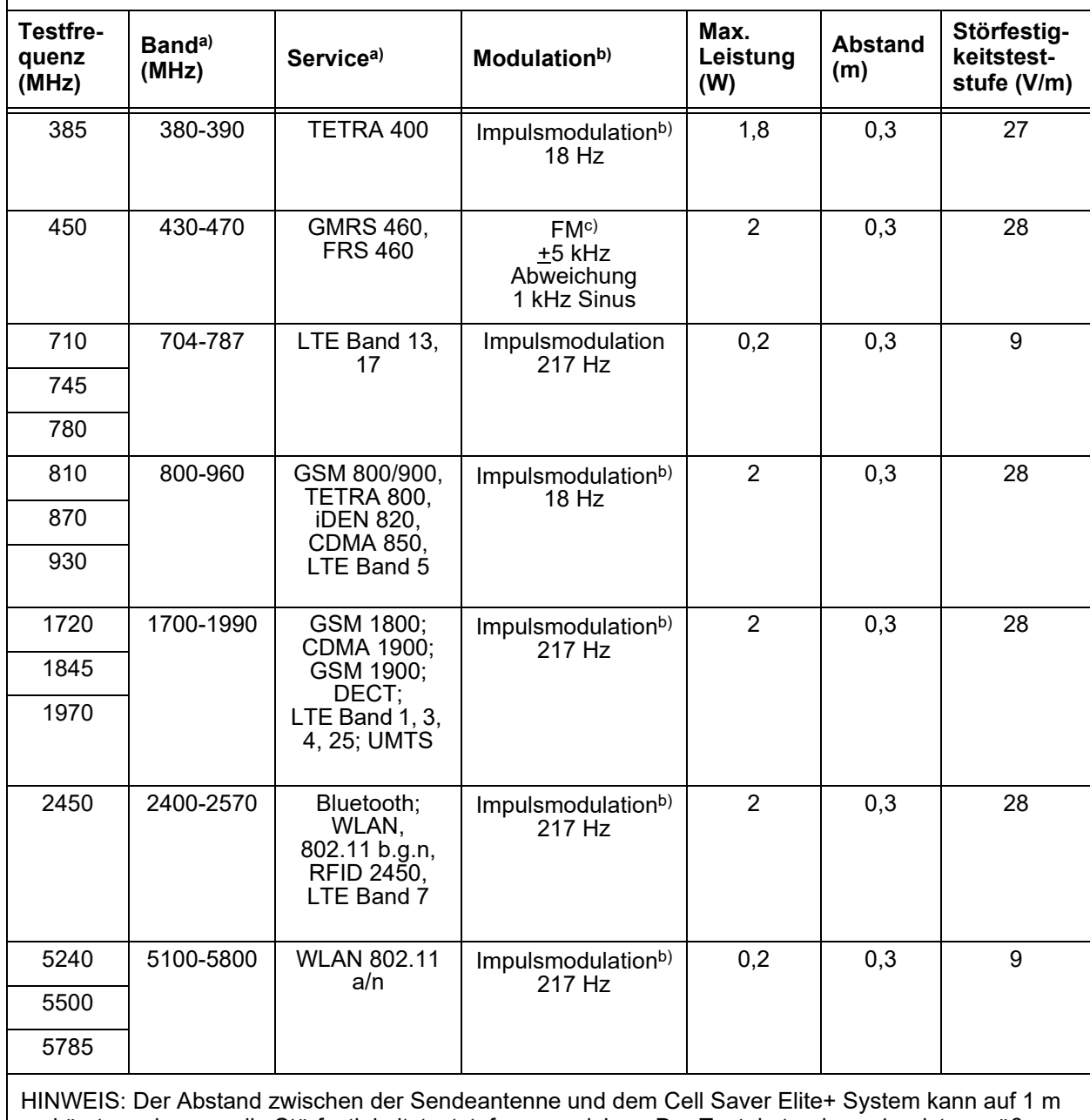

verkürzt werden, um die Störfestigkeitsteststufe zu erreichen. Der Testabstand von 1 m ist gemäß IEC/EN 61000-4-3 zulässig.

a) Bei bestimmten Services sind nur die Uplink-Frequenzen eingeschlossen.

b) Der Carrier wird mit einem Rechtecksignal mit 50%iger Auslastung moduliert.

c) Als Alternative zur Frequenzmodulation kann eine 50%ige Impulsmodulation bei 18 Hz verwendet werden. Dadurch wird zwar nicht die tatsächliche Modulation, aber der ungünstigste Fall simuliert.

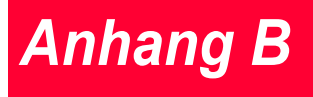

# *Systemleistung*

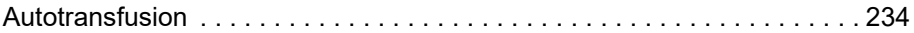

### <span id="page-233-0"></span>**Autotransfusion**

In Einklang mit ANSI/AAMI AT6:2005 wurden Laborstudien durchgeführt, um die Leistung des Cell Saver Elite+ Geräts zu bestätigen. Die folgenden Testergebnisse basieren auf Verfahren mit zwei Zyklen, in denen Testpools mit einem Hämatokrit von 10 % verarbeitet wurden. Lysat und Heparin wurden hinzugefügt, um die Auswaschrate der Komponenten zu bestimmen. Mittelwerte werden zusammen mit dem Standardfehler des Mittelwerts angegeben. Die Systemleistung wird im Folgenden nach Glockentyp und Betriebsmodus zusammengefasst dargestellt. Die Ergebnisse können von Variablen bei der Verwendung abhängen.

| <b>Parameter</b>                    | 225-ml-<br>Glocke | $125 - m$<br>Glocke | 70-ml-<br>Glocke |
|-------------------------------------|-------------------|---------------------|------------------|
| HCT %                               | $56 + 0.3$        | $50 + 0,4$          | $51 + 0.2$       |
| ERY-Rückgewinnung %                 | $95 + 0,1$        | $91 + 0.8$          | $90 + 0.9$       |
| Leukozyten-Entfernung %             | $39,6 + 9,92$     | $35,6 + 5,94$       | $22,3 + 2,52$    |
| Auswaschrate Freies<br>Hämoglobin % | $98,8 + 0,06$     | $99,6 + 0,01$       | $99,3 + 0,01$    |
| Auswaschrate Albumin %              | $97,8 + 0,06$     | $99,8 + 0,01$       | $99,1 + 0,02$    |
| Auswaschrate Kalium %               | $96,4 + 0,16$     | $97,2 + 0,04$       | $96,5 + 0,48$    |
| Auswaschrate Heparin %              | $99,8 + 0,003$    | $99,8 + 0,00$       | $99,6 + 0,08$    |

*Tabelle 22. Haemonetics-Standardwert*

#### *Tabelle 23. Fettreduzierung*

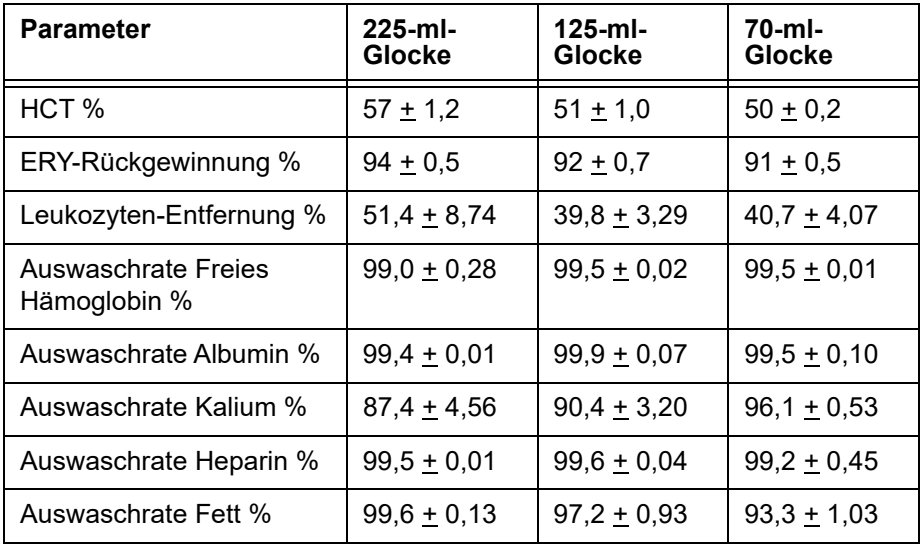

*Art.-Nr. 120859-DE, Handbuchrevision: AB Haemonetics® Cell Saver® Elite®+ Benutzerhandbuch*

#### *Tabelle 24. Notfall-Modus*

| <b>Parameter</b>                 | 225-ml-Glocke | 125-ml-Glocke |
|----------------------------------|---------------|---------------|
| HCT %                            | $50 + 0,5$    | $48 + 0,1$    |
| Auswaschrate Freies Hämoglobin % | $98,1 + 0,05$ | $98,4 + 0,03$ |
| Auswaschrate Albumin %           | $96,7 + 0,17$ | $97,2 + 0,06$ |
| Auswaschrate Kalium %            | $95,7 + 0,16$ | $96,0 + 0,18$ |
| Auswaschrate Heparin %           | $99,2 + 0,14$ | $99.2 + 0.30$ |

*Tabelle 25. Partielle Glockenwaschung, doppelt*

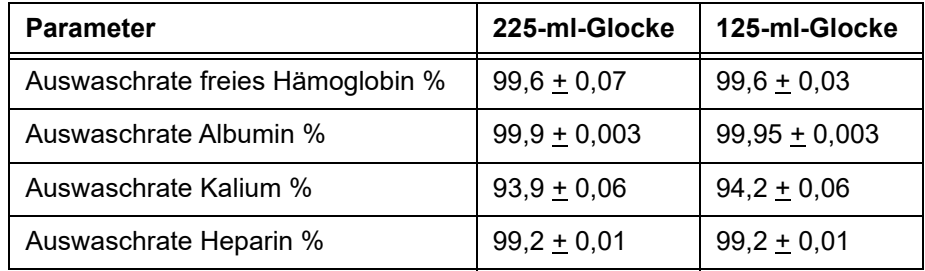

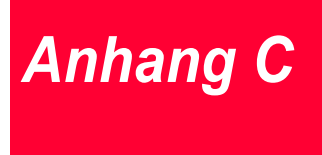

# *Montieren des Wagens*

[Installation des Geräts auf dem Wagen . . . . . . . . . . . . . . . . . . . . . . . . . . . 238](#page-237-0)

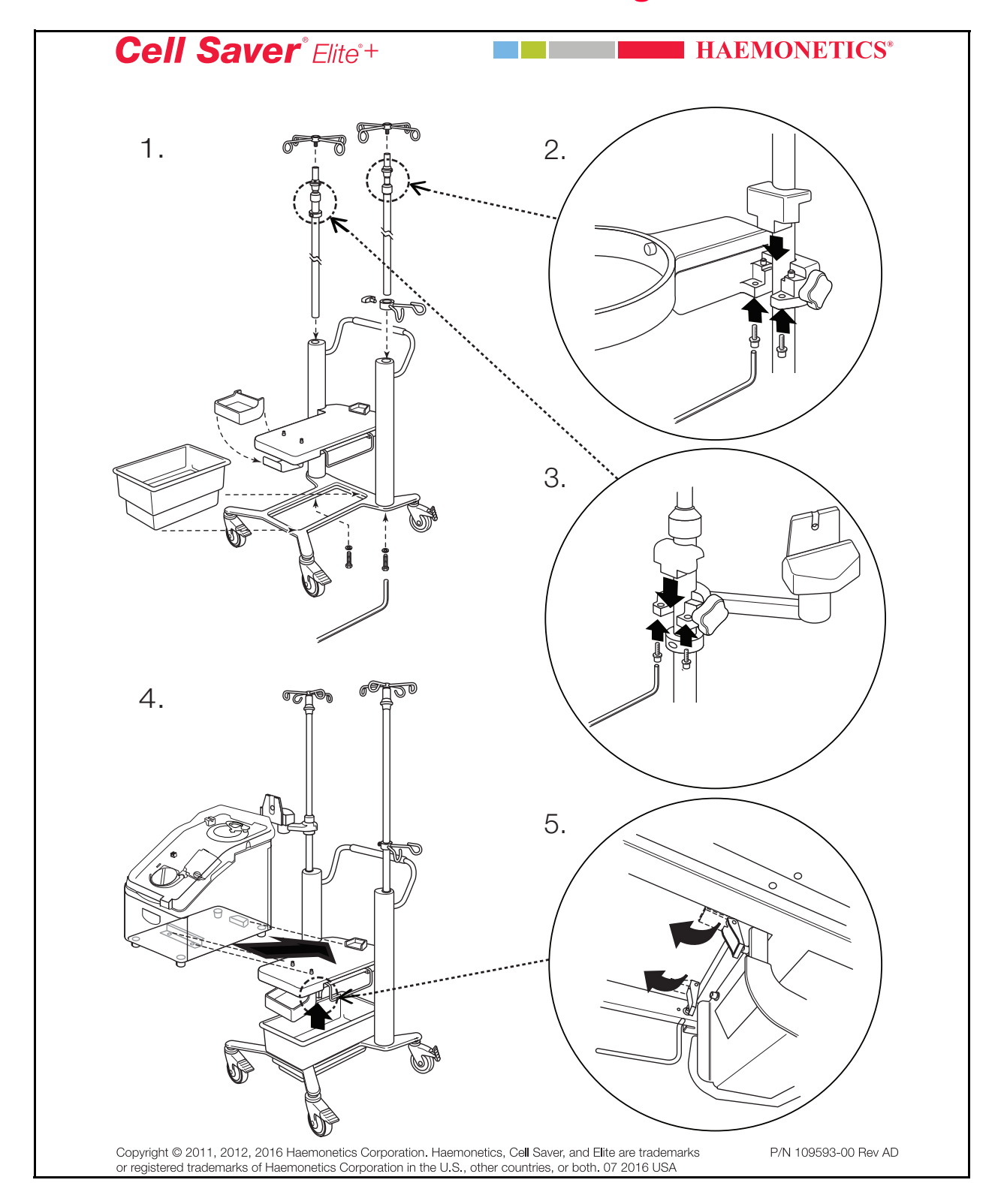

## <span id="page-237-0"></span>**Installation des Geräts auf dem Wagen**

*Art.-Nr. 120859-DE, Handbuchrevision: AB Haemonetics® Cell Saver® Elite®+ Benutzerhandbuch*

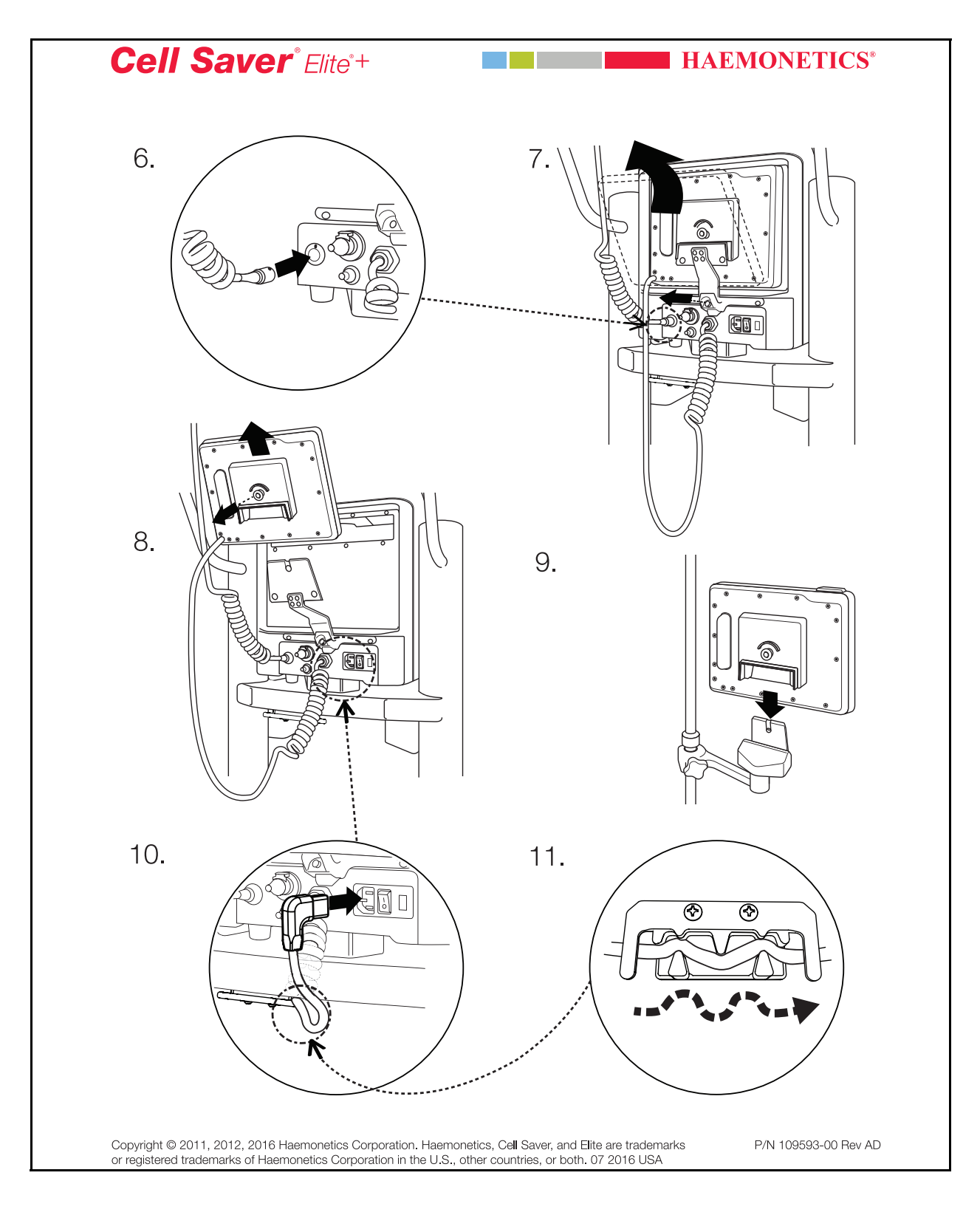